# **Dell EMC PowerEdge R740**

Installation and Service Manual

**Regulatory Model: E38S Series Regulatory Type: E38S001 March 2022 Rev. A22**

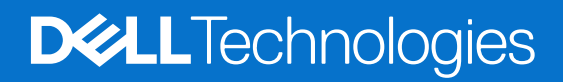

## Notes, cautions, and warnings

**NOTE:** A NOTE indicates important information that helps you make better use of your product.

**CAUTION: A CAUTION indicates either potential damage to hardware or loss of data and tells you how to avoid the problem.**

**WARNING: A WARNING indicates a potential for property damage, personal injury, or death.**

© 2017- 2024 Dell Inc. or its subsidiaries. All rights reserved. Dell Technologies, Dell, and other trademarks are trademarks of Dell Inc. or its subsidiaries. Other trademarks may be trademarks of their respective owners.

# **Contents**

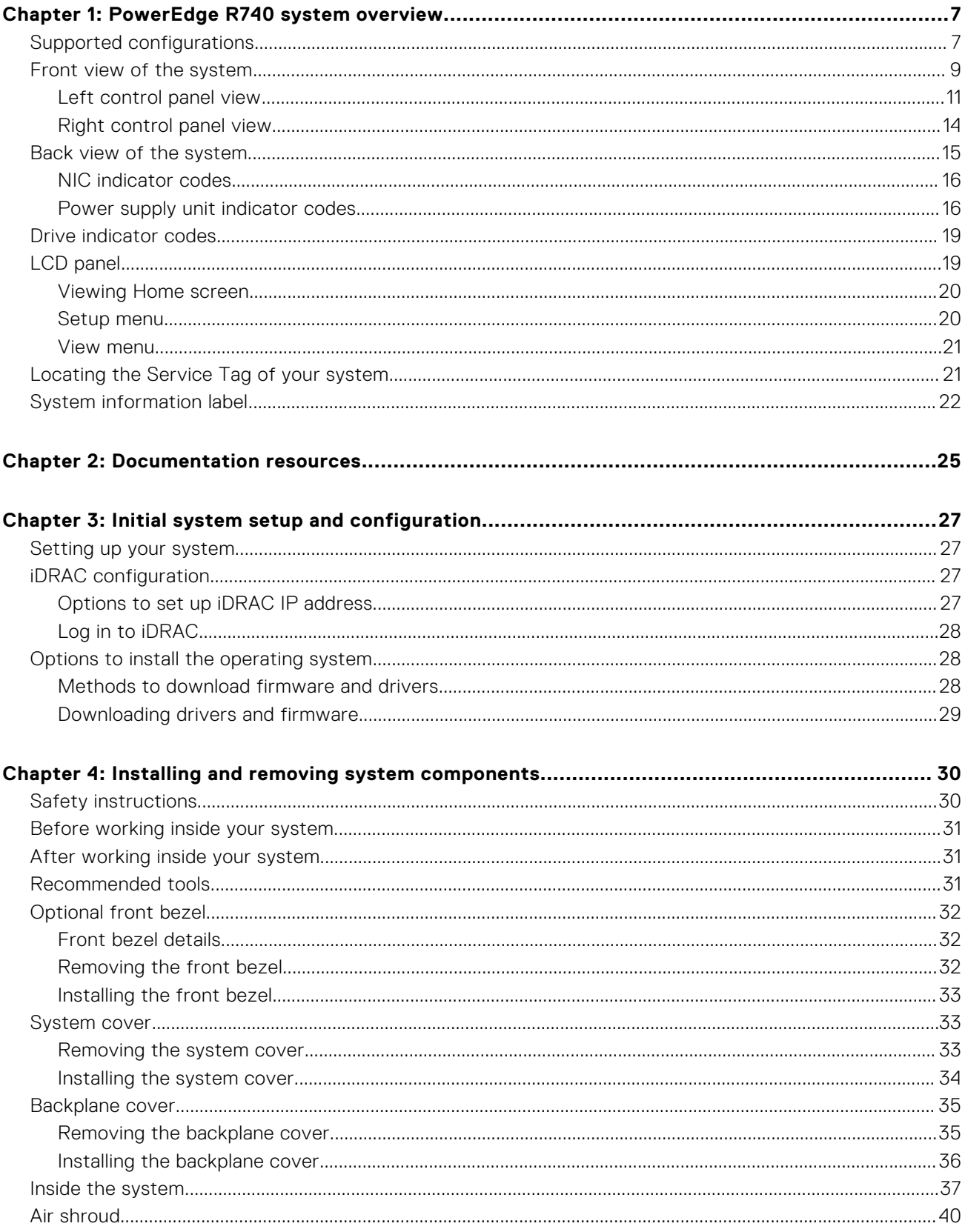

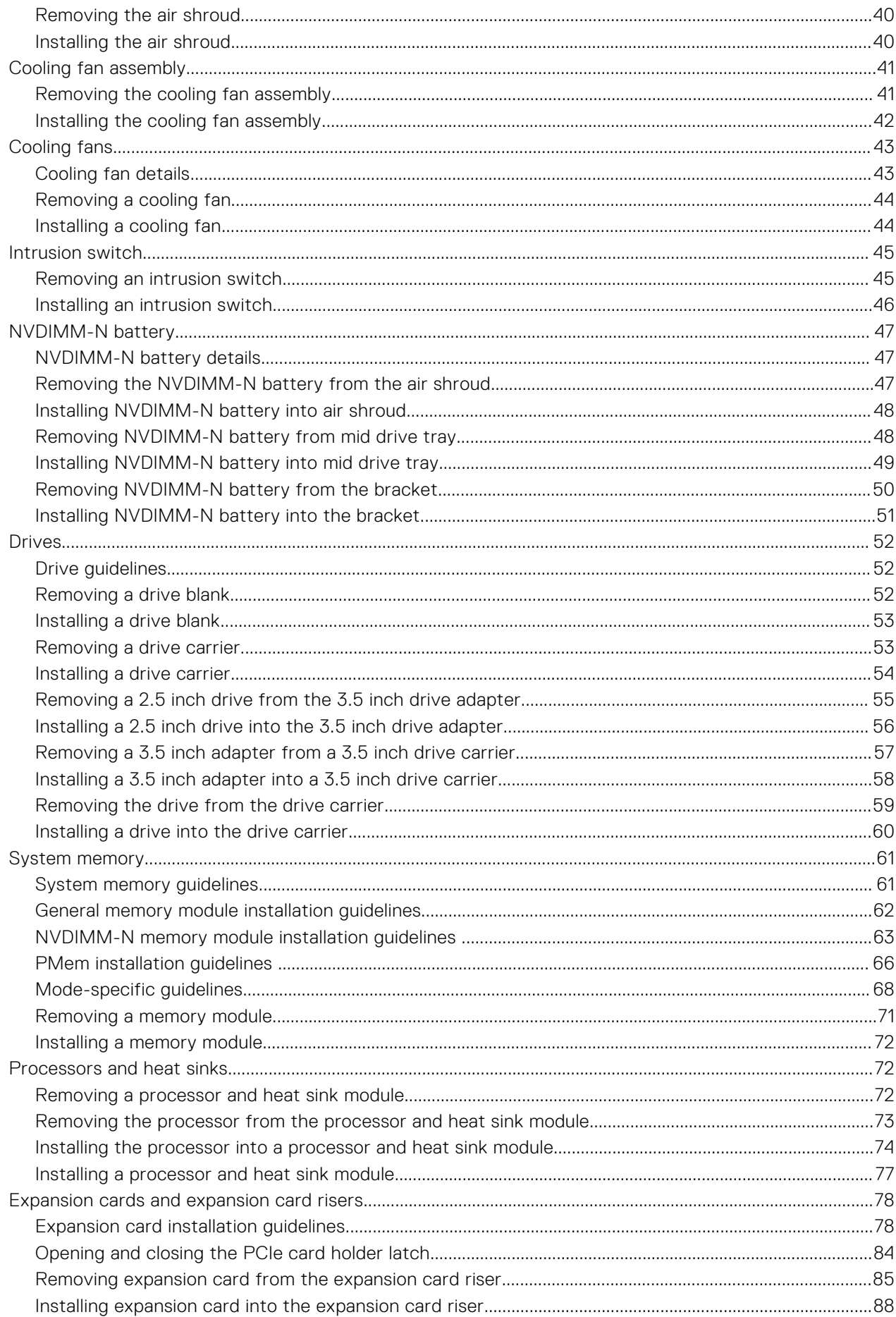

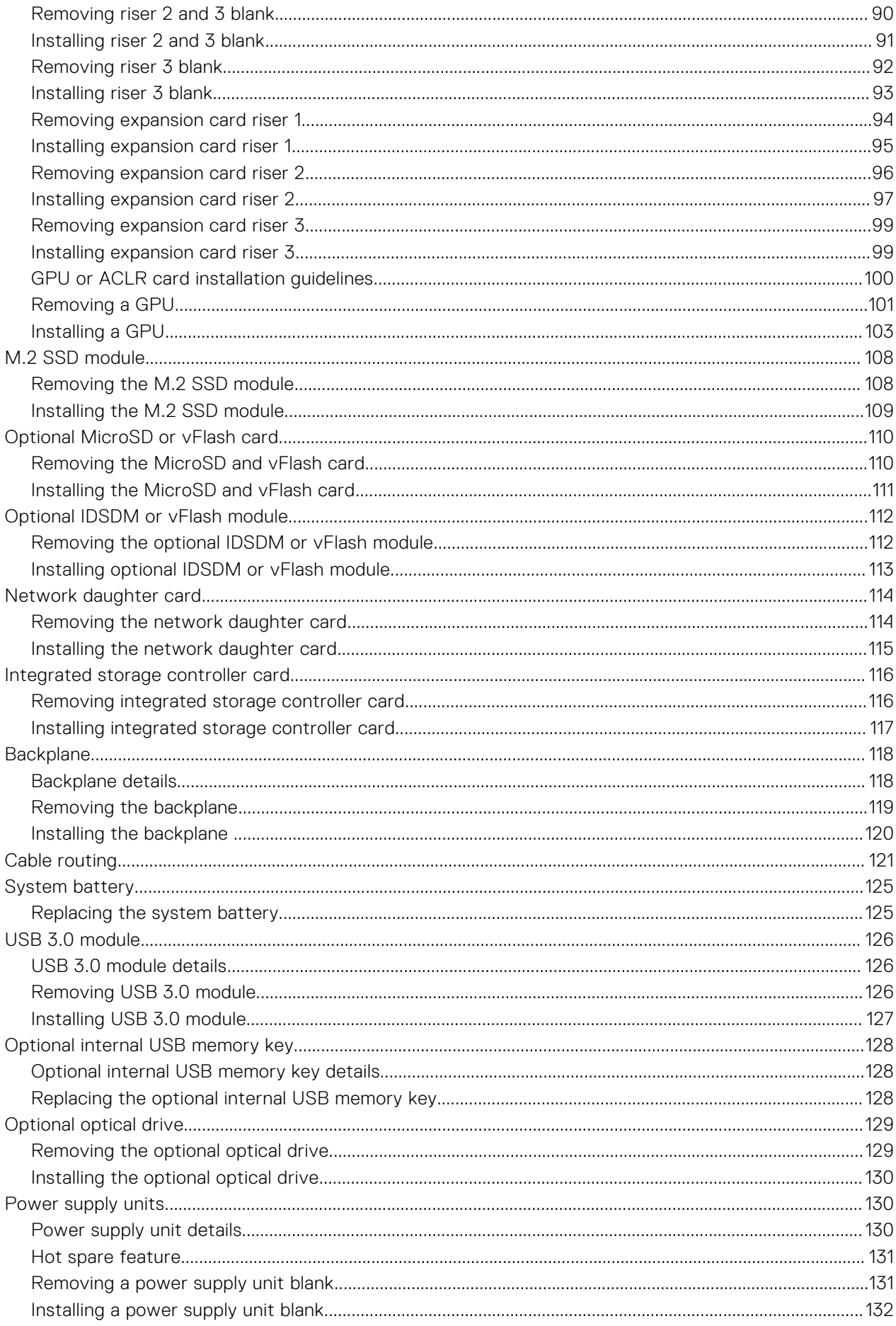

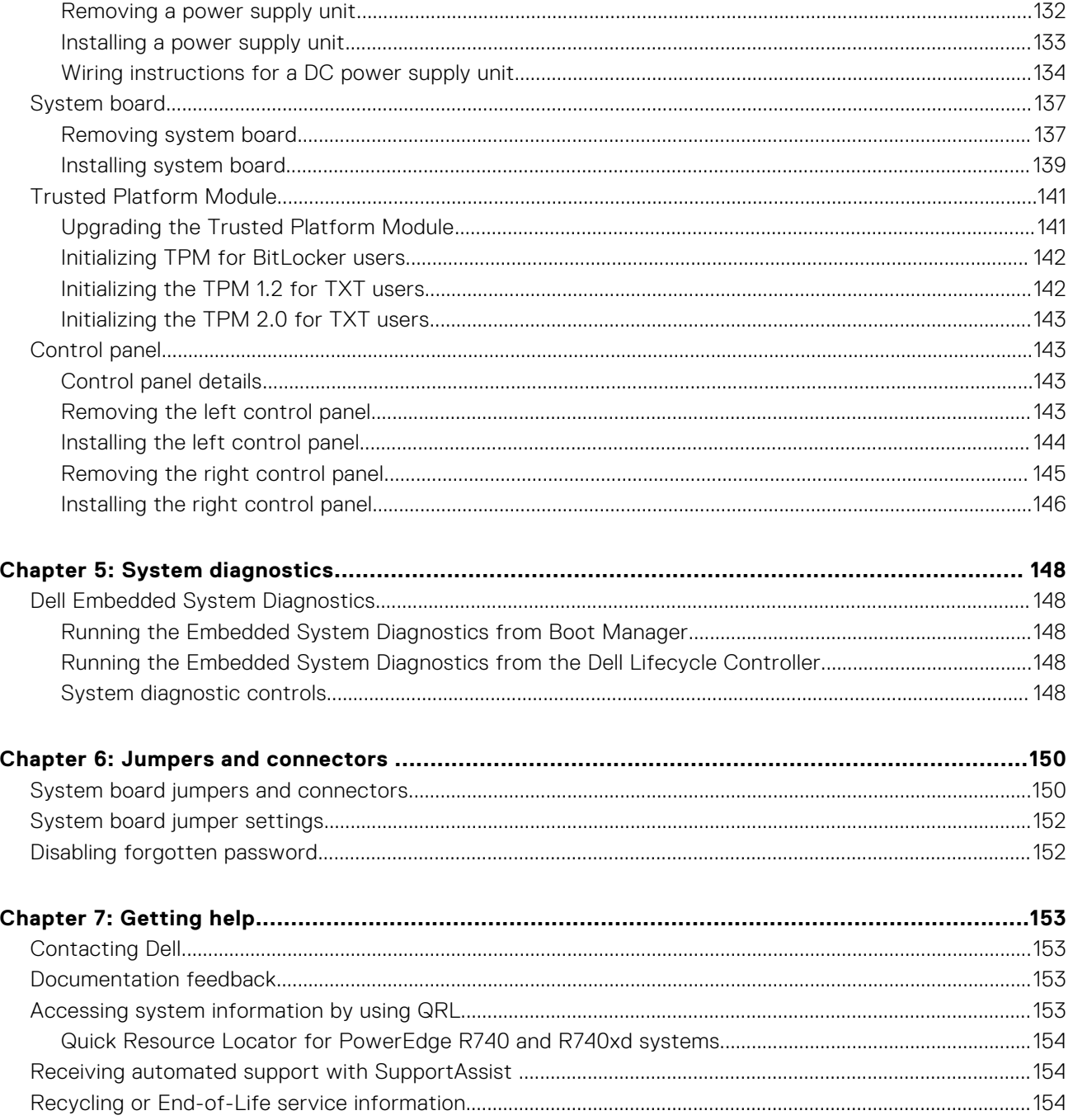

# **PowerEdge R740 system overview**

**1**

<span id="page-6-0"></span>The PowerEdge R740 is a 2U rack server that supports up to:

- Two Intel Xeon Scalable Processors
- 24 DIMM slots
- Two AC or DC power supply units
- [16 SAS, SATA, Nearline SAS hard drives or SSDs. For more information about supported drives, see the www.dell.com/](https://www.dell.com/support/home/en-us/products/server_int/server_int_poweredge) poweredgemanuals section.

**NOTE:** All instances of SAS, SATA hard drives, NVMe and SSDs are referred to as drives in this document, unless specified otherwise.

**NOTE:** For more information, see the Dell EMC PowerEdge R740 Technical Specifications on the product documentation page.

### **Topics:**

- Supported configurations
- [Front view of the system](#page-8-0)
- [Back view of the system](#page-14-0)
- [Drive indicator codes](#page-18-0)
- [LCD panel](#page-18-0)
- [Locating the Service Tag of your system](#page-20-0)
- [System information label](#page-21-0)

# **Supported configurations**

The PowerEdge R740 system supports the following configurations:

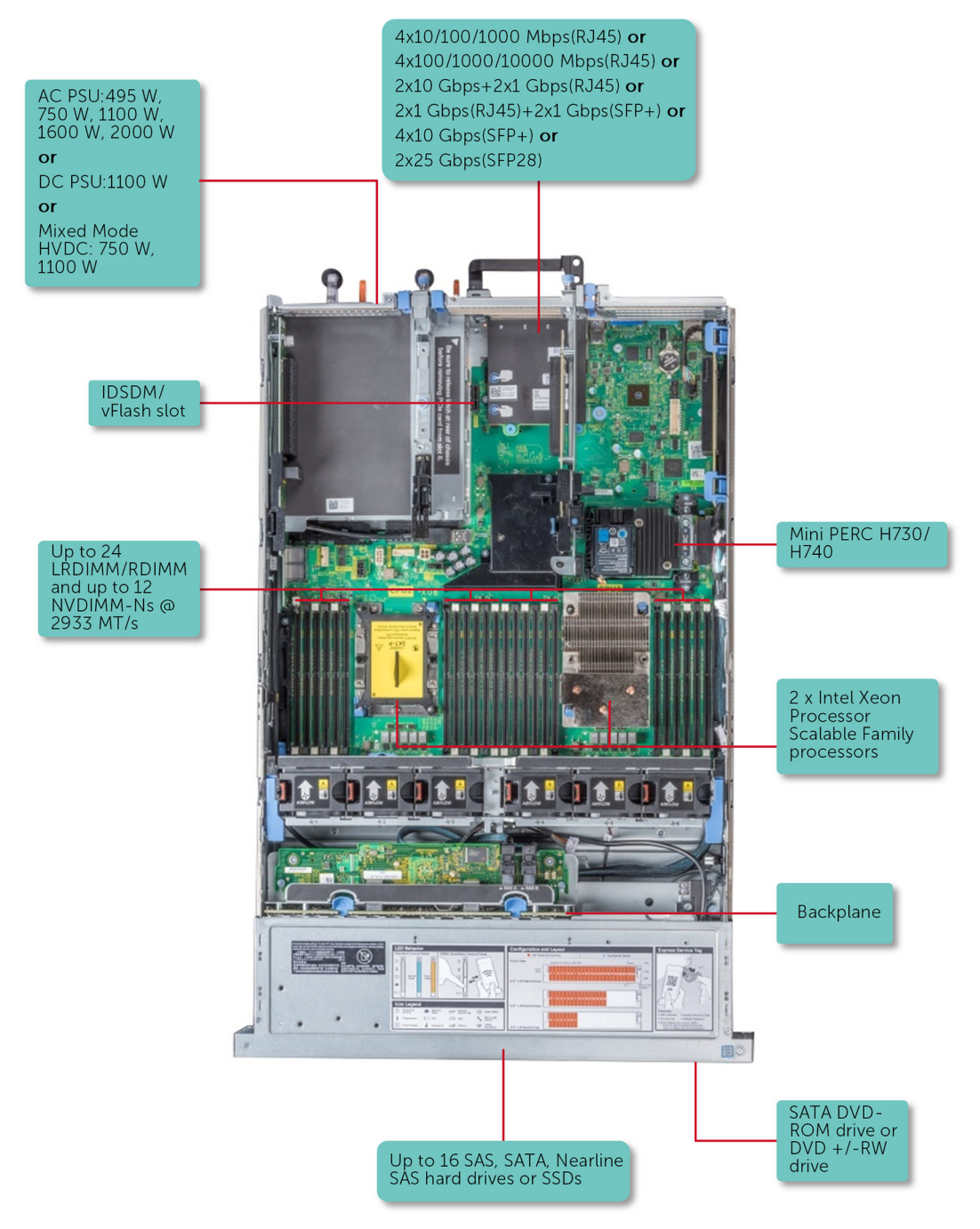

**Figure 1. Supported configurations**

# <span id="page-8-0"></span>**Front view of the system**

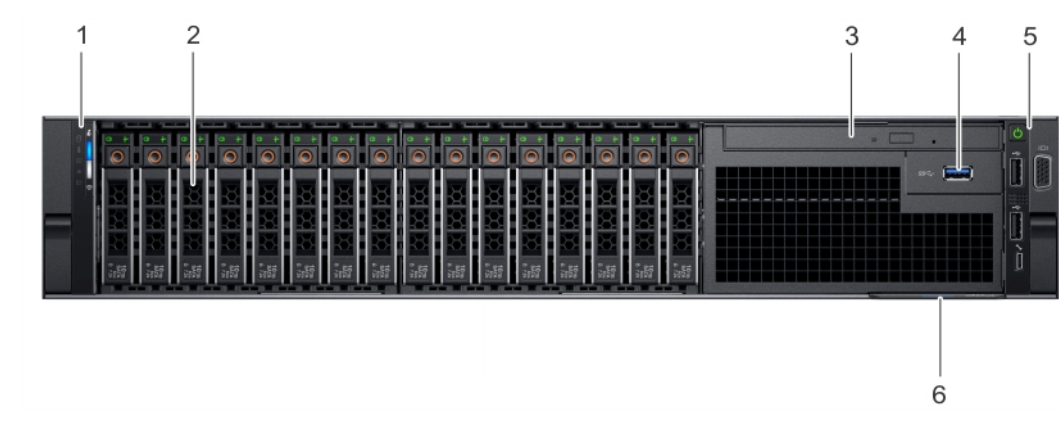

The front view displays the features available on the front of the system.

### **Figure 2. Front view of 16 x 2.5 inch drive system**

### **Table 1. Features available on the front of 16 x 2.5 inch drive system**

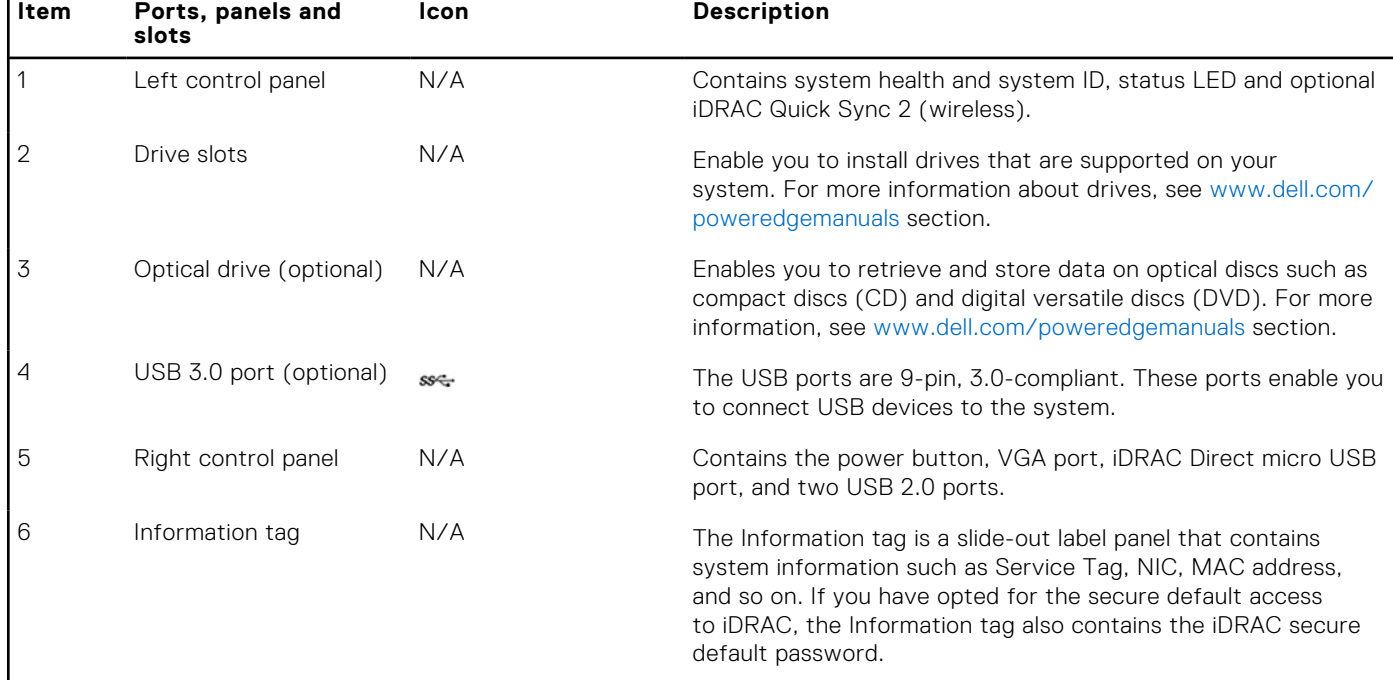

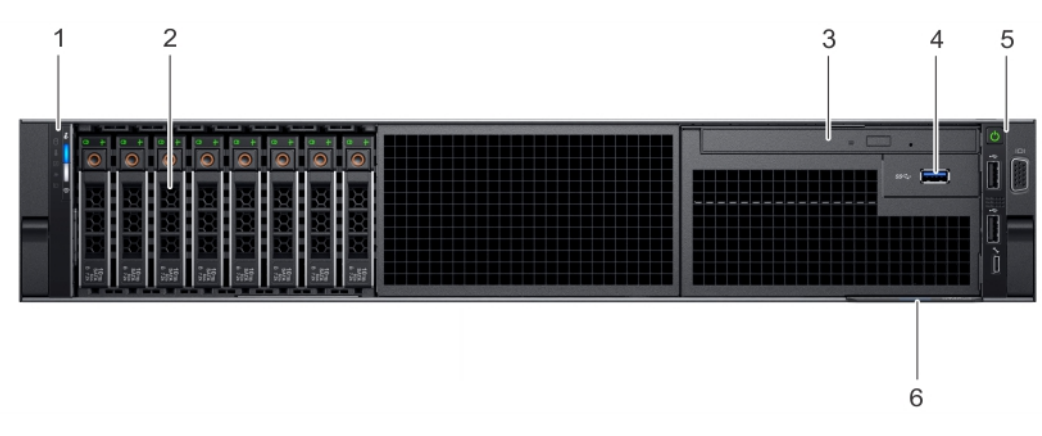

**Figure 3. Front view of 8 x 2.5-inch drive system**

## **Table 2. Features available on the front of 8 x 2.5-inch drive system**

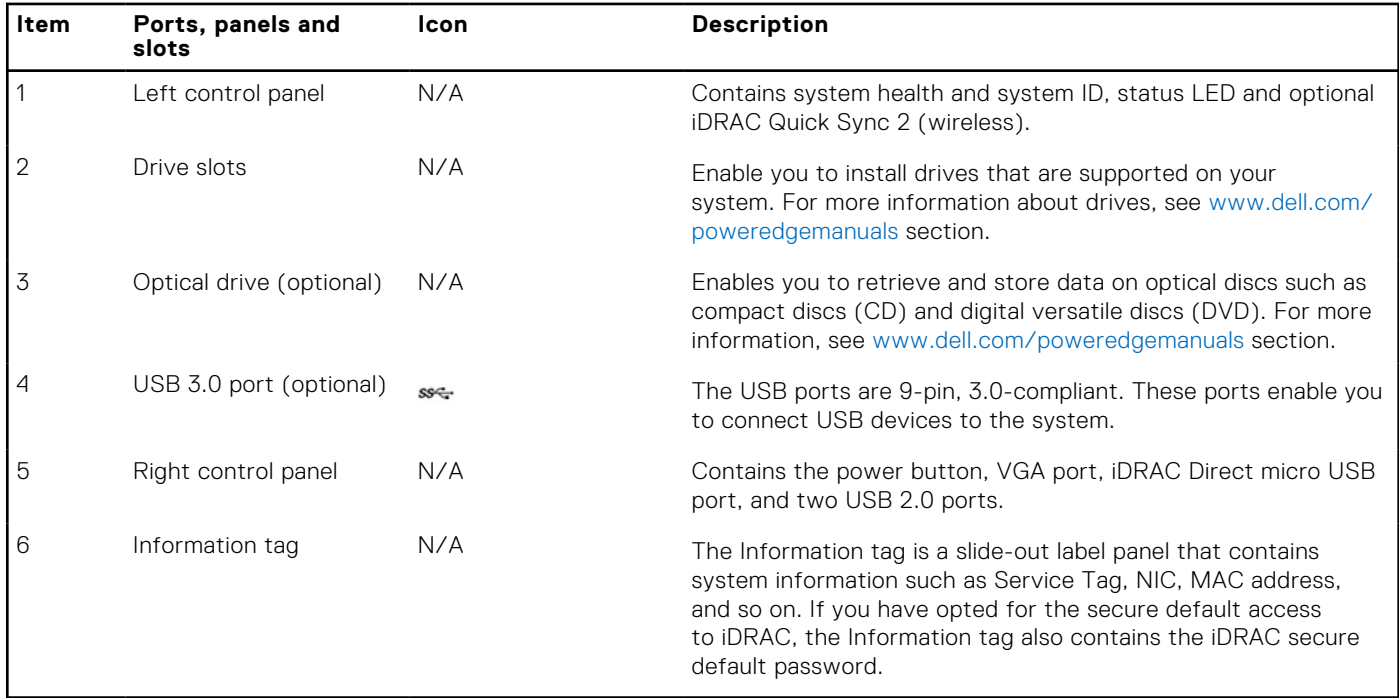

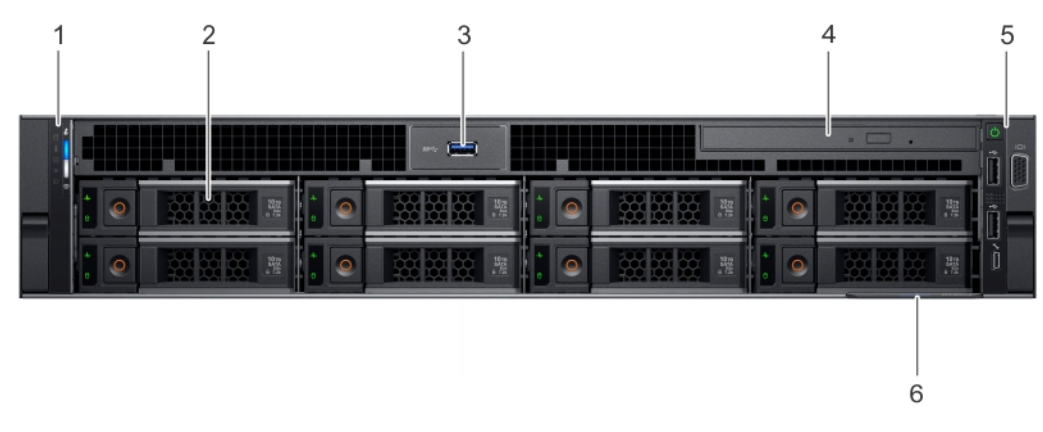

## **Figure 4. Front view of 8 x 3.5 inch drive system**

## **Table 3. Features available on the front of 8 x 3.5 inch drive system**

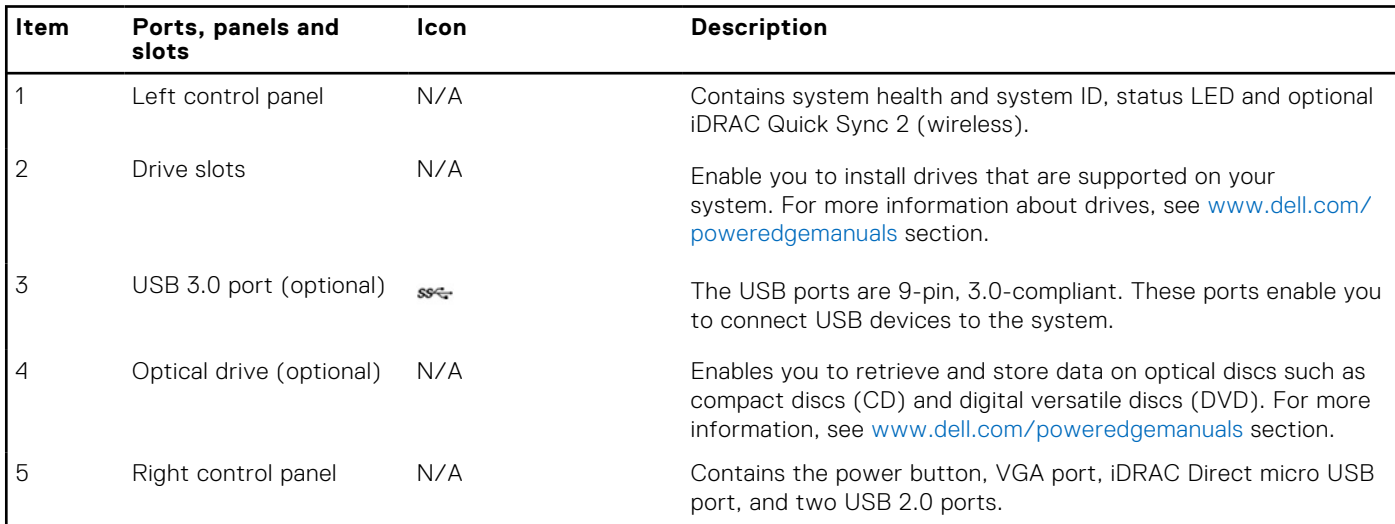

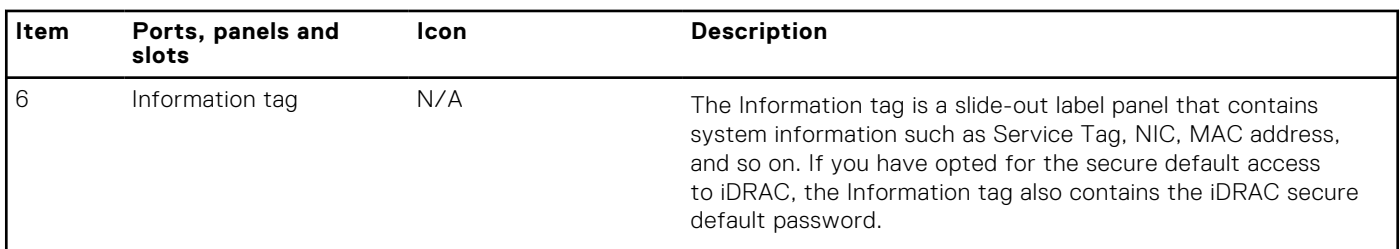

## <span id="page-10-0"></span>**Table 3. Features available on the front of 8 x 3.5 inch drive system (continued)**

**NOTE:** For more information, see the Dell EMC PowerEdge R740 Technical Specifications on the product documentation page.

# **Left control panel view**

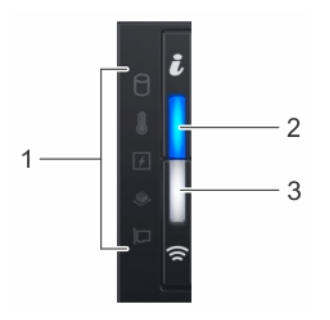

## **Figure 5. Left control panel with optional iDRAC Quick Sync 2.0 indicator**

### **Table 4. Left control panel**

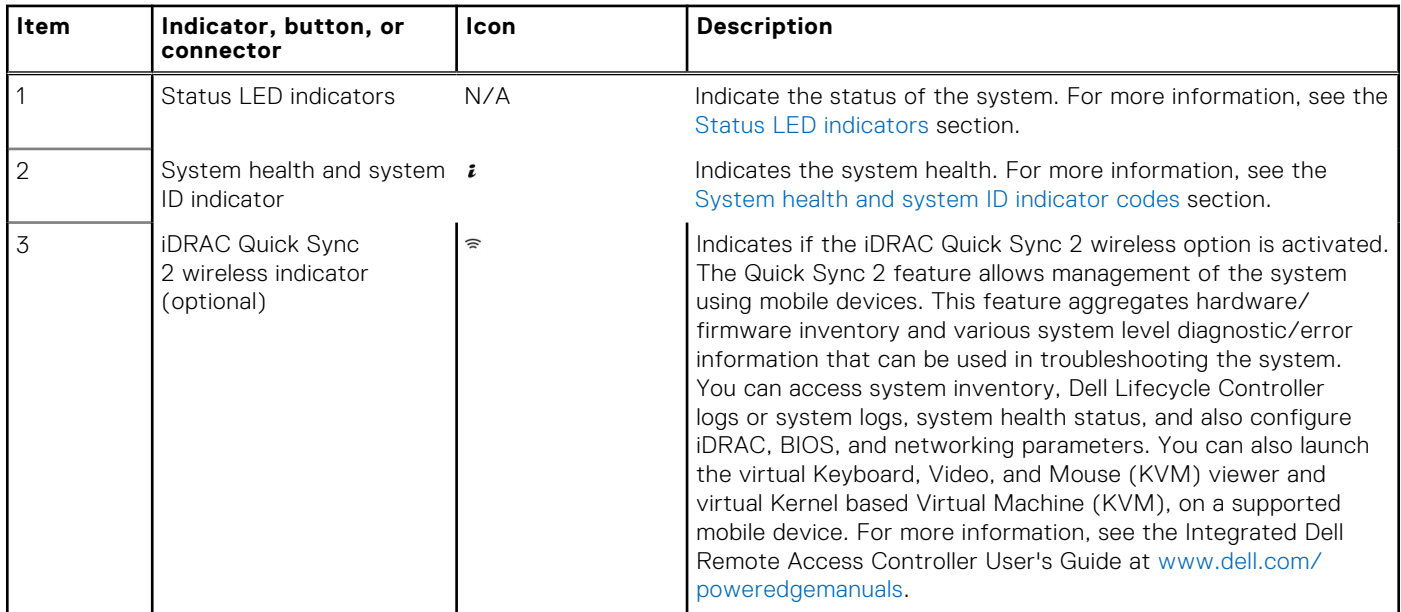

## **Status LED indicators**

**NOTE:** The indicators display solid amber if any error occurs.

<span id="page-11-0"></span>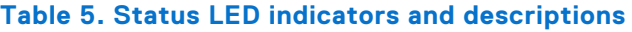

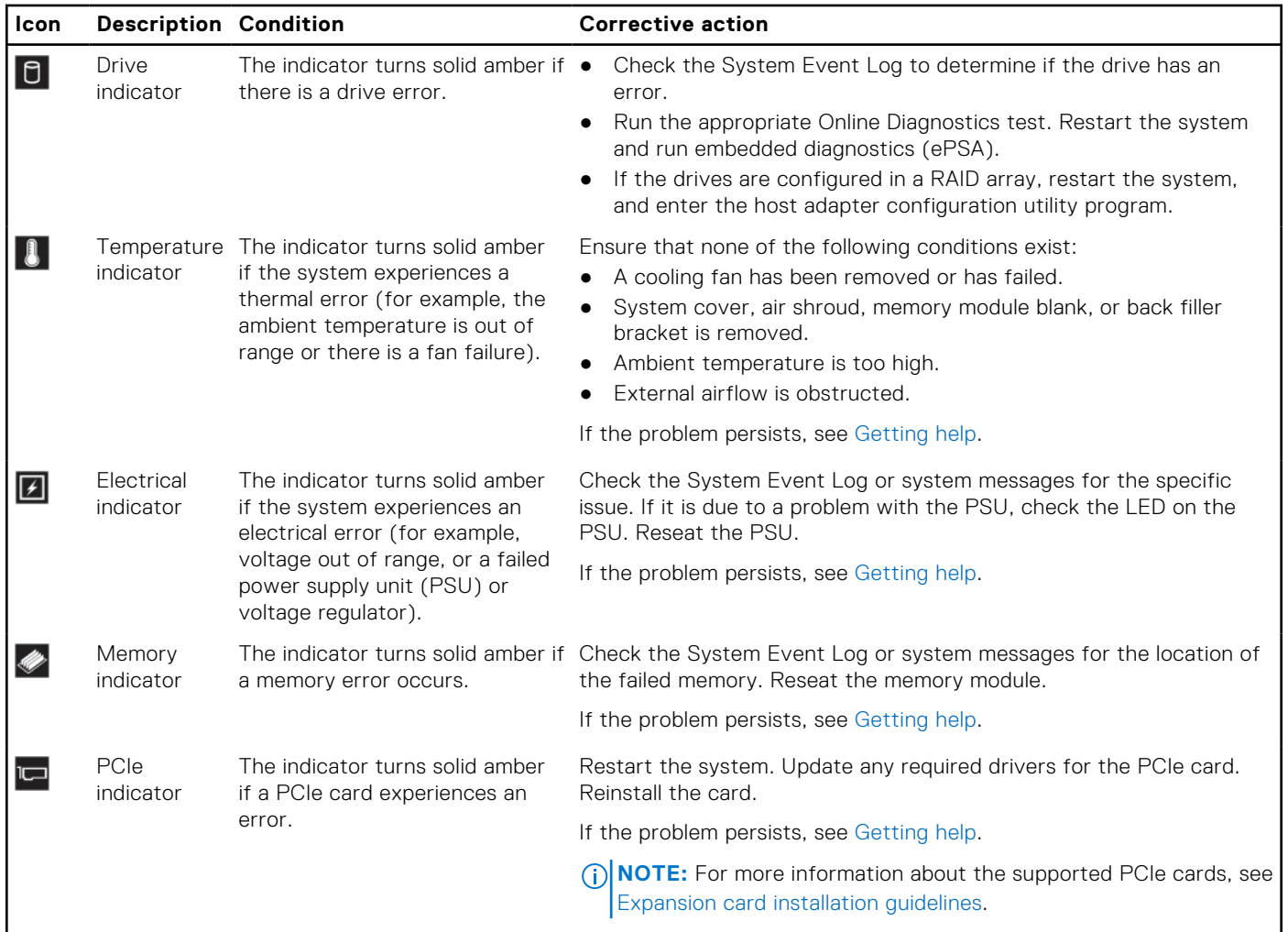

## **System health and system ID indicator codes**

The system health and system ID indicator is located on the left control panel of your system.

### **Figure 6. System health and system ID indicators**

### **Table 6. System health and system ID indicator codes**

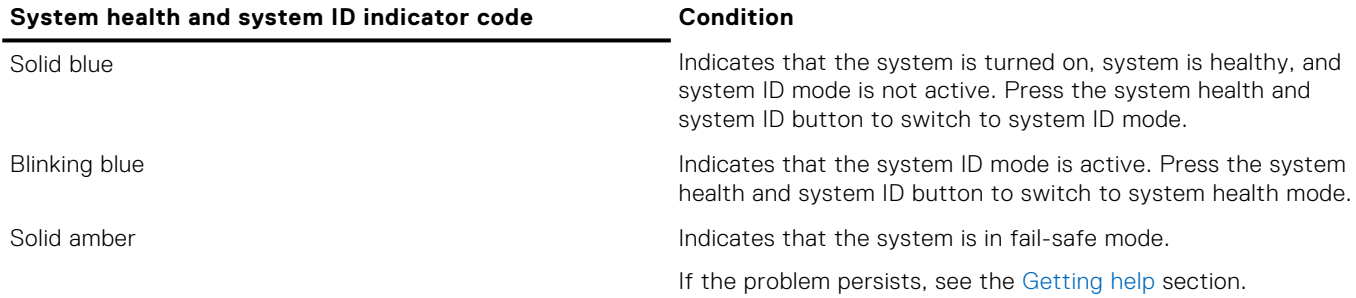

### **Table 6. System health and system ID indicator codes (continued)**

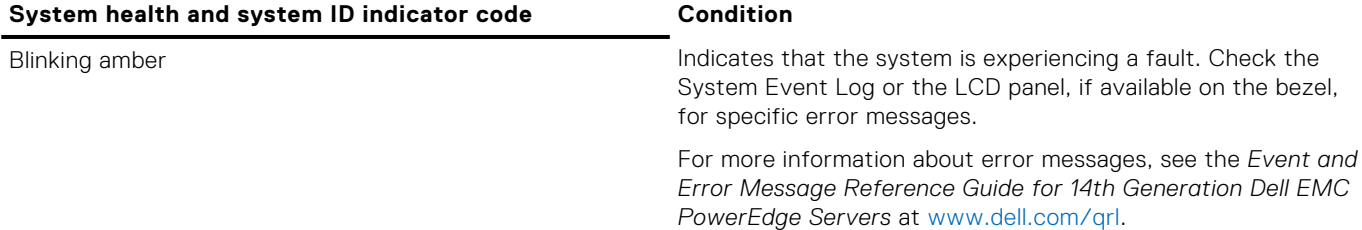

## **iDRAC Quick Sync 2 indicator codes**

iDRAC Quick Sync 2 module (optional) is located on the left control panel of your system.

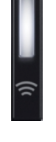

### **Figure 7. iDRAC Quick Sync 2 indicators**

### **Table 7. iDRAC Quick Sync 2 indicators and descriptions**

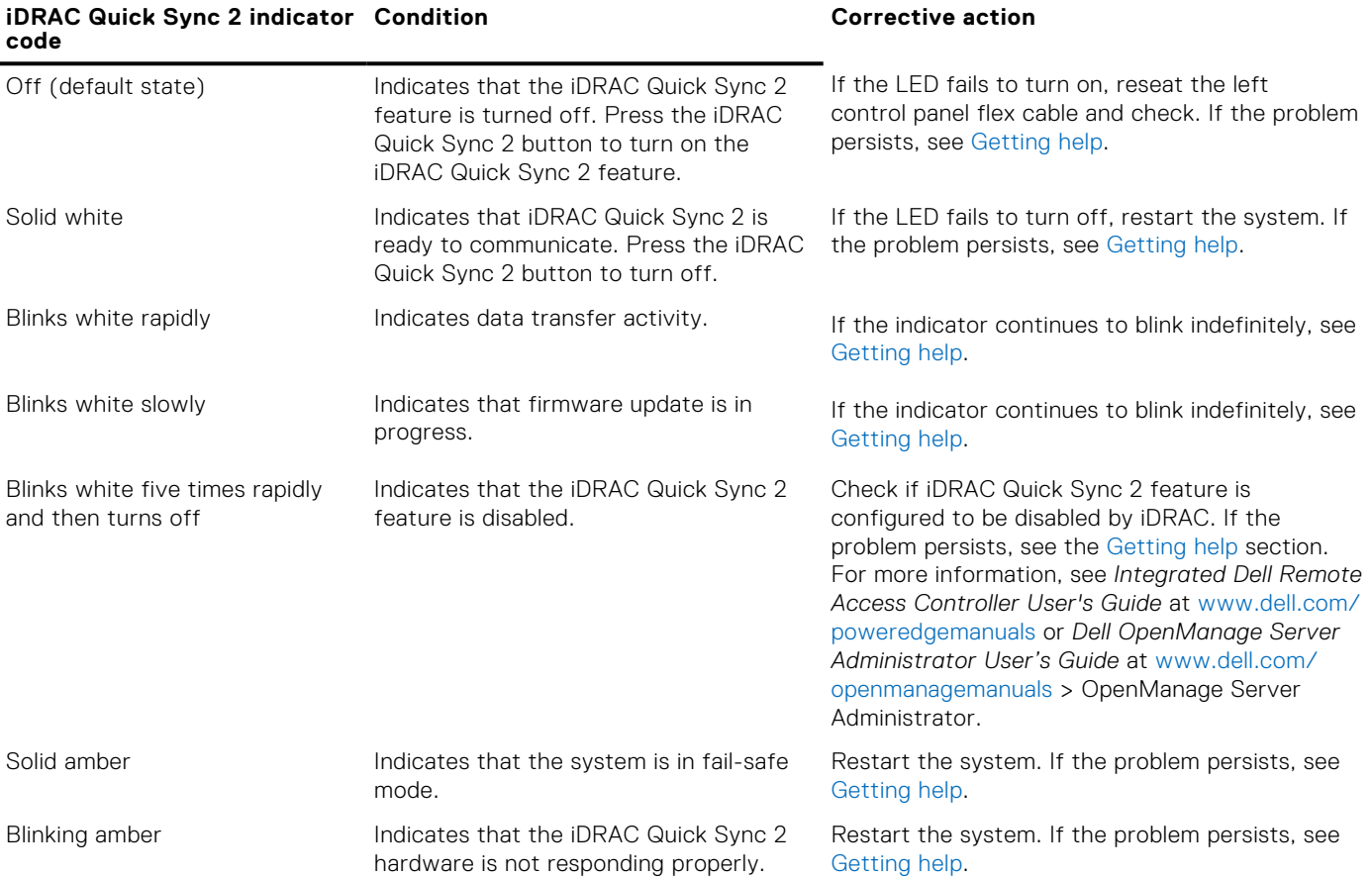

# <span id="page-13-0"></span>**Right control panel view**

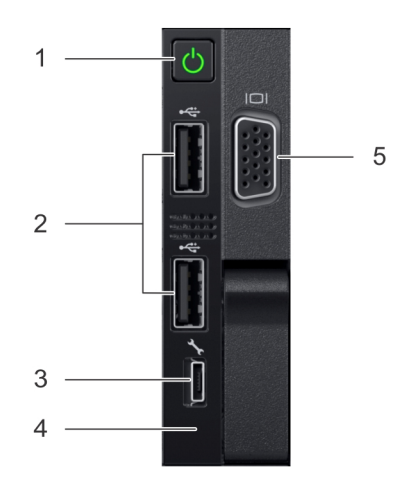

### **Figure 8. Right control panel view**

## **Table 8. Right control panel features**

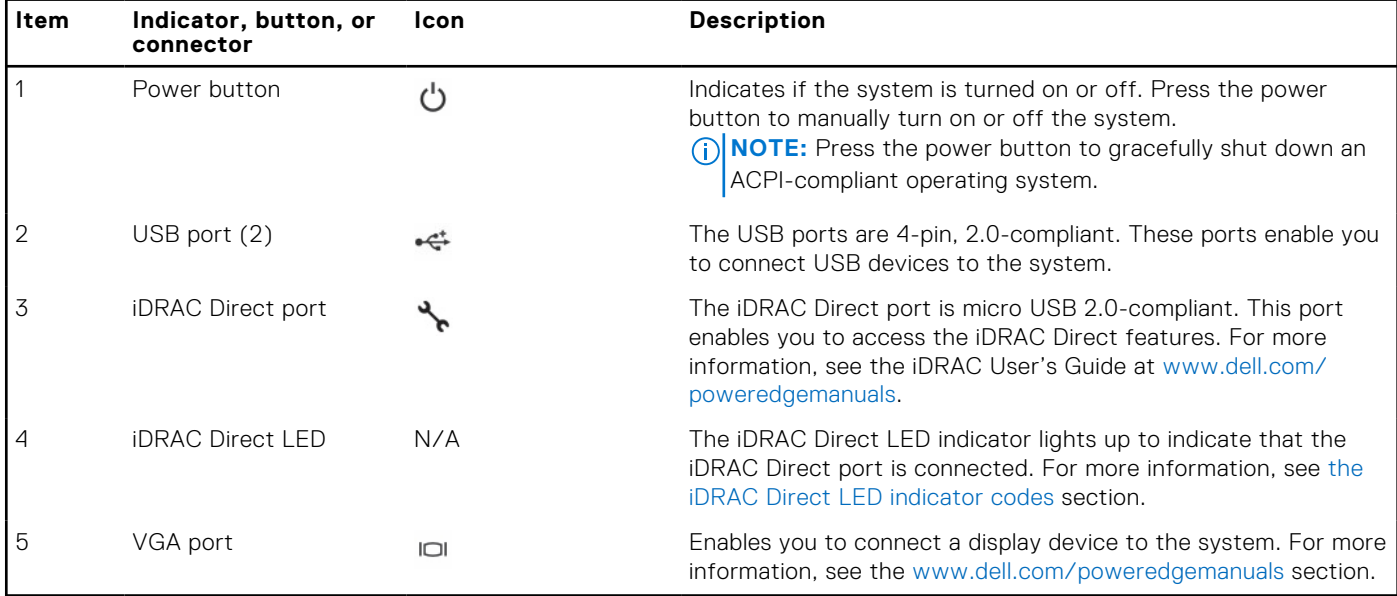

## **iDRAC Direct LED indicator codes**

The iDRAC Direct LED indicator lights up to indicate that the port is connected and is being used as a part of the iDRAC subsystem.

iDRAC Direct LED indicator is located below the iDRAC Direct port on the right control panel.

You can configure iDRAC Direct by using a USB to micro USB (type AB) cable, which you can connect to your laptop or tablet. The following table describes iDRAC Direct activity when the iDRAC Direct port is active:

### **Table 9. iDRAC Direct LED indicator codes**

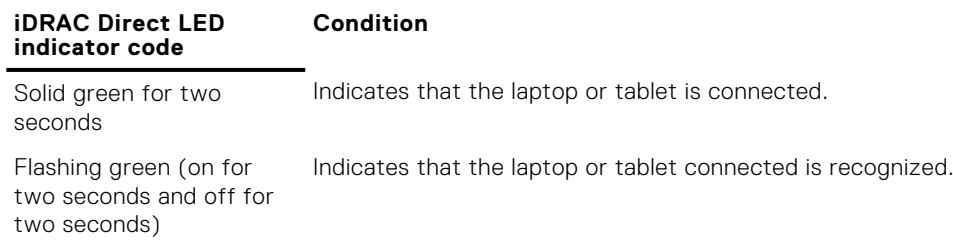

### <span id="page-14-0"></span>**Table 9. iDRAC Direct LED indicator codes (continued)**

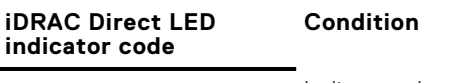

Turns off **Indicates that the laptop or tablet is unplugged.** 

# **Back view of the system**

The back view of the system provides access to the features available on the back of the server.

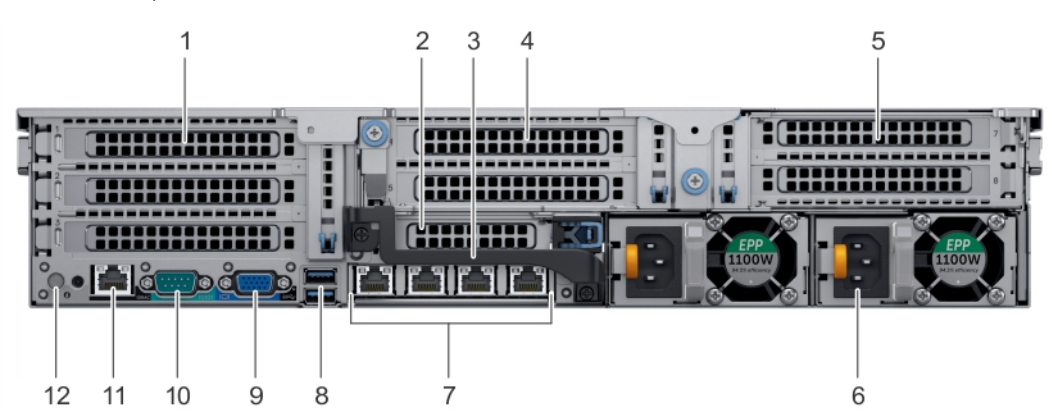

#### **Figure 9. Back view of three riser system**

## **Table 10. Features available on the back view**

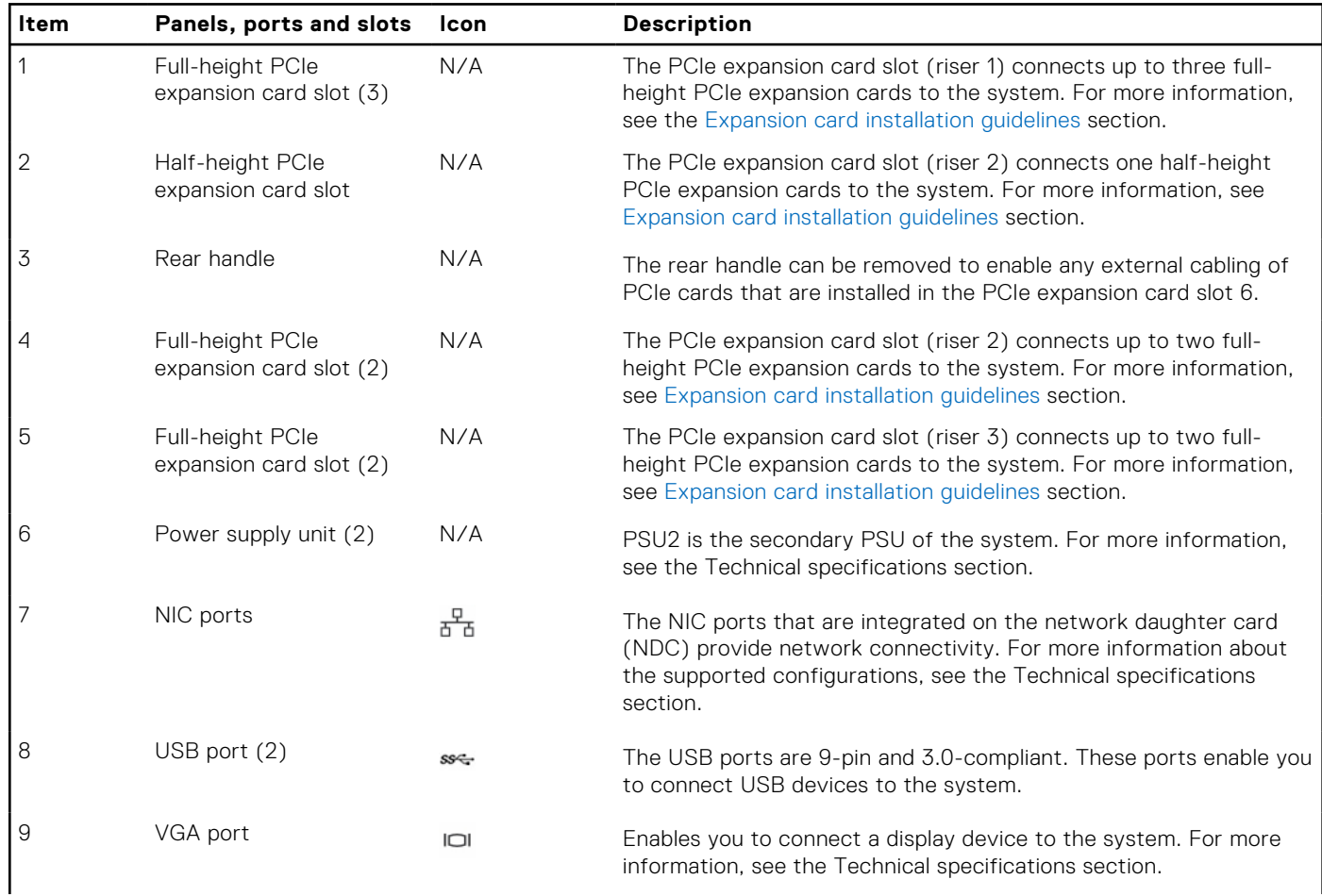

<span id="page-15-0"></span>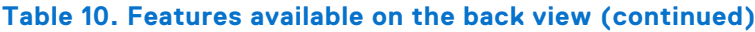

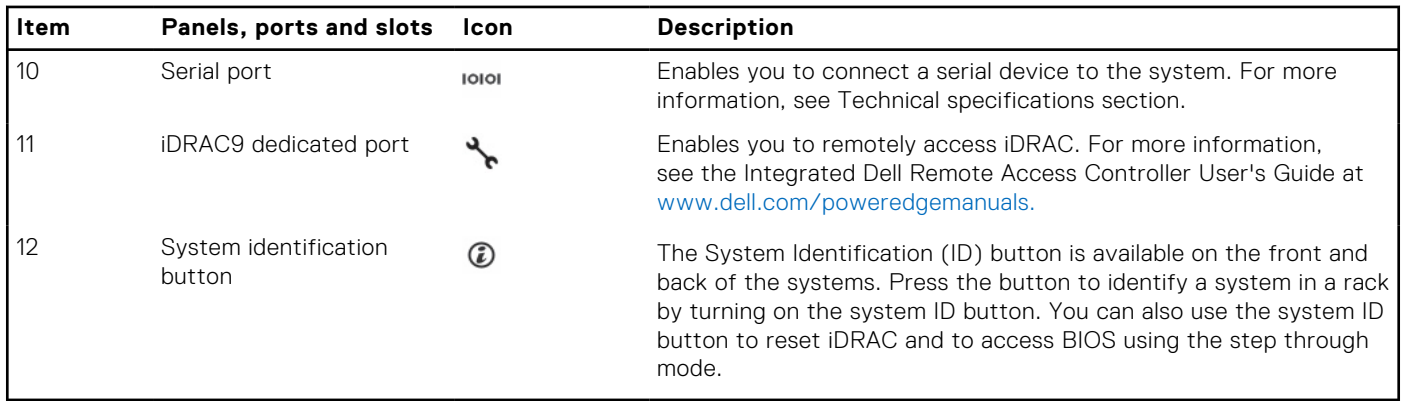

**NOTE:** For more information, see the Dell EMC PowerEdge R740 Technical Specifications on the product documentation page.

# **NIC indicator codes**

Each NIC on the back of the system has indicators that provide information about the activity and link status. The activity LED indicator indicates if data is flowing through the NIC, and the link LED indicator indicates the speed of the connected network.

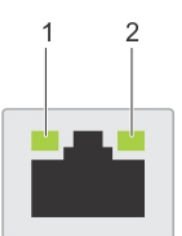

## **Figure 10. NIC indicator codes**

- 1. link LED indicator
- 2. activity LED indicator

### **Table 11. NIC indicator codes**

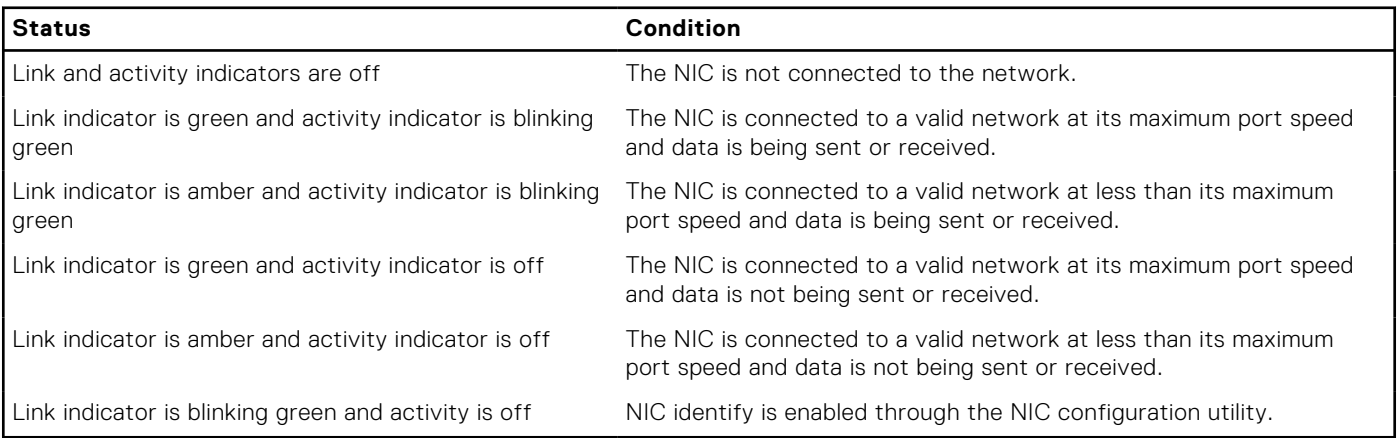

# **Power supply unit indicator codes**

AC power supply units (PSUs) have an illuminated translucent handle that serves as an indicator.

The DC PSUs have an LED that serves as an indicator.

The indicator shows whether power is present or if a power fault has occurred.

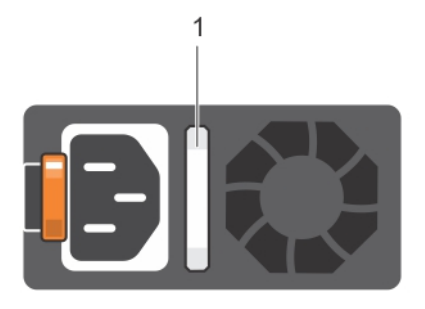

## **Figure 11. AC PSU status indicator**

1. AC PSU status indicator/handle

## **Table 12. AC PSU status indicator codes**

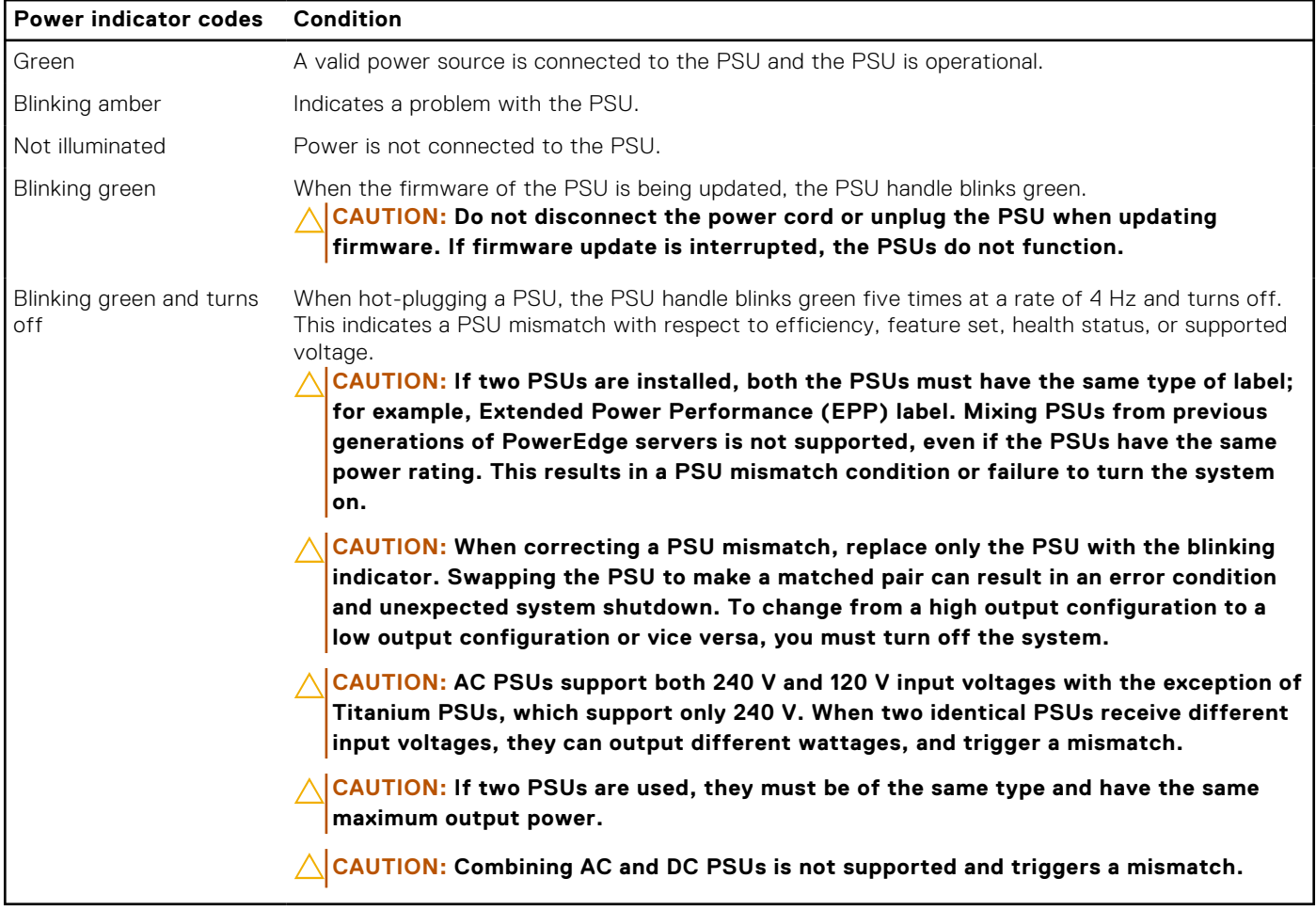

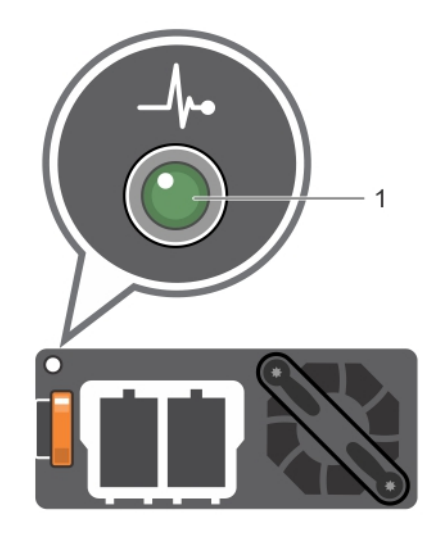

## **Figure 12. DC PSU status indicator**

1. DC PSU status indicator

## **Table 13. DC PSU status indicator codes**

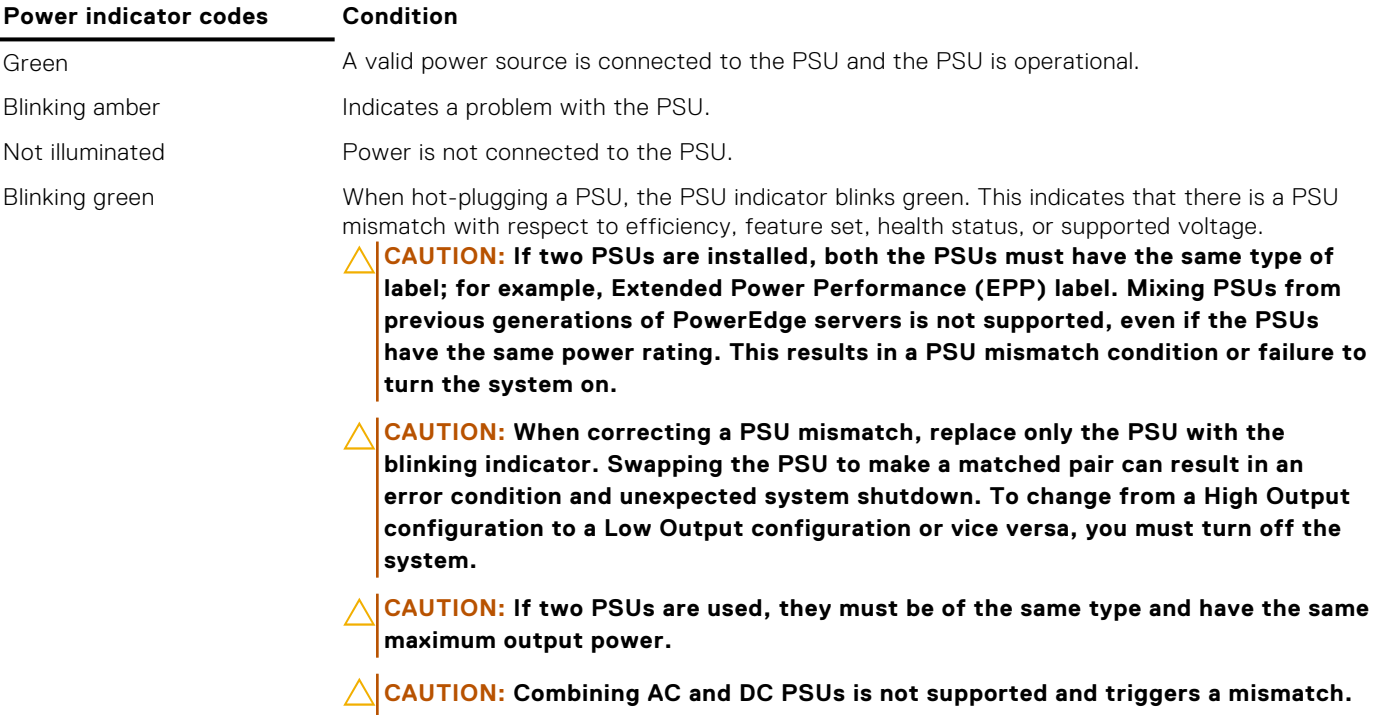

# <span id="page-18-0"></span>**Drive indicator codes**

Each drive carrier has an activity LED indicator and a status LED indicator. The indicators provide information about the current status of the drive. The activity LED indicator indicates whether the drive is currently in use or not. The status LED indicator indicates the power condition of the drive.

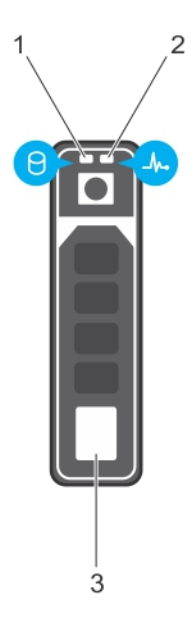

### **Figure 13. Drive indicators**

- 1. Drive activity LED indicator
- 2. Drive status LED indicator
- 3. Drive

**NOTE:** If the drive is in the Advanced Host Controller Interface (AHCI) mode, the status LED indicator does not turn on.

### **Table 14. Drive indicator codes**

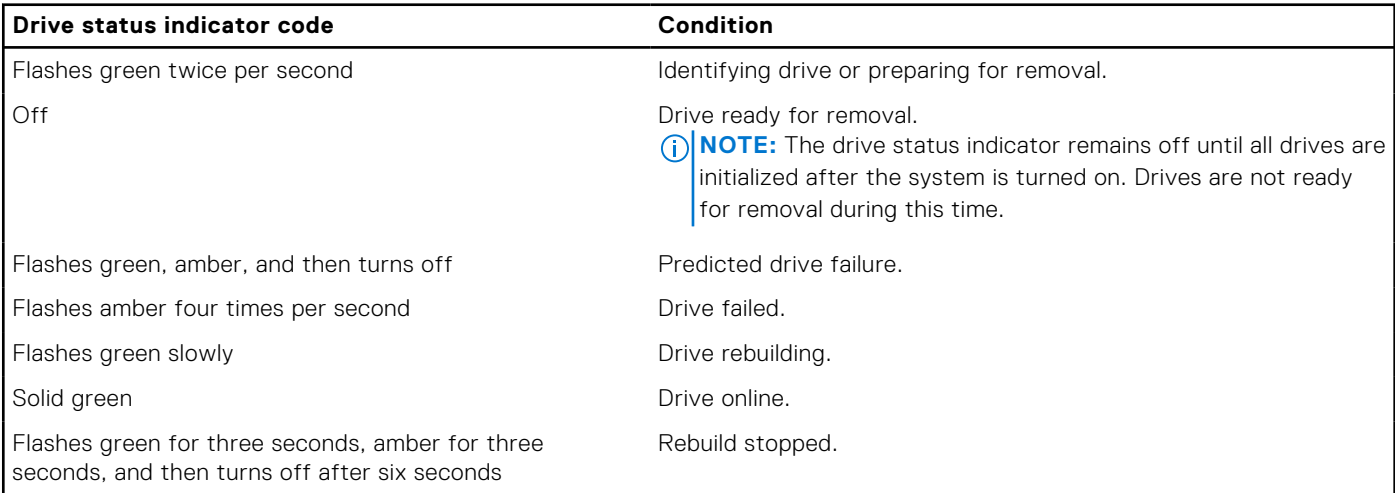

# **LCD panel**

The LCD panel provides system information, status, and error messages to indicate if the system is functioning correctly or requires attention. The LCD panel can also be used to configure or view the system's iDRAC IP address. For information about the event and error messages generated by the system firmware and agents that monitor system components, go to [qrl.dell.com](https://qrl.dell.com) > **Look Up** > **Error Code**, type the error code, and then click **Look it up**.

The LCD panel is available only on the optional front bezel. The optional front bezel is hot pluggable.

<span id="page-19-0"></span>The statuses and conditions of the LCD panel are outlined here:

- The LCD backlight is white during normal operating conditions.
- When the system needs attention, the LCD backlight turns amber, and displays an error code followed by descriptive text. **NOTE:** If the system is connected to a power source and an error is detected, the LCD turns amber regardless of whether the system is turned on or off.
- When the system turns off and there are no errors, LCD enters the standby mode after five minutes of inactivity. Press any button on the LCD to turn it on.
- If the LCD panel stops responding, remove the bezel and reinstall it. If the problem persists, see the PowerEdge T640 Technical Specs at [www.dell.com/poweredgemanuals](https://www.dell.com/support/manuals/en-us/poweredge-t640/pet640_ts_pub/technical-specifications?guid=guid-538fea06-fb40-4286-850b-52bd2df0d5ad&lang=en-us)
- The LCD backlight remains off if LCD messaging is turned off using the iDRAC utility, the LCD panel, or other tools.

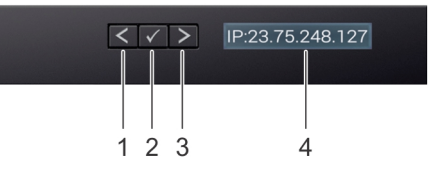

#### **Figure 14. LCD panel features**

#### **Table 15. LCD panel features**

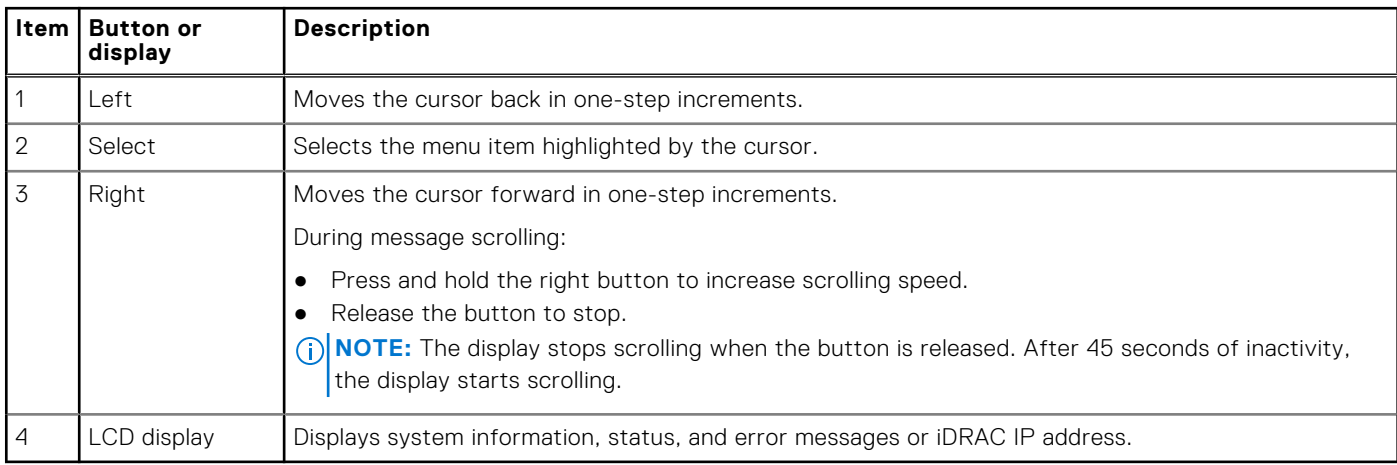

## **Viewing Home screen**

The **Home** screen displays user-configurable information about the system. This screen is displayed during normal system operation when there are no status messages or errors. When the system turns off and there are no errors, LCD enters the standby mode after five minutes of inactivity. Press any button on the LCD to turn it on.

#### **Steps**

- 1. To view the **Home** screen, press one of the three navigation buttons (Select, Left, or Right).
- 2. To navigate to the **Home** screen from another menu, complete the following steps:
	- **a.** Press and hold the navigation button till the up arrow  $\bf{l}$  is displayed.
	- **b.** Navigate to the **Home** icon  $\biguparrow$  using the up arrow  $\biguparrow$ .
	- c. Select the **Home** icon.
	- d. On the **Home** screen, press the **Select** button to enter the main menu.

# **Setup menu**

**NOTE:** When you select an option in the Setup menu, you must confirm the option before proceeding to the next action.

<span id="page-20-0"></span>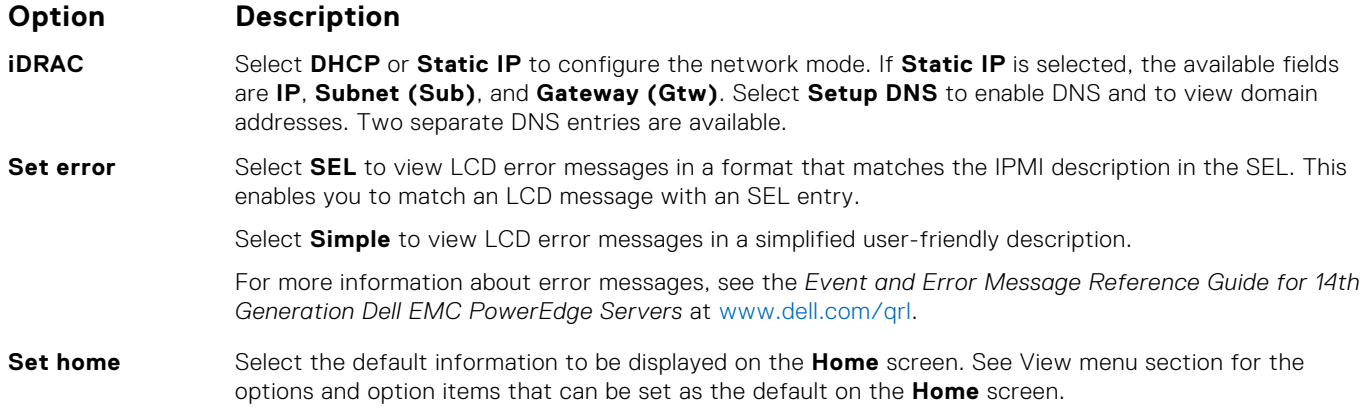

# **View menu**

**NOTE:** When you select an option in the View menu, you must confirm the option before proceeding to the next action.

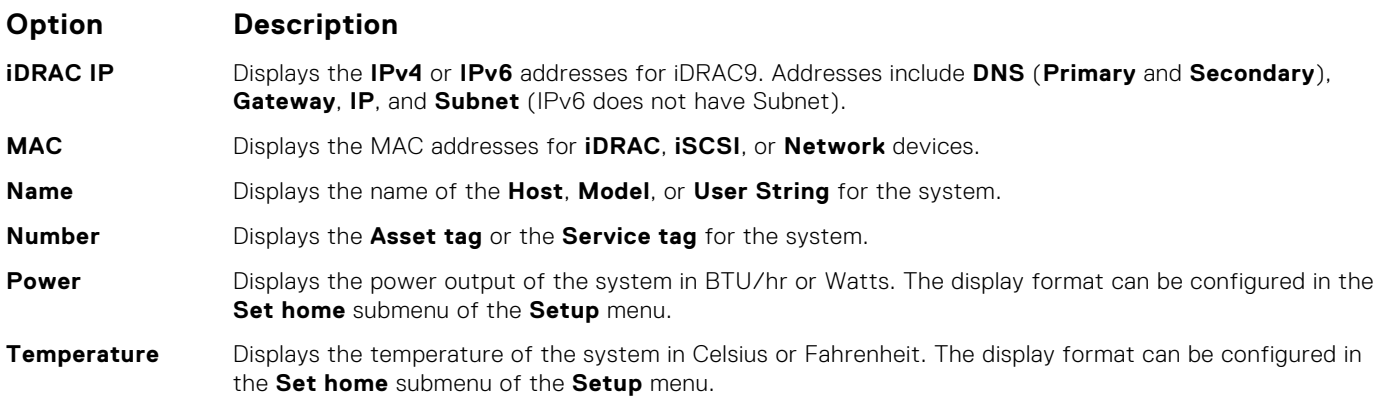

# **Locating the Service Tag of your system**

You can identify your system using the unique Express Service Code and Service Tag. Pull out the information tag in front of the system to view the Express Service Code and Service Tag. Alternatively, the information may be on a sticker on the chassis of the system. The mini Enterprise Service Tag (EST) is found on the back of the system. This information is used by Dell to route support calls to the appropriate personnel.

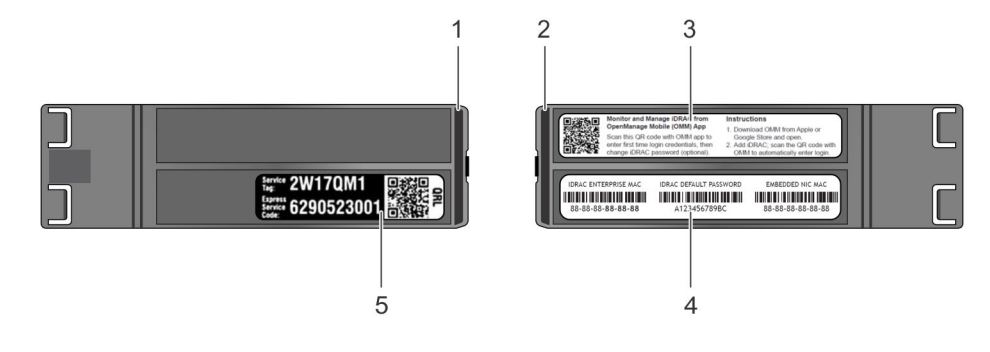

### **Figure 15. Locating Service Tag of your system**

- 1. information tag (top view) 2. information tag (back view)
- 
- 
- 3. OpenManage Mobile (OMM) label  $\longrightarrow$  4. iDRAC MAC address and iDRAC secure password label
- 5. Service Tag

# <span id="page-21-0"></span>**System information label**

# PowerEdge R740 – Front system information label

**LED behavior, express service tag, hard drives configuration and layout**

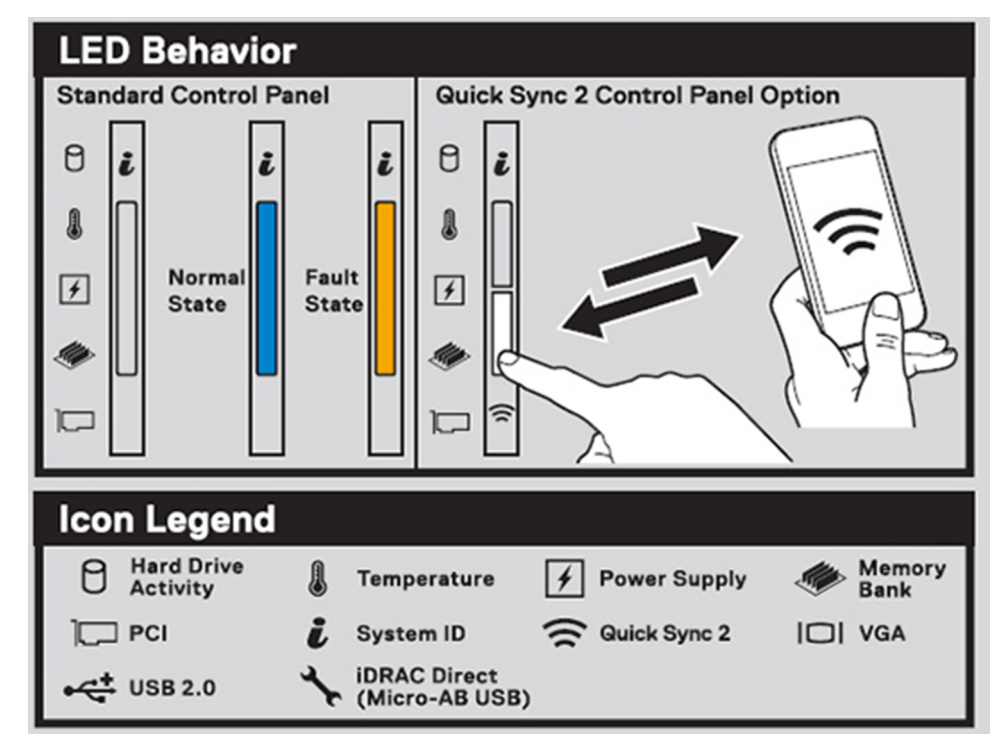

### **Figure 16. LED behavior**

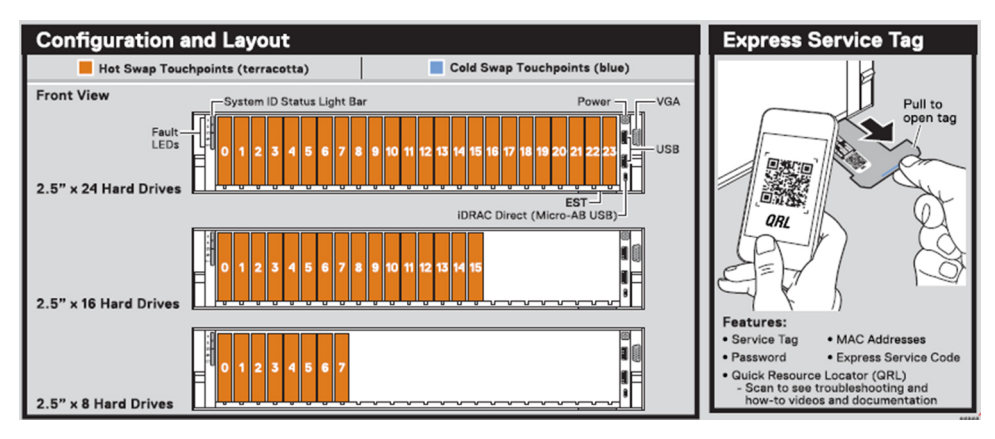

**Figure 17. 2.5 inch hard drives configuration and layout**

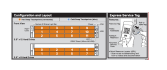

### **Figure 18. 3.5 inch hard drives configuration and layout**

# PowerEdge R740 – Service information

System touchpoint, electrical overview, mechanical overview and rear view configurations

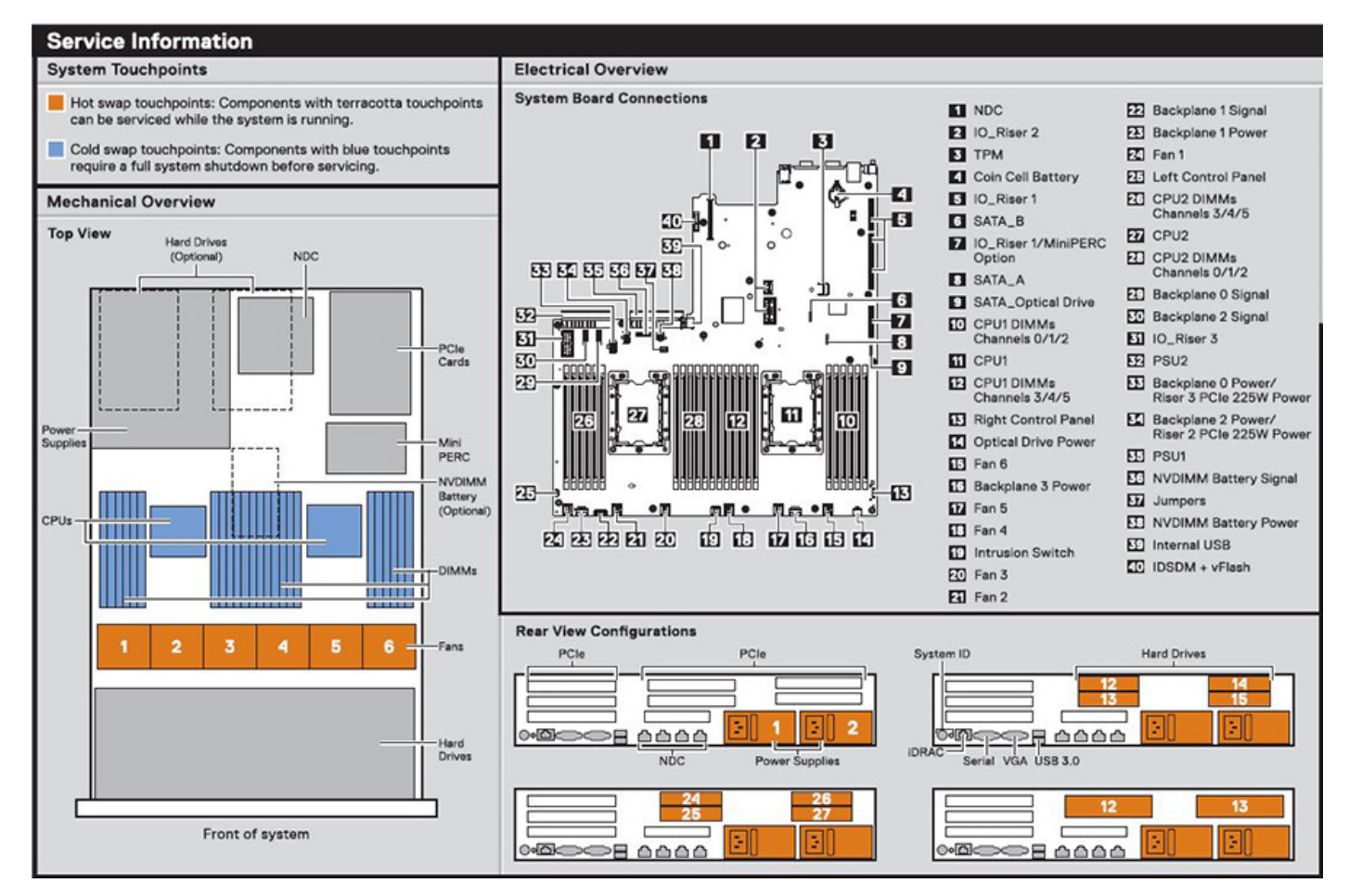

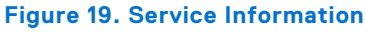

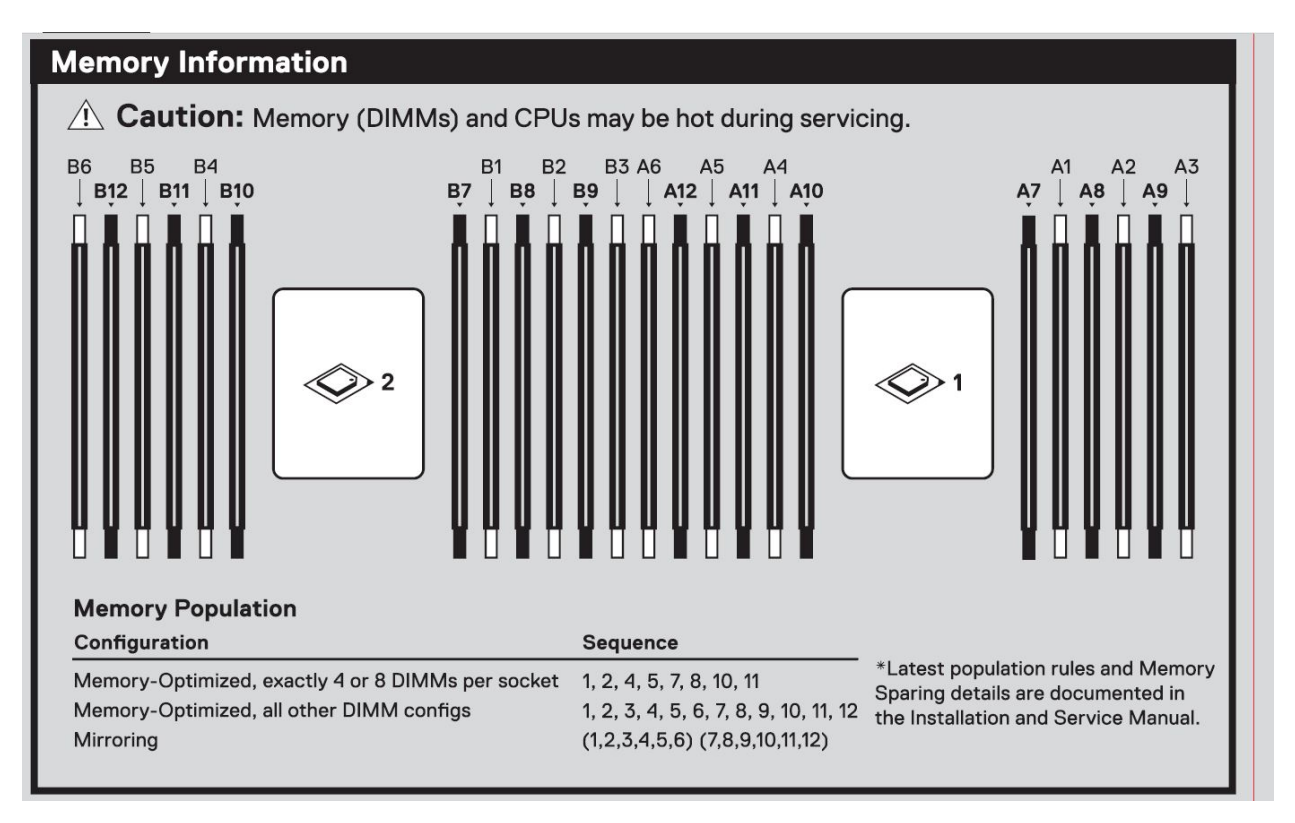

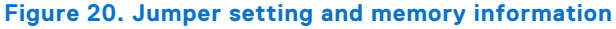

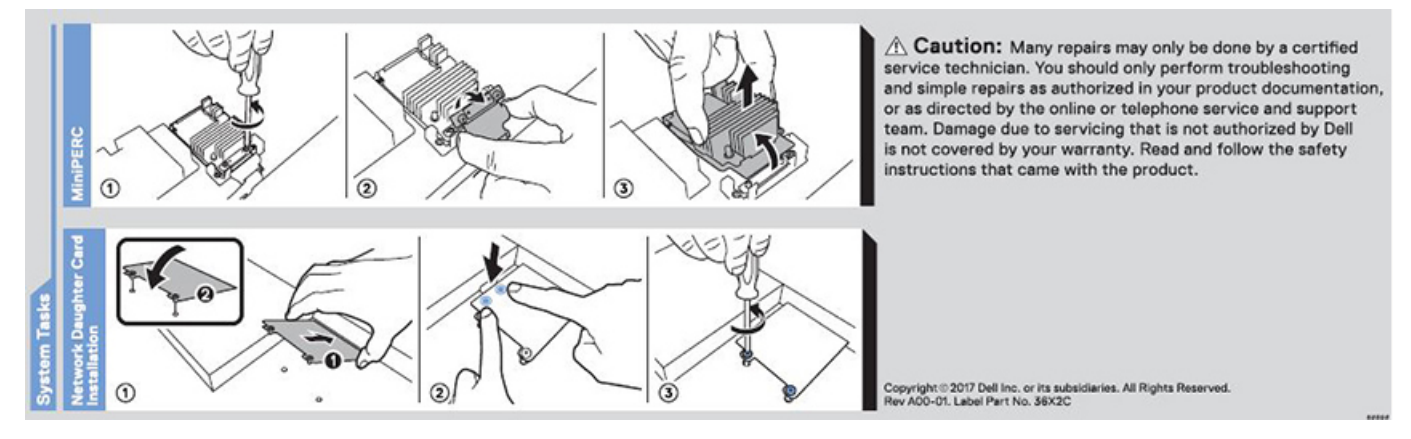

**Figure 21. system task**

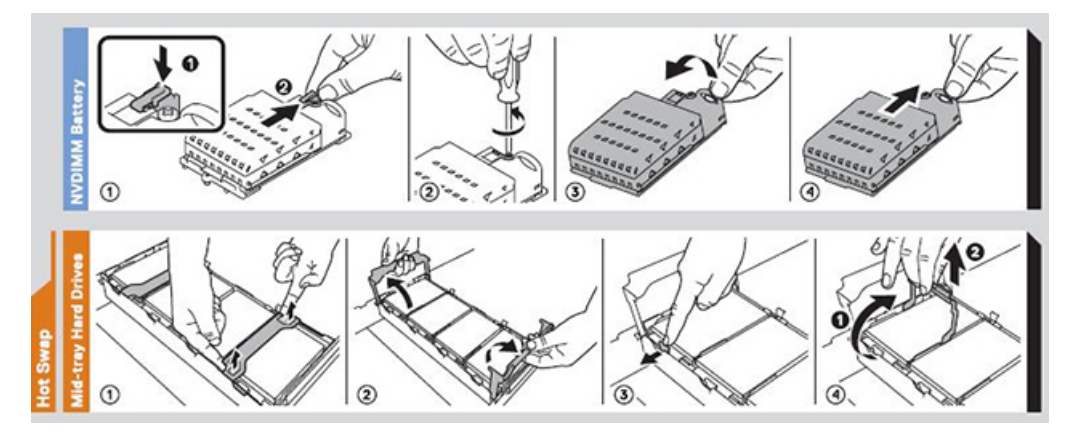

**Figure 22. NVDIMM battery and mid-tray hard drives**

# **Documentation resources**

<span id="page-24-0"></span>This section provides information about the documentation resources for your system.

To view the document that is listed in the documentation resources table:

- From the Dell Technologies support site:
	- 1. Click the documentation link that is provided in the Location column in the table.
	- 2. Click the required product or product version.

**NOTE:** To locate the product name and model, see the front of your system.

- 3. On the Product Support page, click **Manuals & documents**.
- Using search engines:
	- Type the name and version of the document in the search box.

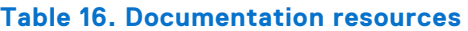

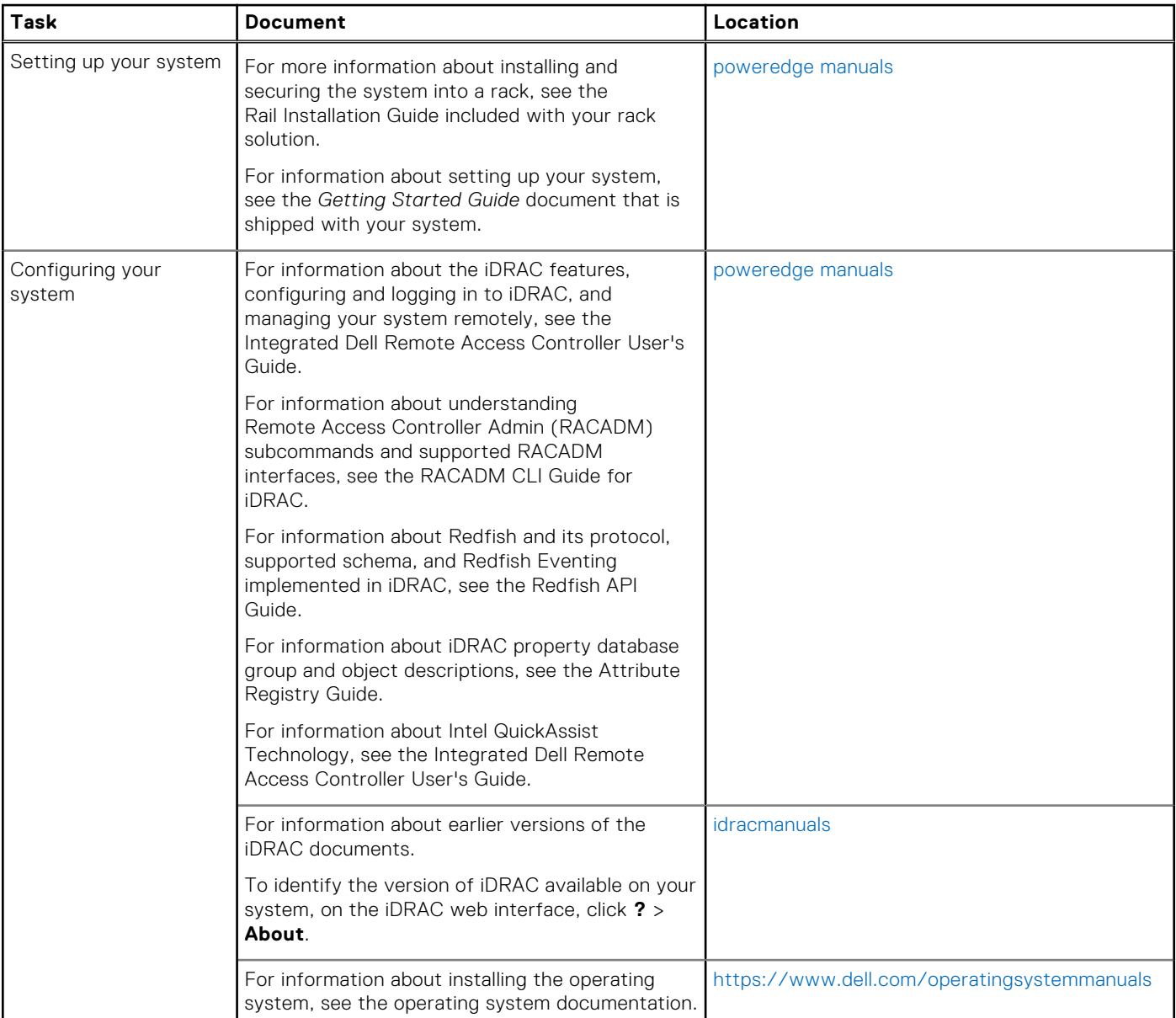

## **Table 16. Documentation resources (continued)**

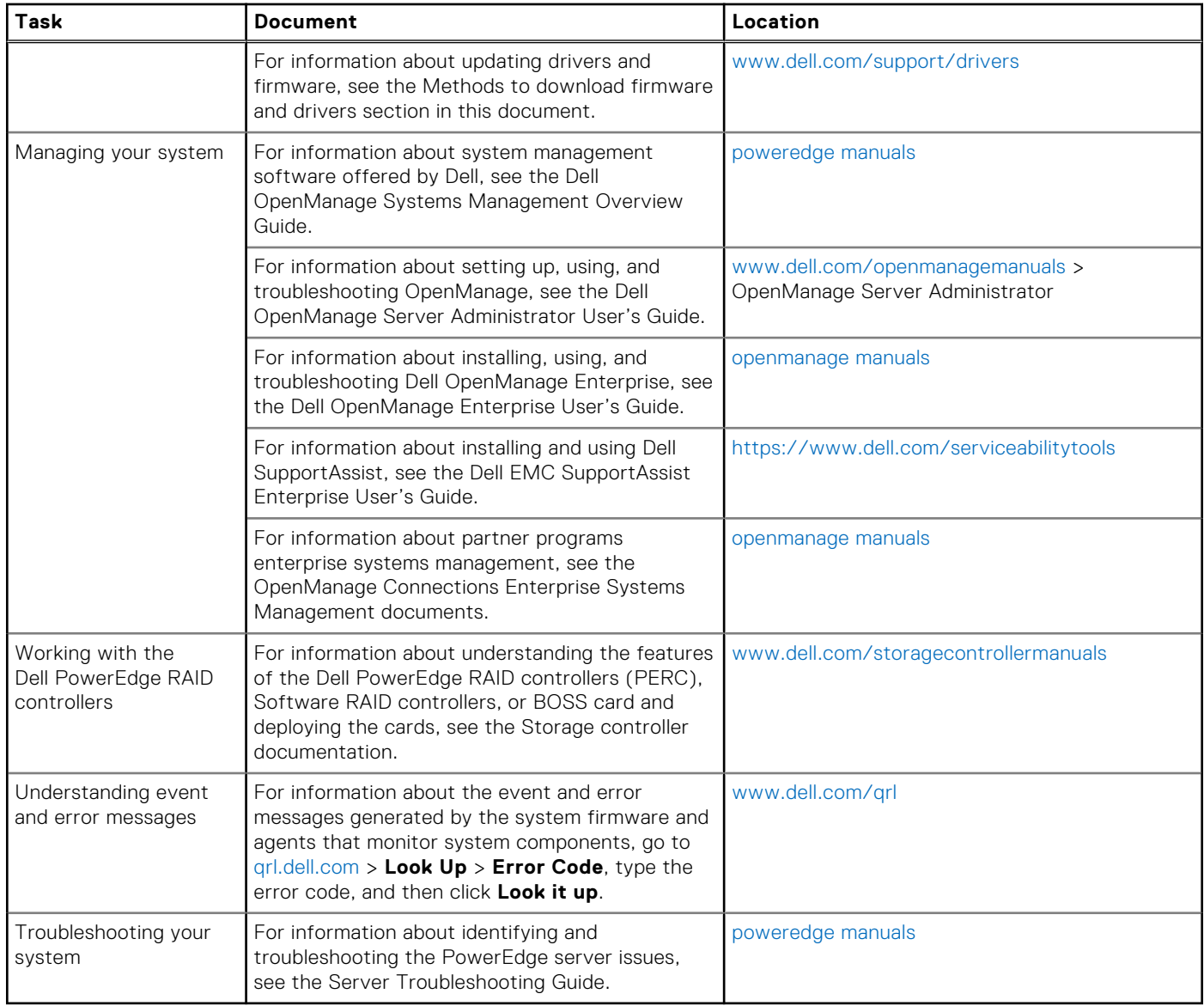

# **Initial system setup and configuration**

## <span id="page-26-0"></span>**Topics:**

- Setting up your system
- iDRAC configuration
- [Options to install the operating system](#page-27-0)

# **Setting up your system**

Perform the following steps to set up your system:

### **Steps**

- 1. Unpack the system.
- 2. Install the system into the rack. For more information about installing the system into the rack, see the *Rail Installation Guide*  at [www.dell.com/poweredgemanuals.](https://www.dell.com/poweredgemanuals)
- 3. Connect the peripherals to the system.
- 4. Connect the system to its electrical outlet.
- 5. Power on the system by pressing the power button or by using iDRAC.
- 6. Power on the attached peripherals.

For more information about setting up your system, see the *Getting Started Guide* that shipped with your system.

For information on how to manage basic settings and features of the system, see the Dell EMC PowerEdge R740 BIOS and UEFI Reference Guide on the product documentation page.

# **iDRAC configuration**

The Integrated Dell Remote Access Controller (iDRAC) is designed to make system administrators more productive and improve the overall availability of Dell systems. iDRAC alerts administrators about system issues and enables them to perform remote system management. This reduces the need for physical access to the system.

# **Options to set up iDRAC IP address**

To enable communication between your system and iDRAC, you must first configure the network settings based on your network infrastructure.

**NOTE:** For static IP configuration, you must request for it at the time of purchase.

This option is set to **DHCP** by Default. You can set up the IP address by using one of the following interfaces:

### **Interfaces Document/Section**

**iDRAC Settings utility** *Dell Integrated Dell Remote Access Controller User's Guide* at [www.dell.com/poweredgemanuals](https://www.dell.com/poweredgemanuals) **Dell Deployment Toolkit** *Dell Deployment Toolkit User's Guide* at [www.dell.com/openmanagemanuals](https://www.dell.com/openmanagemanuals) > OpenManage Deployment Toolkit **Dell Lifecycle Controller** *Dell Lifecycle Controller User's Guide* at [www.dell.com/poweredgemanuals](https://www.dell.com/poweredgemanuals)

**Server LCD panel** [LCD panel](#page-18-0) section

## <span id="page-27-0"></span>**Interfaces Document/Section**

**iDRAC Direct and**  See *Dell Integrated Dell Remote Access Controller User's Guide* at [www.dell.com/poweredgemanuals](https://www.dell.com/poweredgemanuals) **Quick Sync 2 (optional)**

**(i)** NOTE: To access iDRAC, ensure that you connect the ethernet cable to the iDRAC9 dedicated network port. You can also access iDRAC through the shared LOM mode, if you have opted for a system that has the shared LOM mode enabled.

# **Log in to iDRAC**

You can log in to iDRAC as:

- iDRAC user
- Microsoft Active Directory user
- Lightweight Directory Access Protocol (LDAP) user

If you have opted for secure default access to iDRAC, you must use the iDRAC secure default password available on the system Information tag. If you have not opted for secure default access to iDRAC, then use the default user name and password -root and calvin. You can also log in by using your Single Sign-On or Smart Card.

**NOTE:** You must have the iDRAC credentials to log in to iDRAC.

**NOTE:** Ensure that you change the default username and password after setting up the iDRAC IP address.

For more information about logging in to the iDRAC and iDRAC licenses, see the latest *Integrated Dell Remote Access Controller User's Guide* at [www.dell.com/poweredgemanuals.](https://www.dell.com/poweredgemanuals)

You can also access iDRAC by using RACADM. For more information, see the *RACADM Command Line Interface Reference Guide* at [www.dell.com/poweredgemanuals.](https://www.dell.com/poweredgemanuals)

# **Options to install the operating system**

If the system is shipped without an operating system, install a supported operating system by using one of the following resources:

## **Table 17. Resources to install the operating system**

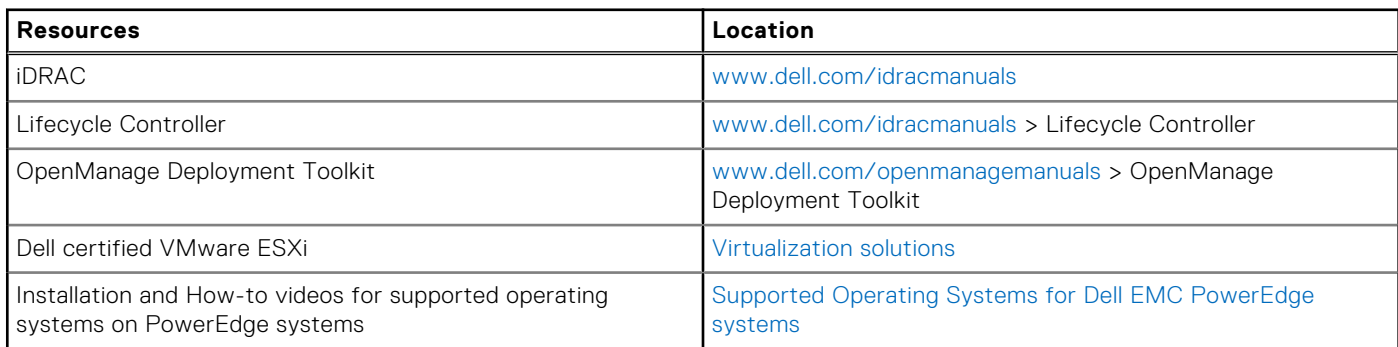

# **Methods to download firmware and drivers**

You can download the firmware and drivers by using any of the following methods:

### **Table 18. Firmware and drivers**

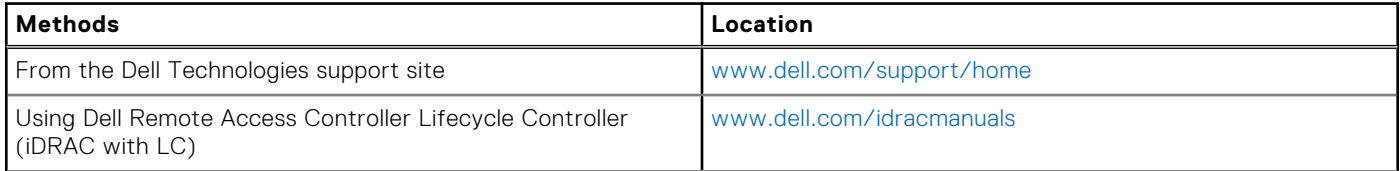

## <span id="page-28-0"></span>**Table 18. Firmware and drivers (continued)**

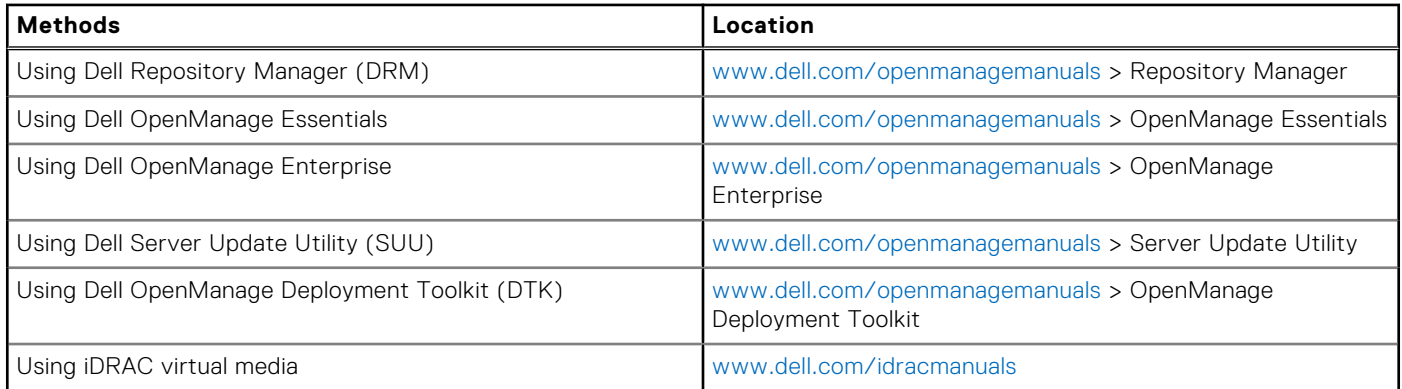

# **Downloading drivers and firmware**

Dell EMC recommends that you download and install the latest BIOS, drivers, and systems management firmware on your system.

### **Prerequisites**

Ensure that you clear the web browser cache before downloading the drivers and firmware.

#### **Steps**

- 1. Go to [www.dell.com/support/home.](https://www.dell.com/support/home)
- 2. In the **Drivers & Downloads** section, type the Service Tag of your system in the **Enter a Service Tag or product ID** box, and then click **Submit**.

**NOTE:** If you do not have the Service Tag, select **Detect Product** to allow the system to automatically detect the Service Tag, or click **View products**, and navigate to your product.

#### 3. Click **Drivers & Downloads**.

The drivers that are applicable to your system are displayed.

4. Download the drivers to a USB drive, CD, or DVD.

# <span id="page-29-0"></span>**Installing and removing system components**

## **Topics:**

- Safety instructions
- [Before working inside your system](#page-30-0)
- [After working inside your system](#page-30-0)
- [Recommended tools](#page-30-0)
- [Optional front bezel](#page-31-0)
- [System cover](#page-32-0)
- [Backplane cover](#page-34-0)
- [Inside the system](#page-36-0)
- [Air shroud](#page-39-0)
- [Cooling fan assembly](#page-40-0)
- [Cooling fans](#page-42-0)
- [Intrusion switch](#page-44-0)
- [NVDIMM-N battery](#page-46-0)
- **[Drives](#page-51-0)**
- [System memory](#page-60-0)
- [Processors and heat sinks](#page-71-0)
- [Expansion cards and expansion card risers](#page-77-0)
- [M.2 SSD module](#page-107-0)
- [Optional MicroSD or vFlash card](#page-109-0)
- [Optional IDSDM or vFlash module](#page-111-0)
- [Network daughter card](#page-113-0)
- [Integrated storage controller card](#page-115-0)
- **[Backplane](#page-117-0)**
- [Cable routing](#page-120-0)
- [System battery](#page-124-0)
- [USB 3.0 module](#page-125-0)
- [Optional internal USB memory key](#page-127-0)
- [Optional optical drive](#page-128-0)
- [Power supply units](#page-129-0)
- [System board](#page-136-0)
- [Trusted Platform Module](#page-140-0)
- [Control panel](#page-142-0)

# **Safety instructions**

**NOTE:** Whenever you need to lift the system, get others to assist you. To avoid injury, do not attempt to lift the system by yourself.

**WARNING: Opening or removing the system cover while the system is powered on may expose you to a risk of**  Л **electric shock.**

**CAUTION: Do not operate the system without the cover for a duration exceeding five minutes. Operating the system without the system cover can result in component damage.**

**CAUTION: Many repairs may only be done by a certified service technician. You should only perform troubleshooting and simple repairs as authorized in your product documentation, or as directed by the online or**  <span id="page-30-0"></span>**telephone service and support team. Damage due to servicing that is not authorized by Dell is not covered by your warranty. Read and follow the safety instructions that are shipped with your product.**

**NOTE:** It is recommended that you always use an antistatic mat and antistatic strap while working on components inside the system.

**CAUTION: To ensure proper operation and cooling, all bays in the system and system fans must be always populated with a component or a blank.**

# **Before working inside your system**

### **Prerequisites**

Follow the safety guidelines listed in [Safety instructions.](#page-29-0)

### **Steps**

- 1. Turn off the system, including all attached peripherals.
- 2. Disconnect the system from the electrical outlet and disconnect the peripherals.
- 3. If applicable, remove the system from the rack. For more information, see the *Rack Installation Guide* at [www.dell.com/poweredgemanuals.](https://www.dell.com/poweredgemanuals)
- 4. [Remove the system cover.](#page-32-0)

# **After working inside your system**

#### **Prerequisites**

Follow the safety guidelines listed in [Safety instructions.](#page-29-0)

#### **Steps**

- 1. [Install the system cover.](#page-33-0)
- 2. If applicable, install the system into the rack. For more information, see the *Rack Installation Guide* at [poweredge manuals.](https://www.dell.com/poweredgemanuals)
- 3. Reconnect the peripherals and connect the system to the electrical outlet.
- 4. Turn on the attached peripherals and then turn on the system.

# **Recommended tools**

You need the following tools to perform the removal and installation procedures:

● Key to the bezel lock

The key is required only if your system includes a bezel.

- Phillips #1 screwdriver
- Phillips #2 screwdriver
- Torx #T30 screwdriver
- 1/4 inch flat blade screwdriver
- Wrist-grounding strap connected to the ground
- ESD Mat

You need the following tools to assemble the cables for a DC power supply unit:

- AMP 90871-1 hand-crimping tool or equivalent
- Tyco Electronics 58433-3 or equivalent
- Wire-stripper pliers to remove insulation from size 10 AWG solid or stranded, insulated copper wire

**NOTE:** Use alpha wire part number 3080 or equivalent (65/30 stranding).

# <span id="page-31-0"></span>**Optional front bezel**

# **Front bezel details**

An optional metal bezel is mounted on the front of the system to display system branding. A lock on the bezel is used to protect unauthorized access to the drives. There are two versions of bezel available:

- With LCD panel
- Without LCD panel

For bezels with LCD panel, the system status can be viewed on the LCD panel. For more information, see the [LCD panel](#page-18-0) section.

The LCD bezel is hot pluggable and can be used in any server of the same branding even if that system was originally not ordered with that LCD bezel.

# **Removing the front bezel**

The procedure to remove the front bezel with and without the LCD panel is the same.

### **Prerequisites**

Follow the safety guidelines listed in [Safety instructions.](#page-29-0)

### **Steps**

- 1. Unlock the bezel by using the bezel key.
- 2. Press the release button, and pull the left end of the bezel.
- 3. Unhook the right end, and remove the bezel.

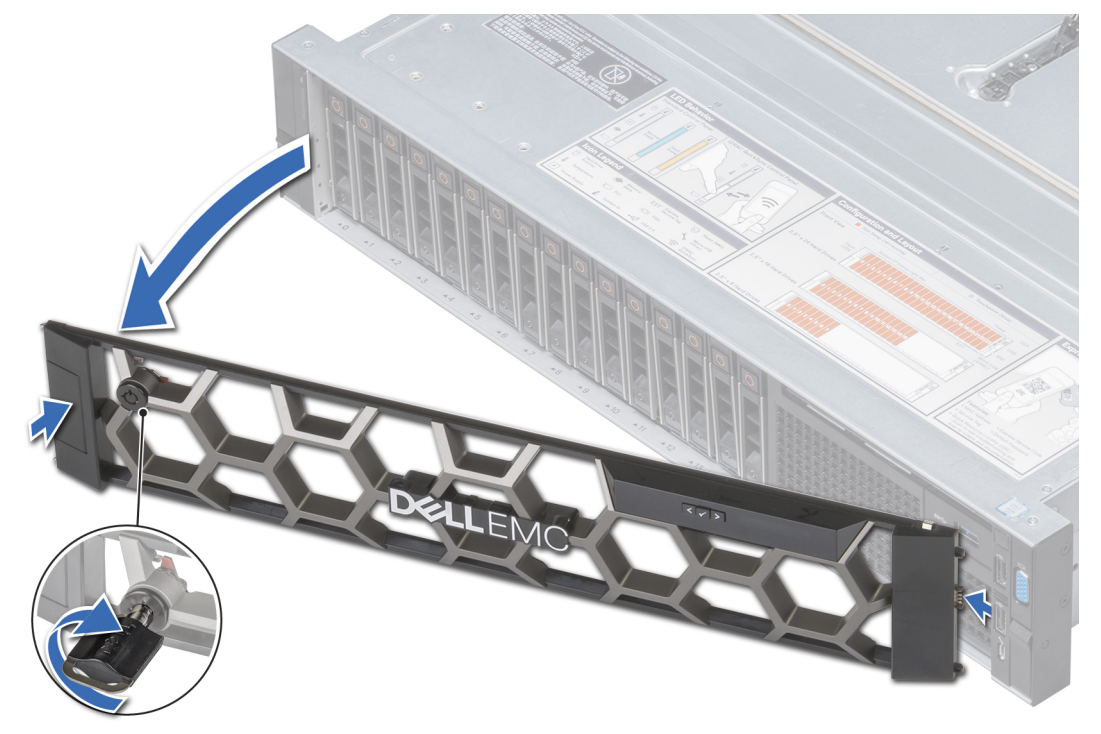

**Figure 23. Removing the optional front bezel with the LCD panel**

#### **Next steps**

[Install the front bezel.](#page-32-0)

# <span id="page-32-0"></span>**Installing the front bezel**

The procedure to install the front bezel with and without the LCD panel is the same.

### **Prerequisites**

Follow the safety guidelines listed in [Safety instructions.](#page-29-0)

#### **Steps**

1. Locate and remove the bezel key.

**NOTE:** The bezel key is part of the LCD bezel package.

- 2. Align and insert the right end of the bezel onto the system.
- 3. Press the bezel until the button clicks in place and fit the left end of the bezel onto the system.
- 4. Lock the bezel by using the key.

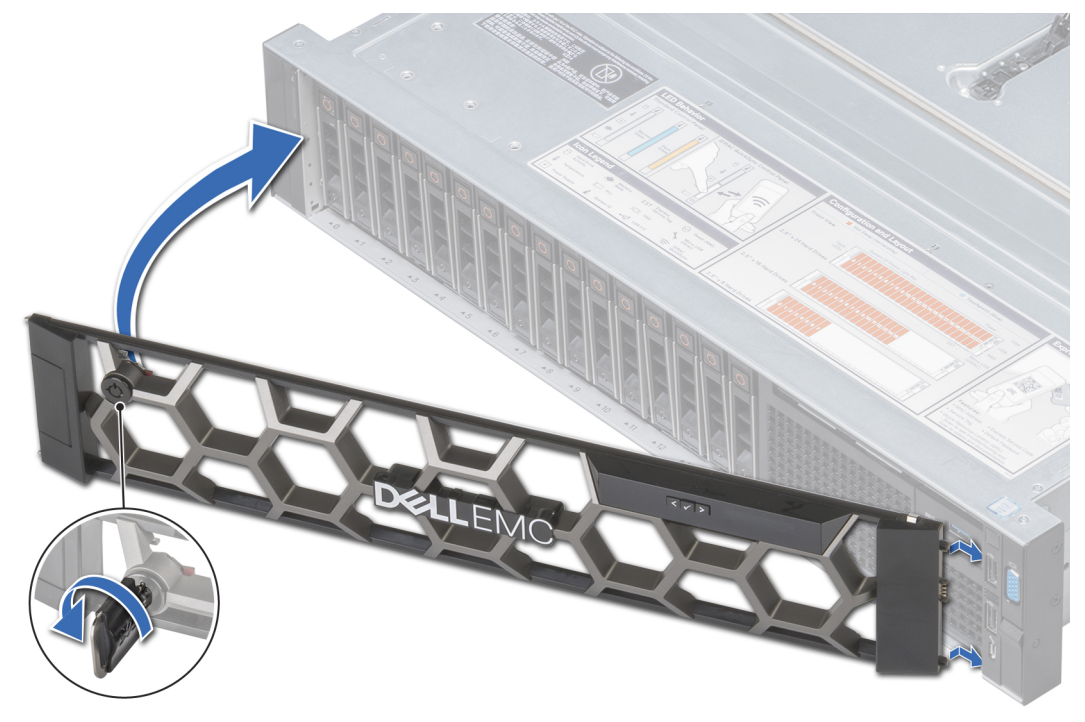

**Figure 24. Installing the optional front bezel with the LCD panel**

# **System cover**

# **Removing the system cover**

### **Prerequisites**

- 1. Follow the safety guidelines listed in [Safety instructions.](#page-29-0)
- 2. Turn off the system, including any attached peripherals.
- 3. Disconnect the system from the electrical outlet and disconnect the peripherals.

### **Steps**

1. Using a 1/4 inch flat head or a Phillips #2 screwdriver, rotate the latch release lock counter clockwise to the unlocked position.

- <span id="page-33-0"></span>2. Lift the latch till the system cover slides back and the tabs on the system cover disengage from the guide slots on the system.
- 3. Hold the cover on both sides, and lift the cover away from the system.

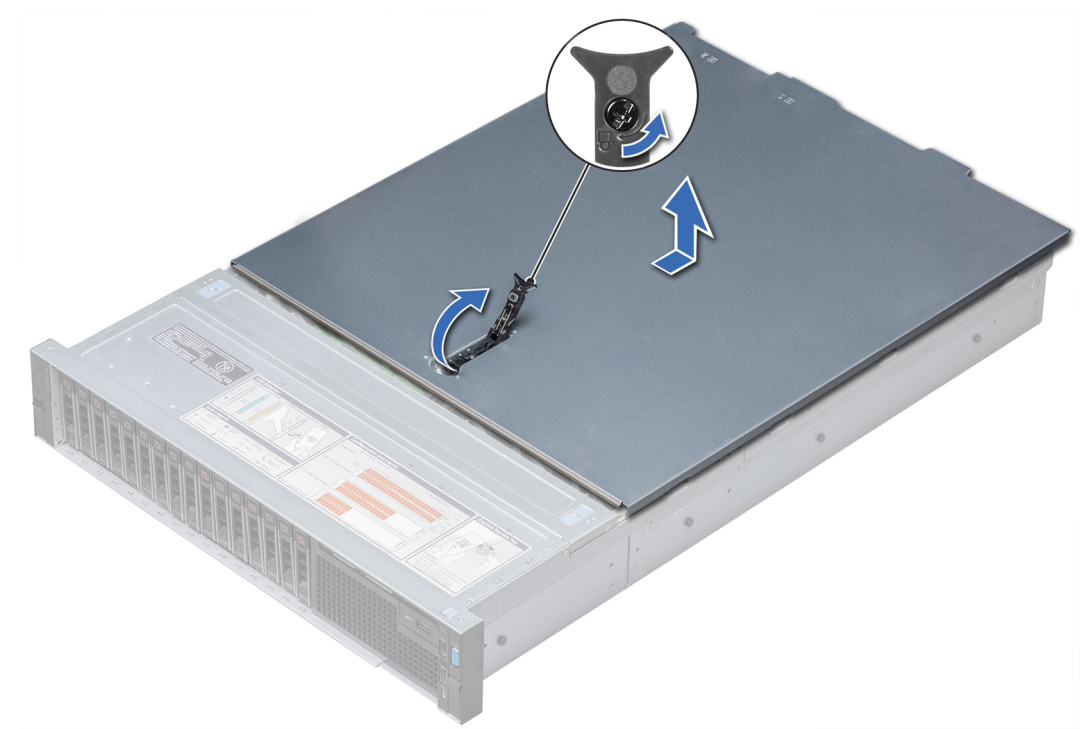

#### **Figure 25. Removing the system cover**

#### **Next steps**

Install the system cover.

## **Installing the system cover**

#### **Prerequisites**

- 1. Follow the safety guidelines listed in [Safety instructions.](#page-29-0)
- 2. Ensure that all internal cables are routed correctly and connected, and no tools or extra parts are left inside the system.

#### **Steps**

- 1. Align the tabs on the system cover with the guide slots on the system.
- 2. Push the system cover latch down. The system cover slides forward, the tabs on the system cover engage with the guide slots on the system and the system cover latch locks into place.
- 3. Using a 1/4 inch flat head or Phillips #2 screwdriver, rotate the latch release lock clockwise to the locked position.

<span id="page-34-0"></span>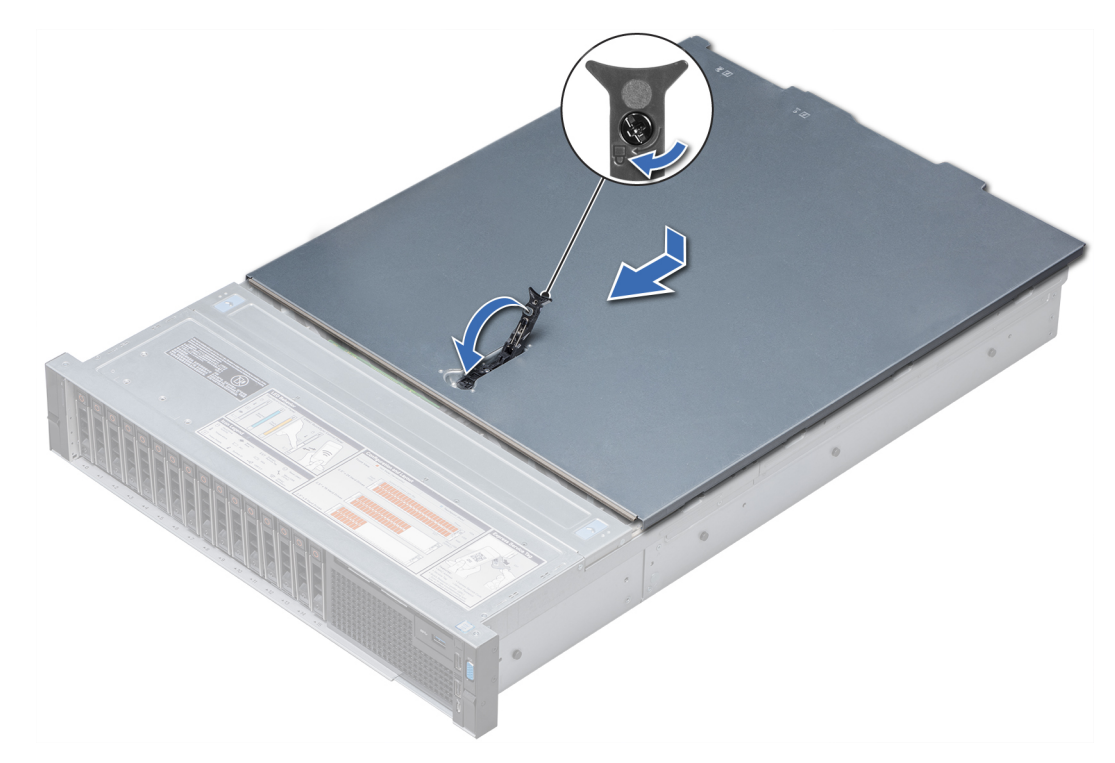

### **Figure 26. Installing system cover**

### **Next steps**

- 1. Reconnect the peripherals and connect the system to the electrical outlet.
- 2. Turn on the system, including any attached peripherals.

# **Backplane cover**

# **Removing the backplane cover**

### **Prerequisites**

- 1. Follow the safety guidelines listed in [Safety instructions.](#page-29-0)
- 2. Follow the procedure listed in [Before working inside your system.](#page-30-0)

#### **Steps**

- 1. Slide the backplane cover in the direction of the arrows marked on the backplane cover.
- 2. Lift the backplane cover away from the system.

<span id="page-35-0"></span>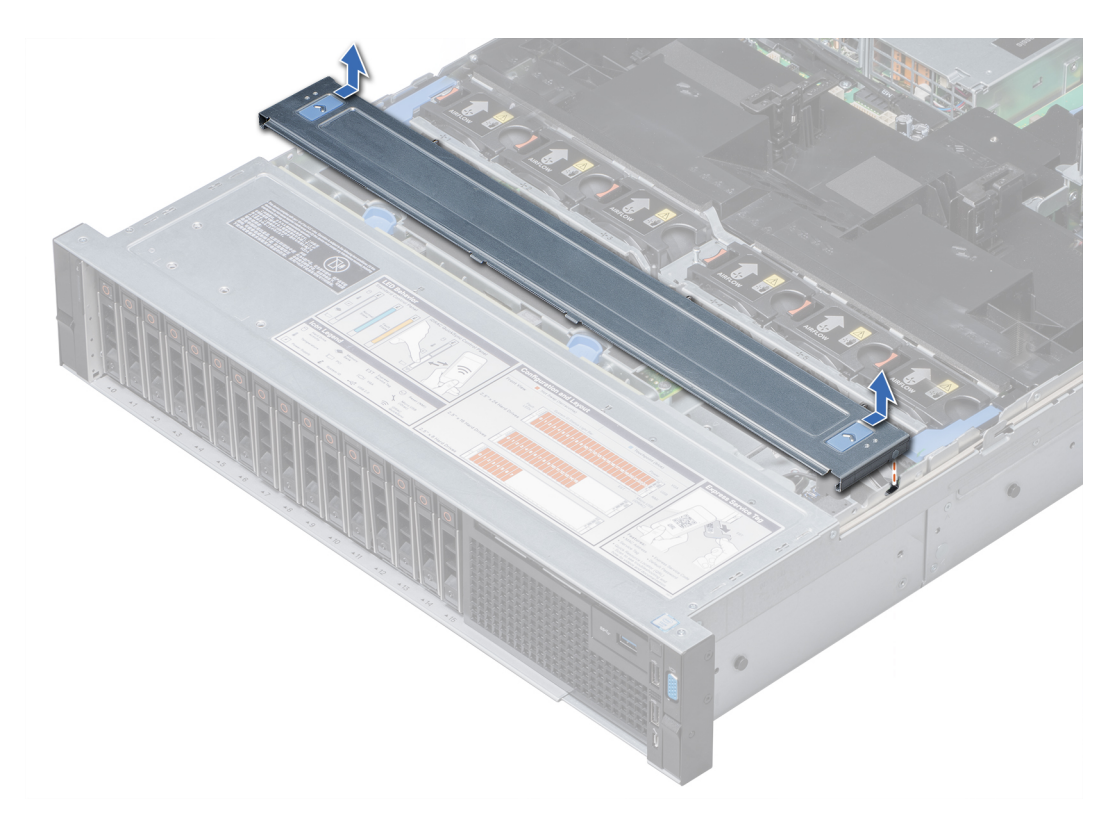

### **Figure 27. Removing backplane cover**

#### **Next steps**

Install the backplane cover.

# **Installing the backplane cover**

#### **Prerequisites**

Follow the safety guidelines listed in [Safety instructions.](#page-29-0)

### **Steps**

- 1. Align the tabs on the backplane cover with the guide slots on the system.
- 2. Slide the backplane cover toward the front of the system until the cover locks into place.
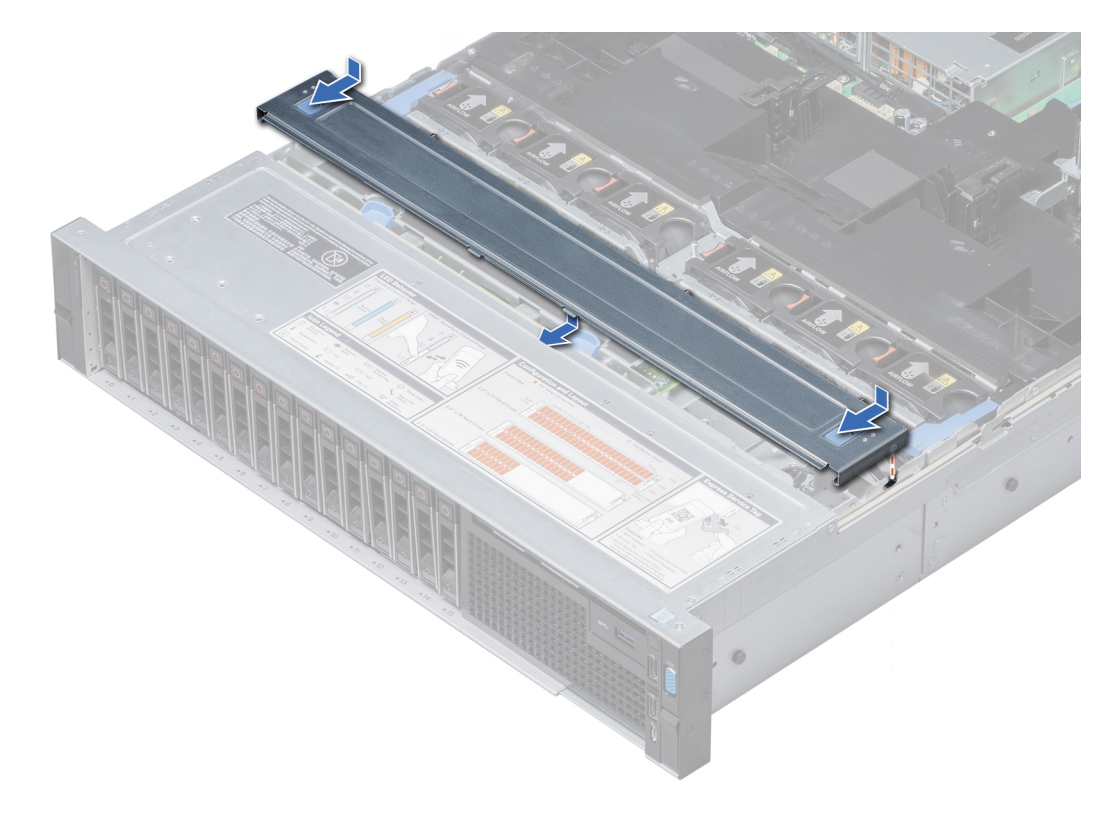

#### **Figure 28. Installing the backplane cover**

#### **Next steps**

Follow the procedure listed in [After working inside your system.](#page-30-0)

# **Inside the system**

**CAUTION: Many repairs may only be done by a certified service technician. You should only perform troubleshooting and simple repairs as authorized in your product documentation, or as directed by the online or telephone service and support team. Damage due to servicing that is not authorized by Dell is not covered by your warranty. Read and follow the safety instructions that are shipped with your product.**

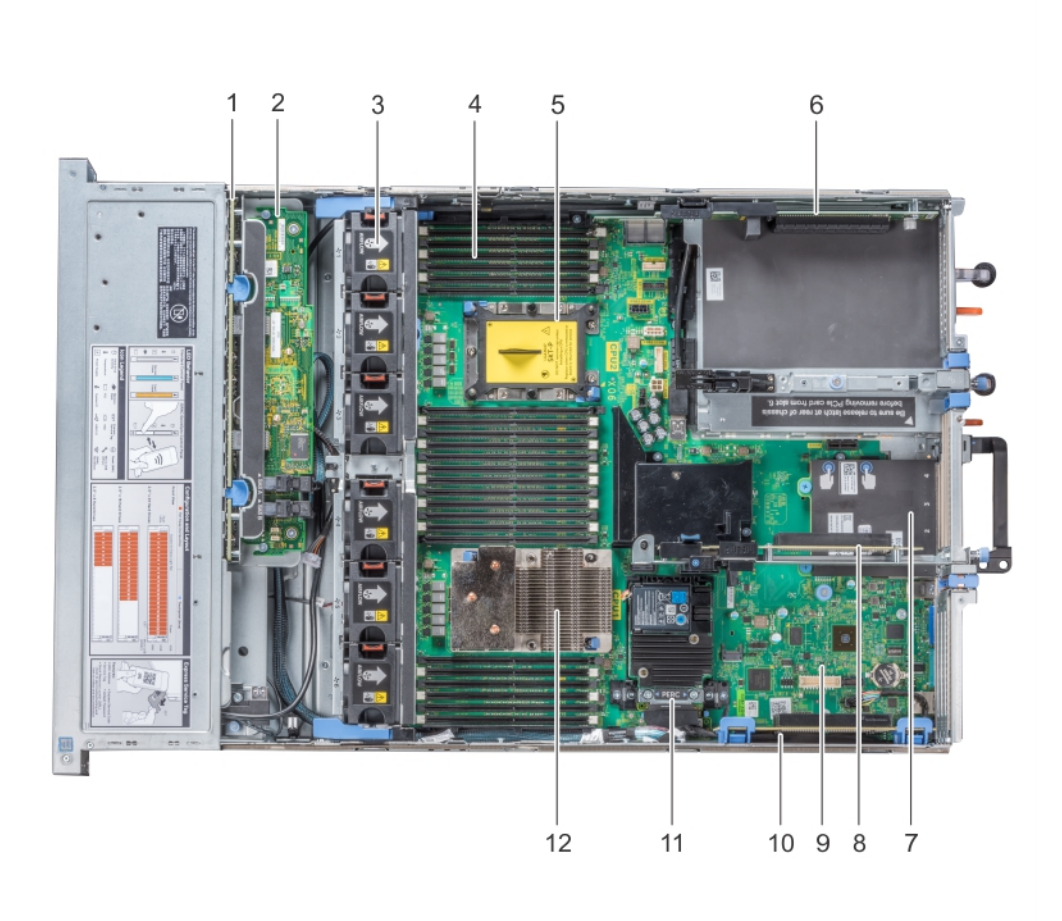

### **Figure 29. Inside the system**

- 
- 3. cooling fan in the cooling fan assembly (6) 4. memory module
- 5. CPU2 processor and heat sink module socket (with dust cover)
- 7. network daughter card 8. expansion card riser 2
- 
- 
- 1. drive backplane 2. backplane expander card
	-
	- 6. expansion card riser 3
	-
- 9. system board 10. expansion card riser 1
- 11. integrated storage controller card 12. CPU1 processor and heat sink module

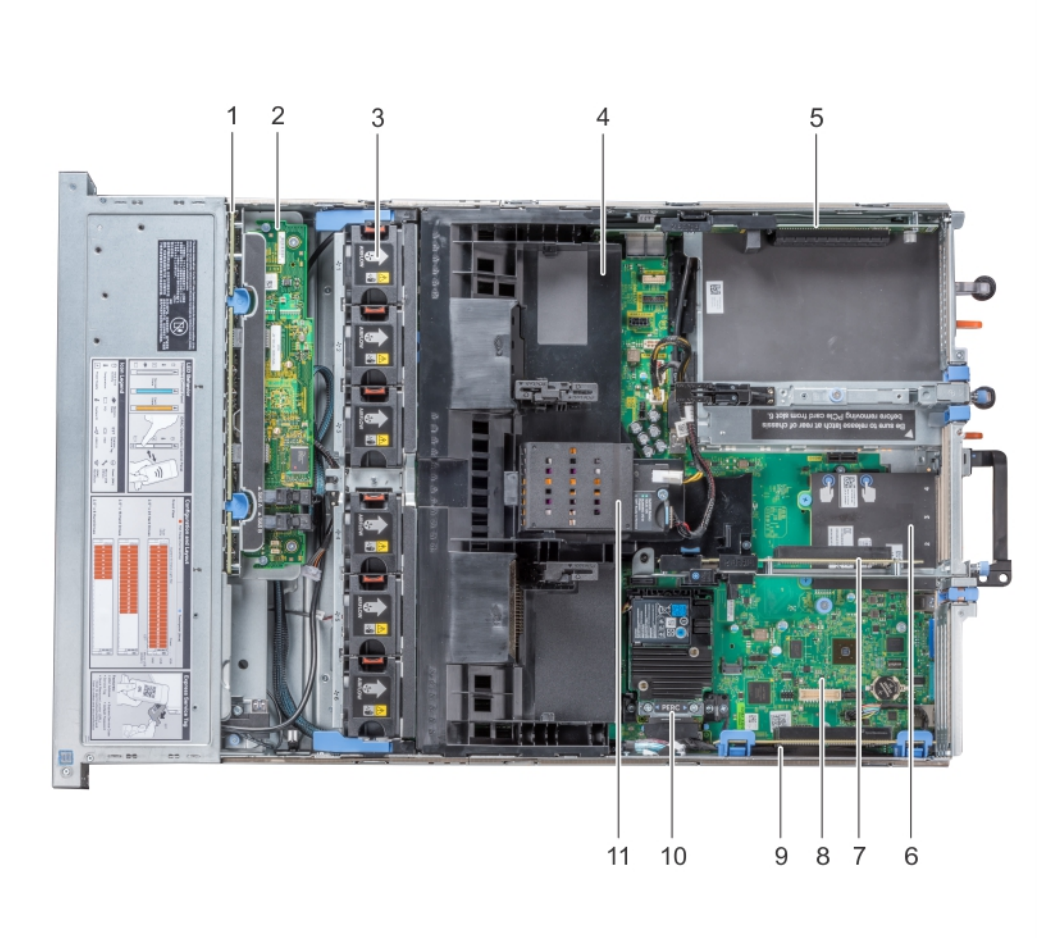

### **Figure 30. Inside the system – Configuration showing air shroud with optional NVDIMM-N battery**

- 
- 3. cooling fan (6) in the cooling fan assembly 4. air shroud
- 5. expansion card riser 3 6. network daughter card
- 7. expansion card riser 2 8. system board
- 
- 11. NVDIMM-N battery
- 1. drive backplane 2. backplane expander card
	-
	-
	-
- 9. expansion card riser 1 10. integrated storage controller card

# <span id="page-39-0"></span>**Air shroud**

# **Removing the air shroud**

#### **Prerequisites**

**CAUTION: Never operate your system with the air shroud removed. The system may get overheated quickly, resulting in shutdown of the system and loss of data.**

- 1. Follow the safety guidelines listed in [Safety instructions.](#page-29-0)
- 2. Follow the procedure listed in [Before working inside your system.](#page-30-0)
- 3. If installed, remove the full length PCIe cards.
- 4. If applicable, [remove the GPU cards.](#page-100-0)
- 5. If NVDIMM-N battery is installed, disconnect the cables from the NVDIMM-N battery.
	- **CAUTION: NVDIMM-N battery is not hot swappable. To prevent data loss and potential damage to your system, ensure that your system, LEDs on system, LEDs on NVDIMM-N and LEDs on NVDIMM-N battery are turned off before disconnecting the NVDIMM-N battery cables.**

#### **Steps**

Hold the air shroud at both ends and lift it away from the system.

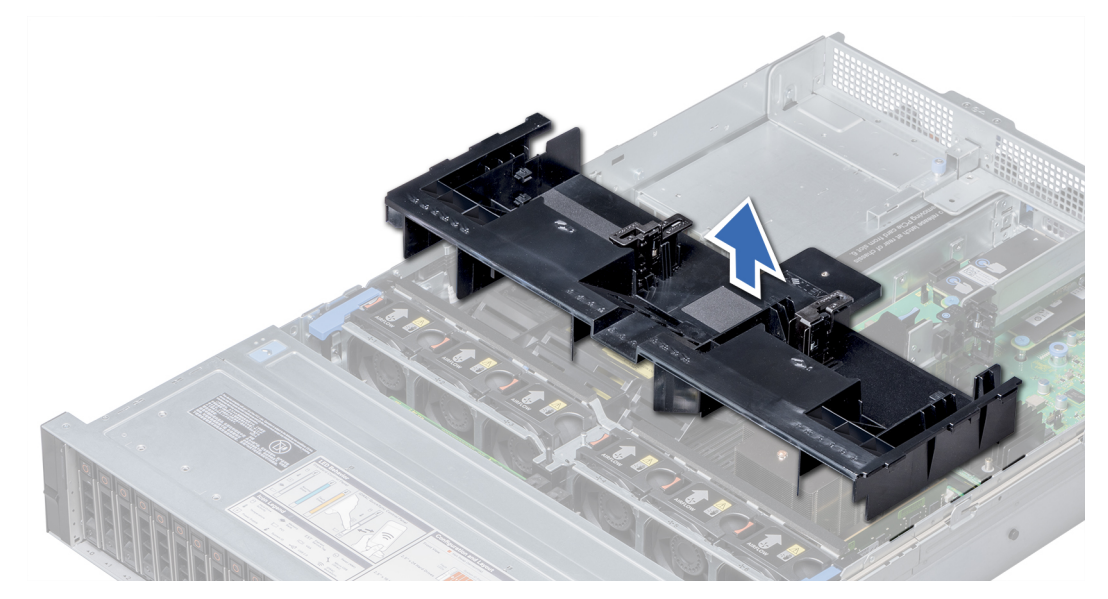

**Figure 31. Removing air shroud**

#### **Next steps**

If applicable, install the air shroud.

## **Installing the air shroud**

#### **Prerequisites**

- 1. Follow the safety guidelines listed in [Safety instructions.](#page-29-0)
- 2. If applicable, route the cables inside the system along the system wall and secure the cables by using the cable latch.

### **Steps**

1. Align the tabs on the air shroud with the slots on the system.

<span id="page-40-0"></span>2. Lower the air shroud into the system until it is firmly seated.

When firmly seated, the memory socket numbers marked on the air shroud align with the respective memory sockets.

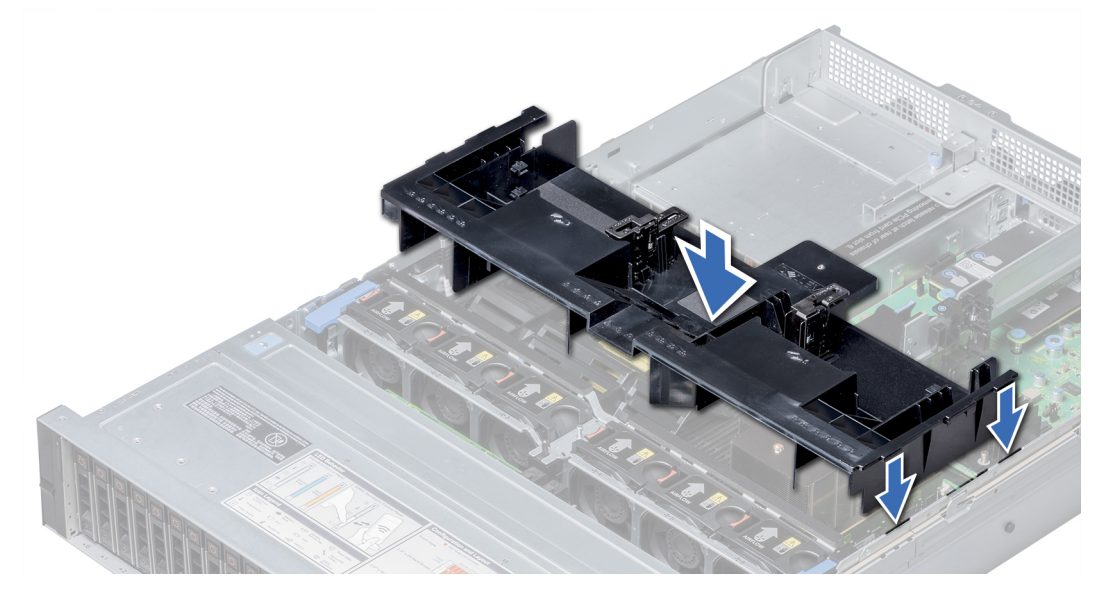

#### **Figure 32. Installing air shroud**

#### **Next steps**

- 1. If removed, install the full length PCIe cards.
- 2. If applicable, [install the GPU cards.](#page-102-0)
- 3. If applicable, connect the cables to the NVDIMM-N battery.

**CAUTION: NVDIMM-N battery is not hot swappable. To prevent data loss and potential damage to your system, ensure that your system, LEDs on system, LEDs on NVDIMM-N and LEDs on NVDIMM-N battery are turned off before connecting the NVDIMM-N battery cables.**

4. Follow the procedure listed in [After working inside your system.](#page-30-0)

# **Cooling fan assembly**

### **Removing the cooling fan assembly**

#### **Prerequisites**

- 1. Follow the safety guidelines listed in [Safety instructions.](#page-29-0)
- 2. Follow the procedure listed in [Before working inside your system.](#page-30-0)

#### **Steps**

- 1. Lift the release levers to unlock the cooling fan assembly from the system.
- 2. Hold the release levers, and lift the cooling fan assembly away from the system.

<span id="page-41-0"></span>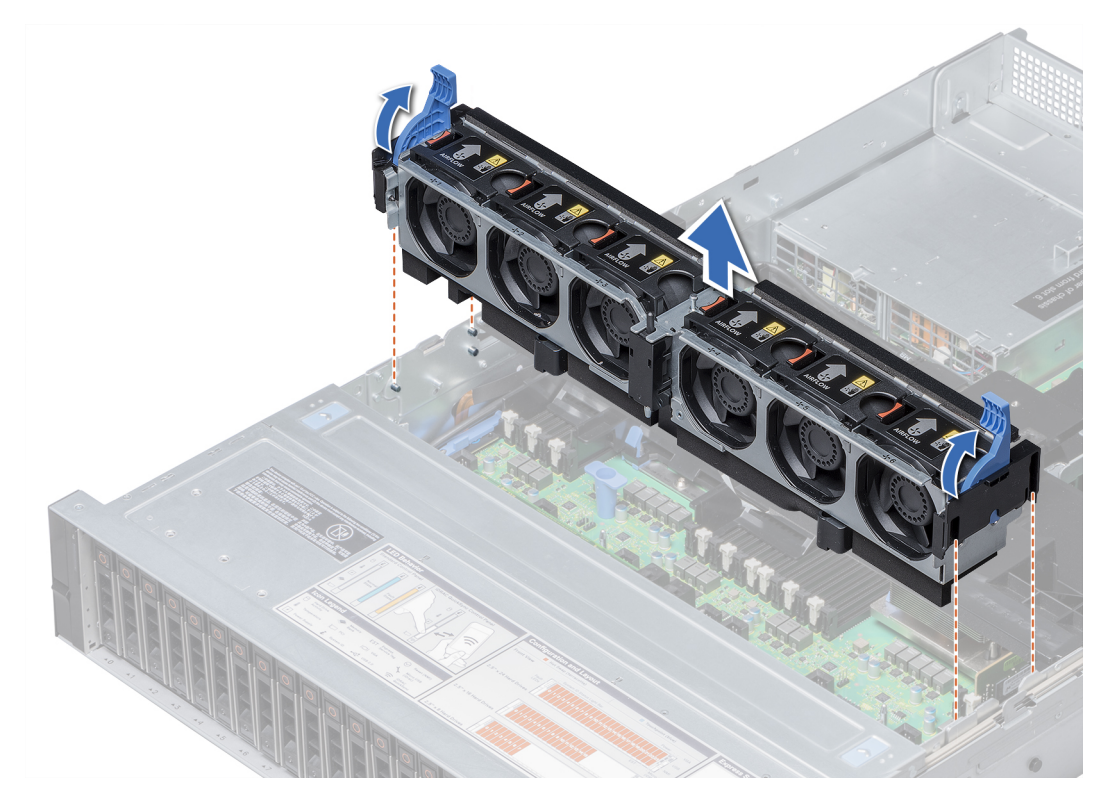

#### **Figure 33. Removing the cooling fan assembly**

#### **Next steps**

Install the cooling fan assembly.

### **Installing the cooling fan assembly**

#### **Prerequisites**

Follow the safety guidelines listed in [Safety instructions.](#page-29-0)

**CAUTION: Ensure that the cables inside the system are correctly installed and retained by the cable retention bracket before installing the cooling fan assembly. Incorrectly installed cables may get damaged.**

#### **Steps**

- 1. Align the guide rails on the cooling fan assembly with the standoffs on the system.
- 2. Lower the cooling fan assembly into the system until the cooling fan connectors engage with the connectors on the system board.
- 3. Press the release levers to lock the cooling fan assembly into the system.

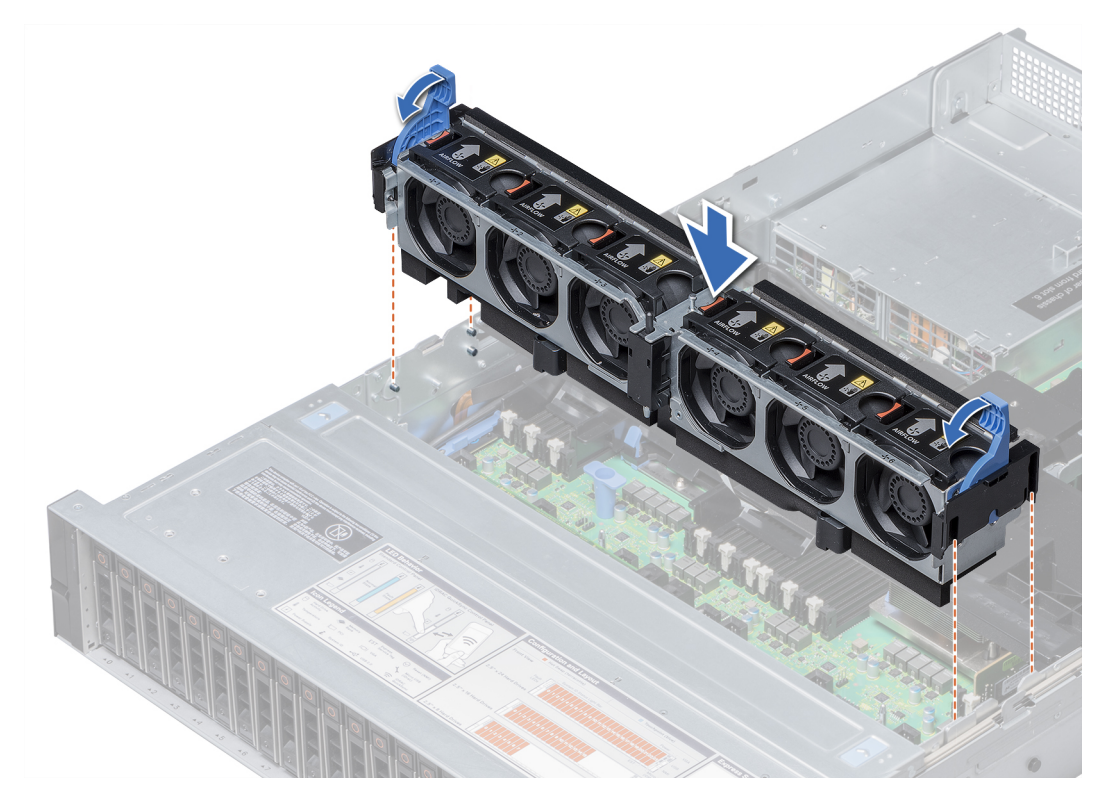

#### **Figure 34. Installing the cooling fan assembly**

#### **Next steps**

Follow the procedure listed in [After working inside your system.](#page-30-0)

# **Cooling fans**

### **Cooling fan details**

The cooling fans are integrated into the system to dissipate the heat generated by the functioning of the system. These fans provide cooling for the processors, expansion cards, and memory modules.

Your system supports up to six standard or high performance hot swappable cooling fans.

For single processor systems, only four standard cooling fans are required. Fan bays one and two are covered by a fan blank.

#### **CAUTION: Mixing of standard and high performance cooling fans is not supported.**

**(i)** NOTE: Each fan is listed in the systems management software, referenced by the respective fan number. If there is a problem with a particular fan, you can easily identify and replace the proper fan by noting the fan numbers on the cooling fan assembly.

 $\bigcirc$ **NOTE:** Cooling fans are hot swappable.

# **Removing a cooling fan**

The procedure for removing standard and high performance fans is identical.

#### **Prerequisites**

**NOTE:** Opening or removing the system cover when the system is on may expose you to a risk of electric shock. Exercise ⋒ utmost care while removing or installing cooling fans.

#### **CAUTION: The cooling fans are hot swappable. To maintain proper cooling while the system is on, replace only one fan at a time.**

- 1. Follow the safety guidelines listed in [Safety instructions.](#page-29-0)
- 2. Follow the procedure listed in [Before working inside your system.](#page-30-0)

#### **Steps**

Press the release tab and lift the cooling fan out of the cooling fan assembly.

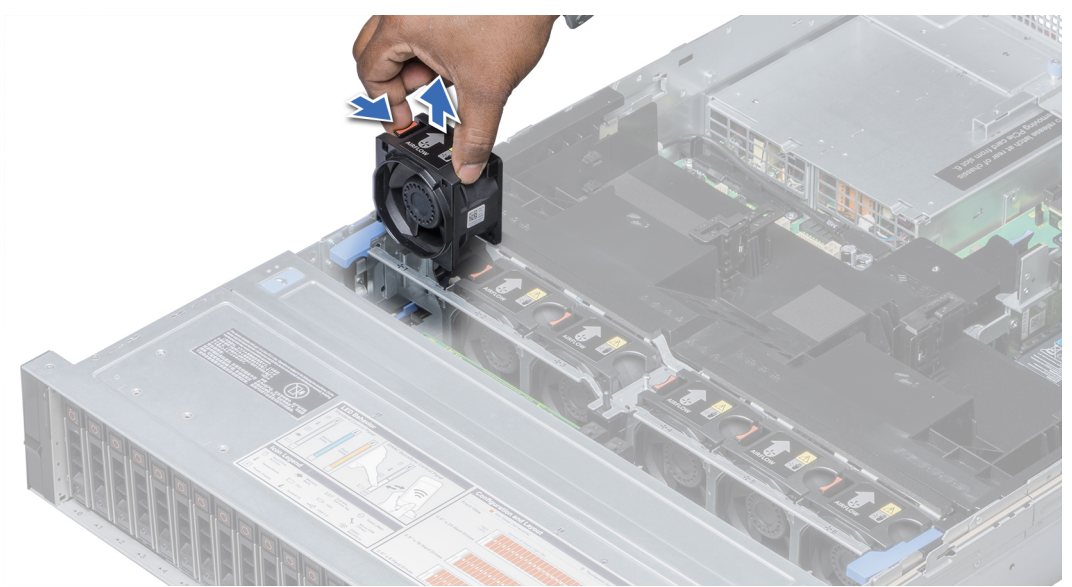

#### **Figure 35. Removing cooling fan**

#### **Next steps**

If applicable, install the cooling fan.

### **Installing a cooling fan**

The procedure for installing standard and high performance fans is identical.

#### **Prerequisites**

**NOTE:** Opening or removing the system cover when the system is on may expose you to a risk of electric shock. Exercise utmost care while removing or installing cooling fans.

#### **CAUTION: The cooling fans are hot swappable. To maintain proper cooling while the system is on, replace only one fan at a time.**

Follow the safety guidelines listed in [Safety instructions.](#page-29-0)

#### **Steps**

1. Holding the release tab, align the connector at the base of the cooling fan with the connector on the system board.

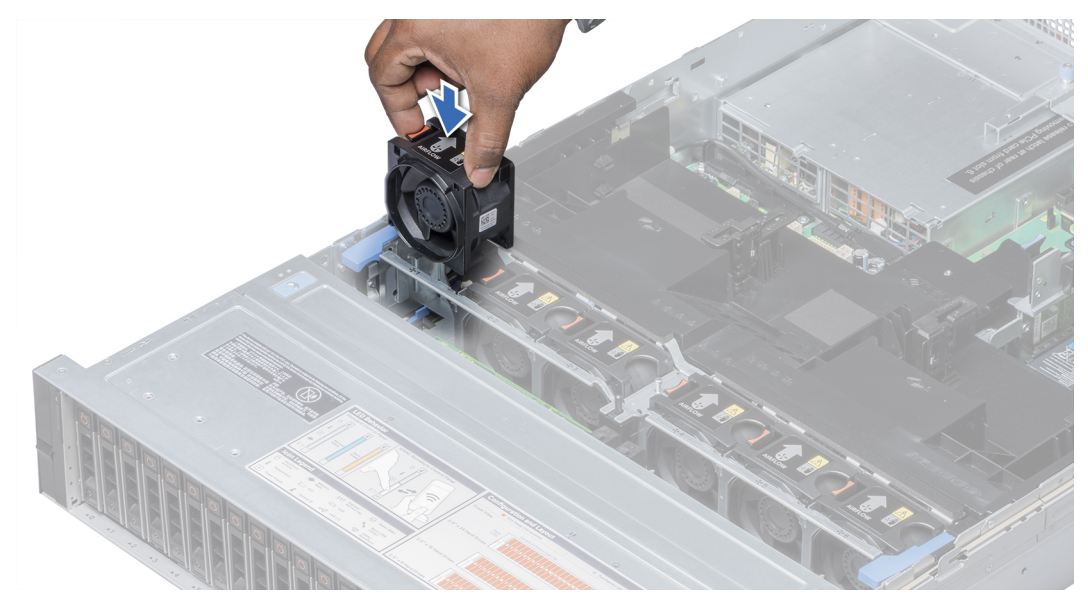

#### **Figure 36. Installing cooling fan**

2. Slide the cooling fan into the cooling fan assembly until the release tab locks into place.

#### **Next steps**

Follow the procedure listed in [After working inside your system.](#page-30-0)

# **Intrusion switch**

# **Removing an intrusion switch**

#### **Prerequisites**

- 1. Follow the safety guidelines listed in [Safety instructions.](#page-29-0)
- 2. Follow the procedure listed in [Before working inside your system.](#page-30-0)
- **3.** [Remove the cooling fan assembly.](#page-40-0)

#### **Steps**

Press the intrusion switch and slide it out of the intrusion switch slot.

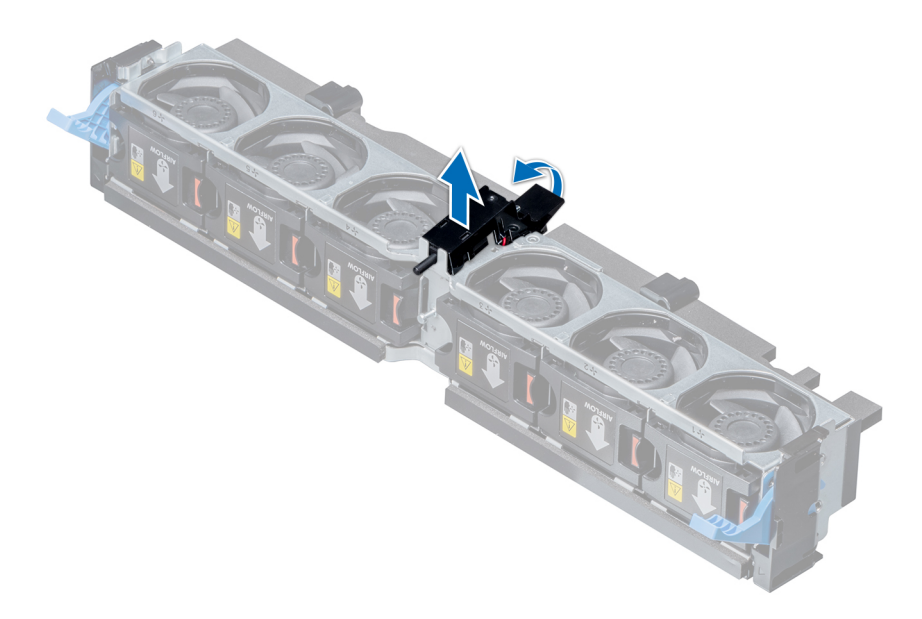

#### **Figure 37. Removing an intrusion switch**

#### **Next steps**

Install an intrusion switch.

# **Installing an intrusion switch**

#### **Prerequisites**

Follow the safety guidelines listed in [Safety instructions.](#page-29-0)

#### **Steps**

- 1. Align the tabs on the intrusion switch with the slots on the cooling fan assembly.
- 2. Push the intrusion switch until it locks in place.

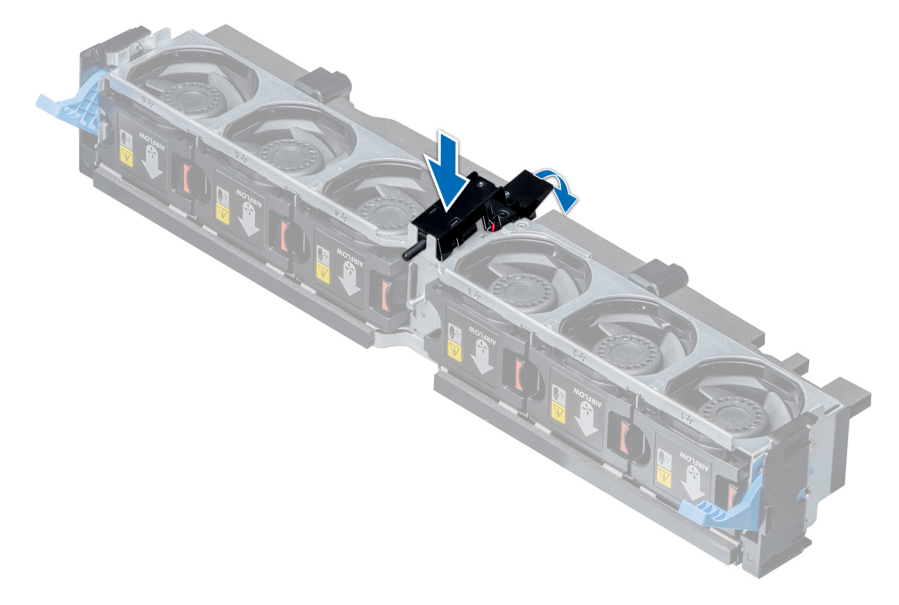

**Figure 38. Installing an intrusion switch**

#### **Next steps**

- 1. [Install the cooling fan assembly.](#page-41-0)
- 2. Follow the procedure listed in [After working inside your system.](#page-30-0)

# **NVDIMM-N battery**

## **NVDIMM-N battery details**

NVDIMM-N battery can be installed on both regular and GPU air shrouds.

### **Removing the NVDIMM-N battery from the air shroud**

#### **Prerequisites**

- 1. Follow the safety quidelines listed in [Safety instructions.](#page-29-0)
- 2. Follow the procedure listed in [Before working inside your system.](#page-30-0)

**CAUTION: NVDIMM-N battery is not hot swappable. To prevent data loss and potential damage to your system, ensure that your system, LEDs on system, LEDs on NVDIMM-N and LEDs on NVDIMM-N battery are turned off before removing the NVDIMM-N battery.**

**CAUTION: To avoid damage to the battery connector, you must firmly support the connector while installing or removing a battery.**

#### **Steps**

- 1. Disconnect the cables from the NVDIMM-N battery.
- 2. Using Phillips #2 screwdriver, remove the screw securing the NVDIMM-N battery.
- 3. Holding the edges, lift the NVDIMM-N battery at an angle to disengage it from the slot on the air shroud.
- 4. Lift the NVDIMM-N battery away from the system.

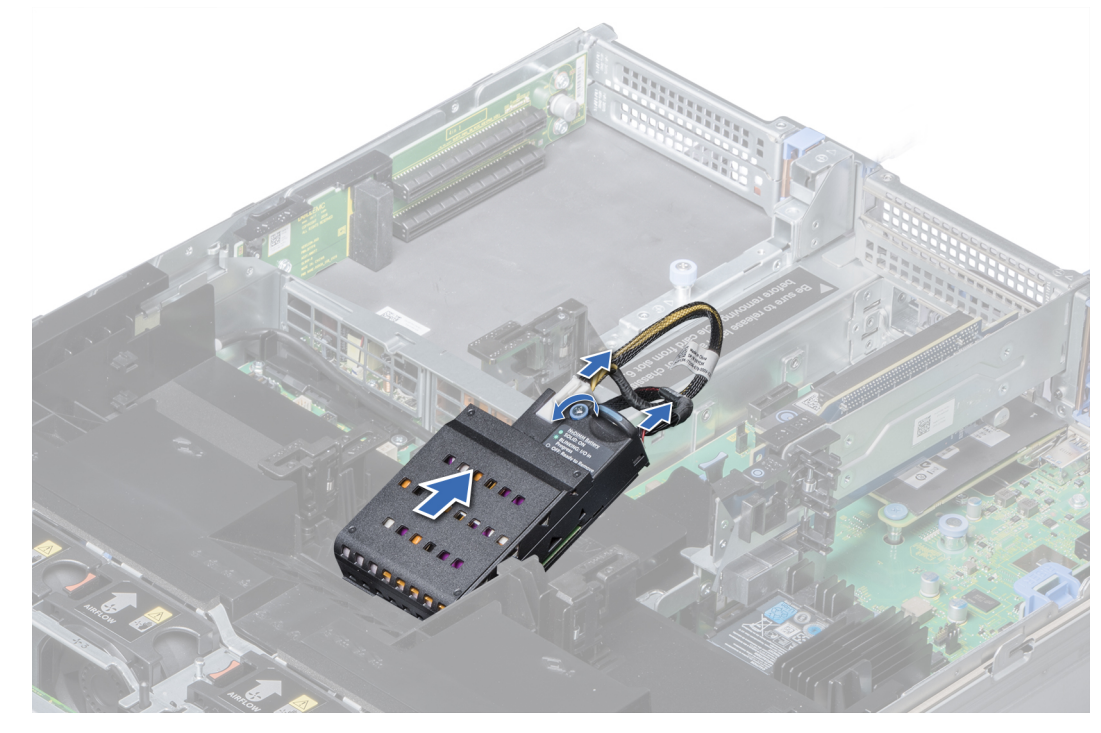

**Figure 39. Removing the NVDIMM-N battery from the air shroud**

#### **Next steps**

Install the NVDIMM-N battery into the air shroud.

## **Installing NVDIMM-N battery into air shroud**

### **Prerequisites**

Follow the safety guidelines listed in [Safety instructions.](#page-29-0)

**CAUTION: NVDIMM-N battery is not hot swappable. To prevent data loss and potential damage to your system, ensure that your system, LEDs on system, LEDs on NVDIMM-N and LEDs on NVDIMM-N battery are turned off before installing the NVDIMM-N battery.**

**CAUTION: To avoid damage to the battery connector, you must firmly support the connector while installing or removing a battery.**

#### **Steps**

- 1. Incline the NVDIMM-N battery at an angle and place the battery on the air shroud slot.
- 2. Using Phillips #2 screwdriver, tighten the screw to secure the NVDIMM-N battery.
- 3. Connect the cables to the NVDIMM-N battery.

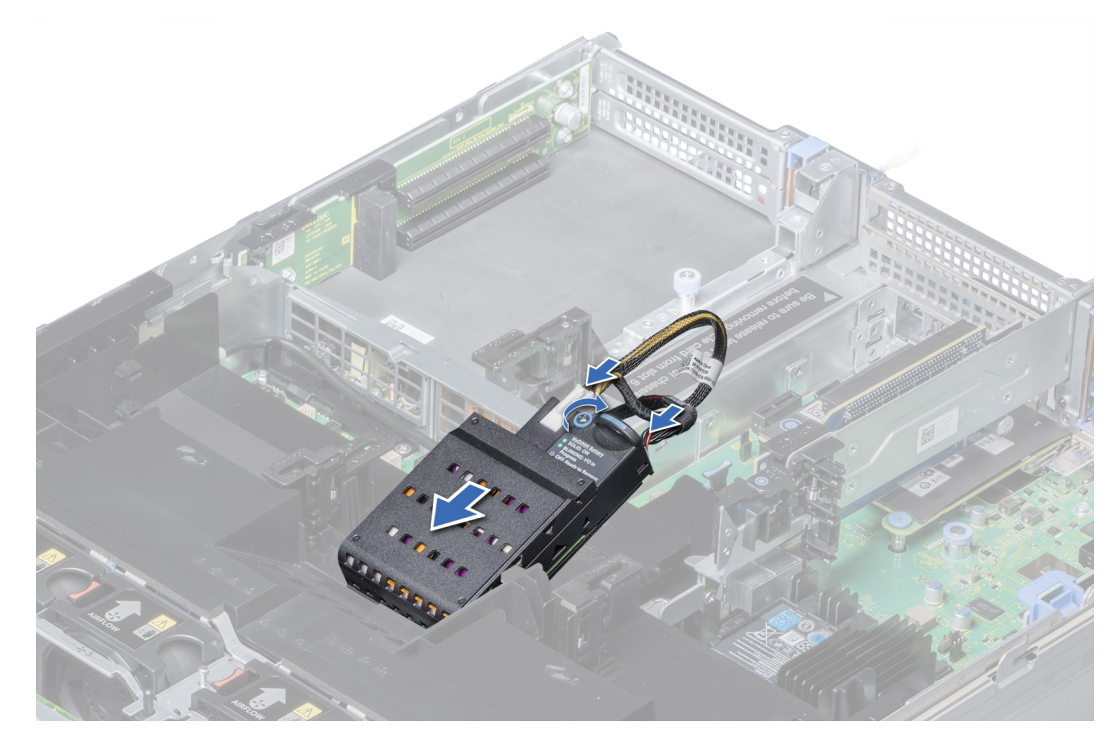

**Figure 40. Installing NVDIMM-N battery into air shroud**

#### **Next steps**

Follow the procedure listed in [After working inside your system.](#page-30-0)

### **Removing NVDIMM-N battery from mid drive tray**

#### **Prerequisites**

- 1. Follow the safety guidelines listed in [Safety instructions.](#page-29-0)
- 2. Follow the procedure listed in [Before working inside your system.](#page-30-0)

**CAUTION: NVDIMM-N battery is not hot swappable. To prevent data loss and potential damage to your system, ensure that your system, LEDs on system, LEDs on NVDIMM-N and LEDs on NVDIMM-N battery are turned off before removing the NVDIMM-N battery.**

**CAUTION: To avoid damage to the battery connector, you must firmly support the connector while installing or removing a battery.**

#### **Steps**

- 1. Lift the drive tray handles 90 degrees upward.
- 2. Using Phillips #2 screwdriver, remove the screw securing the NVDIMM-N battery.
- 3. Slide the NVDIMM-N battery to disengage it from the drive tray.
- 4. Disconnect the cables from the NVDIMM-N battery.
- 5. Holding the edges, lift the NVDIMM-N battery away from the system.

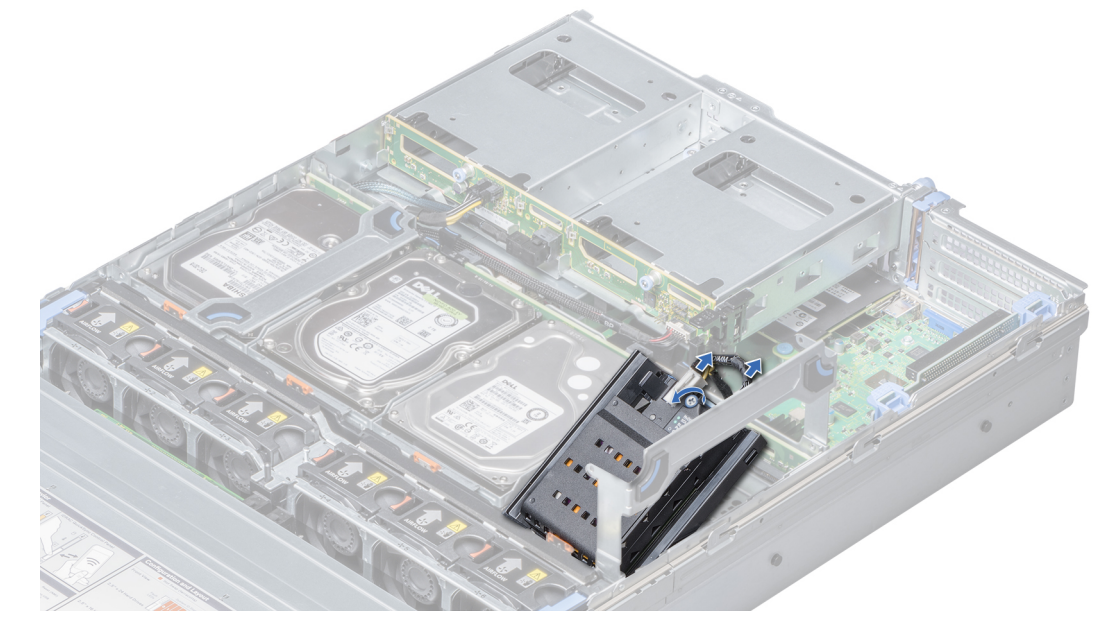

**Figure 41. Removing NVDIMM-N battery from mid drive tray**

#### **Next steps**

Install NVDIMM-N battery into mid drive tray.

### **Installing NVDIMM-N battery into mid drive tray**

#### **Prerequisites**

Follow the safety guidelines listed in [Safety instructions.](#page-29-0)

**CAUTION: NVDIMM-N battery is not hot swappable. To prevent data loss and potential damage to your system, ensure that your system, LEDs on system, LEDs on NVDIMM-N and LEDs on NVDIMM-N battery are turned off before installing the NVDIMM-N battery.**

**CAUTION: To avoid damage to the battery connector, you must firmly support the connector while installing or removing a battery.**

#### **Steps**

- 1. Connect the cables to the NVDIMM-N battery.
- 2. Slide the NVDIMM-N battery to engage the battery with the drive tray.
- 3. Using Phillips #2 screwdriver, tighten the screw to secure the NVDIMM-N battery.
- 4. Lower the drive tray handle.

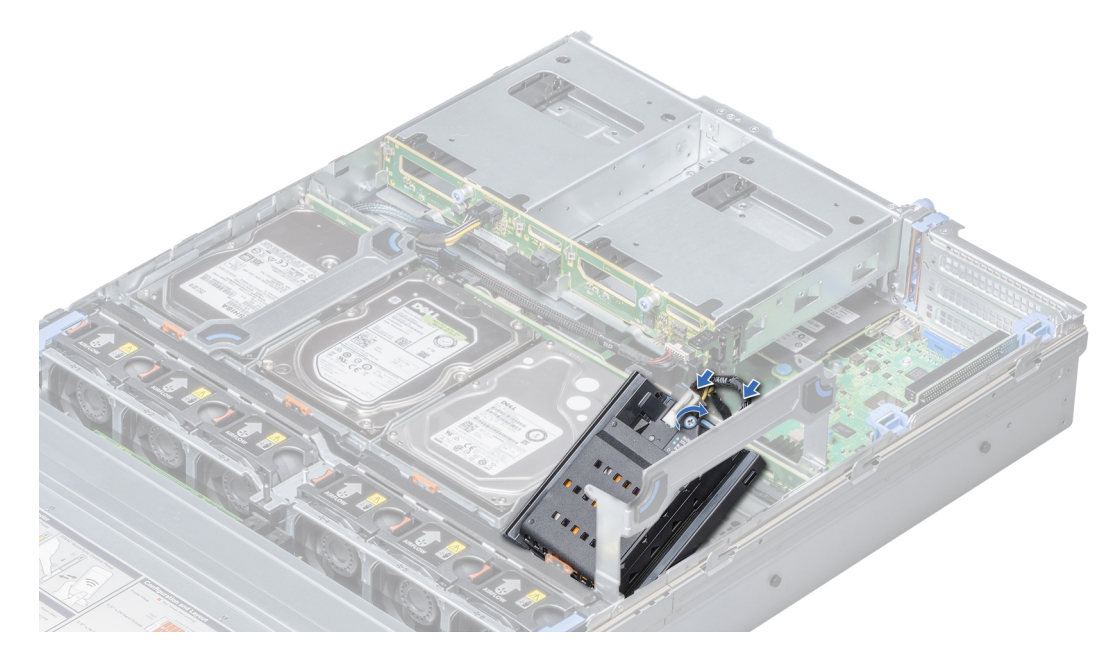

**Figure 42. Installing NVDIMM-N battery into mid drive tray**

#### **Next steps**

Follow the procedure listed in [After working inside your system.](#page-30-0)

## **Removing NVDIMM-N battery from the bracket**

#### **Prerequisites**

- 1. Follow the safety guidelines listed in [Safety instructions.](#page-29-0)
- 2. Follow the procedure listed in [Before working inside your system.](#page-30-0)
- **CAUTION: NVDIMM-N battery is not hot swappable. To prevent data loss and potential damage to your system, ensure that your system, LEDs on system, LEDs on NVDIMM-N and LEDs on NVDIMM-N battery are turned off before removing the NVDIMM-N battery.**

**CAUTION: To avoid damage to the battery connector, you must firmly support the connector while installing or removing a battery.**

#### **Steps**

Press the release tab and slide out the NVDIMM-N battery to disengage the tab on the battery from the slot on the bracket.

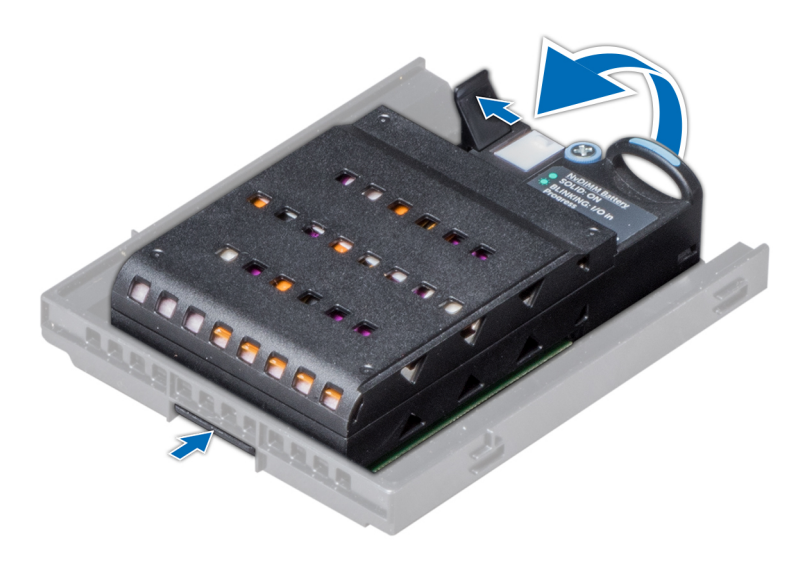

**Figure 43. Removing NVDIMM-N battery from the bracket**

#### **Next steps**

Install NVDIMM-N battery into the bracket..

## **Installing NVDIMM-N battery into the bracket**

#### **Prerequisites**

Follow the safety guidelines listed in [Safety instructions.](#page-29-0)

**CAUTION: NVDIMM-N battery is not hot swappable. To prevent data loss and potential damage to your system, ensure that your system, LEDs on system, LEDs on NVDIMM-N and LEDs on NVDIMM-N battery are turned off before installing the NVDIMM-N battery.**

**CAUTION: To avoid damage to the battery connector, you must firmly support the connector while installing or removing a battery.**

#### **Steps**

- 1. Align the tab on the NVDIMM-N battery with the slot on the bracket.
- 2. Insert the battery into the bracket until it is firmly seated.

<span id="page-51-0"></span>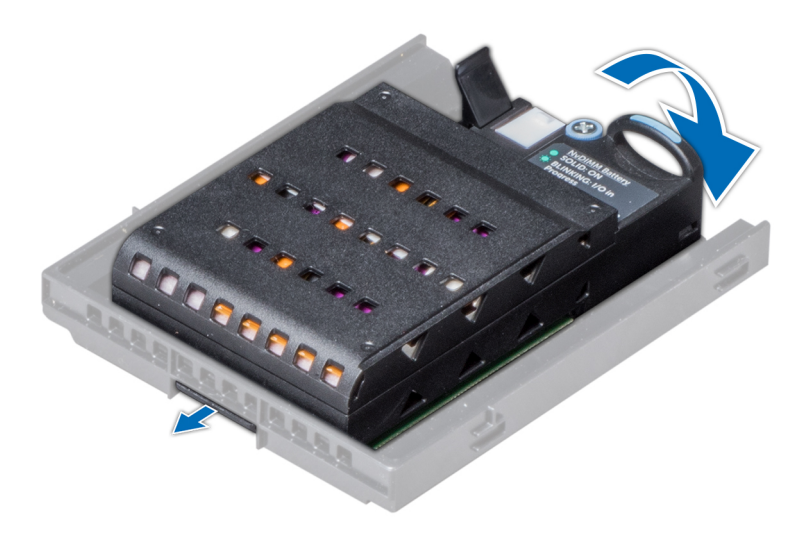

#### **Figure 44. Installing NVDIMM-N battery into the bracket**

#### **Next steps**

Follow the procedure listed in [After working inside your system.](#page-30-0)

# **Drives**

### **Drive guidelines**

Drives are supplied in hot swappable drive carriers that fit in the drive slots.

**CAUTION: Before attempting to remove or install a drive while the system is running, see the documentation for the storage controller card to ensure that the host adapter is configured correctly.**

**CAUTION: Do not turn off or restart your system while a drive is being formatted. Doing so can cause a drive failure.**

When you format a drive, allow enough time for the formatting to complete. Be aware that high-capacity drives can take a long time to format.

### **Removing a drive blank**

The procedure for removing 2.5 inch and 3.5 inch drive blanks is identical.

#### **Prerequisites**

- 1. Follow the safety guidelines listed in [Safety instructions.](#page-29-0)
- 2. If installed, [remove the front bezel.](#page-31-0)

**CAUTION: To maintain proper system cooling, drive blanks must be installed in all empty drive slots.**

**CAUTION: Mixing drive blanks from previous generations of PowerEdge servers is not supported.**

#### **Steps**

Press the release button, and slide the drive blank out of the drive slot.

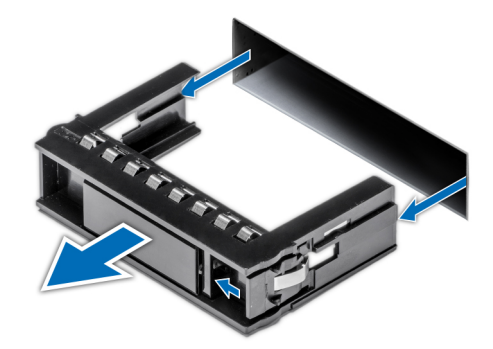

#### <span id="page-52-0"></span>**Figure 45. Removing a drive blank**

#### **Next steps**

1. Install a drive or a drive blank

## **Installing a drive blank**

The procedure for installing 2.5 inch and 3.5 inch drive blanks is identical.

#### **Prerequisites**

Follow the safety guidelines listed in [Safety instructions.](#page-29-0)

**CAUTION: Mixing drive blanks from previous generations of PowerEdge servers is not supported.**

#### **Steps**

Insert the drive blank into the drive slot, and push the blank until the release button clicks into place.

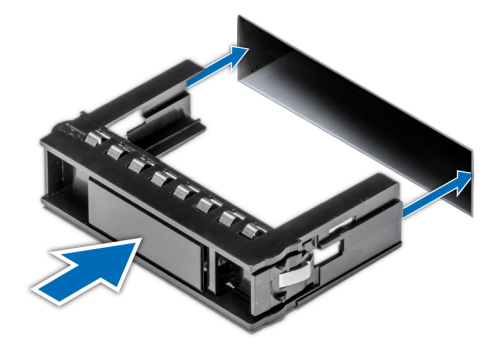

**Figure 46. Installing a drive blank**

#### **Next steps**

If removed, [install the front bezel.](#page-32-0)

## **Removing a drive carrier**

#### **Prerequisites**

- 1. Follow the safety guidelines listed in [Safety instructions.](#page-29-0)
- 2. If applicable, [remove the front bezel.](#page-31-0)

<span id="page-53-0"></span>3. Using the management software, prepare the drive for removal. If the drive is online, the green activity or fault indicator flashes while the drive is turning off. When the drive indicators are off, the drive is ready for removal. For more information, see the documentation for the storage controller.

**CAUTION: Before attempting to remove or install a drive while the system is running, see the documentation for the storage controller card to ensure that the host adapter is configured correctly to support drive removal and insertion.**

**CAUTION: Mixing drives from previous generations of PowerEdge servers is not supported.**

**CAUTION: To prevent data loss, ensure that your operating system supports drive installation. See the documentation supplied with your operating system.**

#### **Steps**

- 1. Press the release button to open the drive carrier release handle.
- 2. Holding the handle, slide the drive carrier out of the drive slot.

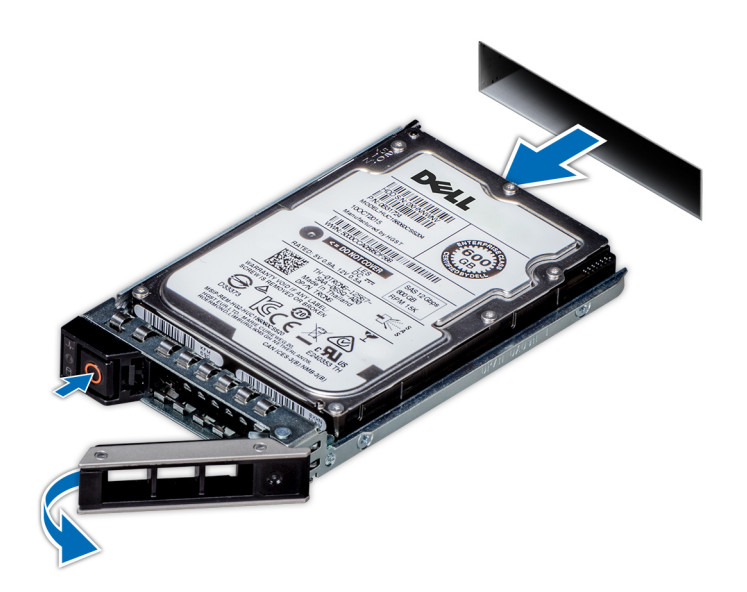

**Figure 47. Removing a drive carrier**

#### **Next steps**

- 1. Install a drive carrier.
- 2. If you are not replacing the drive immediately, [insert a drive blank](#page-52-0) in the empty drive slot to maintain proper system cooling.

### **Installing a drive carrier**

#### **Prerequisites**

**CAUTION: Before attempting to remove or install a drive while the system is running, see the documentation for the storage controller card to ensure that the host adapter is configured correctly to support drive removal and insertion.**

**CAUTION: Mixing drives from previous generations of PowerEdge servers is not supported.**

**CAUTION: Combining SAS and SATA drives in the same RAID volume is not supported.**

**CAUTION: When installing a drive, ensure that the adjacent drives are fully installed. Inserting a drive carrier and attempting to lock its handle next to a partially installed carrier can damage the partially installed carrier's shield spring and make it unusable.**

**CAUTION: To prevent data loss, ensure that your operating system supports hot-swap drive installation. See the documentation supplied with your operating system.**

**CAUTION: When a replacement hot swappable drive is installed and the system is powered on, the drive automatically begins to rebuild. Ensure that the replacement drive is blank or contains data that you wish to overwrite. Any data on the replacement drive is immediately lost after the drive is installed.**

- 1. Follow the safety guidelines listed in [Safety instructions.](#page-29-0)
- 2. If applicable, [remove the drive blank.](#page-51-0)

#### **Steps**

- 1. Press the release button on the front of the drive carrier to open the release handle.
- 2. Insert the drive carrier into the drive slot and slide until the drive connects with the backplane.
- 3. Close the drive carrier release handle to lock the drive in place.

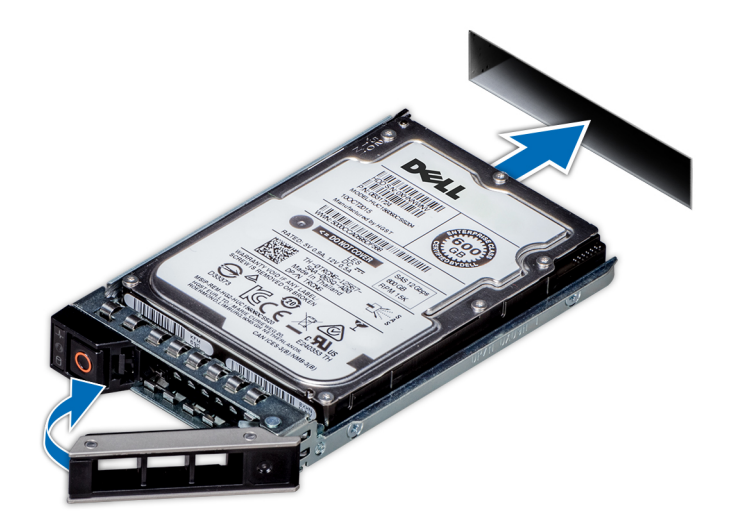

**Figure 48. Installing a drive carrier**

#### **Next steps**

If removed, [install the front bezel.](#page-32-0)

### **Removing a 2.5 inch drive from the 3.5 inch drive adapter**

#### **Prerequisites**

- 1. Follow the safety guidelines listed in [Safety instructions.](#page-29-0)
- 2. Follow the procedure listed in [Before working inside your system.](#page-30-0)
- 3. [Remove 3.5 inch drive adapter from the 3.5 inch drive carrier.](#page-56-0)
- **(i)** NOTE: A 2.5 inch hot swappable drive is installed in a 3.5 inch drive adapter, which is then installed in the 3.5 inch hot swappable drive carrier.

#### **Steps**

1. Using a Phillips #2 screwdriver, remove the screws from the side of the 3.5 inch drive adapter.

**NOTE:** If the 2.5-inch drive has Torx screw, use Torx 6 screwdriver to remove the drive from a 3.5-inch drive adapter.

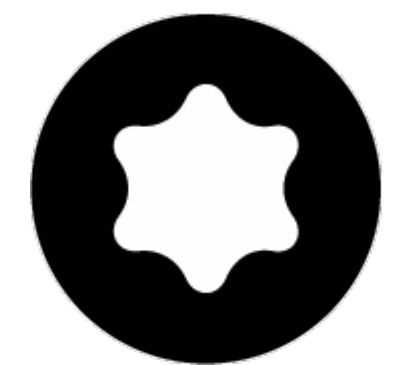

2. Remove the drive from the 3.5 inch drive adapter.

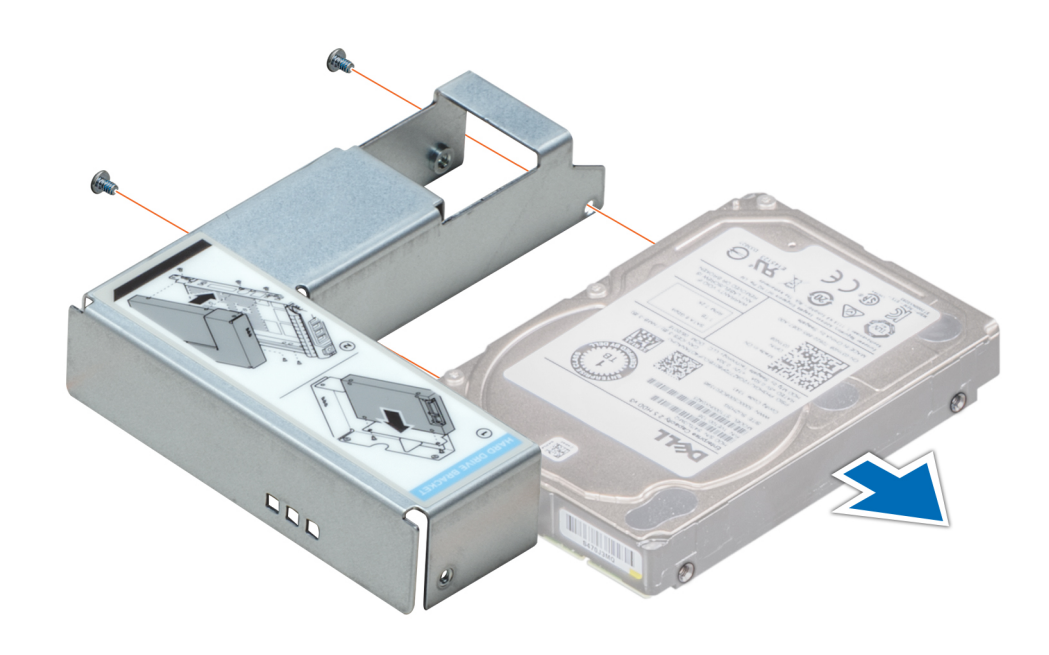

**Figure 49. Removing a 2.5 inch drive from the 3.5 inch drive adapter**

#### **Next steps**

Install a 2.5 inch drive into the 3.5 inch drive adapter.

### **Installing a 2.5 inch drive into the 3.5 inch drive adapter**

#### **Prerequisites**

Follow the safety guidelines listed in [Safety instructions.](#page-29-0)

#### **Steps**

- 1. Align the screw holes on the 2.5 inch drive with the screw holes on the 3.5 inch drive adapter.
- 2. Using a Phillips #2 screwdriver, install the screws to secure the drive to the 3.5 inch drive adapter.

**(i) NOTE:** If the 2.5-inch drive has Torx screw, use Torx 6 screwdriver to install the drive to a 3.5-inch drive adapter.

<span id="page-56-0"></span>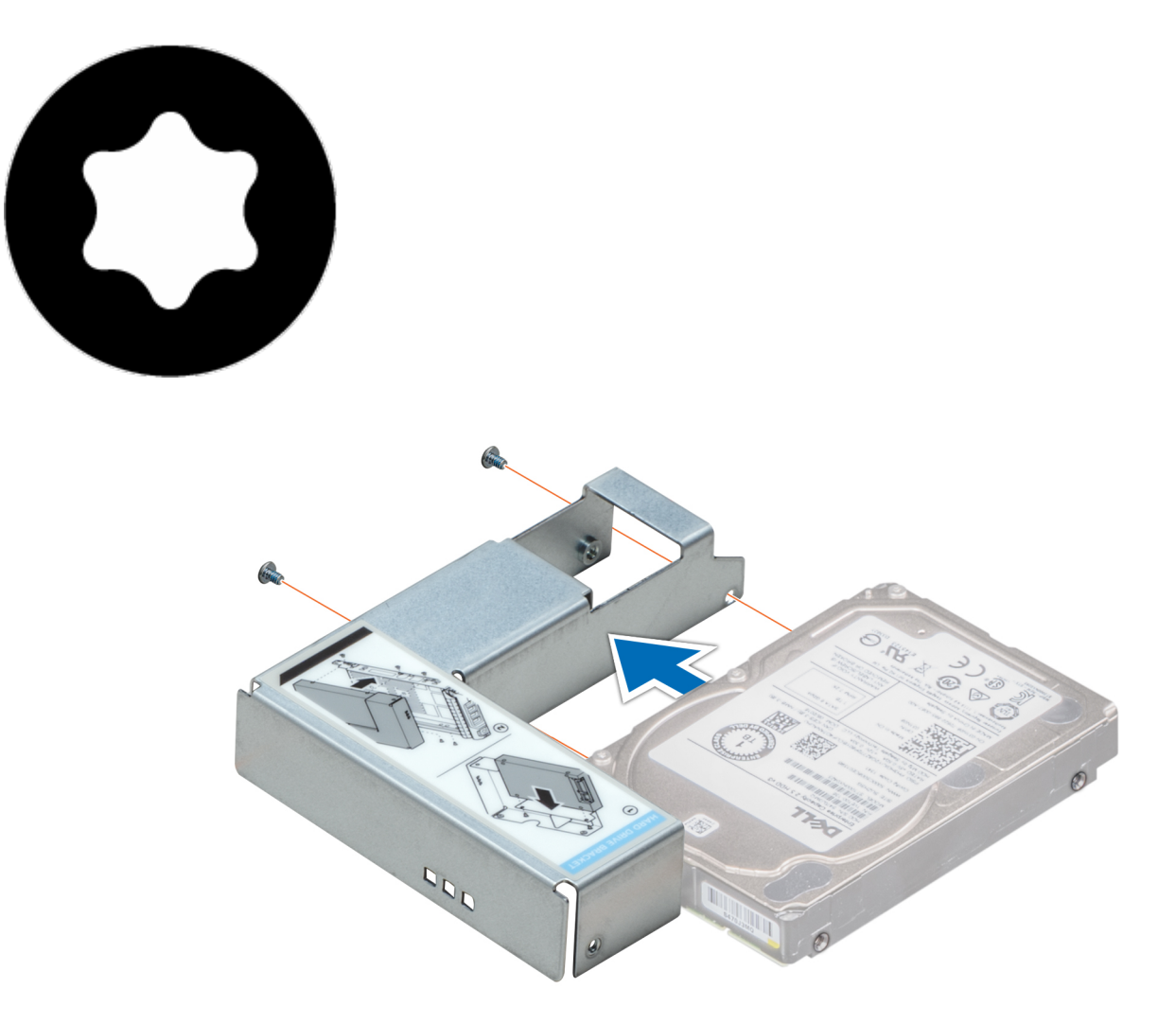

**Figure 50. Installing a 2.5 inch drive into the 3.5 inch drive adapter**

#### **Next steps**

- 1. [Install a 3.5 inch adapter into the 3.5 inch drive carrier.](#page-57-0)
- 2. Follow the procedure listed in [After working inside your system.](#page-30-0)

## **Removing a 3.5 inch adapter from a 3.5 inch drive carrier**

#### **Prerequisites**

- 1. Follow the safety guidelines listed in [Safety instructions.](#page-29-0)
- 2. Follow the procedure listed in [Before working inside your system.](#page-30-0)
- 3. [Remove the 3.5 inch drive carrier from the system.](#page-52-0)

#### **Steps**

1. Remove the screws from the rails on the drive carrier.

**NOTE:** If the 3.5-inch drive has Torx screw, use Torx 6 screwdriver to remove the drive from a 3.5-inch drive adapter.

<span id="page-57-0"></span>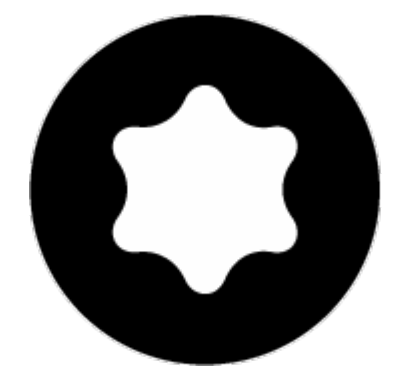

2. Lift the 3.5 inch drive adapter out of the drive carrier.

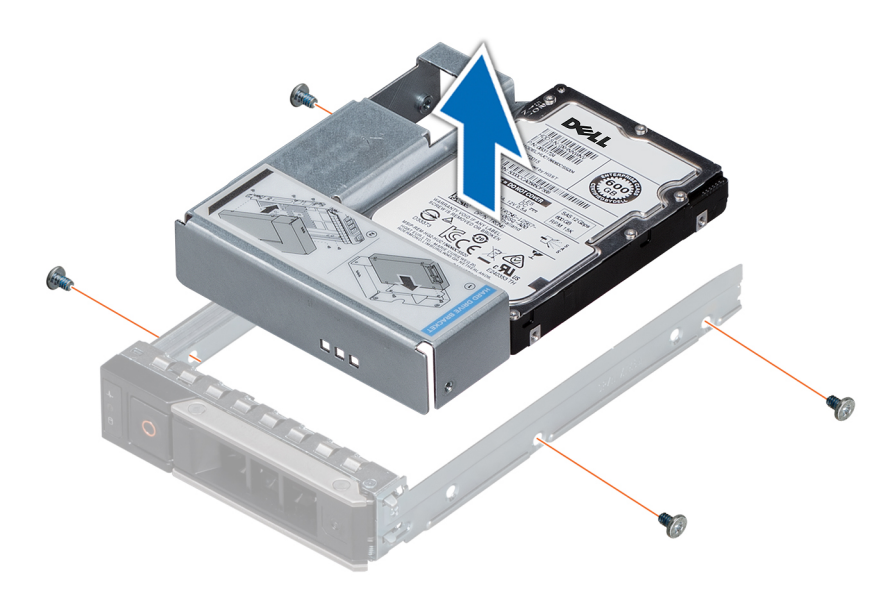

**Figure 51. Removing a 3.5 inch adapter from a 3.5 inch drive carrier**

#### **Next steps**

Install a 3.5 inch adapter into a 3.5 inch drive carrier.

### **Installing a 3.5 inch adapter into a 3.5 inch drive carrier**

#### **Prerequisites**

Follow the safety guidelines listed in [Safety instructions.](#page-29-0)

#### **Steps**

- 1. Insert the 3.5 inch drive adapter into the drive carrier with the connector end of the drive toward the back of the drive carrier.
- 2. Align the screw holes on the drive with the holes on the drive carrier.
- 3. Install the screws to secure the drive to the drive carrier.

**NOTE:** If the 3.5-inch drive has Torx screw, use Torx 6 screwdriver to install the drive to a 3.5-inch drive adapter.

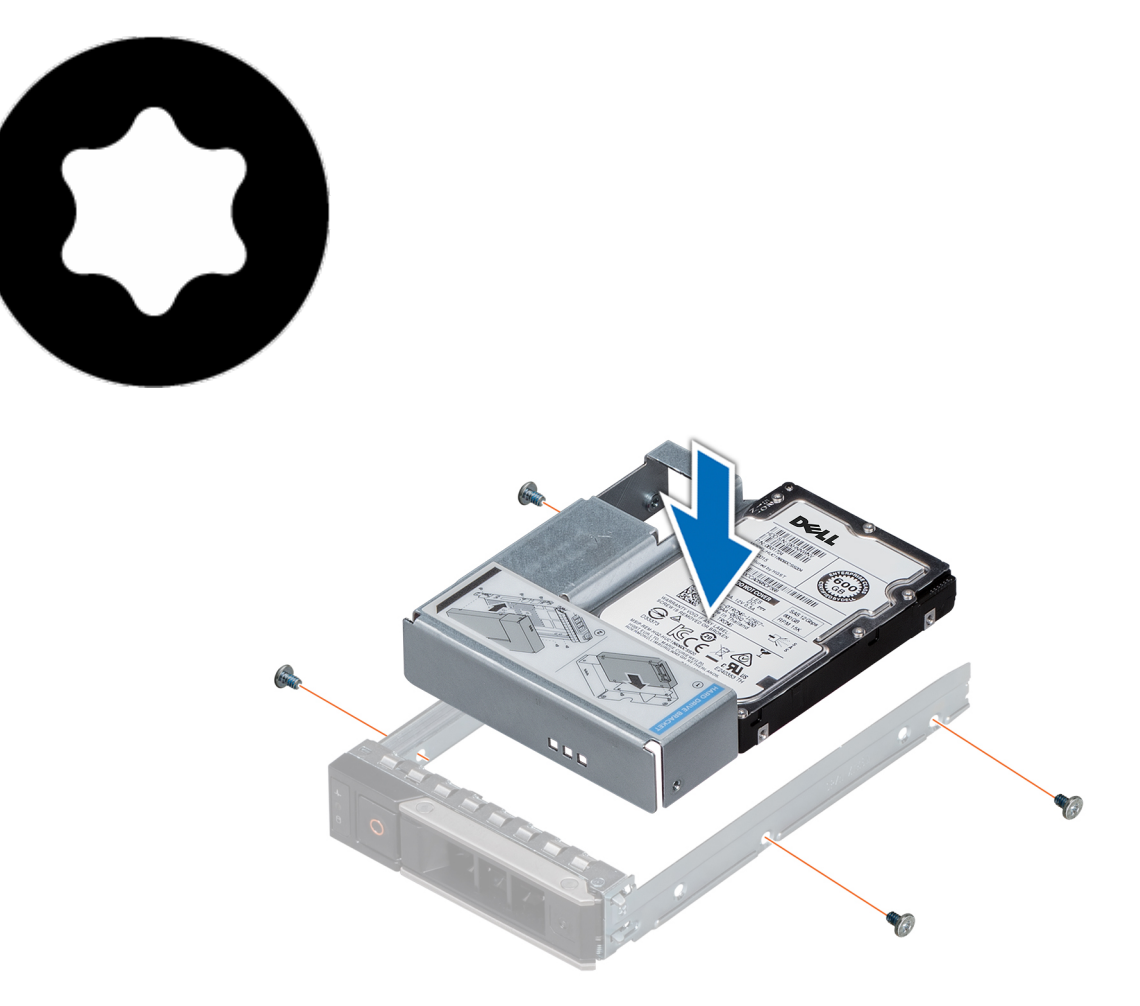

**Figure 52. Installing a 3.5 inch adapter into a 3.5 inch drive carrier**

#### **Next steps**

- 1. [Install a 3.5 inch drive carrier into the system.](#page-53-0)
- 2. Follow the procedure listed in [After working inside your system.](#page-30-0)

### **Removing the drive from the drive carrier**

#### **Prerequisites**

- 1. Follow the safety guidelines listed in [Safety instructions.](#page-29-0)
- 2. Follow the safety guidelines listed in [Before working inside your system.](#page-30-0)

**CAUTION: Mixing drives from previous generations of PowerEdge servers is not supported.**

#### **Steps**

- 1. Using a Phillips #1 screwdriver, remove the screws from the slide rails on the drive carrier.
	- **NOTE:** If the hard drive or SSD carrier has Torx screw, use Torx 6 (for 2.5-inch drive) or Torx 8 (for 3.5-inch drive) screw driver to remove the drive.

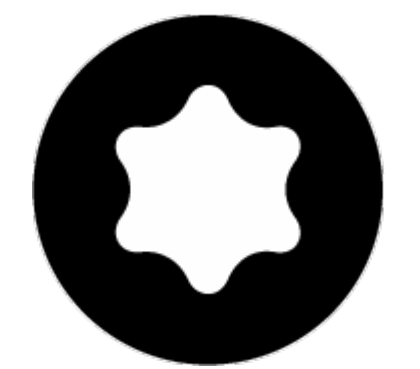

2. Lift the drive out of the drive carrier.

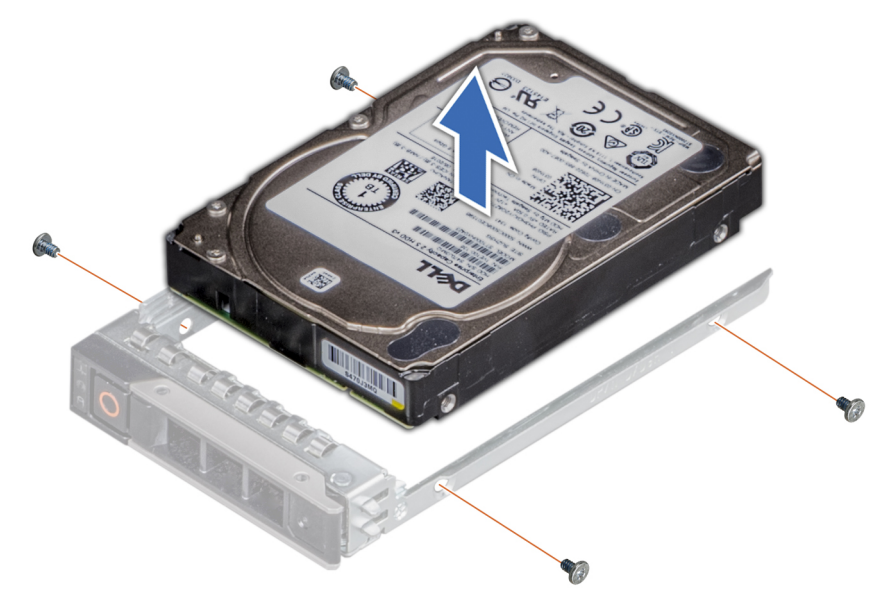

**Figure 53. Removing the drive from the drive carrier**

#### **Next steps**

If applicable, install the drive into the drive carrier.

### **Installing a drive into the drive carrier**

#### **Prerequisites**

Follow the safety guidelines listed in [Safety instructions.](#page-29-0)

### **CAUTION: Mixing drive carriers from other generations of PowerEdge servers is not supported.**

**NOTE:** When installing a drive into the drive carrier, ensure that the screws are torqued to 4 in-lbs.  $\Omega$ 

#### **Steps**

- 1. Insert the drive into the drive carrier with the connector end of the drive towards the back of the carrier.
- 2. Align the screw holes on the drive with the screws holes on the drive carrier.
- When aligned correctly, the back of the drive is flush with the back of the drive carrier.
- **3.** Using a Phillips #1 screwdriver, secure the drive to the drive carrier with screws.
	- **NOTE:** If the hard drive or SSD carrier has Torx screw, use Torx 6 (for 2.5-inch drive) or Torx 8 (for 3.5-inch drive) screwdriver to install the drive.

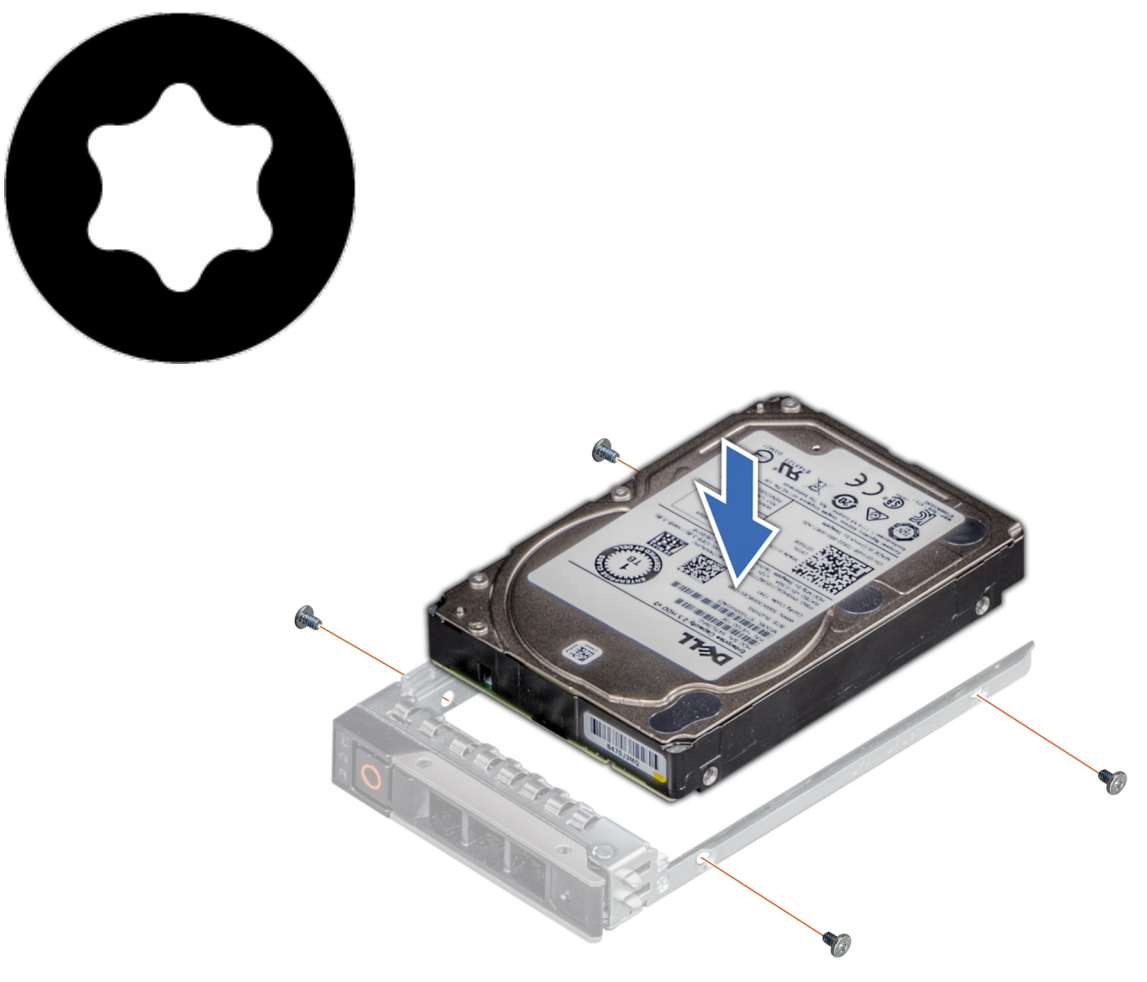

**Figure 54. Installing a drive into the drive carrier**

# **System memory**

# **System memory guidelines**

The PowerEdge systems support DDR4 Registered DIMMs (RDIMMs), Load Reduced DIMMs (LRDIMMs), Non-Volatile DIMMs (NVDIMM-Ns), and DCPMM. System memory holds the instructions that are executed by the processor.

Your system contains 24 memory sockets split into two sets of 12 sockets, one set per processor. Each 12-socket set is organized into six channels. Six memory channels are allocated to each processor. In each channel, the release tabs of the first socket are marked white, and the second socket black.

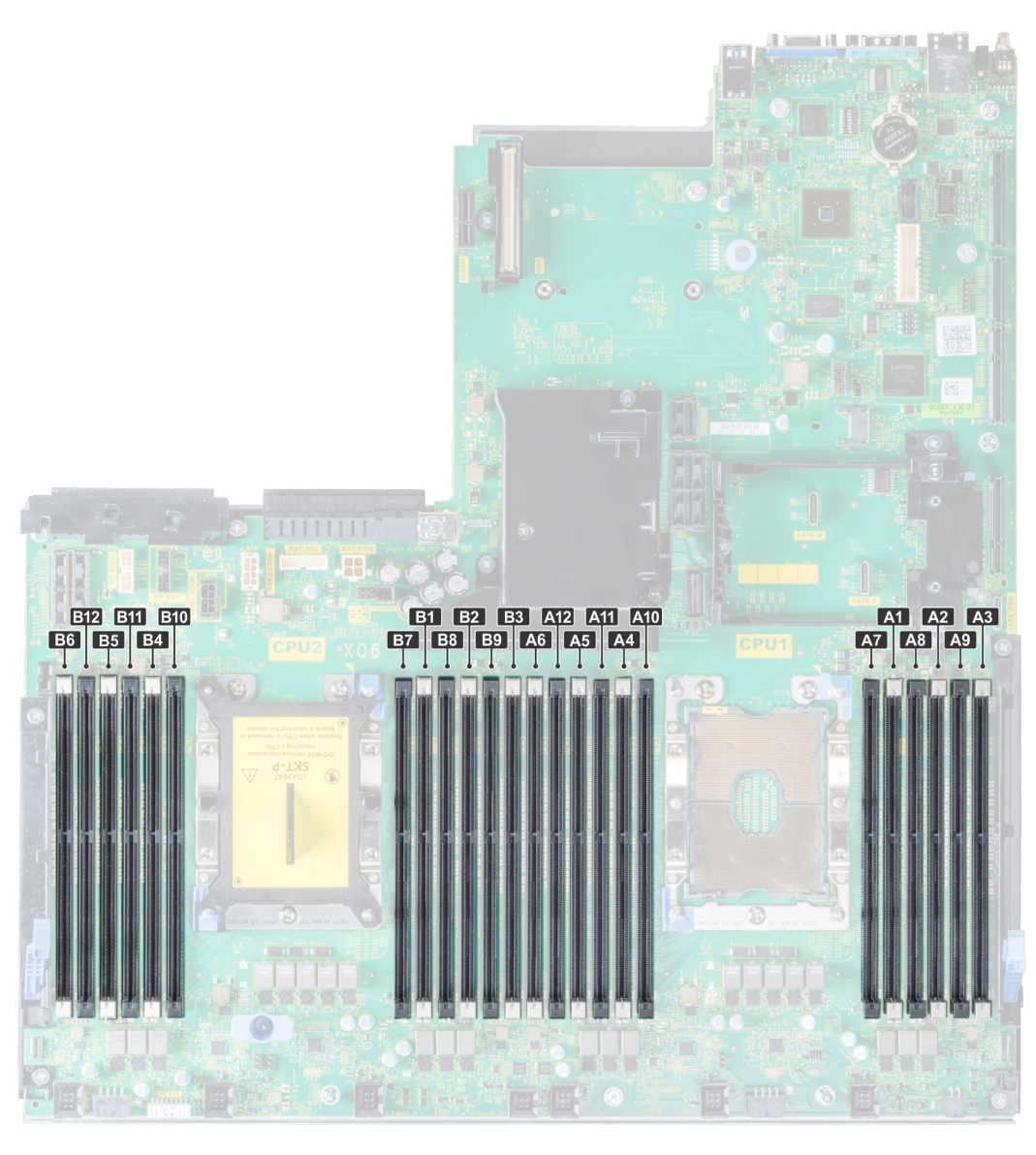

#### **Figure 55. Memory socket locations**

Memory channels are organized as follows:

#### **Table 19. Memory channels**

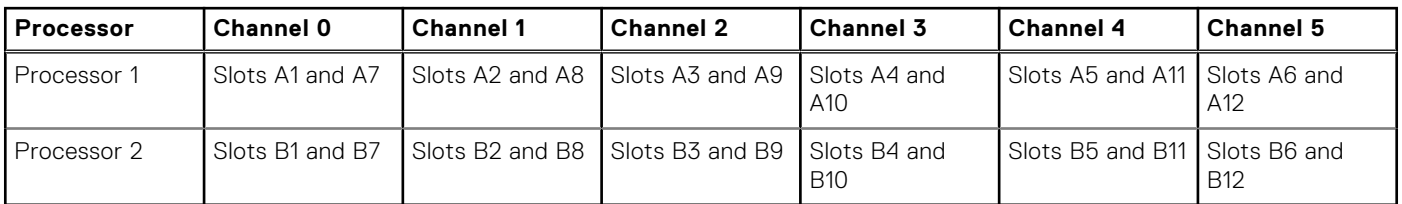

### **General memory module installation guidelines**

To ensure optimal performance of your system, observe the following general guidelines when configuring your system memory. If your system's memory configurations fail to observe these guidelines, your system might not boot, stop responding during memory configuration, or operate with reduced memory.

The memory bus may operate at frequencies 2933 MT/s, 2666 MT/s, 2400 MT/s, or 2133 MT/s depending on the following factors:

● System profile selected (for example, Performance Optimized, or Custom [can be run at high speed or lower])

- Maximum supported DIMM speed of the processors. For memory frequency of 2933 MT/s, one DIMM per channel is supported.
- Maximum supported DIMM speed of the processors.
- Maximum supported speed of the DIMMs

(i) **NOTE:** MT/s indicates DIMM speed in MegaTransfers per second.

The system supports Flexible Memory Configuration, enabling the system to be configured and run in any valid chipset architectural configuration. The following are the recommended guidelines for installing memory modules:

- All DIMMs must be DDR4.
- RDIMMs and LRDIMMs must not be mixed.
- NVDIMMs and LRDIMMs must not be mixed.
- NVDIMMs and RDIMMs can be mixed.
- 64 GB LRDIMMs that are DDP (Dual Die Package) LRDIMMs must not be mixed with 128 GB LRDIMMs that are TSV (Through Silicon Via/3DS) LRDIMMs.
- x4 and x8 DRAM based memory modules can be mixed.
- Up to two RDIMMs can be populated per channel regardless of rank count.
- Up to two LRDIMMs can be populated per channel regardless of rank count.
- A maximum of two different ranked DIMMs can be populated in a channel regardless of rank count.
- If memory modules with different speeds are installed, they will operate at the speed of the slowest installed memory module(s).
- Populate memory module sockets only if a processor is installed.
	- For single-processor systems, sockets A1 to A12 are available.
	- For dual-processor systems, sockets A1 to A12 and sockets B1 to B12 are available.
- Populate all the sockets with white release tabs first, followed by the black release tabs.
- When mixing memory modules with different capacities, populate the sockets with memory modules with the highest capacity first.
	- **(i)** NOTE: For example, if you want to mix 8 GB and 16 GB memory modules, populate 16 GB memory modules in the sockets with white release tabs and 8 GB memory modules in the sockets with black release tabs.
- Memory modules of different capacities can be mixed provided other memory population rules are followed.

 $(i)$ **NOTE:** For example, 8 GB and 16 GB memory modules can be mixed.

In a dual-processor configuration, the memory configuration for each processor must be identical.

**NOTE:** For example, if you populate socket A1 for processor 1, then populate socket B1 for processor 2, and so on.

- Mixing of more than two memory module capacities in one system is not supported.
- Unbalanced memory configurations will result in a performance loss so always populate memory channels identically with identical DIMMs for best performance.
- Populate six identical memory modules per processor (one DIMM per channel) at a time to maximize performance.
- DIMM population update for Performance Optimized mode with quantity of 4 and 8 DIMMs per processor.
- When the DIMM quantity is 4 per processor, the population is slot 1, 2, 4, 5.
- When the DIMM quantity is 8 per processor, the population is slot 1, 2, 4, 5, 7, 8, 10, 11.

### **NVDIMM-N memory module installation guidelines**

The following are the recommended guidelines for installing NVDIMM-N memory modules:

- Each system supports memory configurations with 1, 2, 4, 6, or 12 NVDIMM-Ns.
- Supported configurations have dual processors and a minimum of 12x RDIMMs.
- Maximum of 12 NVDIMM-Ns can be installed in a system.
- NVDIMM-Ns or RDIMMs must not be mixed with LRDIMMs.
- DDR4 NVDIMM-Ns must be populated only on the black release tabs on processor 1 and 2.
- For systems with four processors, RDIMMs populated on processor 3 and 4 must be identical to the number of RDIMMs populated on processor 1 and 2.
- All slots on configurations 3, 6, 9, and 12 can be used, but a maximum of 12 NVDIMM-Ns can be installed in a system.

**NOTE:** NVDIMM-N memory slots are not hot-pluggable.  $(i)$ 

[For more information about the supported NVDIMM-N configurations, see the](https://www.dell.com/poweredgemanuals) *NVDIMM-N User Guide* at www.dell.com/ poweredgemanuals.

### **Table 20. Supported NVDIMM-N for dual processor configurations**

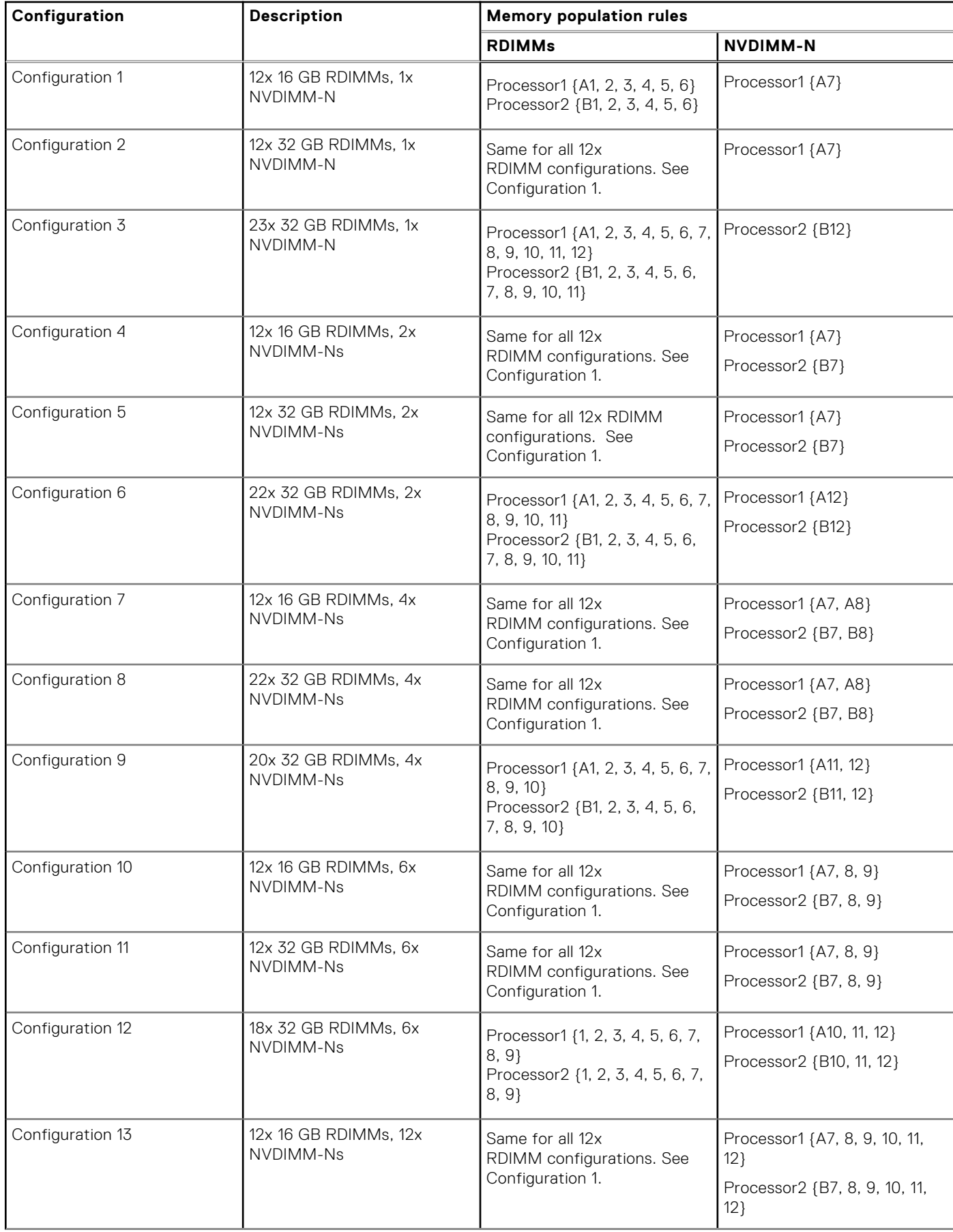

### **Table 20. Supported NVDIMM-N for dual processor configurations (continued)**

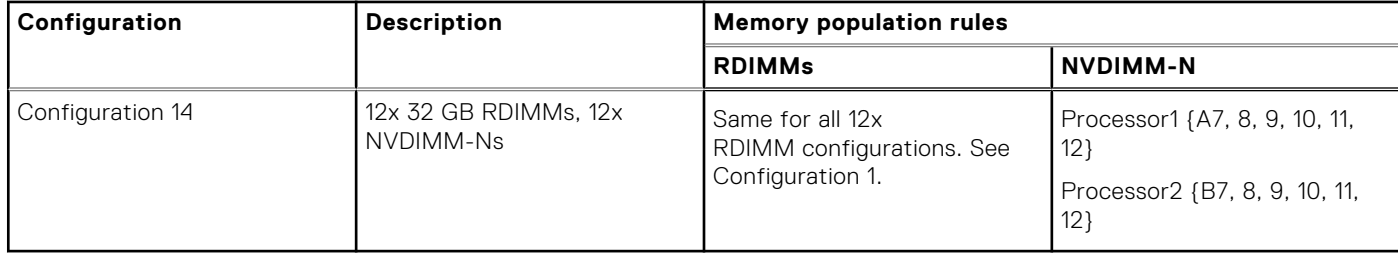

### **Table 21. Supported NVDIMM-N for quad processor configurations**

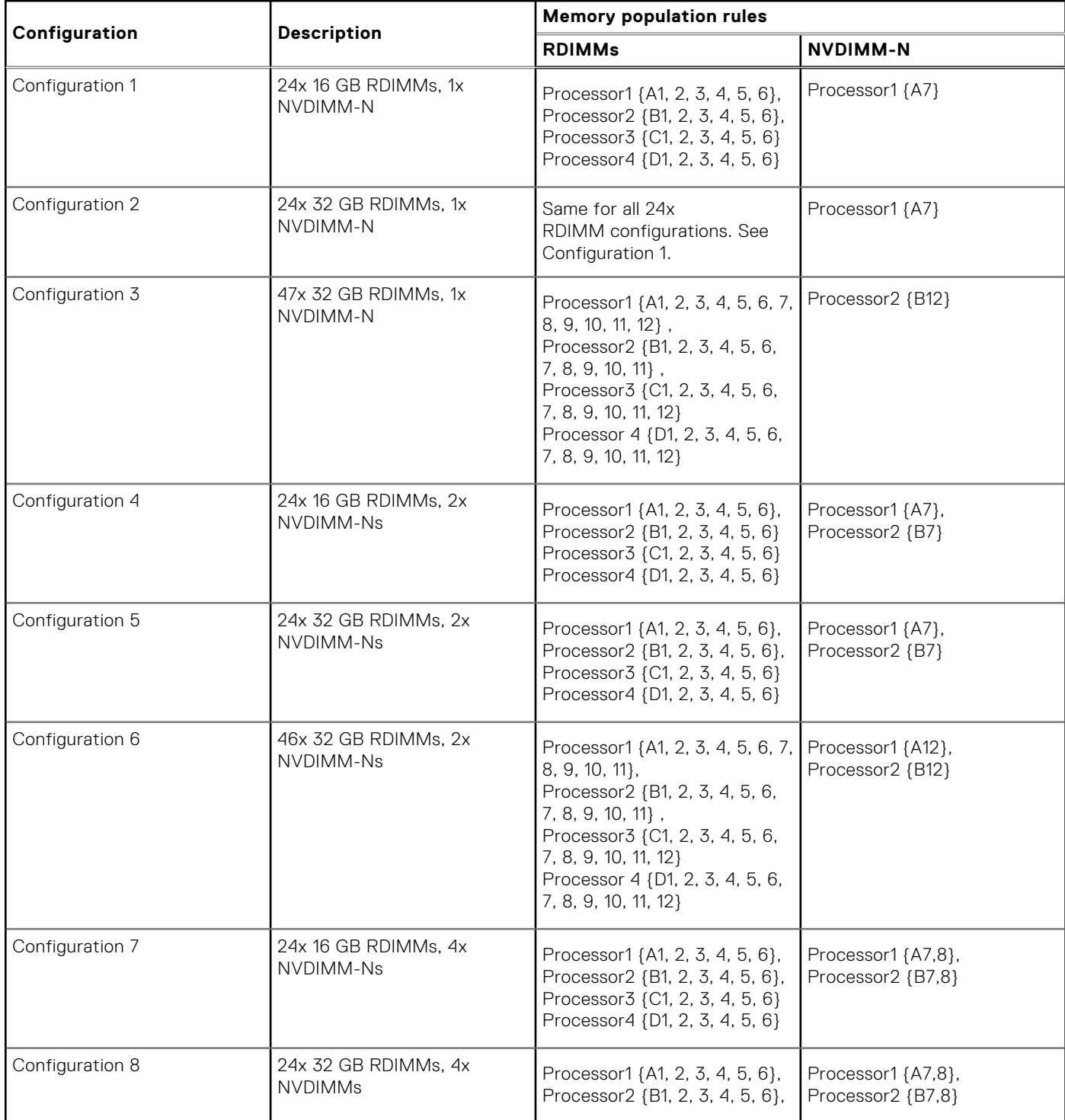

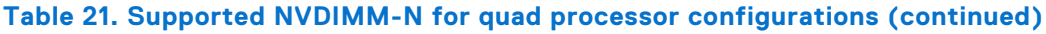

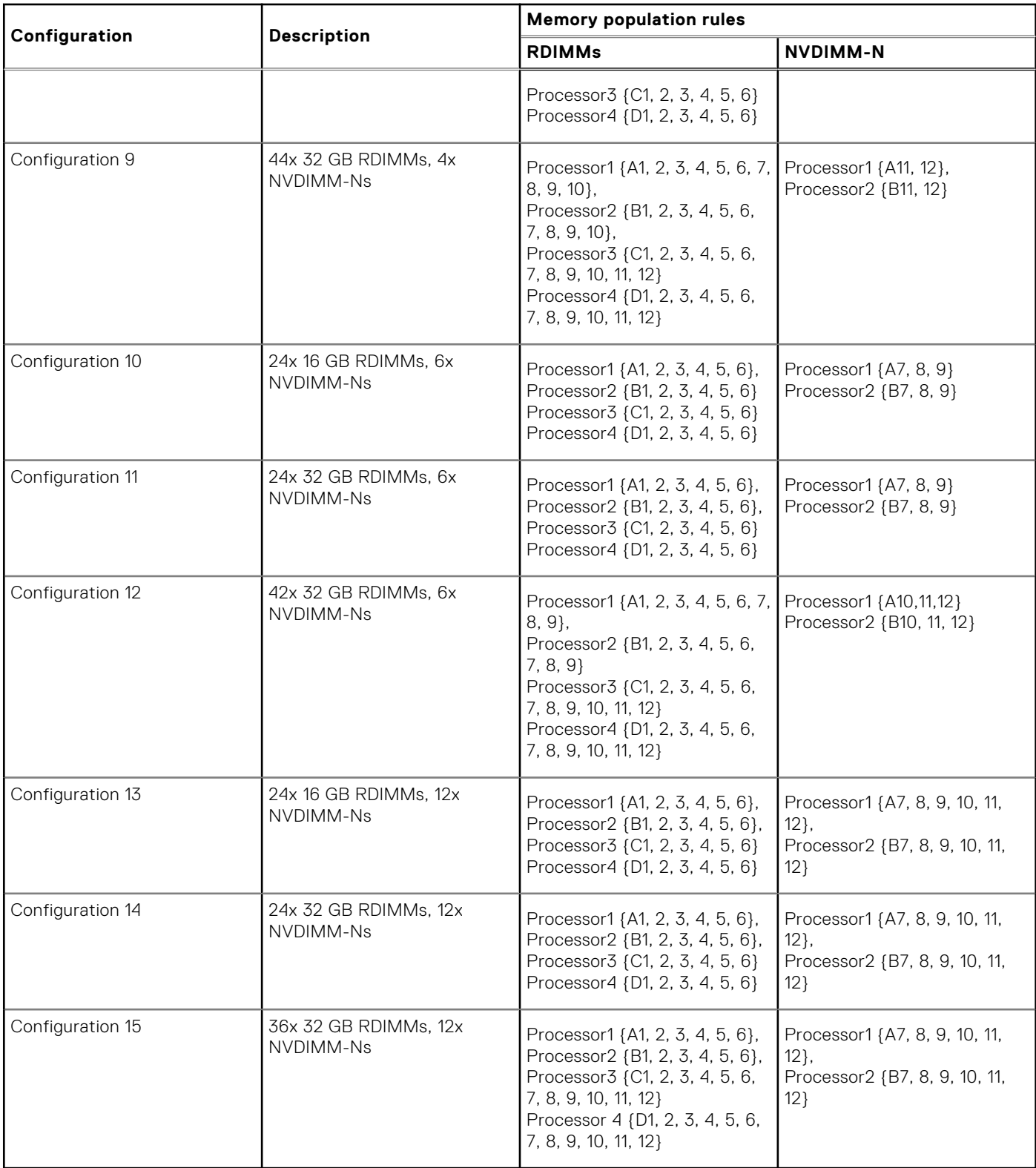

# **PMem installation guidelines**

The following are the recommended guidelines for installing data center persistent memory module (PMem) memory modules:

- Each system supports maximum of one PMem memory module per channel.
	- **NOTE:** If two different PMem capacities are mixed, an F1/F2 warning is displayed as the configuration is not supported.
- PMem can be mixed with RDIMM, LRDIMM, and 3DS LRDIMM.
- Mixing of DDR4 DIMM types (RDIMM, LRDIMM, and 3DS LRDIMM), within channels, for Integrated Memory Controller (iMC), or across sockets are not supported.
- Mixing of PMem operating modes (App Direct, Memory Mode) is not supported.
- If only one DIMM is populated on a channel, it should always go to the first slot in that channel (white slot).
- If a PMem and a DDR4 DIMM are populated on the same channel, always plug PMem on second slot (black slot).
- If the PMem is configured in Memory Mode, the recommended DDR4 to PMem capacity ratio is 1:4 to 1:16 per iMC.
- PMems' cannot be mixed with other PMems capacities or NVDIMMs.
- Mixing different capacities of RDIMMs and LRDIMMs are not allowed when PMem is installed.
- PMems of different capacities are not allowed.

[For more information about the supported PMem configurations, see the](https://www.dell.com/support/home/products/server_int/server_int_poweredge) *Dell EMC PMem User 's Guide* at www.dell.com/ support/home/products/server\_int/server\_int\_poweredge.

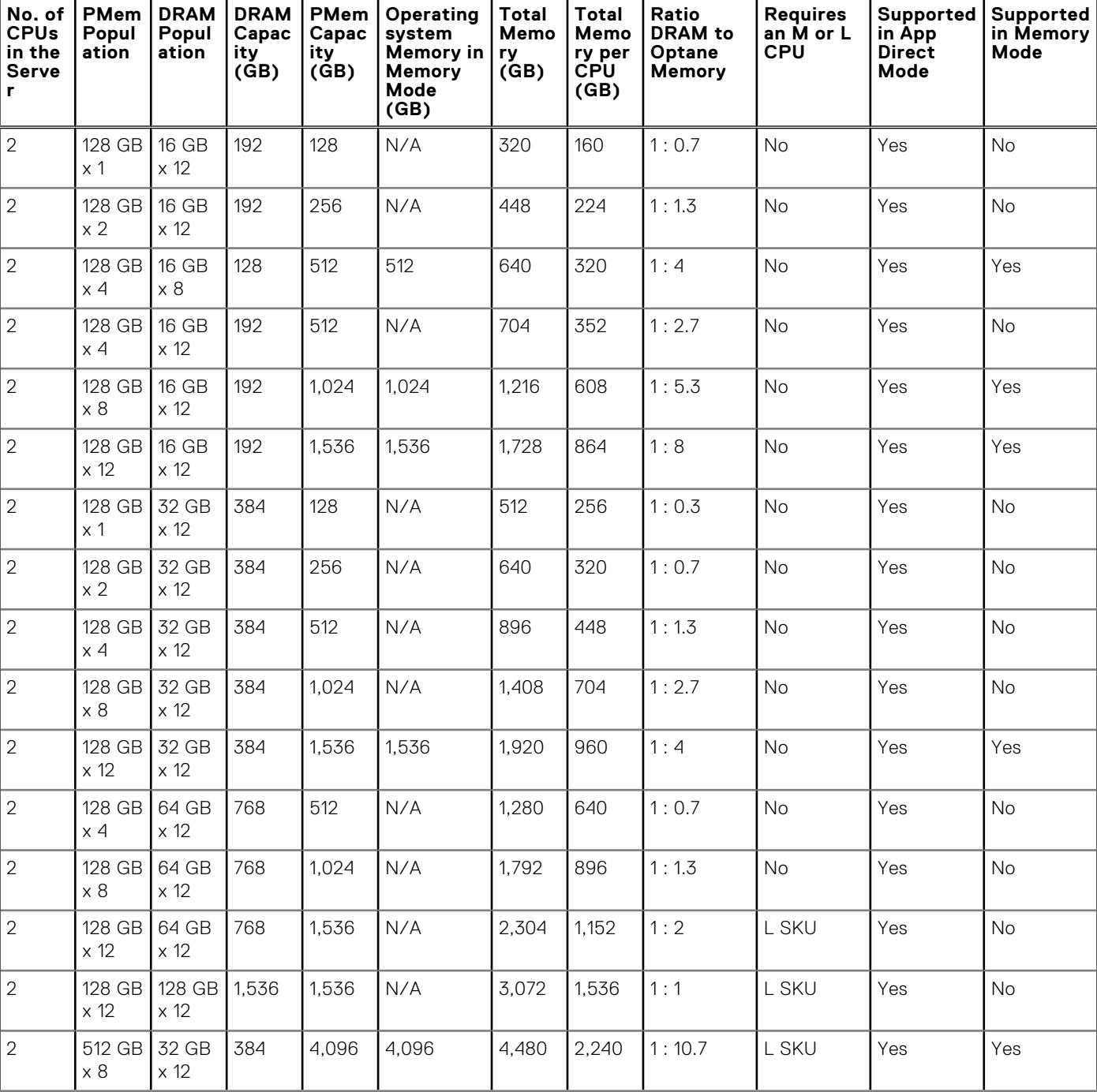

#### **Table 22. 2 socket PMem configurations**

### **Table 22. 2 socket PMem configurations (continued)**

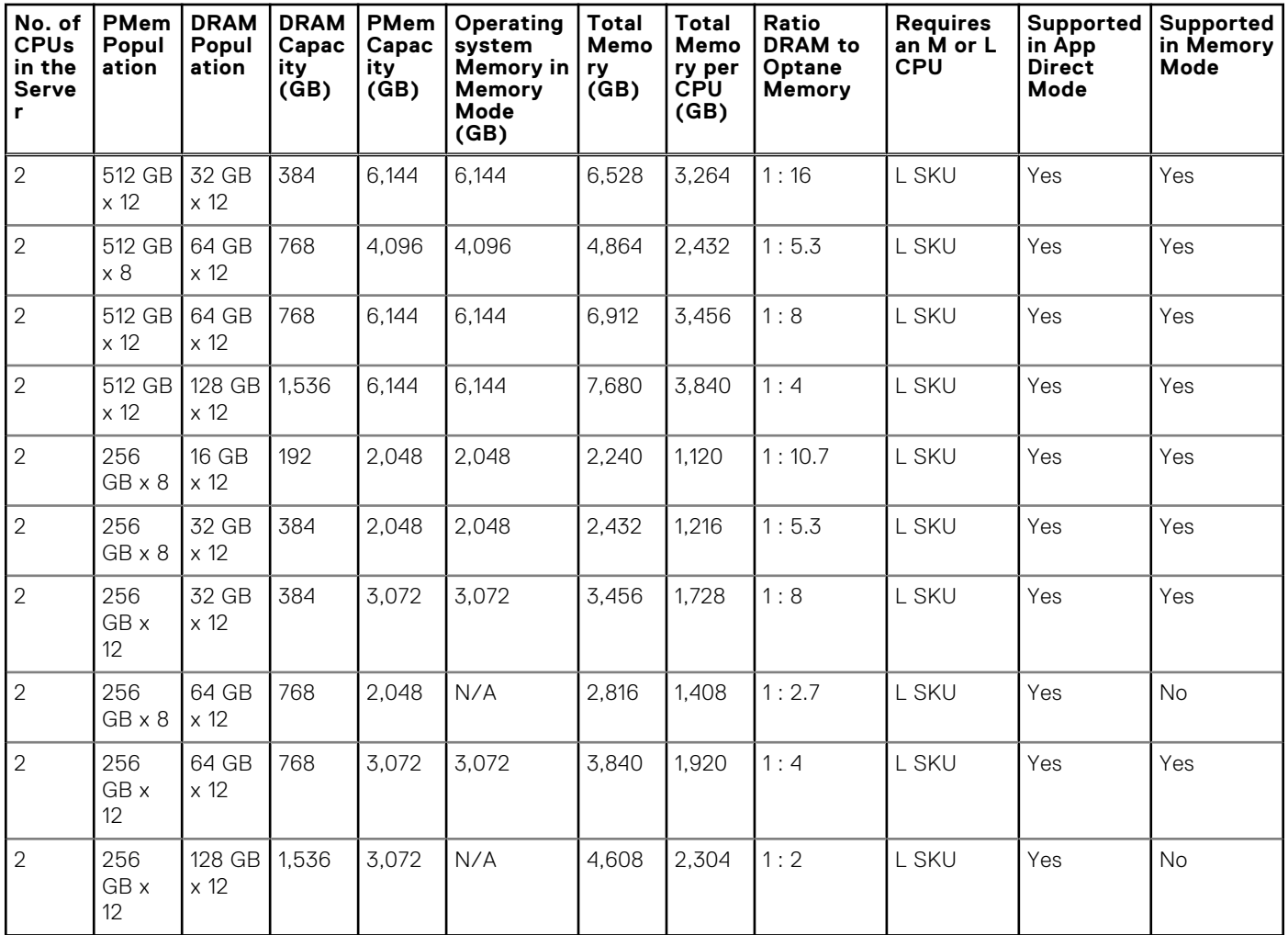

**NOTE:** There are limited configurations available for Dual Socket Servers with only one CPU populated.

**NOTE:** PMem is supported on systems with 1600W and 2400W PSU configuration.

### **NOTE:**

- High Performance Fan is required with PMem.
- GPU and FGPA cards are not supported.
- Mid or rear storage is not supported.
- $\bullet$  Front 12 x 3.5-inch drives are not supported.

## **Mode-specific guidelines**

The configurations allowed depend on the memory mode selected in the System BIOS.

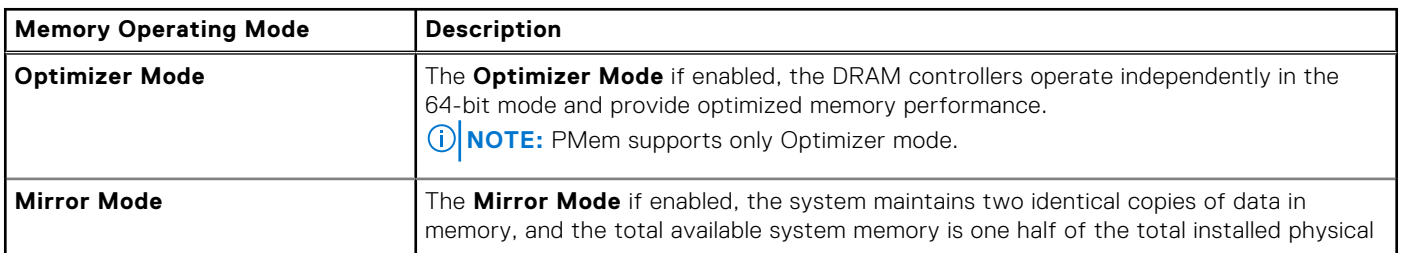

#### **Table 23. Memory operating modes**

### **Table 23. Memory operating modes (continued)**

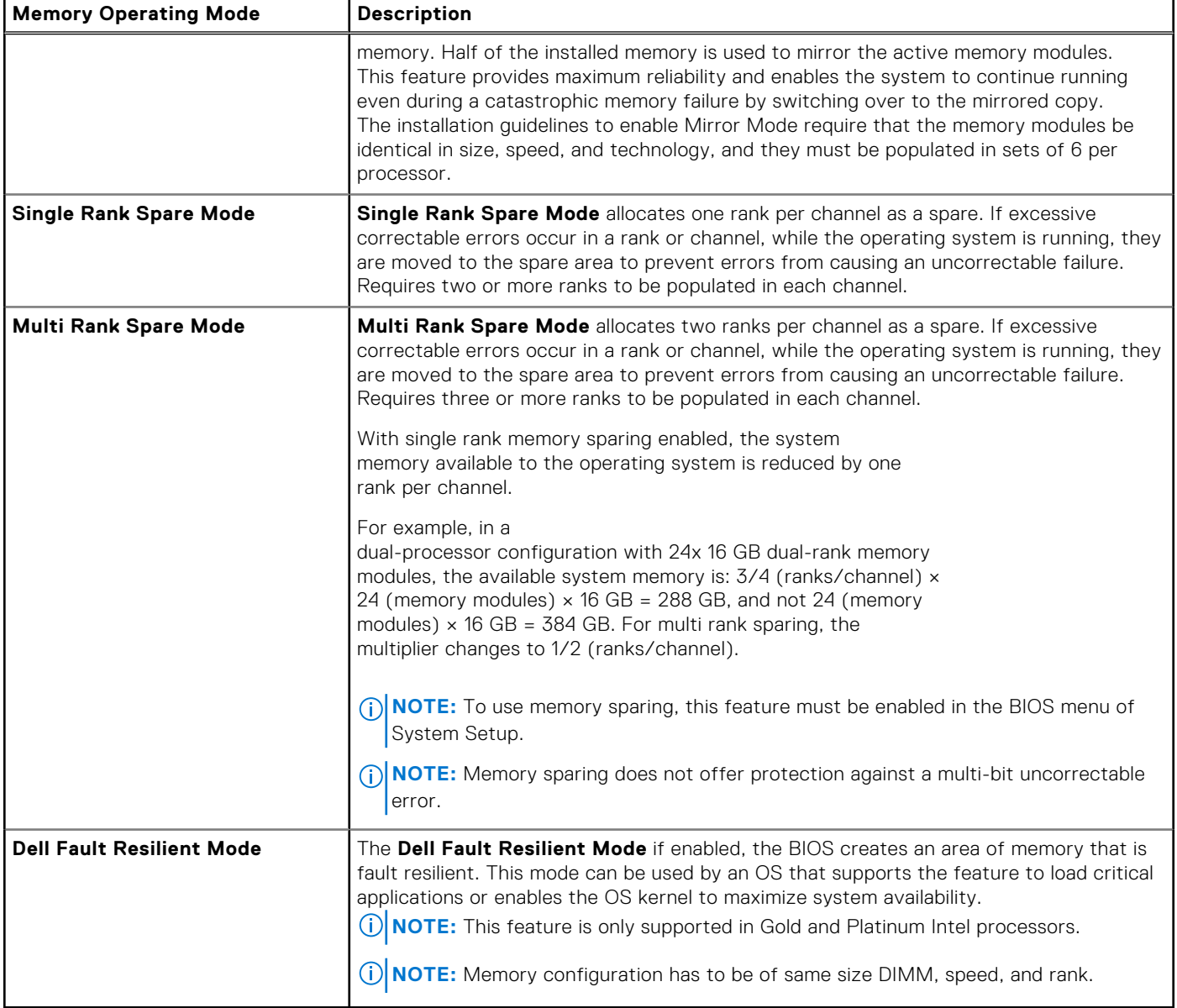

### Optimizer Mode

This mode supports Single Device Data Correction (SDDC) only for memory modules that use x4 device width. It does not impose any specific slot population requirements.

- Dual processor: Populate the slots in round robin sequence starting with processor 1.
	- **NOTE:** Processor 1 and processor 2 population should match.
- Quad processor: Populate the slots in round robin sequence starting with processor 1. **NOTE:** Processor 1, processor 2, processor 3, and processor 4 population should match.

### **Table 24. Memory population rules**

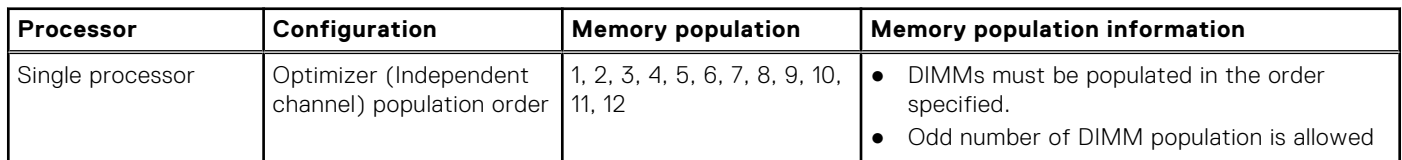

### **Table 24. Memory population rules (continued)**

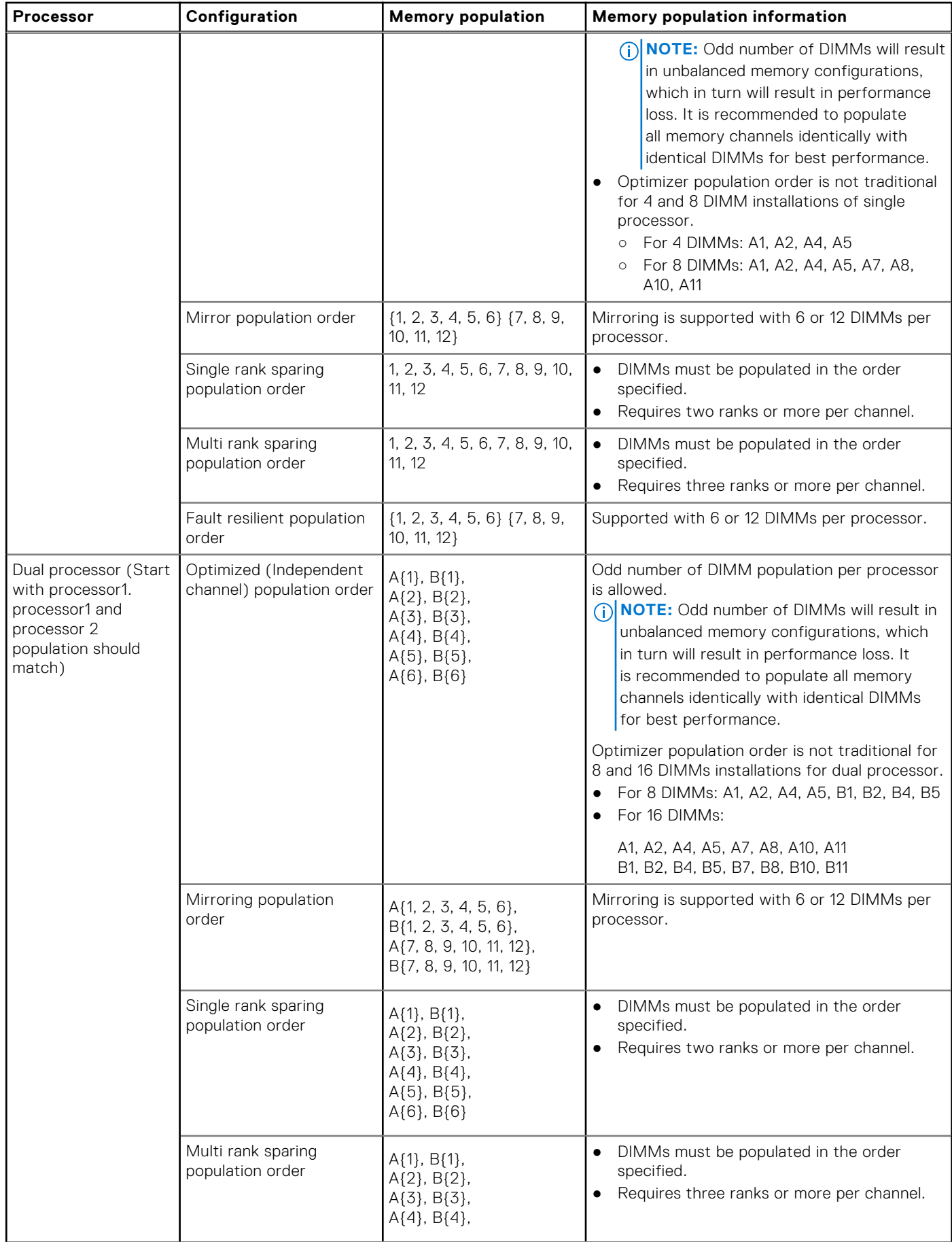

### **Table 24. Memory population rules (continued)**

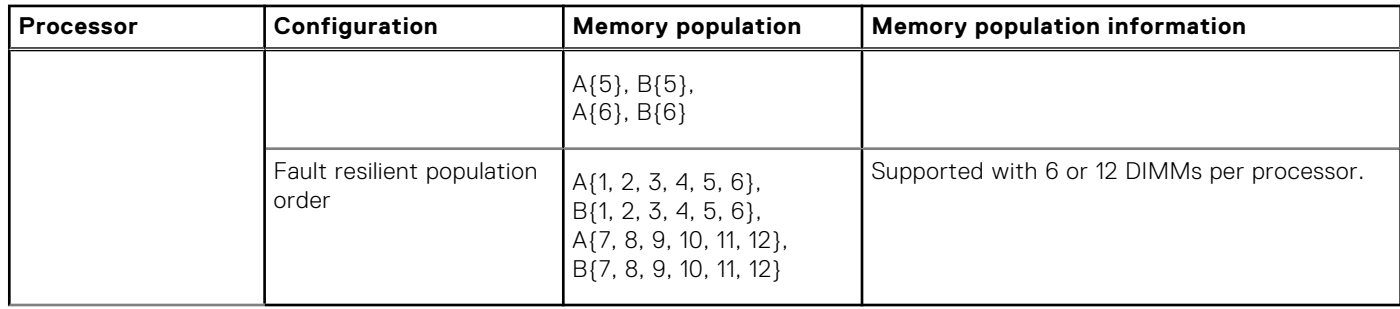

### **Removing a memory module**

The procedure for removing a DIMM module and an NVDIMM-N module is identical.

#### **Prerequisites**

- 1. Follow the safety guidelines listed in [Safety instructions.](#page-29-0)
- 2. Follow the procedure listed in [Before working inside your system.](#page-30-0)
- 3. If applicable, [remove the air shroud](#page-39-0)
- **WARNING: Allow the memory modules to cool after you power off the system. Handle the memory modules by the card edges and avoid touching the components or metallic contacts on the memory module.**
- **CAUTION: To ensure proper system cooling in configurations with mid drive tray, memory module blanks must be installed in any memory socket that is not occupied. Remove memory module blanks only if you intend to install memory modules in those sockets.**
- **NOTE:** You must follow the thermal restriction while using DIMM blank. For information about thermal restriction, see the Thermal restrictions section.

#### **Steps**

1. Locate the appropriate memory module socket.

**CAUTION: Handle each memory module only by the card edges, ensuring not to touch the middle of the memory module or metallic contacts.**

- 2. Push the ejectors outward on both ends of the memory module socket to release the memory module from the socket.
- 3. Lift and remove the memory module from the system.

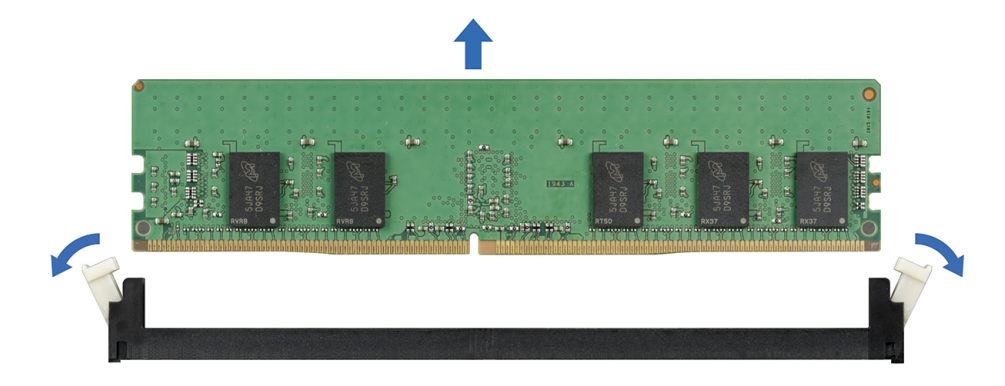

**Figure 56. Removing a memory module**

#### **Next steps**

1. [Install the memory module.](#page-71-0)

<span id="page-71-0"></span>**NOTE:** For single processor systems, install processor/DIMM blank on CPU2 socket.

### **Installing a memory module**

The procedure for installing a DIMM module and an NVDIMM-N module is identical.

#### **Prerequisites**

Follow the safety quidelines listed in [Safety instructions.](#page-29-0)

**CAUTION: Ensure that you install the NVDIMM-N battery if you are using NVDIMM-N.**

**CAUTION: To prevent data loss and potential damage to your system, ensure that your system, LEDs on system, LEDs on NVDIMM-N and LEDs on NVDIMM-N battery are turned off before installing the NVDIMM-N battery.**

#### **Steps**

1. Locate the appropriate memory module socket.

**CAUTION: Handle each memory module only by the card edges, ensuring not to touch the middle of the memory module or metallic contacts.**

**CAUTION: To prevent damage to the memory module or the memory module socket during installation, do not bend or flex the memory module. You must insert both ends of the memory module simultaneously.**

- 2. Open the ejectors on the memory module socket outward to allow the memory module to be inserted into the socket.
- 3. Align the edge connector of the memory module with the alignment key of the memory module socket, and insert the memory module in the socket.
	- **CAUTION: Do not apply pressure at the center of the memory module; apply pressure at both ends of the memory module evenly.**
	- **NOTE:** The memory module socket has an alignment key that enables you to install the memory module in the socket in only one orientation.
- 4. Press the memory module with your thumbs until the socket levers firmly click into place.

#### **Next steps**

- 1. [Install the air shroud](#page-39-0)
- 2. Follow the procedure listed in [After working inside your system.](#page-30-0)
- 3. To verify if the memory module has been installed properly, press F2 and navigate to **System Setup Main Menu > System BIOS > Memory Settings**. In the **Memory Settings** screen, the System Memory Size must reflect the updated capacity of the installed memory.
- 4. If the value is incorrect, one or more of the memory modules may not be installed properly. Ensure that the memory module is firmly seated in the memory module socket.
- **5.** Run the system memory test in system diagnostics.

# **Processors and heat sinks**

### **Removing a processor and heat sink module**

#### **Prerequisites**

**WARNING: The heat sink may be hot to touch for some time after the system is powered down. Allow the heat sink to cool before removing it.**

- 1. Follow the safety guidelines listed in [Safety instructions.](#page-29-0)
- 2. Follow the procedure listed in [Before working inside your system.](#page-30-0)
- 3. If applicable, [remove the air shroud](#page-39-0)
4. If applicable, close the PCIe card holder latch on the air shroud to release the full length card.

### **Steps**

- 1. Using a Torx #T30 screwdriver, loosen the screws on the heat sink in the order below:
	- a. Loosen the first screw three turns.
	- b. Loosen the second screw completely.
	- c. Return to the first screw and loosen it completely.

**NOTE:** It is normal for the heat sink to slip off the blue retention clips when the screws are partially loosened, continue to loosen the screw(s).

- 2. Pushing both blue retention clips simultaneously, lift the processor and heat sink module (PHM) out of the system.
- 3. Set the PHM aside with the processor side facing up.

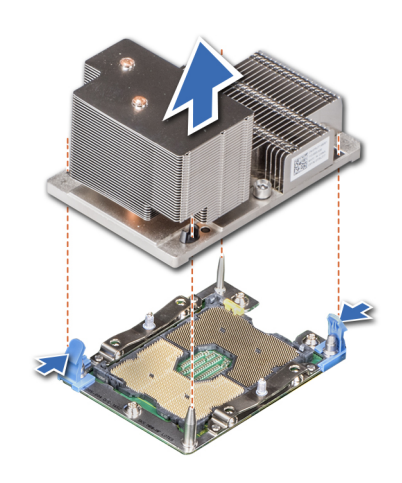

**Figure 57. Removing a processor and heat sink module (2U)**

#### **Next steps**

[Install the processor and heat sink module.](#page-76-0)

## **Removing the processor from the processor and heat sink module**

### **Prerequisites**

- **(i)** NOTE: Only remove the processor from the processor and heat sink module if you are replacing the processor or heat sink. This procedure is not required when replacing a system board.
- 1. Follow the safety guidelines listed in [Safety instructions.](#page-29-0)
- 2. Follow the procedure listed in [Before working inside your system.](#page-30-0)
- 3. [Remove the processor and heat sink module.](#page-71-0)

- 1. Place the heat sink with the processor side facing up.
- 2. Insert a flat blade screwdriver into the release slot marked with a yellow label. Twist (do not pry) the screwdriver to break the thermal paste seal.
- 3. Push the retaining clips on the processor bracket to unlock the bracket from the heat sink.

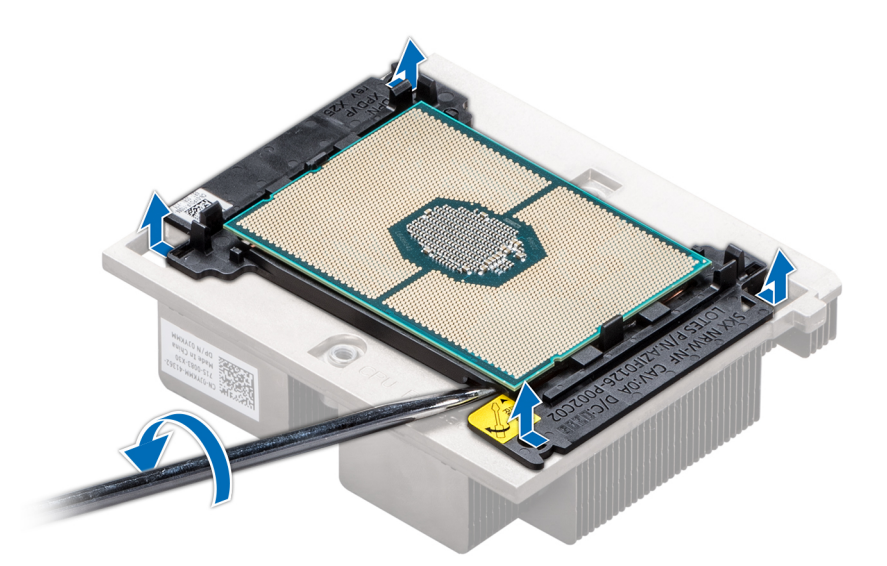

### **Figure 58. Loosening the processor bracket**

- 4. Lift the bracket and the processor away from the heat sink, and place the processor connector side down on the processor tray.
- 5. Flex the outer edges of the bracket to release the bracket from the processor.

**NOTE:** Ensure that the processor and the bracket are placed in the tray after you remove the heat sink.

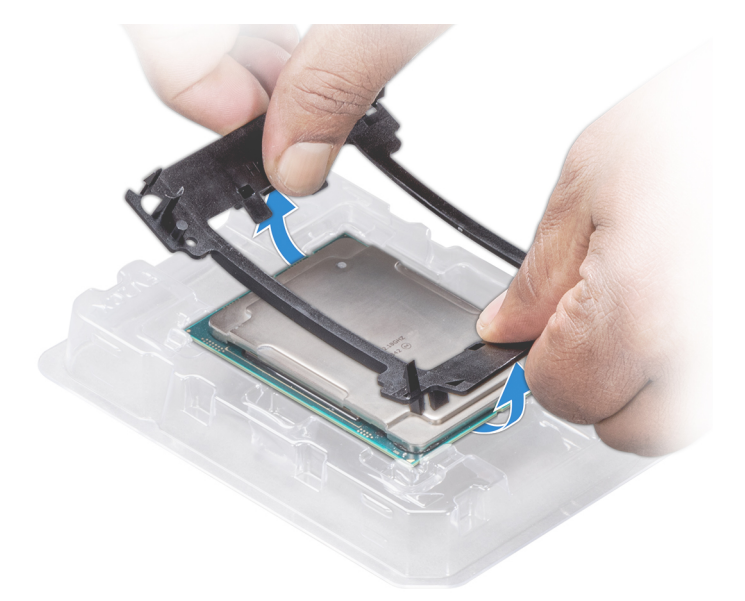

### **Figure 59. Removing the processor bracket**

#### **Next steps**

Install the processor into a processor and heat sink module.

## **Installing the processor into a processor and heat sink module**

### **Prerequisites**

Follow the safety guidelines listed in [Safety instructions.](#page-29-0)

### **Steps**

1. Place the processor in the processor tray.

**NOTE:** Ensure that the pin 1 indicator on the processor tray is aligned with the pin 1 indicator on the processor.

- 2. Flex the outer edges of the bracket around the processor ensuring that the processor is locked into the clips on the bracket.
	- **NOTE:** Ensure that the pin 1 indicator on the bracket is aligned with the pin 1 indicator on the processor before placing the bracket on the processor.
	- **(i) NOTE:** Ensure that the processor and the bracket are placed in the tray before you install the heat sink.

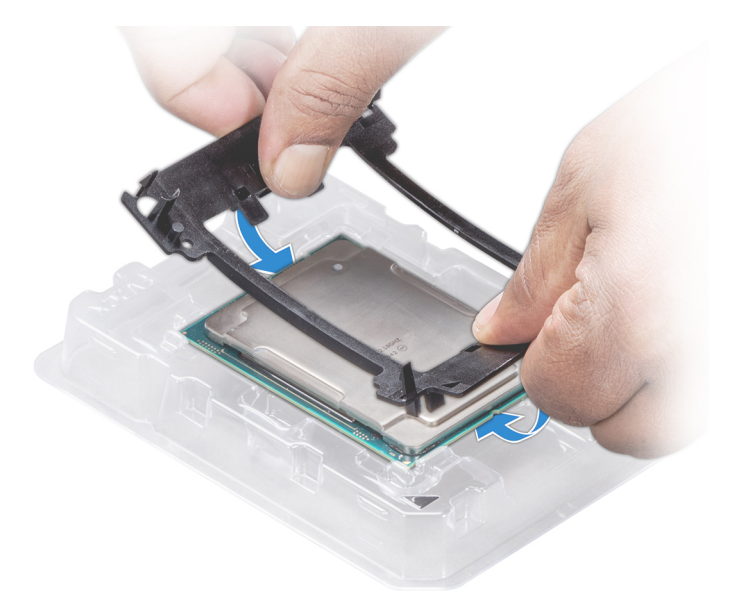

### **Figure 60. Installing the processor bracket**

- 3. If you are using an existing heat sink, remove the thermal grease from the heat sink by using a clean lint-free cloth.
- 4. Use the thermal grease syringe included with your processor kit to apply the grease in a quadrilateral design on the top of the processor.
	- **CAUTION: Applying too much thermal grease can result in excess grease coming in contact with and contaminating the processor socket.**
	- **NOTE:** The thermal grease syringe is intended for single use only. Dispose the syringe after you use it.

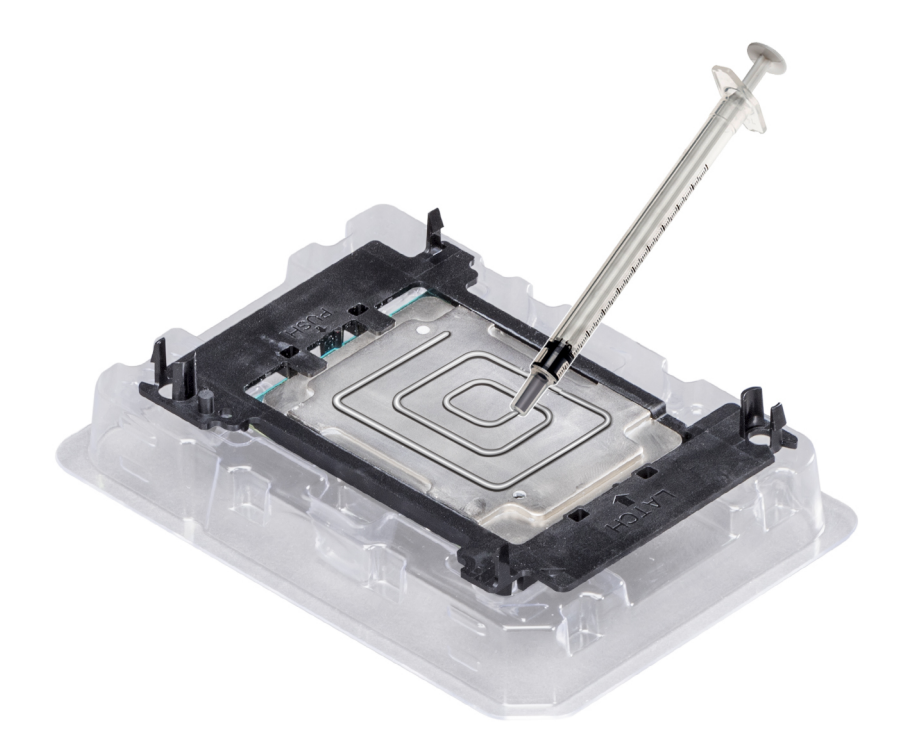

### **Figure 61. Applying thermal grease on top of the processor**

- 5. Place the heat sink on the processor and push down on the base of the heat sink until the bracket locks onto the heat sink. **NOTE:** 
	- Ensure that the two guide pin holes on the bracket match the guide holes on the heat sink.
	- Do not press on the heat sink fins.
	- Ensure that the pin 1 indicator on the heat sink is aligned with the pin 1 indicator on the bracket before placing the heat sink onto the processor and bracket.

<span id="page-76-0"></span>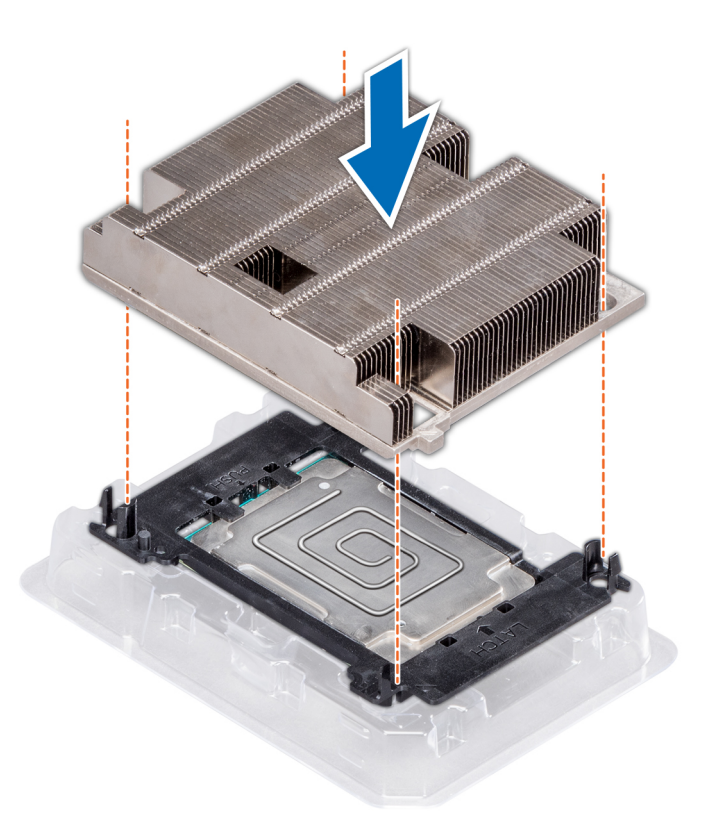

#### **Figure 62. Installing the heat sink onto the processor**

#### **Next steps**

Install the processor and heat sink module.

### **Installing a processor and heat sink module**

### **Prerequisites**

- **CAUTION: Never remove the heat sink from a processor unless you intend to replace the processor. The heat sink is necessary to maintain proper thermal conditions.**
- **WARNING: The heat sink may be hot to touch for some time after the system has been powered down. Allow the**  ∕N **heat sink to cool before removing it.**
- 1. Follow the safety quidelines listed in [Safety instructions.](#page-29-0)
- 2. If installed, remove the processor blank and CPU dust cover.

The procedure to remove the processor/DIMM blank is similar to that of the memory module.

### **Steps**

1. Align the pin 1 indicator of the heat sink to the system board and then place the processor and heat sink module (PHM) on the processor socket.

### **CAUTION: To avoid damaging the fins on the heat sink, do not press down on the heat sink fins.**

**NOTE:** Ensure that the PHM is held parallel to the system board to prevent damaging the components.

- 2. Push the blue retention clips inward to allow the heat sink to drop into place.
- 3. Using the Torx #T30 screwdriver, tighten the screws on the heat sink in the order below:
	- a. Partially tighten the first screw (approximately 3 turns).
	- b. Tighten the second screw completely.
- <span id="page-77-0"></span>c. Return to the first screw and tighten it completely.
- If the PHM slips off the blue retention clips when the screws are partially tightened, follow these steps to secure the PHM:
- a. Loosen both the heat sink screws completely.
- b. Lower the PHM on to the blue retention clips, following the procedure described in step 2.
- c. Secure the PHM to the system board, following the replacement instructions listed in this step above. 4.

**NOTE:** The processor and heat sink module retention screws should not be tightened to more than 0.13 kgf-m (1.35 N.m or 12 in-lbf).

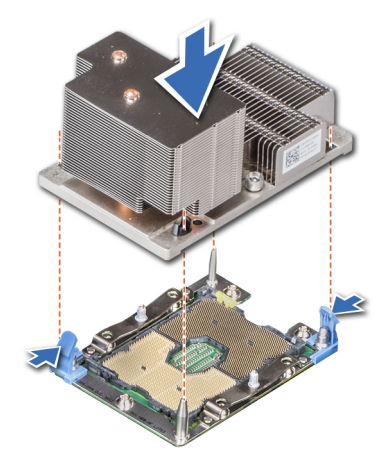

### **Figure 63. Installing the processor and heat sink module (2U)**

### **Next steps**

1. If applicable, [install the air shroud.](#page-39-0)

**NOTE:** If applicable, open the PCIe card holder latch on the air shroud to install the full length card.

2. Follow the procedure listed in [After working inside your system.](#page-30-0)

# **Expansion cards and expansion card risers**

## **Expansion card installation guidelines**

**NOTE:** A System Event Log (SEL) event is logged if an expansion card riser is not supported or missing. It does not prevent your system from turning on. However, if a F1/F2 pause occurs and an error message is displayed.

The PowerEdge R740 system supports up to eight PCI express (PCIe) generation 3 expansion cards, that can be installed on the system board using expansion card risers. The following table provides detailed information about the expansion card riser specifications:

### **Table 25. Expansion card riser specifications**

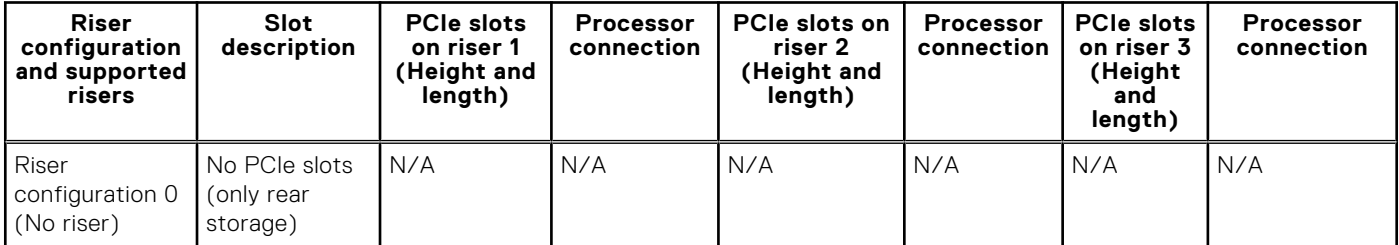

### **Table 25. Expansion card riser specifications (continued)**

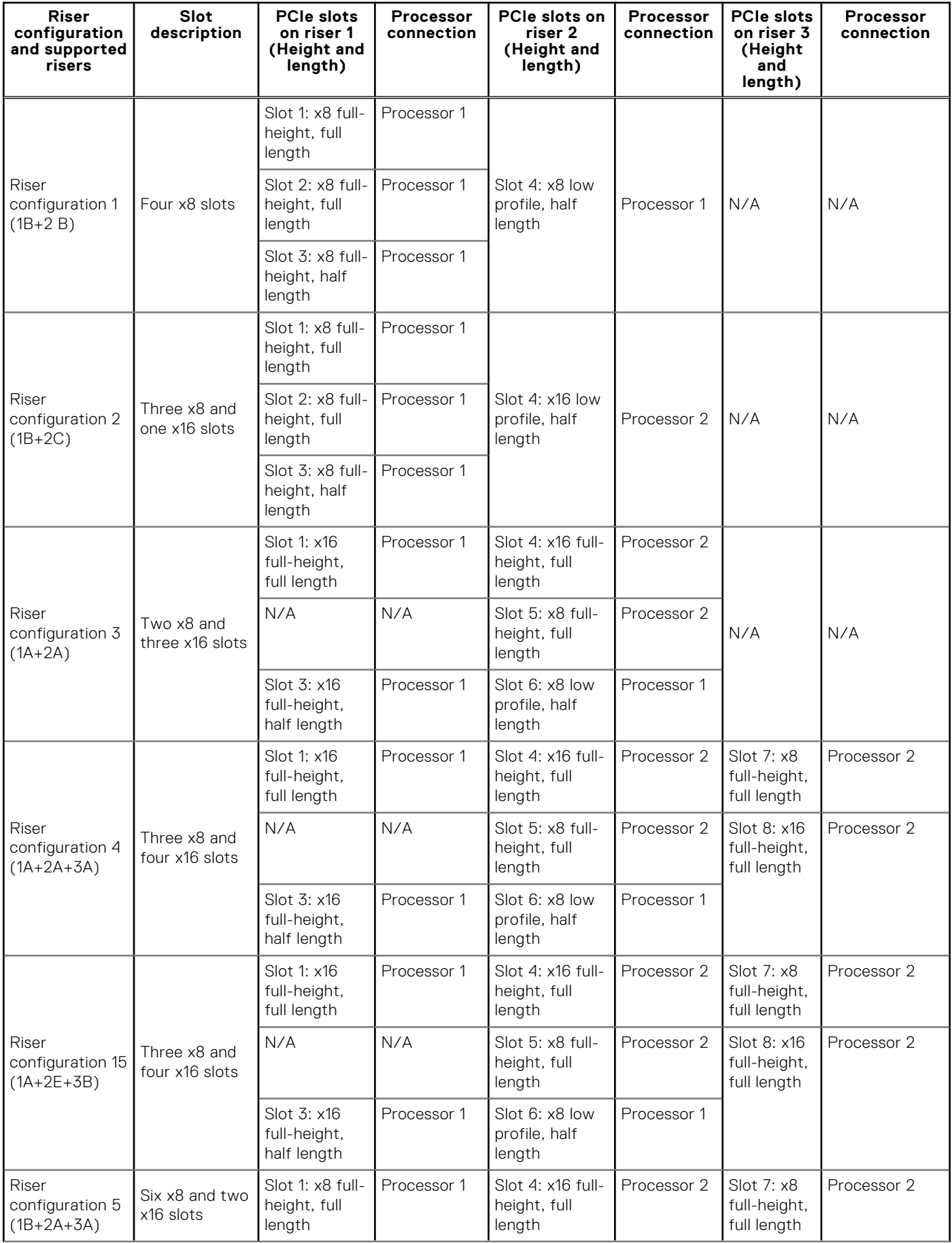

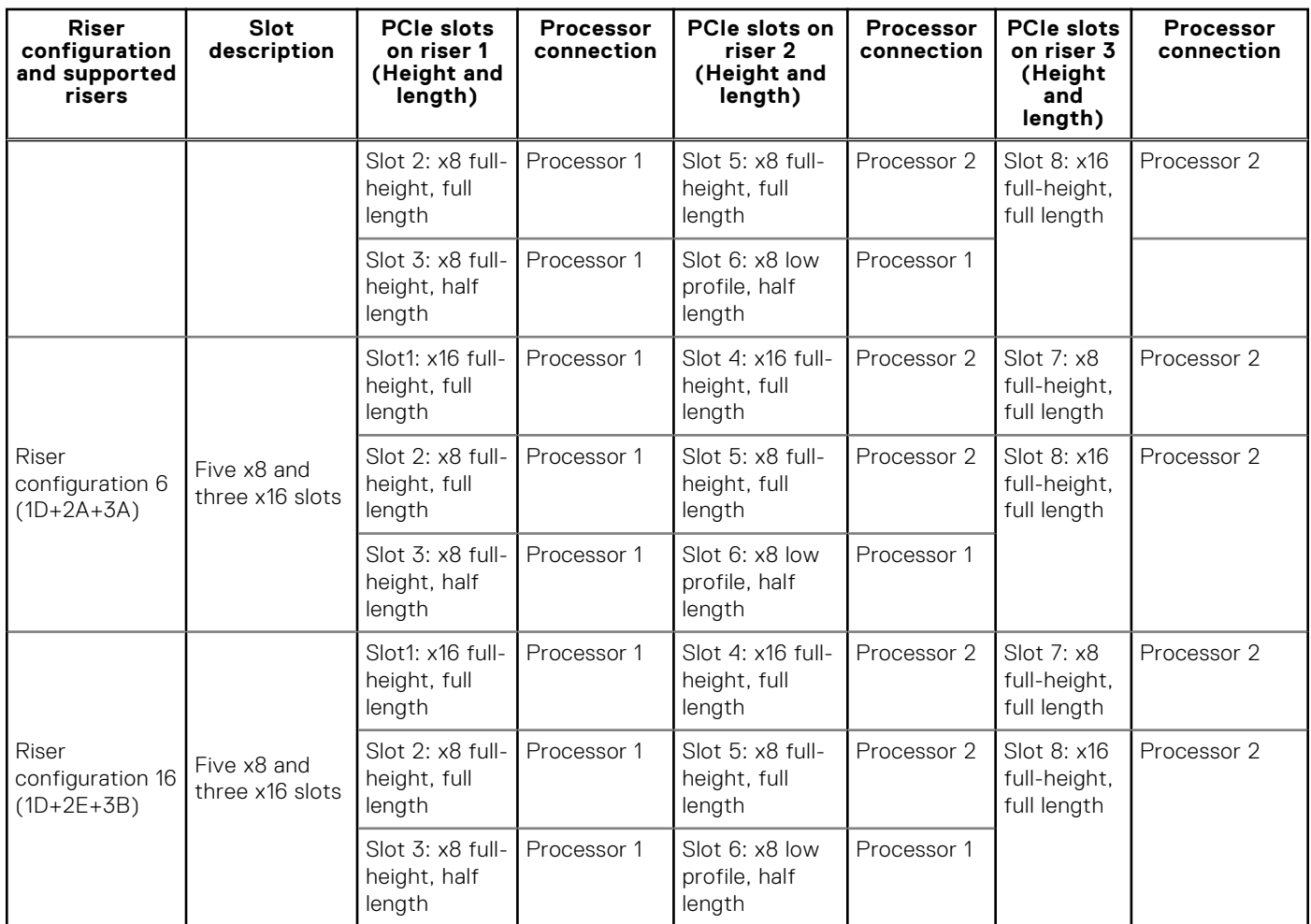

### **Table 25. Expansion card riser specifications (continued)**

### **Table 26. Riser configurations with 4 PCIe slots [Riser configuration 1 (1B+2B) and Riser configuration 2 (1B+2C)], and Riser configuration 3 (1A+2A)**

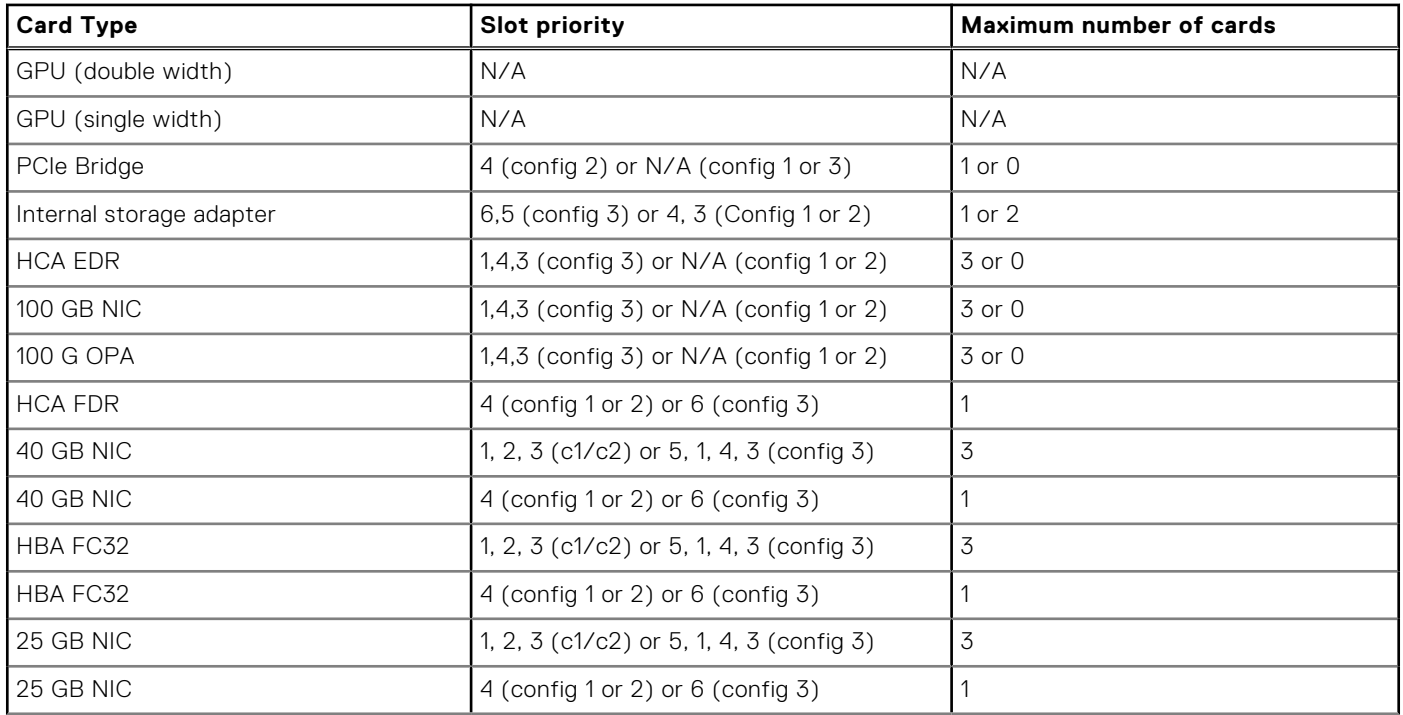

### **Table 26. Riser configurations with 4 PCIe slots [Riser configuration 1 (1B+2B) and Riser configuration 2 (1B+2C)], and Riser configuration 3 (1A+2A) (continued)**

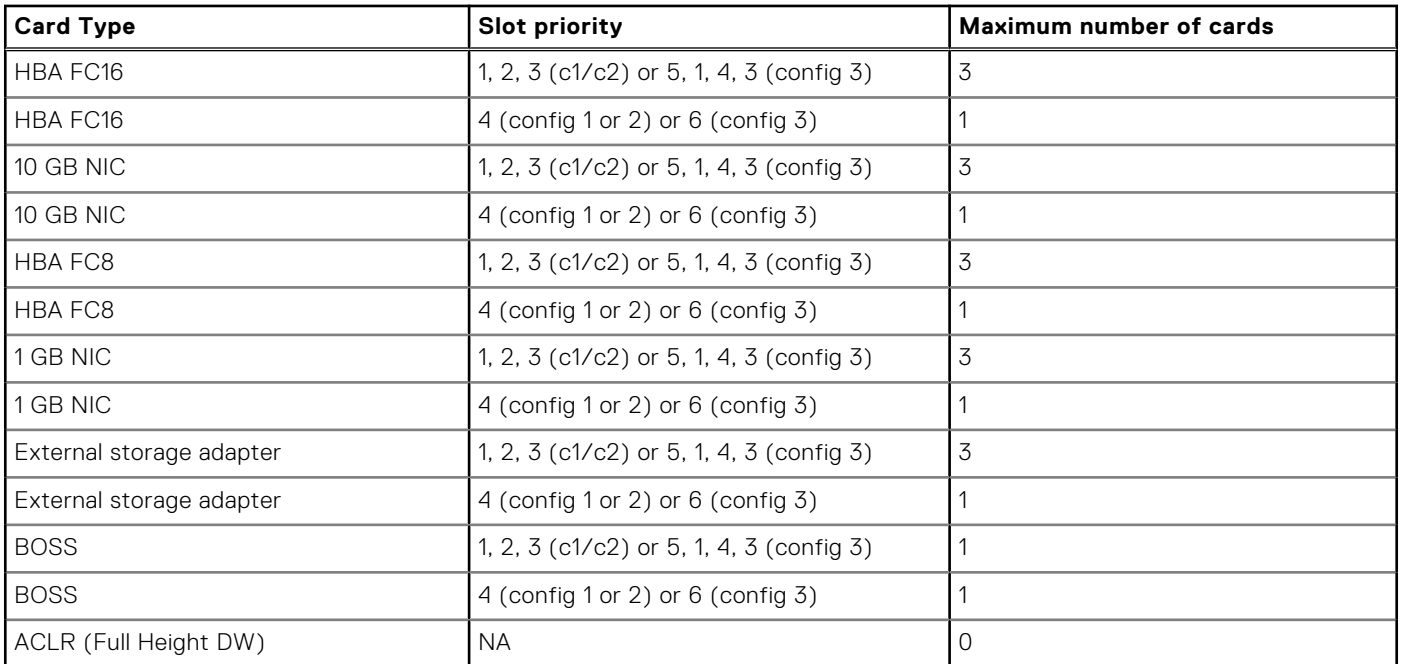

### **Table 27. Riser configurations with greater than 4 PCIe slots [Riser configuration 3 (1A+2A), 4 (1A+2A+3A), Riser configuration 5 (1B+2A+3A), Riser configuration 6 (1D+2A+3A), Riser configuration 15 (1A+2E+3B), and Riser Configuration 16 (1D+2A+3A)]**

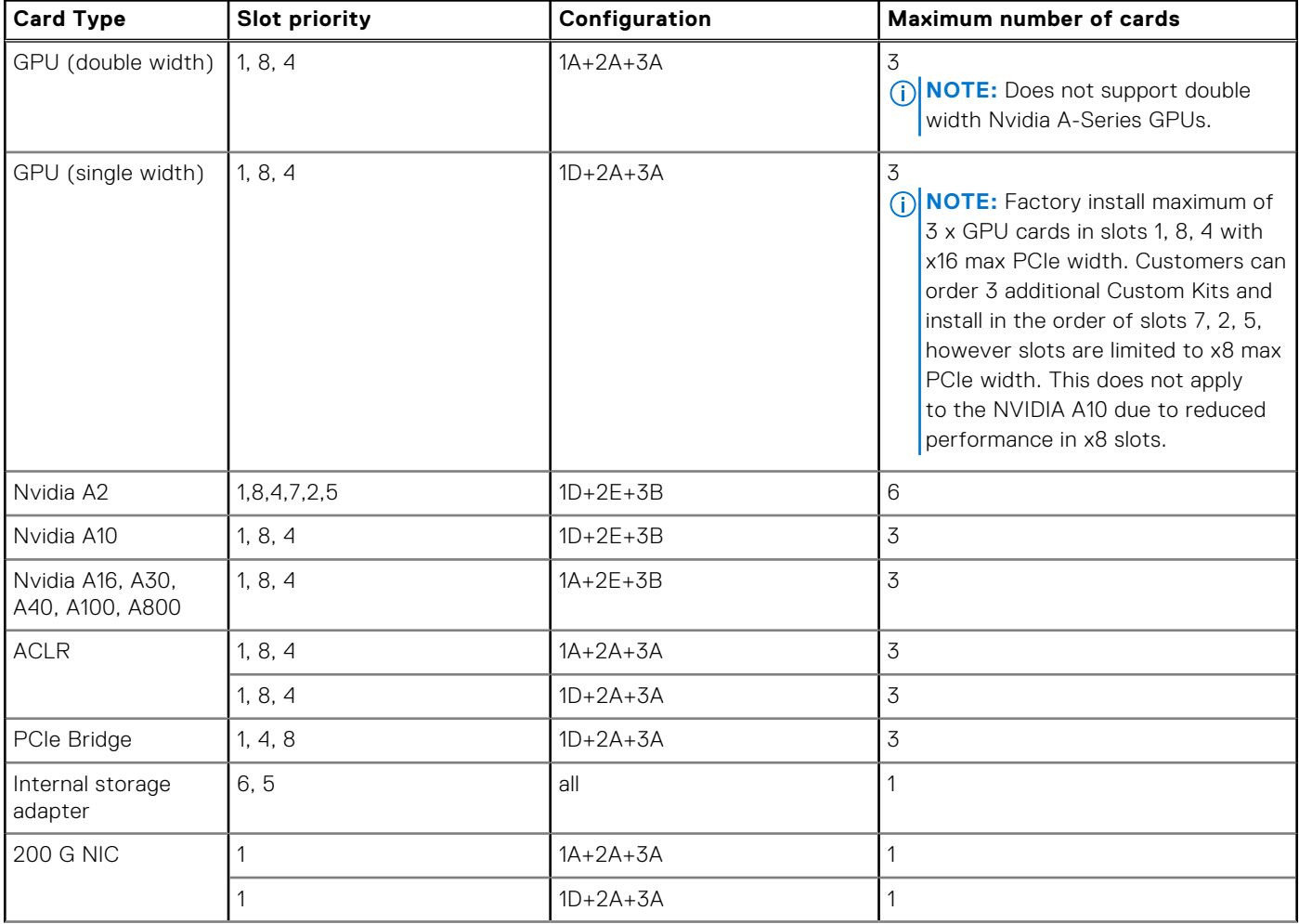

### **Table 27. Riser configurations with greater than 4 PCIe slots [Riser configuration 3 (1A+2A), 4 (1A+2A+3A), Riser configuration 5 (1B+2A+3A), Riser configuration 6 (1D+2A+3A), Riser configuration 15 (1A+2E+3B), and Riser Configuration 16 (1D+2A+3A)] (continued)**

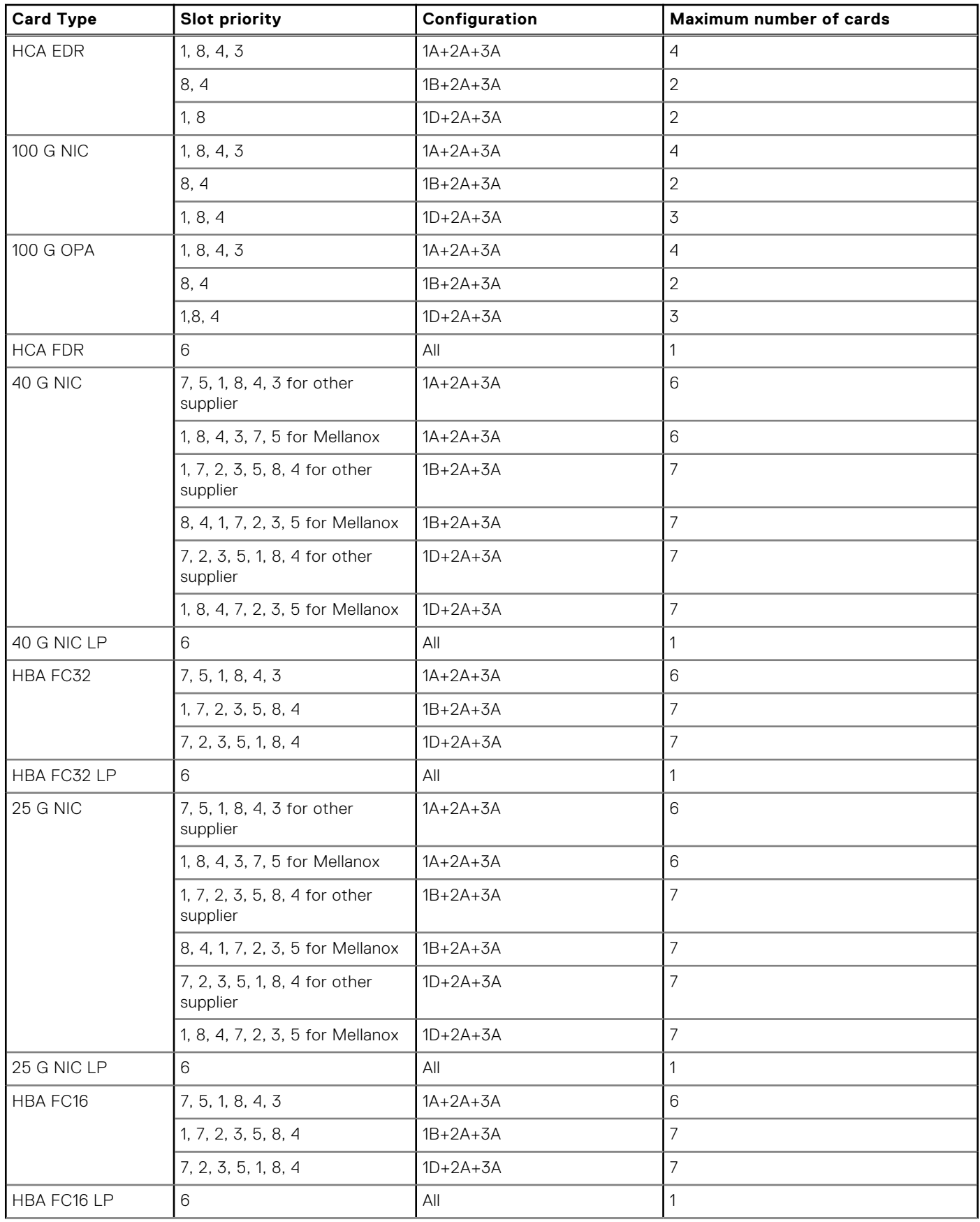

**Table 27. Riser configurations with greater than 4 PCIe slots [Riser configuration 3 (1A+2A), 4 (1A+2A+3A), Riser configuration 5 (1B+2A+3A), Riser configuration 6 (1D+2A+3A), Riser configuration 15 (1A+2E+3B), and Riser Configuration 16 (1D+2A+3A)] (continued)**

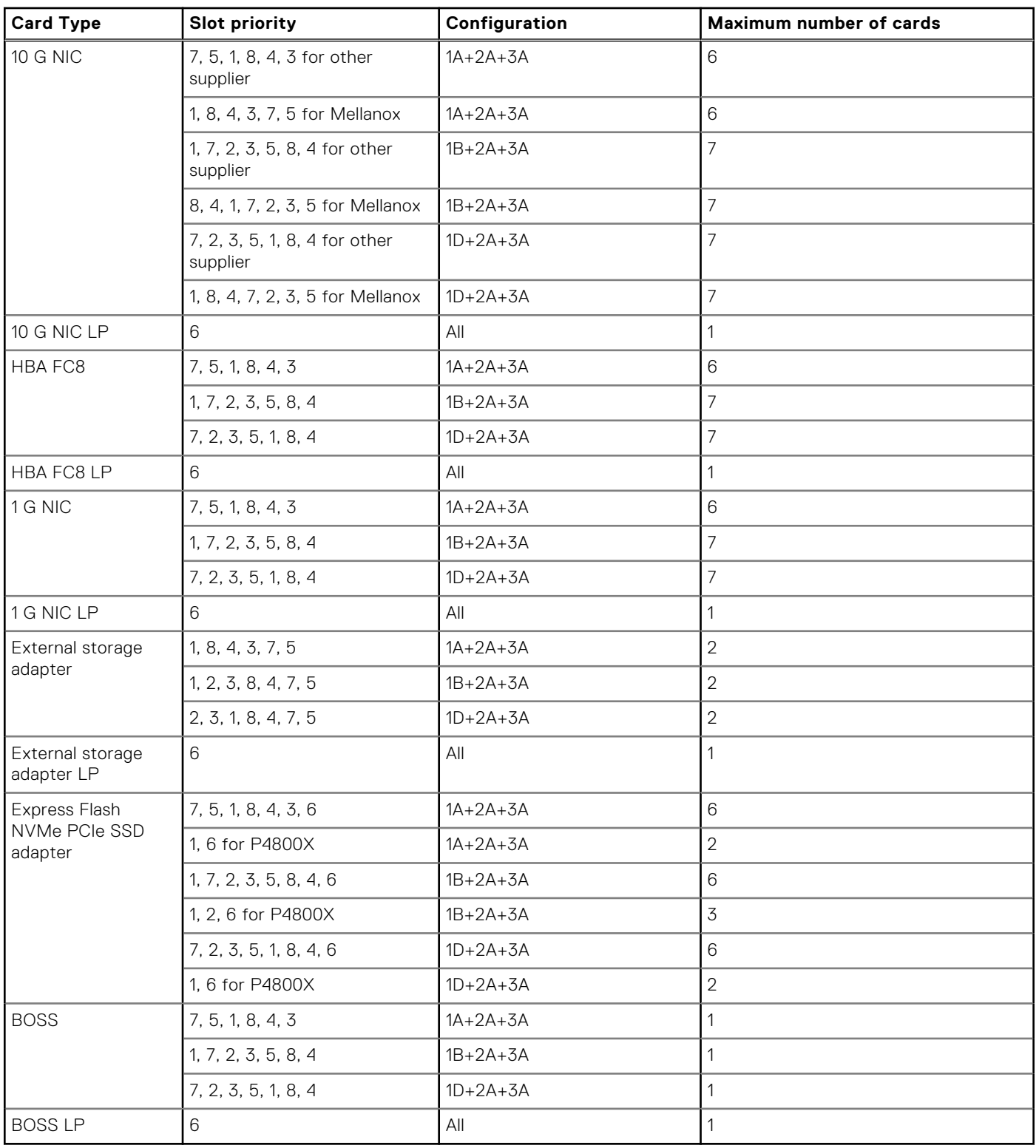

**NOTE:** H750/H350 and HBA350i cards cannot be mixed with H730P, H740P, HBA330, H330 or 12G SAS cards.

**NOTE:** For information about slot form factor, see the Expansion card riser configurations table.

**NOTE:** The expansion card slots are not hot-swappable.

- **NOTE:** Riser configuration 9 supports both double width GPUs and single width GPUs. Double width GPUs are supported only on riser configuration 4, and single width GPUs are supported only on riser configuration 6.
- **NOTE:** Ensure that x16 cards are installed only in x16 slots. Depending on the riser configuration slots 2, 7, or 8 may not be available.
- **(i)** NOTE: Only half length PCIe cards are supported on riser 2 when NVDIMM-Ns with NVDIMM-N battery are installed on the air shroud.
- **NOTE:** For configurations that support GPU, maximum four single-wide and two double-wide GPUs are supported when (i) NVDIMM-Ns with NVDIMM-N battery are installed. Since NVDIMM-N battery is installed on the GPU shroud, GPUs are not supported on riser 2.

## **Opening and closing the PCIe card holder latch**

Before installing or removing a full length PCIe card, the PCIe card holder latch must be closed. When the full length PCIe card is installed, open the PCIe card holder latch.

### **Prerequisites**

- 1. Follow the safety guidelines listed in [Safety instructions.](#page-29-0)
- 2. Follow the procedure listed in [Before working inside your system.](#page-30-0)

#### **Steps**

1. To open the PCIe card holder latch, press the release tab.

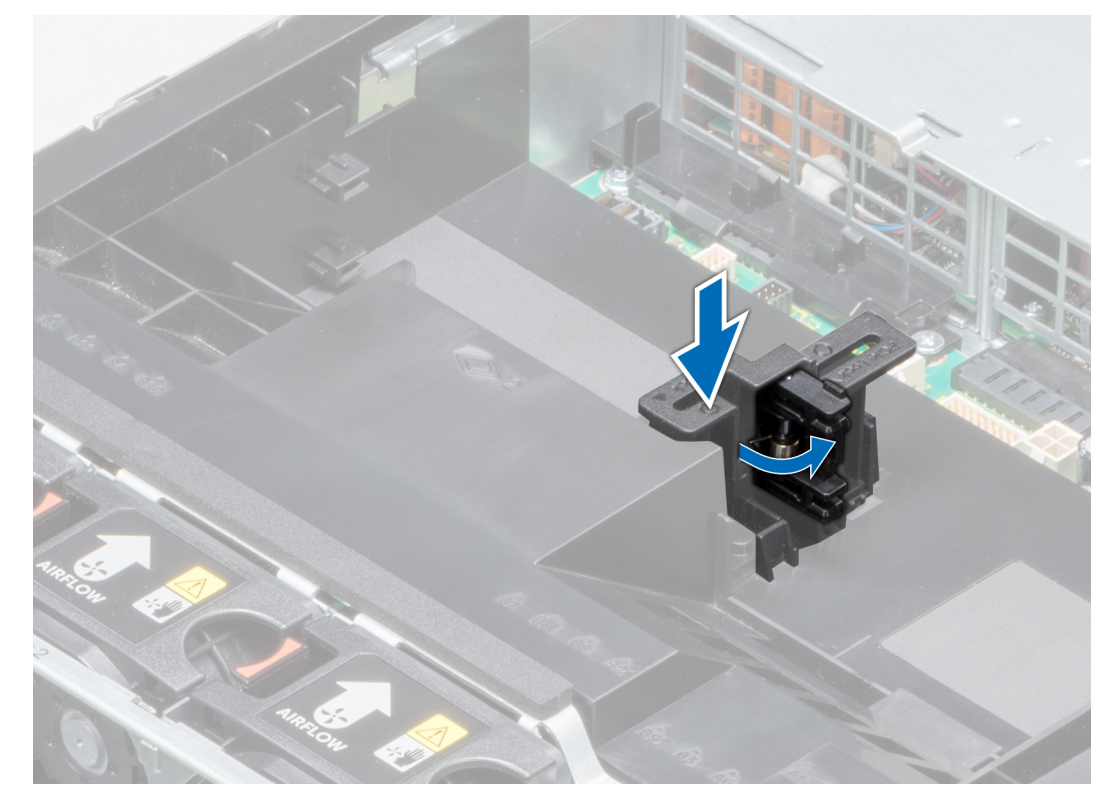

**Figure 64. Opening the PCIe card holder latch**

2. To close the PCIe card holder latch, push the latch until it locks.

<span id="page-84-0"></span>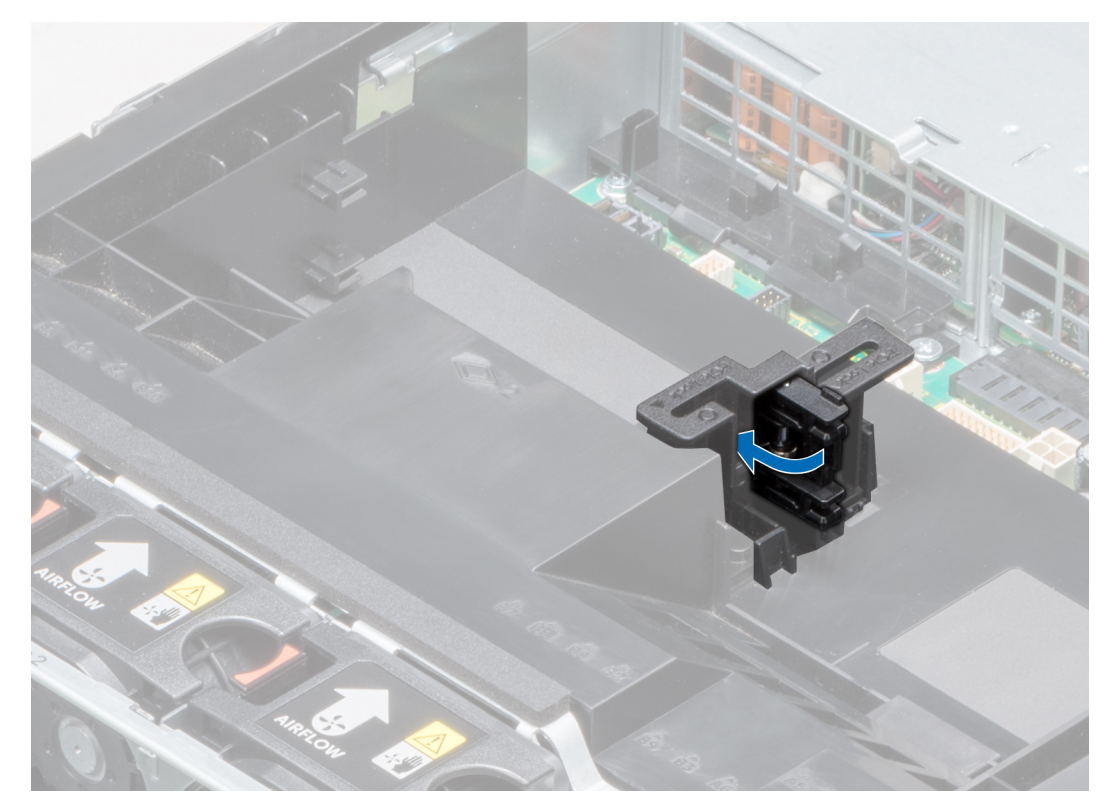

### **Figure 65. Closing the PCIe card holder latch**

#### **Next steps**

Follow the procedure listed in [After working inside your system.](#page-30-0)

### **Removing expansion card from the expansion card riser**

### **Prerequisites**

- 1. Follow the safety guidelines listed in [Safety instructions.](#page-29-0)
- 2. Follow the procedure listed in [Before working inside your system.](#page-30-0)
- 3. If applicable, [remove the air shroud.](#page-39-0)
- 4. If applicable, disconnect the cables from the expansion card.
- 5. When removing a card from riser 2 or 3, ensure that the PCIe card holder latch is closed.

- 1. Pull the expansion card latch out of the slot.
- 2. Hold the expansion card by its edges, and pull the card until the card edge connector disengages from the expansion card connector on the riser.

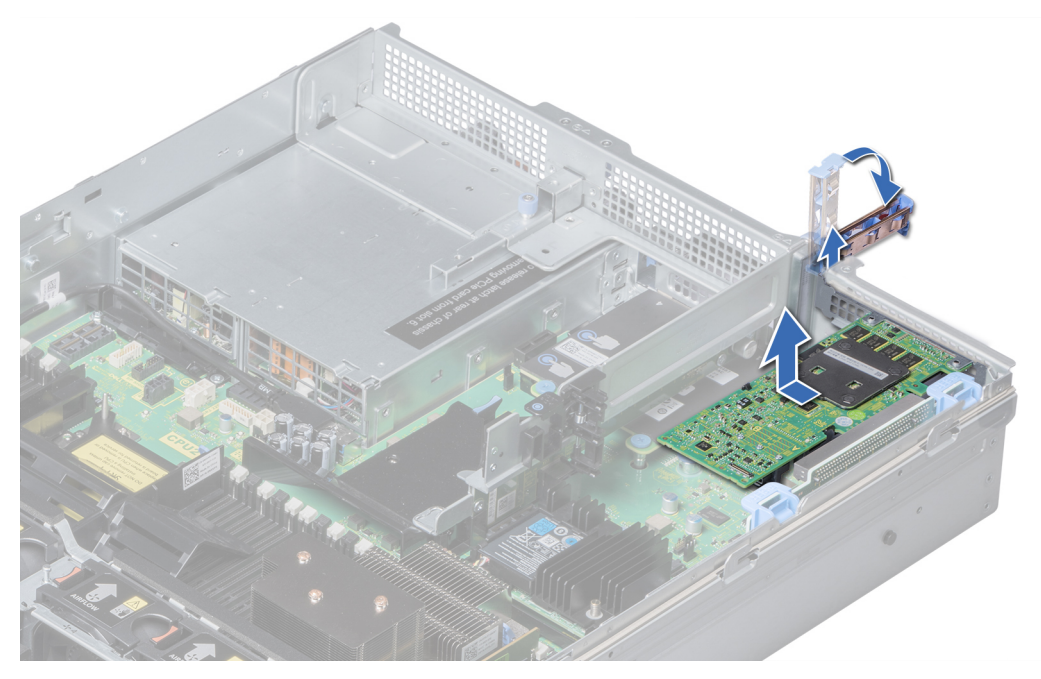

**Figure 66. Removing the expansion card from expansion card riser 1**

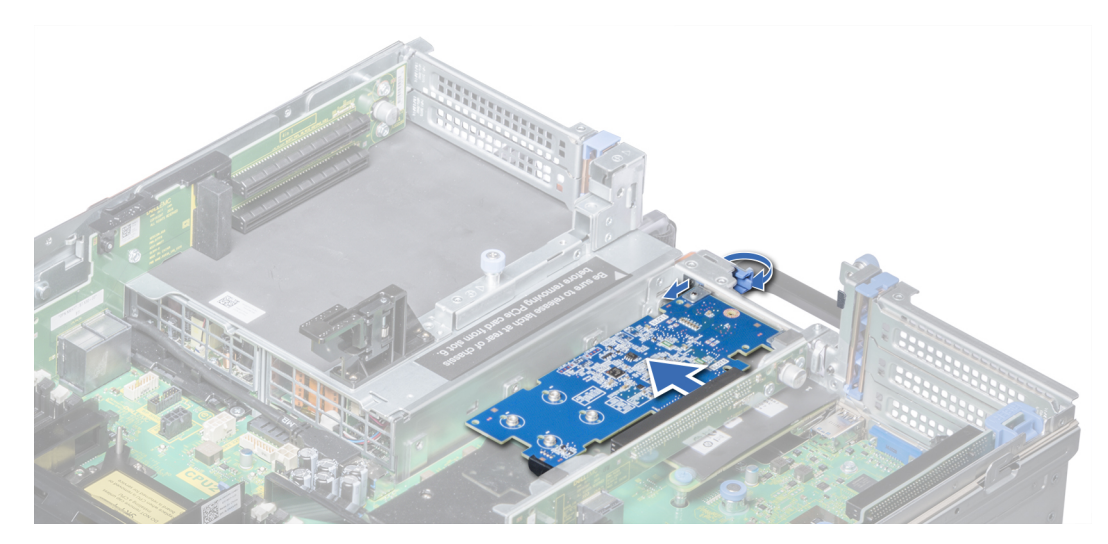

**Figure 67. Removing the expansion card from expansion card riser 2B**

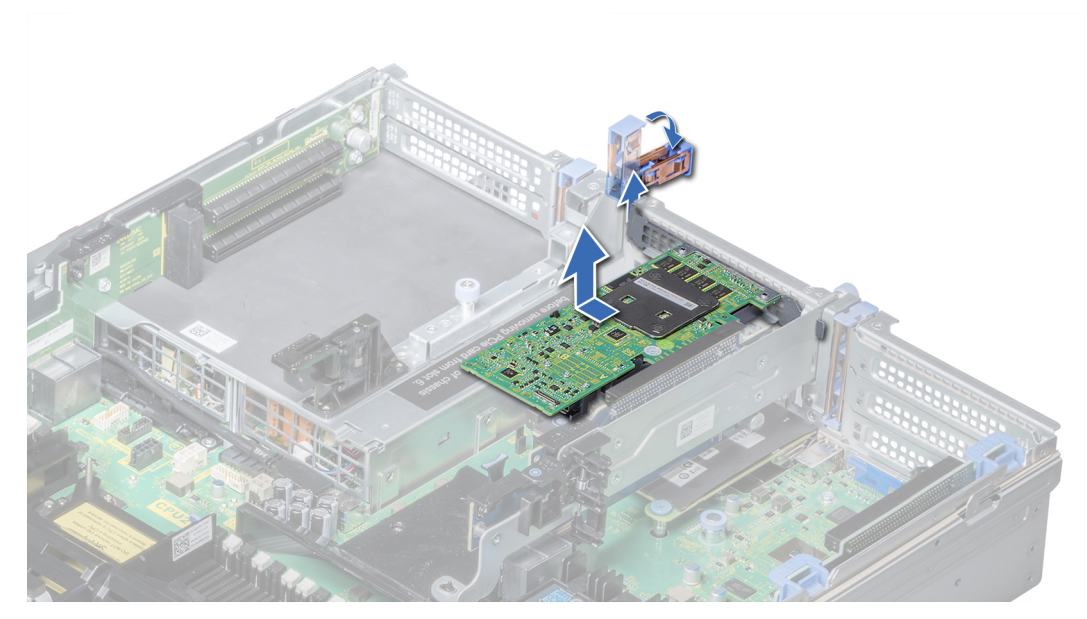

**Figure 68. Removing the expansion card from expansion card riser 2**

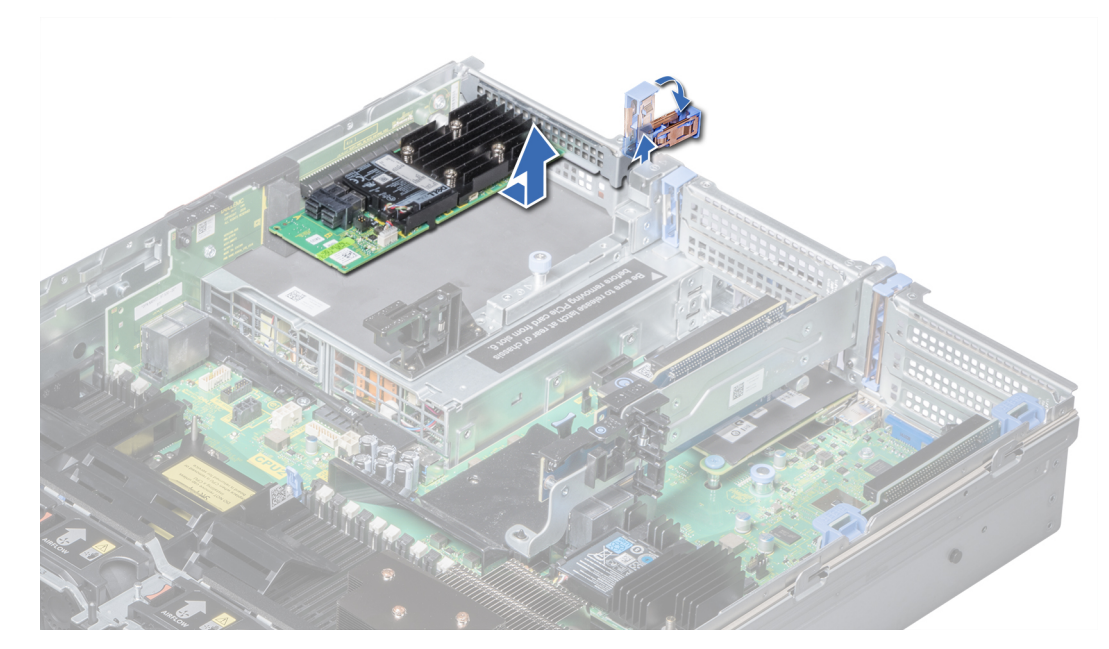

**Figure 69. Removing the expansion card from expansion card riser 3**

- 1. [Install the expansion card into the expansion card riser.](#page-87-0)
- 2. If you are removing the card permanently, install a metal filler bracket over the empty expansion slot opening and push the expansion card latch.
	- **NOTE:** You must install a filler bracket over an empty expansion card slot to maintain Federal Communications Commission (FCC) certification of the system. The brackets also keep dust and dirt out of the system and aid in proper cooling and airflow inside the system.

## <span id="page-87-0"></span>**Installing expansion card into the expansion card riser**

### **Prerequisites**

- 1. Follow the safety guidelines listed in [Safety instructions.](#page-29-0)
- 2. If installing a new expansion card, unpack it and prepare the card for installation.
	- **NOTE:** For instructions, see the documentation accompanying the card.
- 3. When installing a card into riser 2 or 3, open the PCIe card holder latch.

- 1. Pull the expansion card latch.
- 2. If installed, remove the filler bracket.
	- **(i)** NOTE: Store the filler bracket for future use. Filler brackets must be installed in empty expansion card slots to maintain Federal Communications Commission (FCC) certification of the system. The brackets also keep dust and dirt out of the system and aid in proper cooling and airflow inside the system.
- 3. Hold the card by its edges, and align the card edge connector with the expansion card connector on the riser.
- 4. Insert the card edge connector firmly into the expansion card connector until the card is fully seated.
- 5. Push the expansion card latch.

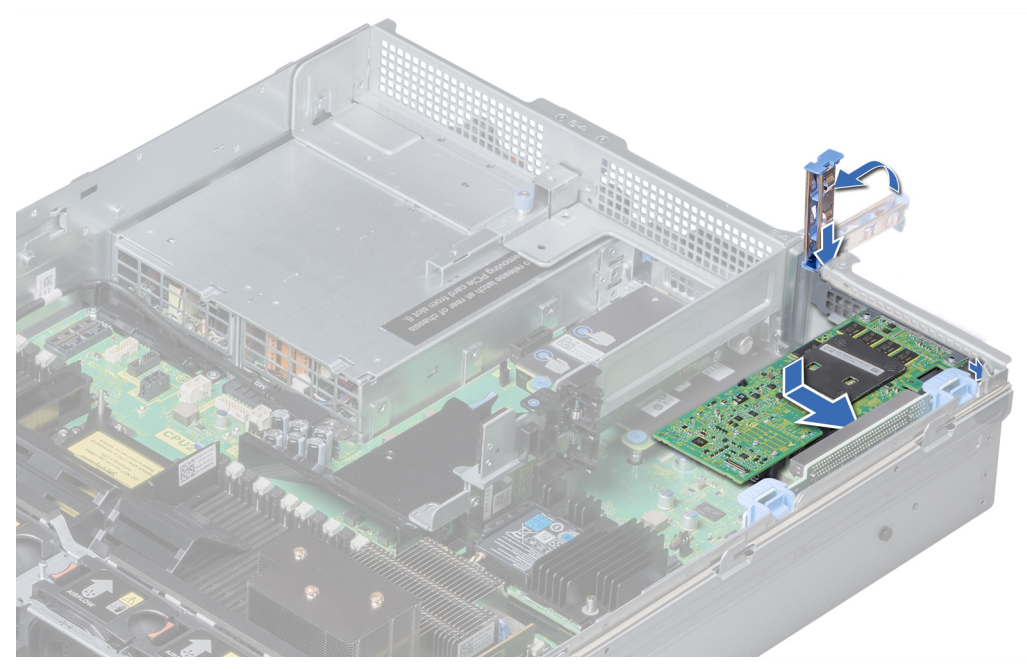

**Figure 70. Installing expansion card into expansion card riser 1**

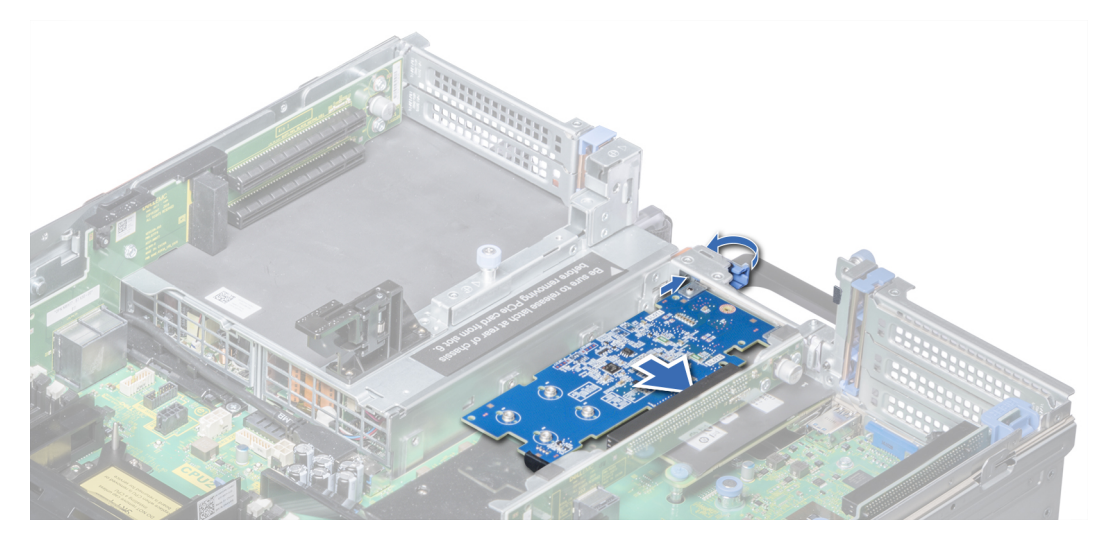

**Figure 71. Installing expansion card into expansion card riser 2B**

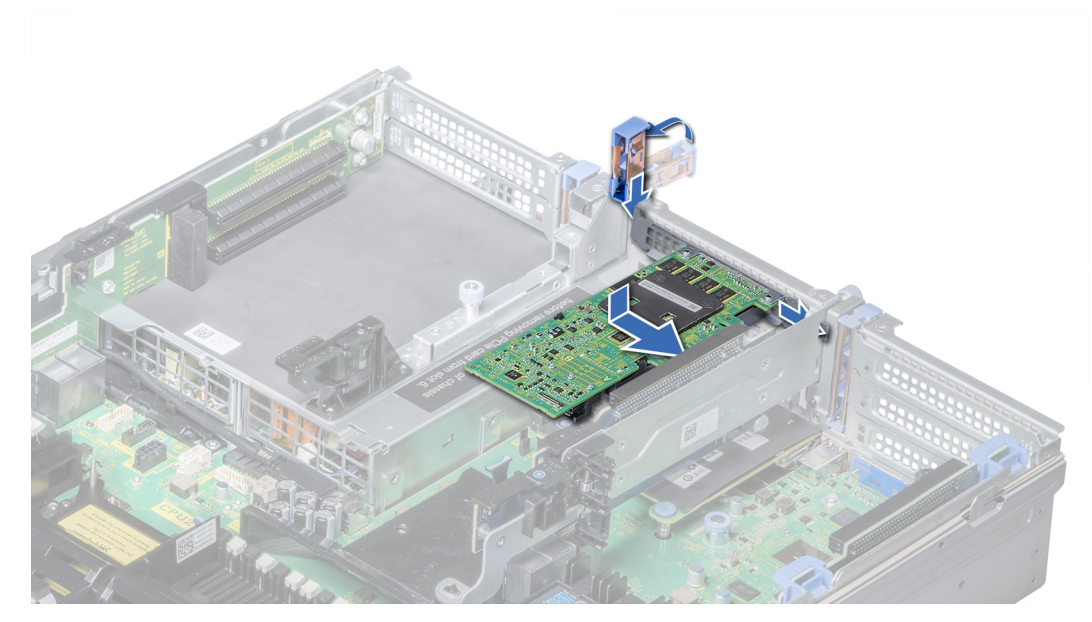

**Figure 72. Installing expansion card into expansion card riser 2**

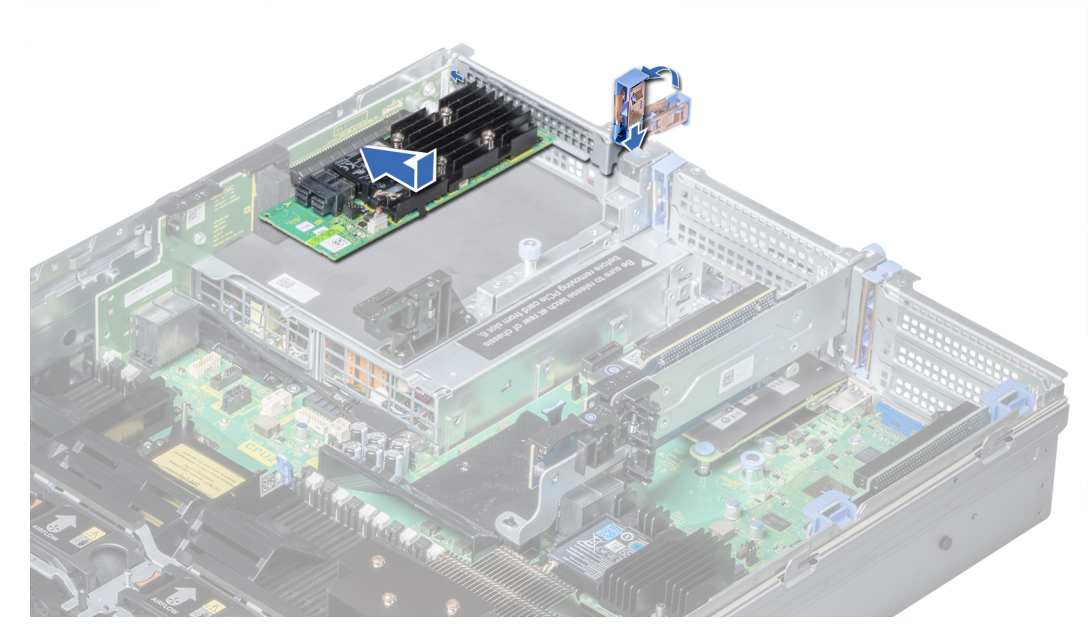

**Figure 73. Installing expansion card into expansion card riser 3**

- 1. If applicable, connect the cables to the expansion card.
- 2. If applicable, [install the air shroud.](#page-39-0)
- 3. Follow the procedure listed in [After working inside your system.](#page-30-0)
- 4. Install any device drivers required for the card as described in the documentation for the card.

## **Removing riser 2 and 3 blank**

### **Prerequisites**

- 1. Follow the safety guidelines listed in [Safety instructions.](#page-29-0)
- 2. Follow the procedure listed in [Before working inside your system.](#page-30-0)
- 3. [Remove the air shroud.](#page-39-0)

- 1. Using Phillips #2 screwdriver, loosen the screws (3) that secure the blank to the system.
- 2. Press the release tab, and holding the blank by its edges, lift the blank away from the system.

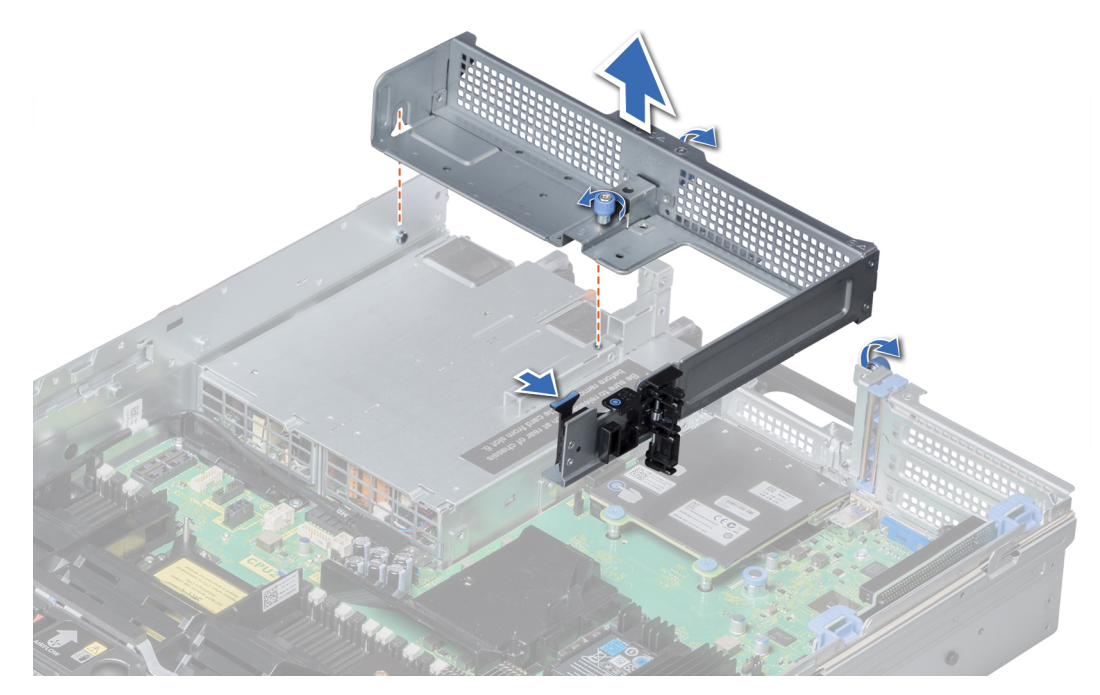

**Figure 74. Removing riser 2 and 3 blank**

Install the riser 2 and 3 blank.

## **Installing riser 2 and 3 blank**

### **Prerequisites**

Follow the safety guidelines listed in [Safety instructions.](#page-29-0)

- 1. Align the screw and guide rail on the riser blank with the screw hole and standoff on the system.
- 2. Lower the blank into the system until the release tab clicks into place.
- 3. Tighten the screws to secure the riser blank to the system.

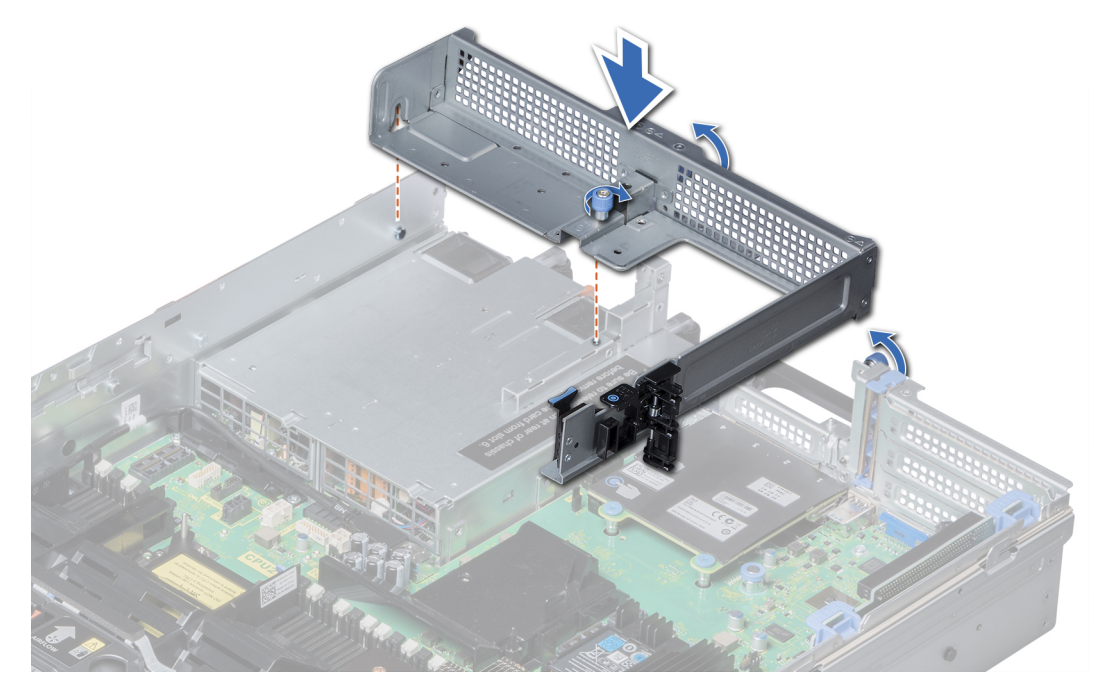

**Figure 75. Installing riser 2 and 3 blank**

- 1. [Install the air shroud.](#page-39-0)
- 2. Follow the procedure listed in [After working inside your system.](#page-30-0)

## **Removing riser 3 blank**

### **Prerequisites**

- 1. Follow the safety guidelines listed in [Safety instructions.](#page-29-0)
- 2. Follow the procedure listed in [Before working inside your system.](#page-30-0)

- 1. Using Phillips #2 screwdriver, loosen the screw that secures the blank to the system.
- 2. Lift the blank away from the system.

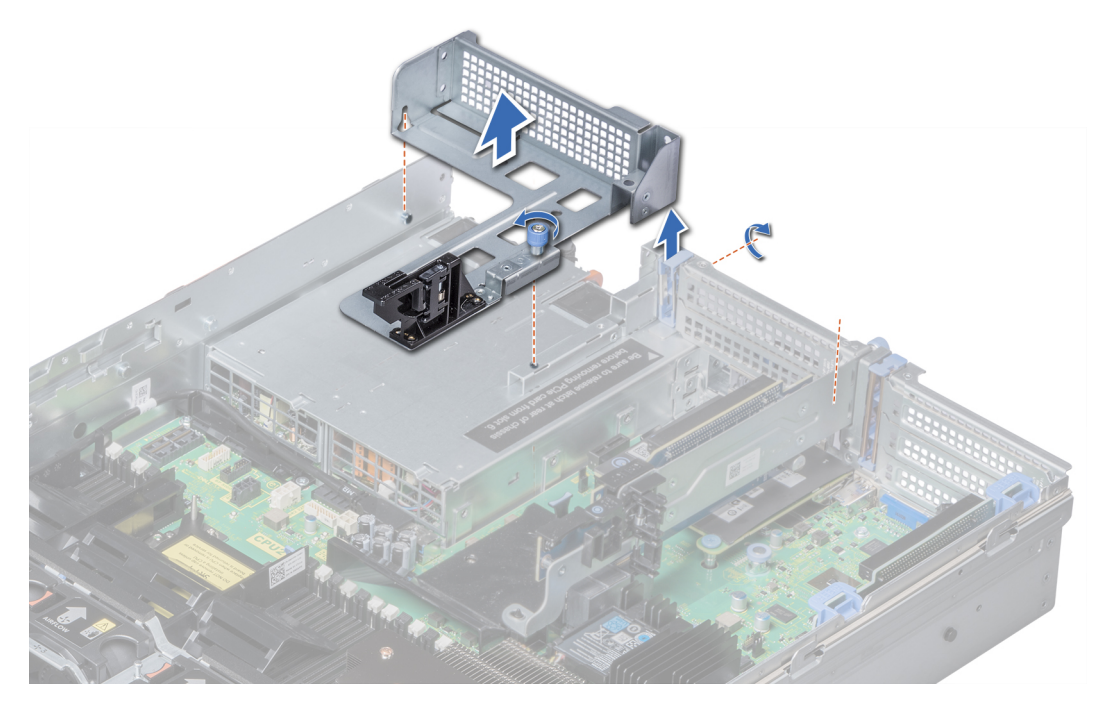

**Figure 76. Removing riser 3 blank**

Install the riser 3 blank.

## **Installing riser 3 blank**

### **Prerequisites**

Follow the safety guidelines listed in [Safety instructions.](#page-29-0)

- 1. Align the screw on the riser with the screw hole on the system.
- 2. Using Phillips #2 screwdriver, tighten the screw to secure the blank to the system.

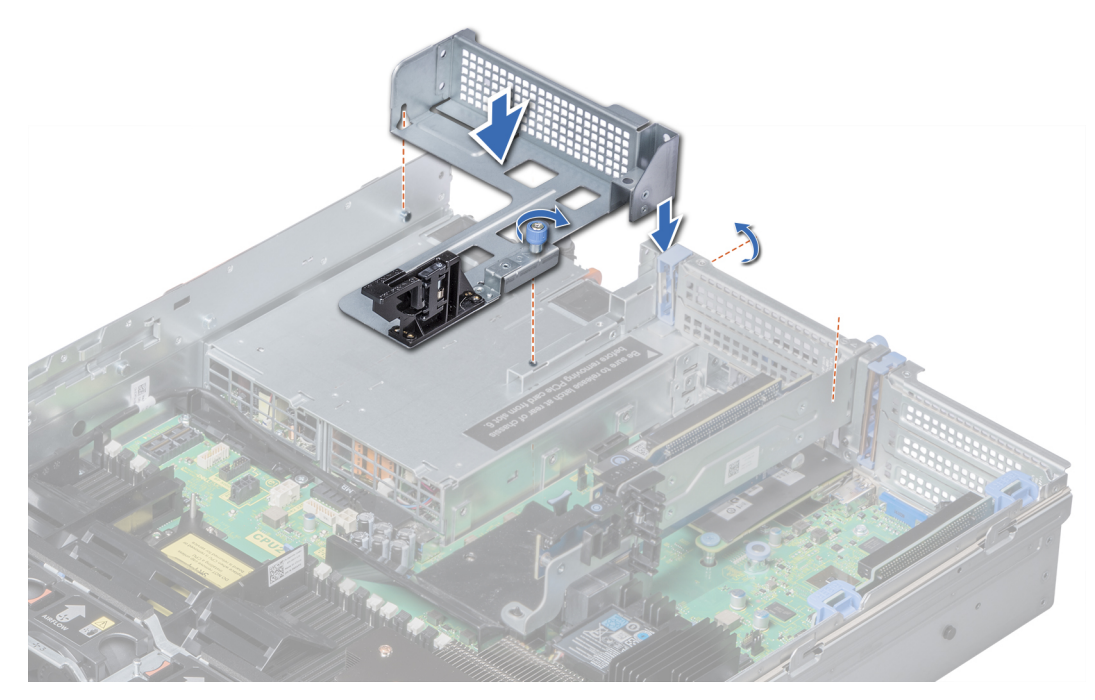

**Figure 77. Installing riser 3 blank**

### **Next steps**

Follow the procedure listed in [After working inside your system.](#page-30-0)

## **Removing expansion card riser 1**

### **Prerequisites**

- 1. Follow the safety guidelines listed in [Safety instructions.](#page-29-0)
- 2. Follow the procedure listed in [Before working inside your system.](#page-30-0)
- 3. If installed, [remove the expansion cards from the riser.](#page-84-0)
- 4. Disconnect any cables connected to the riser.

### **Steps**

Press the release latches, and lift the riser from the riser connector on the system board.

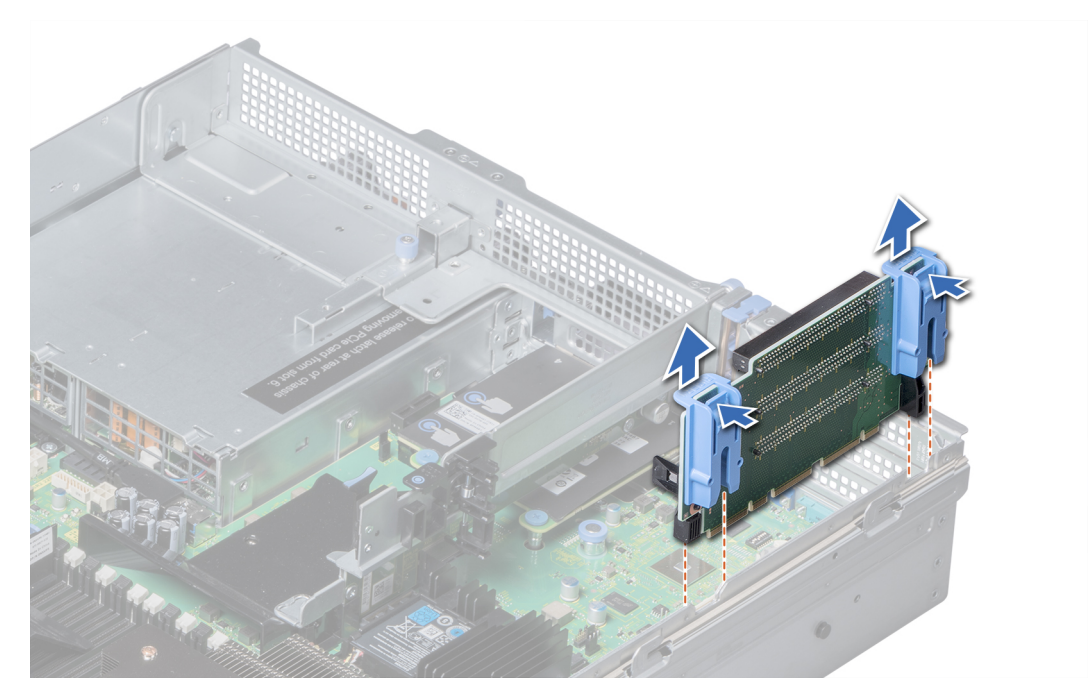

**Figure 78. Removing expansion card riser 1**

Install the expansion card riser 1.

## **Installing expansion card riser 1**

### **Prerequisites**

Follow the safety guidelines listed in [Safety instructions.](#page-29-0)

- 1. Align the guide rails on the riser with the standoffs on the side of the system.
- 2. Lower the riser into the system until the riser connector engages with the connector on the system board.

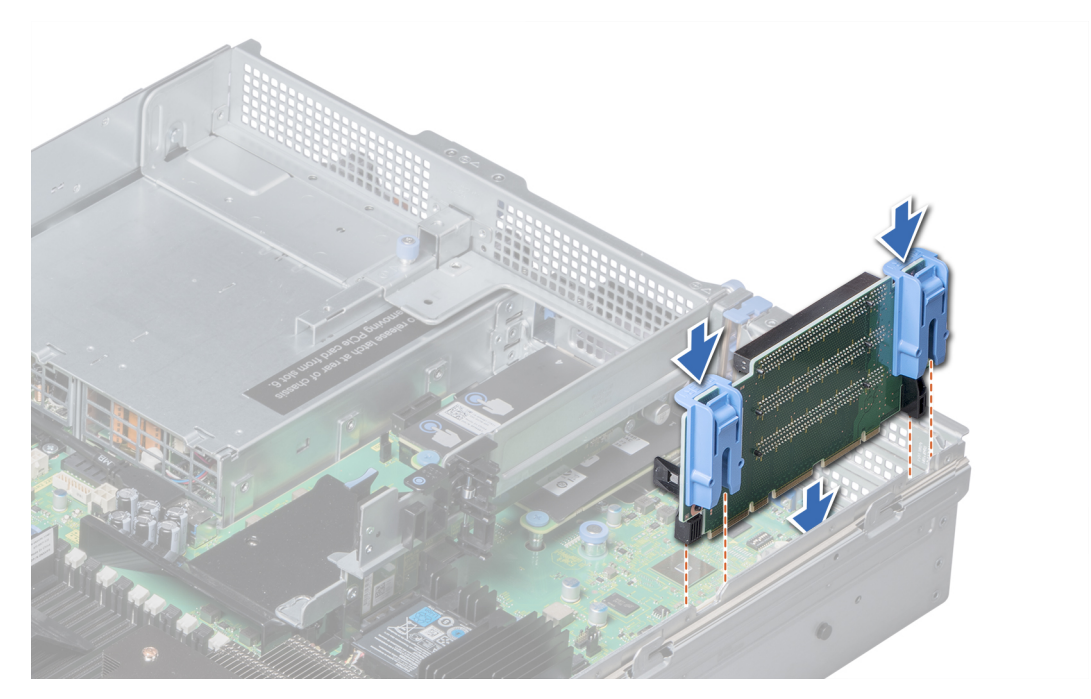

**Figure 79. Installing expansion card riser 1**

- 1. If removed, [install expansion cards into the riser.](#page-87-0)
- 2. Follow the procedure listed in [After working inside your system.](#page-30-0)
- 3. Install any device drivers required for the card as described in the documentation for the card.

## **Removing expansion card riser 2**

### **Prerequisites**

- 1. Follow the safety guidelines listed in [Safety instructions.](#page-29-0)
- 2. Follow the procedure listed in [Before working inside your system.](#page-30-0)
- 3. If applicable, close the PCIe card holder latch on the air shroud to release the full length card.
- 4. If installed, [remove expansion cards installed on the riser.](#page-84-0)
- 5. [Remove the air shroud.](#page-39-0)
- 6. Disconnect any cables connected to the riser.

- 1. To remove expansion card riser 2A:
	- a. Using Phillips #2 screwdriver, loosen the screws that secure the riser to the system.
	- b. Press the release tab, and holding the riser by its edges, lift the riser from the riser connector on the system board.

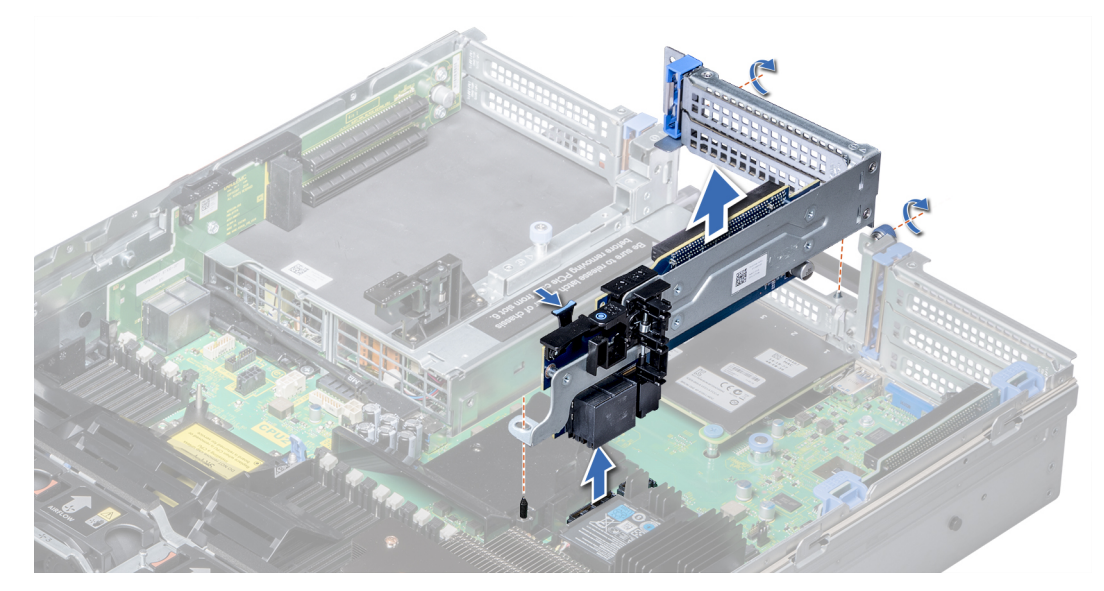

**Figure 80. Removing expansion card riser 2A**

2. To remove expansion card riser 2B or 2C, hold the riser by its edges and lift the riser from the riser connector on the system board.

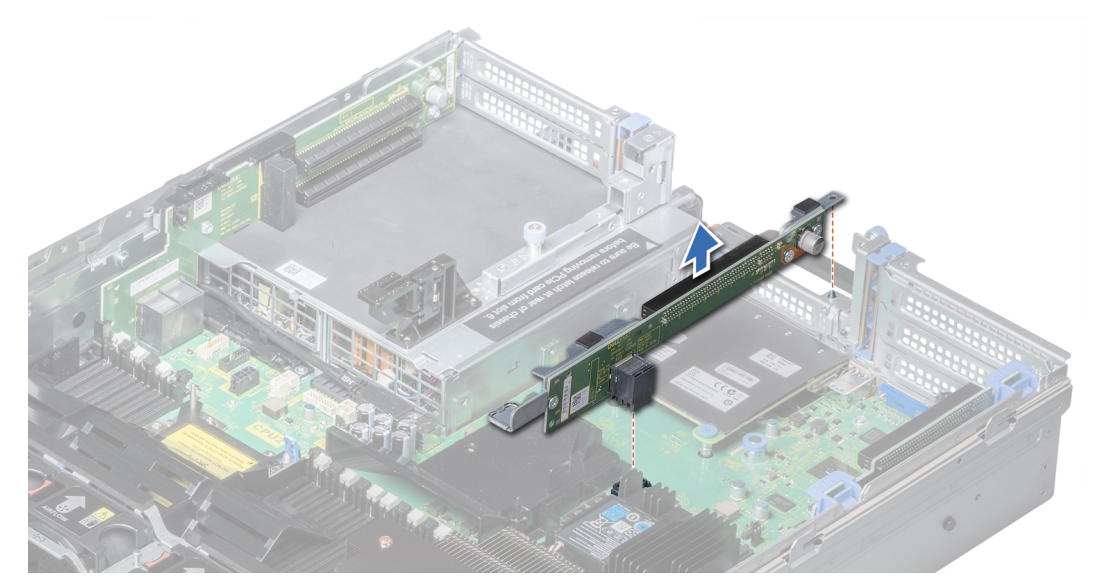

**Figure 81. Removing expansion card riser 2**

#### **Next steps**

Install the expansion card riser 2.

## **Installing expansion card riser 2**

### **Prerequisites**

Follow the safety guidelines listed in [Safety instructions.](#page-29-0)

- 1. To install expansion card riser 2A:
	- a. Align the screw and tab on the riser with the screw hole and slot on the system.
- b. Lower the riser into the system until the riser connector engages with the connector on the system board.
- c. Using Phillips #2 screwdriver, tighten the screws to secure the riser to the system.

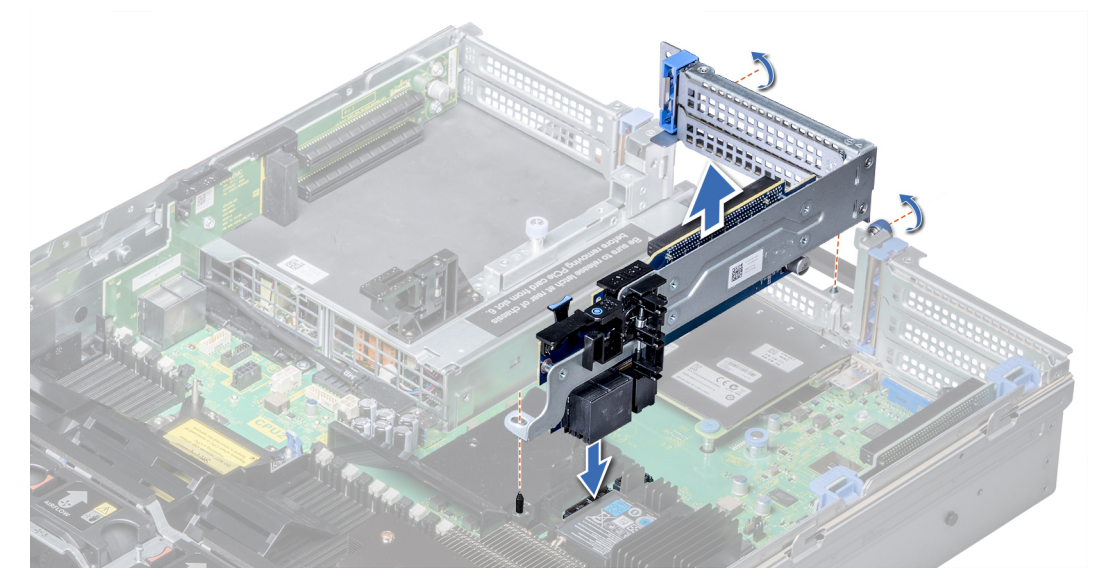

### **Figure 82. Installing expansion card riser 2A**

- 2. To install expansion card riser 2B or 2C:
	- a. Align the slot on the riser with the standoff on the system.
	- b. Lower the riser into the system until the riser card connector engages with the connector on the system board.

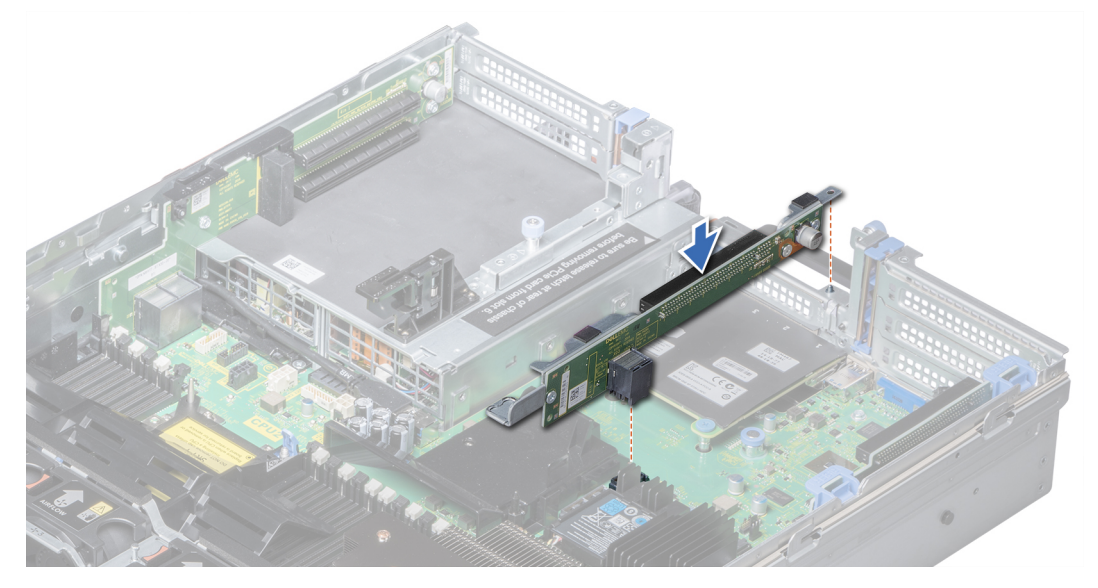

**Figure 83. Installing expansion card riser 2**

### **Next steps**

- 1. [Install the air shroud.](#page-39-0)
- 2. If removed, [install expansion cards into the riser.](#page-87-0)
- 3. If applicable, open the PCIe card holder latch on the air shroud to install the full length card.
- 4. Follow the procedure listed in [After working inside your system.](#page-30-0)
- 5. Install any device drivers required for the card as described in the documentation for the card.

## **Removing expansion card riser 3**

### **Prerequisites**

- 1. Follow the safety guidelines listed in [Safety instructions.](#page-29-0)
- 2. Follow the procedure listed in [Before working inside your system.](#page-30-0)
- 3. [Remove the air shroud.](#page-39-0)

**(i)** NOTE: If applicable, close the PCIe card holder latch on the air shroud to release the full length card.

- 4. If installed, remove expansion cards installed on the riser.
- 5. Disconnect any cables connected to the riser card.

### **Steps**

- 1. Using Phillips #2 screwdriver, loosen the screw that secures the riser to the system.
- 2. Press the release tab, and holding the riser by its edges, lift the riser from the riser connector on the system board.

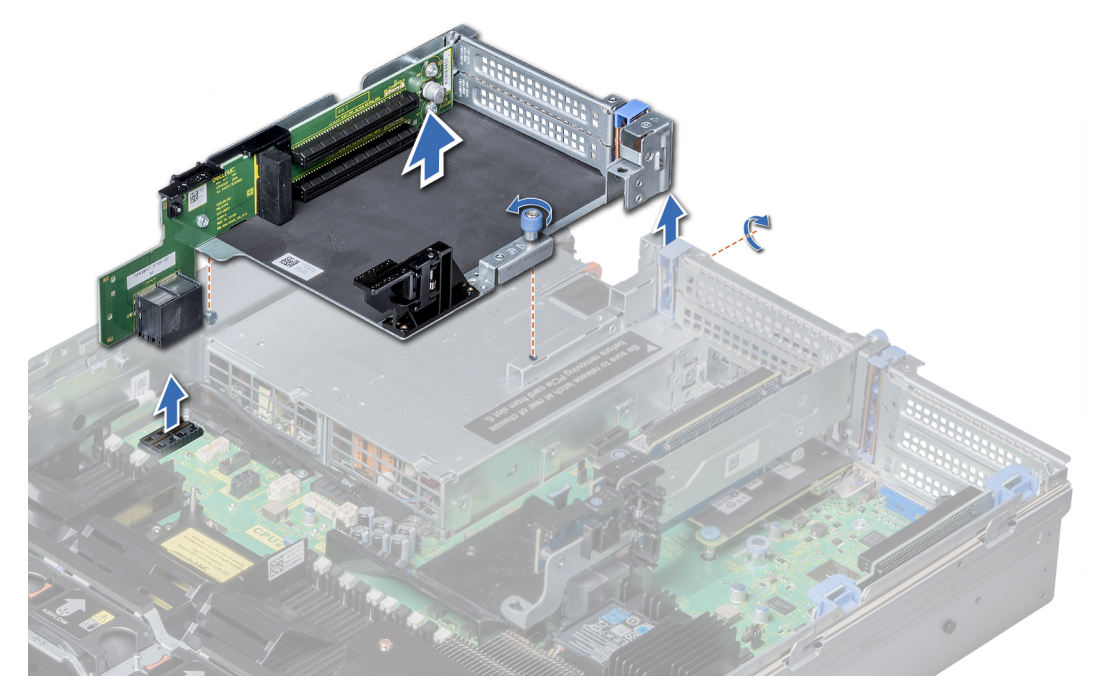

**Figure 84. Removing expansion card riser 3**

### **Next steps**

Install expansion card riser 3.

## **Installing expansion card riser 3**

### **Prerequisites**

Follow the safety guidelines listed in [Safety instructions.](#page-29-0)

- 1. Align the tab on the riser with the slot on the system, and guide rails on the riser with the standoffs on the side of the system.
- 2. Lower the riser into the system until the riser edge connector engages with the connector on the system board. The riser card edge engages with the riser guide on the system.
- 3. Using Phillips #2 screwdriver, tighten the screw to secure the riser to the system.

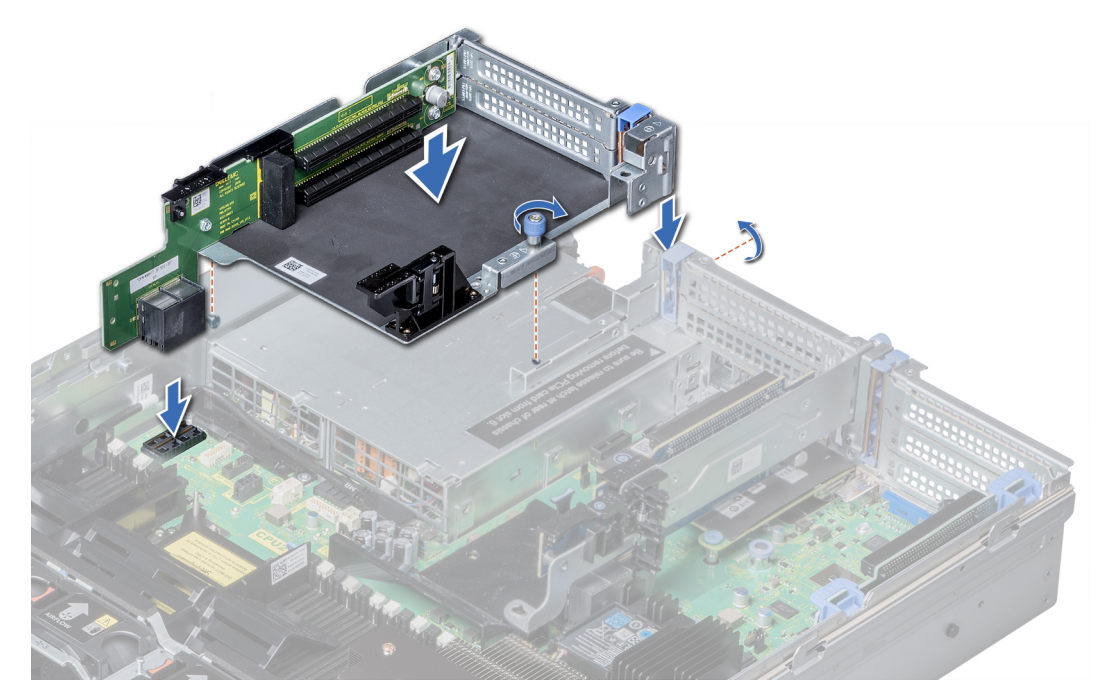

**Figure 85. Installing expansion card riser 3**

- 1. If removed, [install expansion cards into the riser.](#page-87-0)
- 2. [Install the air shroud.](#page-39-0)
	- **NOTE:** If applicable, open the PCIe card holder latch on the air shroud to install the full length card.
- 3. Follow the procedure listed in [After working inside your system.](#page-30-0)
- 4. Install any device drivers required for the card as described in the documentation for the card.

### **GPU or ACLR card installation guidelines**

- Ensure that both the processors are installed.
- The processor must use a GPU kit low-profile heat sink module.
- To ensure adequate cooling when one or more GPUs are installed, the ambient inlet temperature is restricted to 30°C for CPU 150 W/8 C, 165 W/12 C, 200 W, 205 W. For more information, see the [www.dell.com/poweredgemanuals](https://www.dell.com/support/home/en-us/products/server_int/server_int_poweredge) section.
- Ensure that the GPU enablement kit is available.

The GPU enablement kit includes:

- GPU air shroud
- Mylar
- Riser 3A or 3B
- GPU cable for riser 3A or 3B
- GPU cable for riser 2A or 2E
- Riser 2A or 2E
- Riser 1A or 1D
- GPU cable for riser 1A or 1D
- Two 1U processor and heat sink modules and two CPU clips
- Six high performance cooling fans
- All GPUs must be of the same type and model.
- You can install up to three double-wide or six single-wide GPUs.
- The filler bracket on the GPU air shroud must be removed before installing the GPU.
- Ensure that high-performance fans, and GPU air shroud are installed.
- **NOTE:** When using systems with GPU, ensure that you install PSUs with 1100 W or higher, and set the PSU configuration to non-redundant mode.
- **NOTE:** Generally, any GPU that is greater than 75 W requires a power cable. GPUs with 75 W or less does not require a power cable.

## **Removing a GPU**

### **Prerequisites**

**NOTE:** Removal instructions for the FPGA are similar to the GPU card procedure.

- 1. Follow the safety guidelines listed in [Safety instructions.](#page-29-0)
- 2. Follow the procedure listed in [Before working inside your system.](#page-30-0)
- 3. Press the blue tabs on either sides of the shroud and remove the top cover of the GPU air shroud.

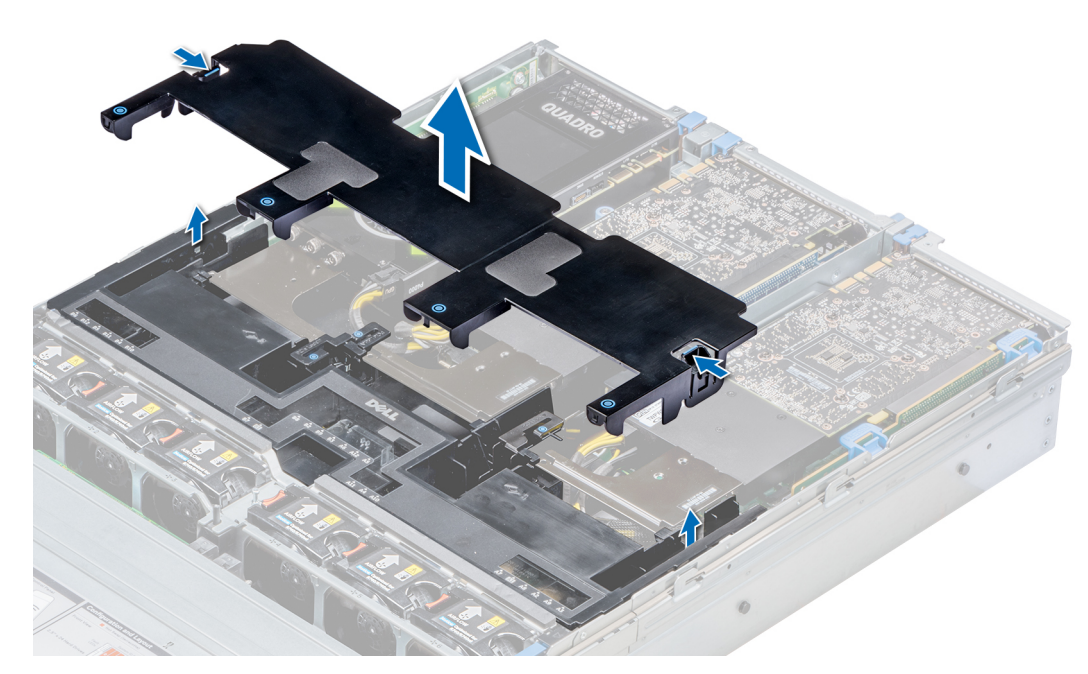

**Figure 86. Removing the top cover of GPU air shroud**

- 1. Lift the expansion card latch.
- 2. Close the PCIe card holder latch on the GPU air shroud.
- 3. Hold the GPU by its edges and slide out the GPU at an angle to release it from the connector on the riser.

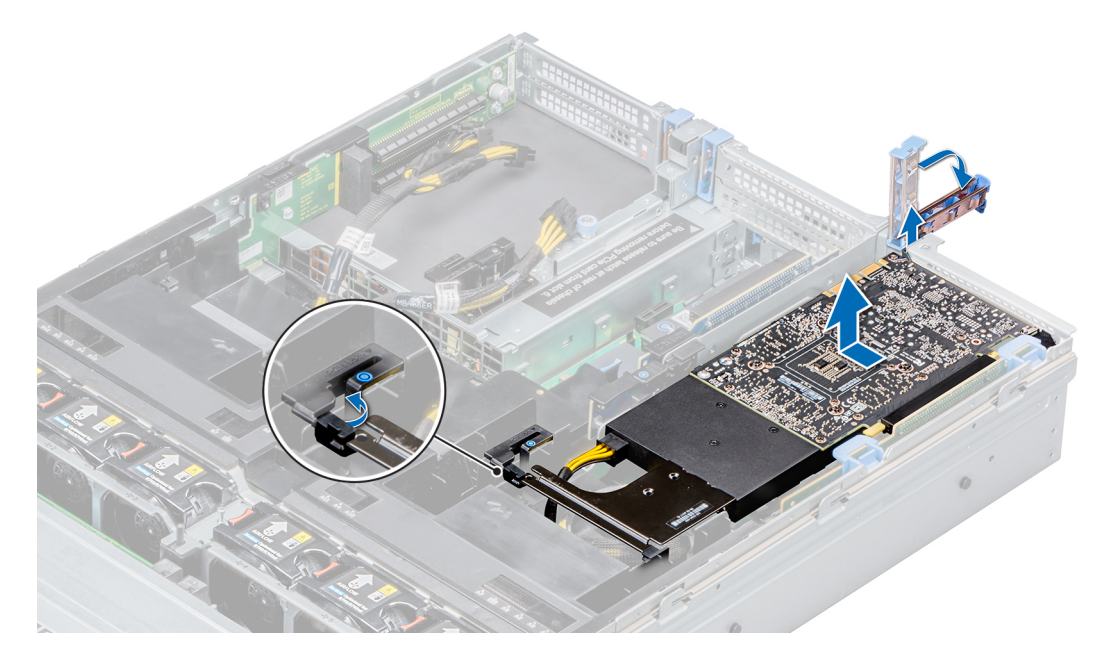

**Figure 87. Removing GPU 1**

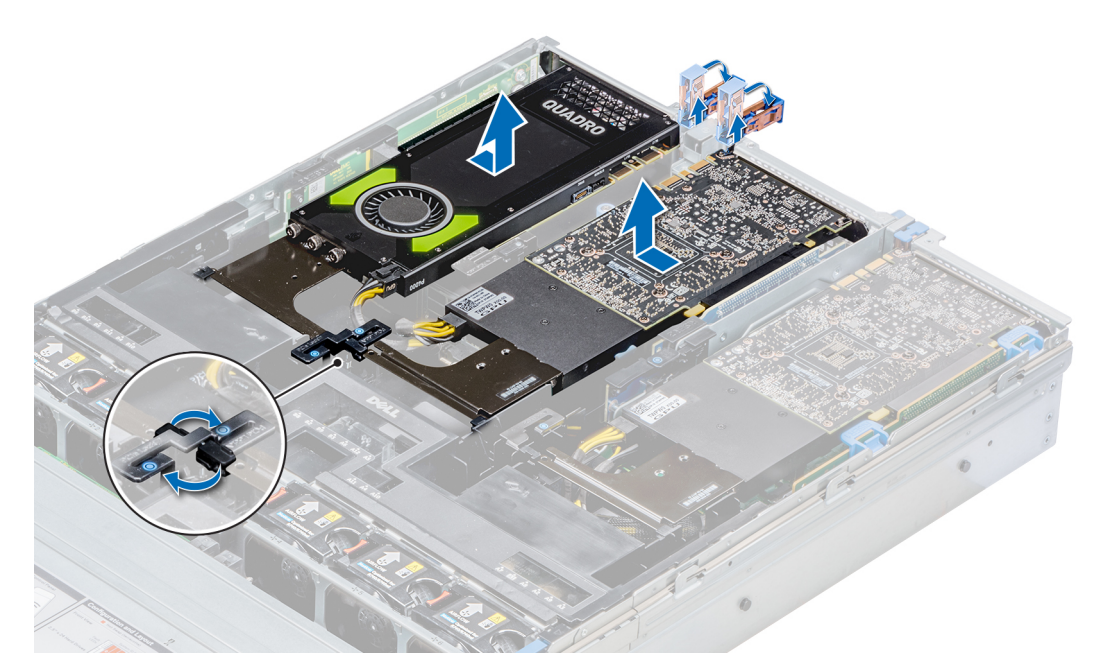

### **Figure 88. Removing GPU 2 and 3**

- 4. Disconnect the GPU/FPGA power cable from the GPU and system board.
- 5. If you are removing the GPU permanently, install a filler bracket over the empty slot opening, and close the expansion card latch.
	- **NOTE:** You must install a filler bracket over an empty expansion card slot to maintain Federal Communications Commission (FCC) certification of the system. The brackets also keep dust and dirt out of the system and aid in proper cooling and airflow inside the system. The filler bracket is necessary to maintain proper thermal conditions.

### **Next steps**

[Install the GPU card.](#page-102-0)

## <span id="page-102-0"></span>**Installing a GPU**

### **Prerequisites**

**NOTE:** Installation instructions for the FPGA are similar to the GPU card procedure.

- 1. Follow the safety guidelines listed in [Safety instructions.](#page-29-0)
- 2. [Remove the air shroud.](#page-39-0)
- 3. [Remove the heat sink.](#page-71-0)
- 4. [Remove the cooling fans](#page-43-0) and replace them with [Install the cooling fans.](#page-43-0)
- 5. Unpack the GPU cards and the GPU kit.
- 6. [Install the heat sink](#page-76-0) from the kit.
- 7. [Install the risers.](#page-77-0)
- 8. Install the GPU air shroud on the system.

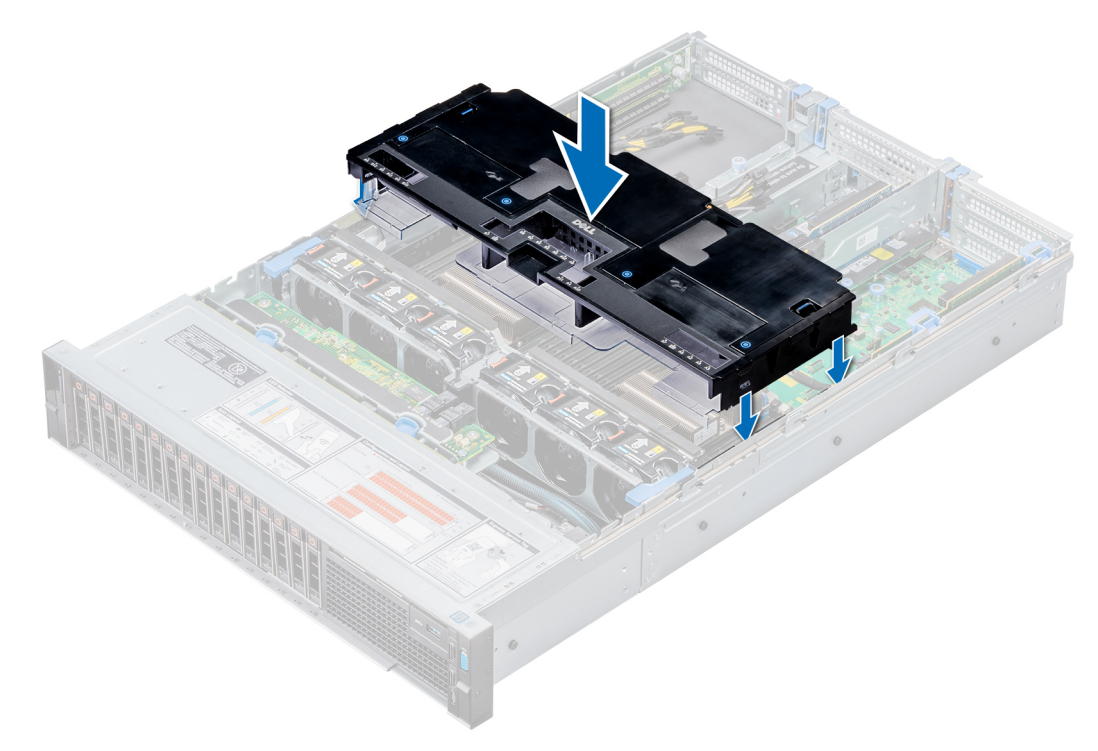

### **Figure 89. Installing GPU air shroud**

9. Press the blue tabs on either sides of the shroud and remove the top cover of the shroud.

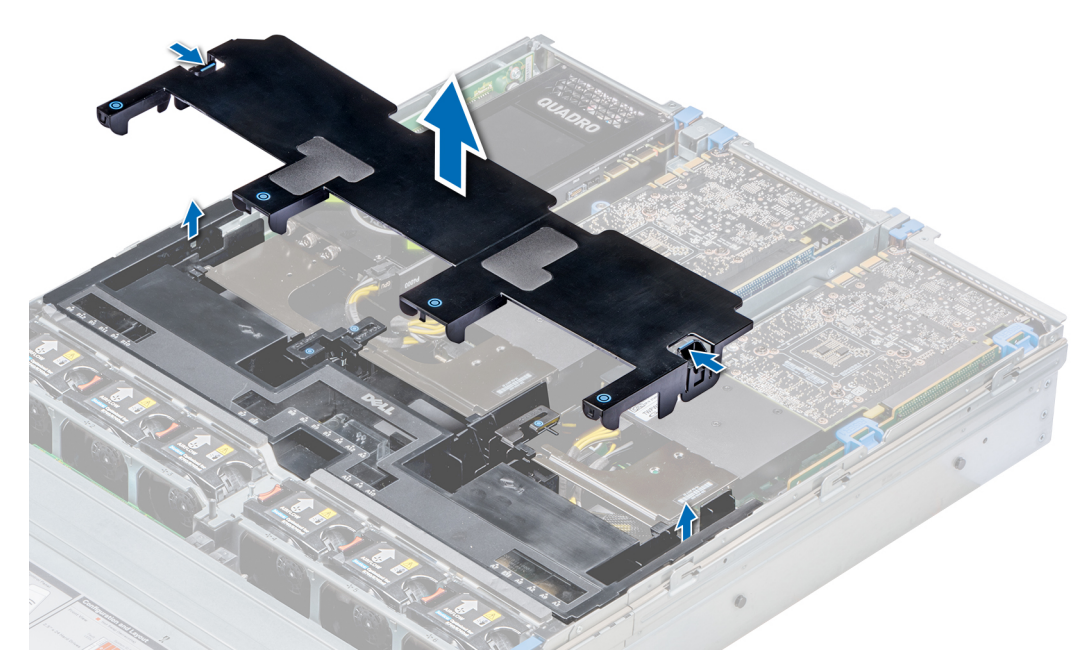

### **Figure 90. Removing the top cover of the shroud**

10. If applicable, remove the shroud filler from the GPU air shroud slots.

**NOTE:** Shroud fillers are available in the GPU air shroud for GPUs installed on riser 2 and 3.

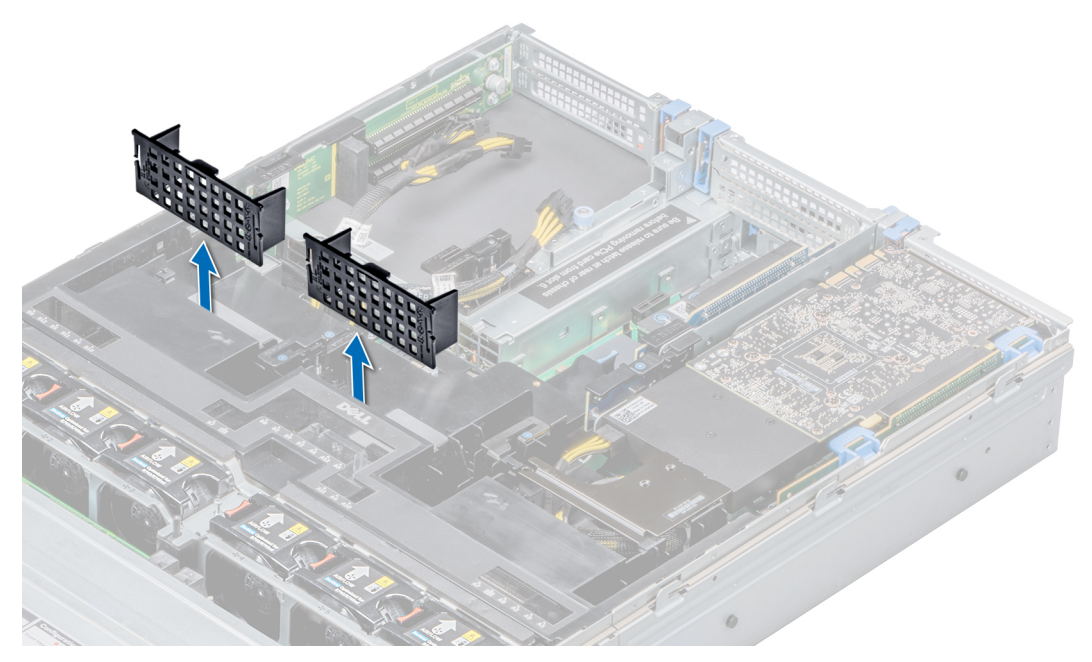

### **Figure 91. Removing the shroud filler from GPU air shroud slots**

- **NOTE:** Shroud fillers are available in the GPU air shroud for GPUs installed only on risers 2 and 3.
- **NOTE:** Ensure that the PCIe card holder latches on GPU air shroud and risers are closed before installing the GPU. Full-length GPU do not require the PCIe card holder latch on the risers to secure the GPU in place.
- **NOTE:** Ensure that you install the first GPU on riser 1.
- **NOTE:** While installing a GPU on riser 3, place the GPU on the system with the GPU label side facing up.

### **Steps**

- 1. Connect the GPU/FPGA power cable to the connector on the system board.
	- **NOTE:** While installing a GPU on riser 1, connect the GPU/FPGA power cable to the connector on riser 1 and route the cable through the slot on the GPU air shroud.
	- **(i)** NOTE: While installing a GPU on risers 2 or riser 3, connect the GPU/FPGA power cable to the connector on the system board.
- 2. Connect the other end of the GPU/FPGA power cable to the GPU.
- 3. Lift the expansion card latch and remove the filler bracket.
	- **NOTE:** You must install a filler bracket over an empty expansion card slot to maintain Federal Communications Commission (FCC) certification of the system. The brackets also keep dust and dirt out of the system and aid in proper cooling and airflow inside the system.
	- **NOTE:** The filler bracket is necessary to maintain proper thermal conditions.
- 4. Align the connector on the GPU with the connector on the riser.
- 5. Insert the GPU into the riser until it is fully seated.
- 6. Press the PCIe lock on the GPU air shroud and riser to release the PCIe card holder latch.
	- **NOTE:** Ensure that the GPU edges are seated properly in the GPU air shroud slot and PCIe card holder latch to secure the GPU in place.
- 7. Close the expansion card latch.

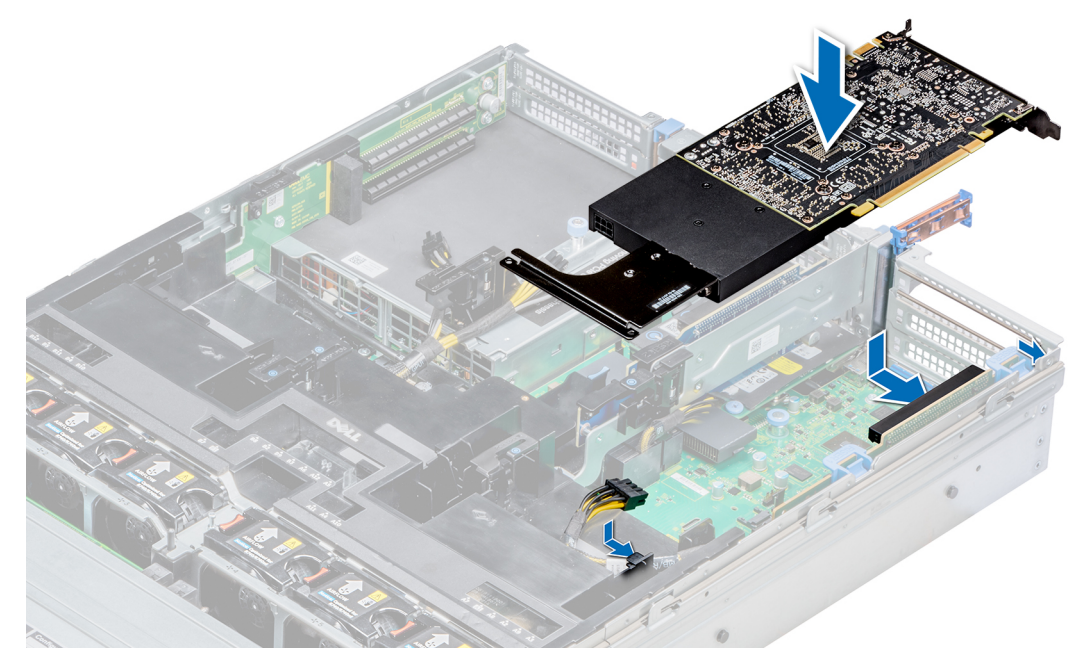

**Figure 92. Installing GPU 1**

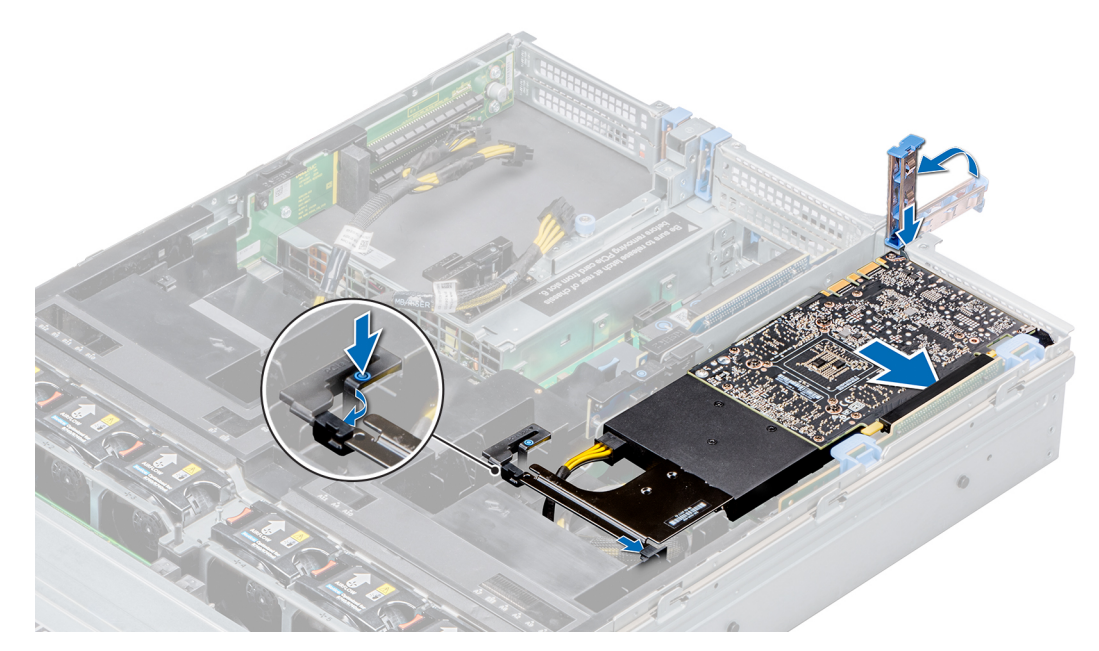

```
Figure 93. Securing GPU 1
```
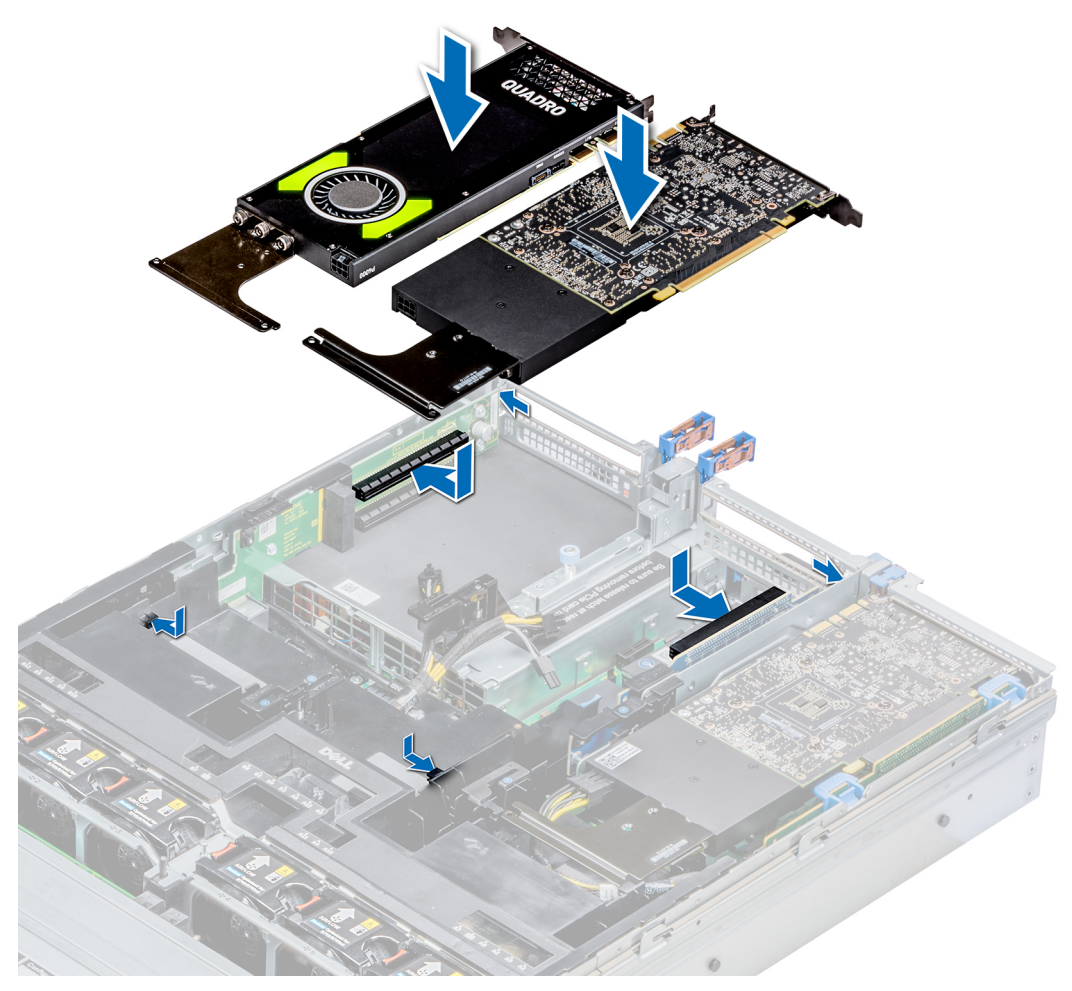

**Figure 94. Installing GPU 2 and 3**

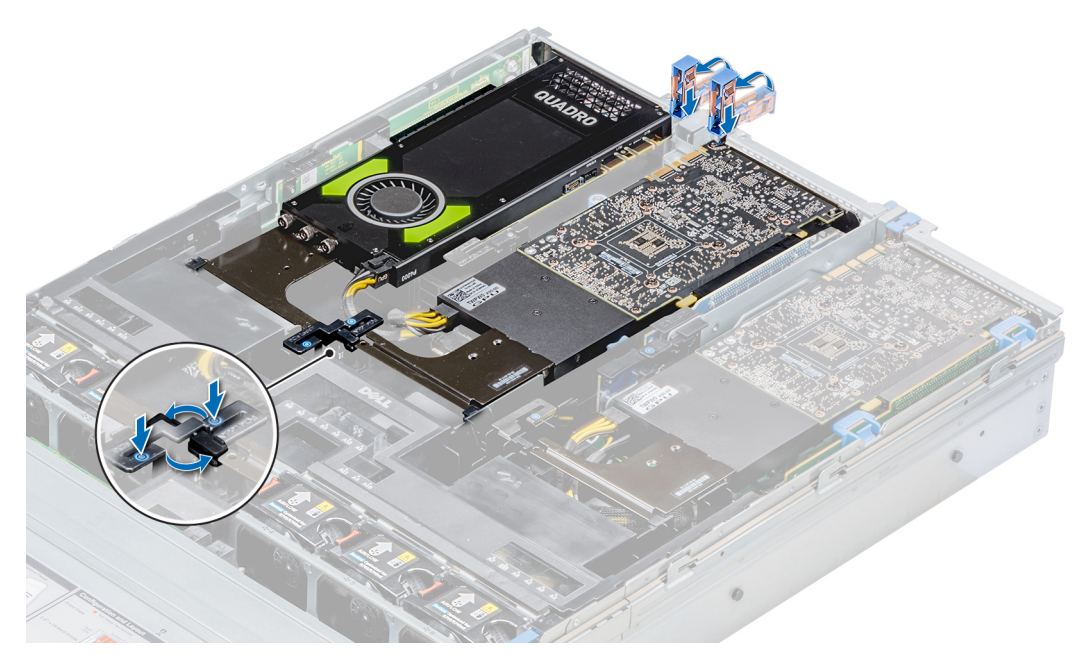

**Figure 95. Securing GPU 2 and 3**

### **Next steps**

1. Install the top cover of the GPU air shroud. If available, remove the plastic cover fixed on the memory socket numbers marked on the air shroud.

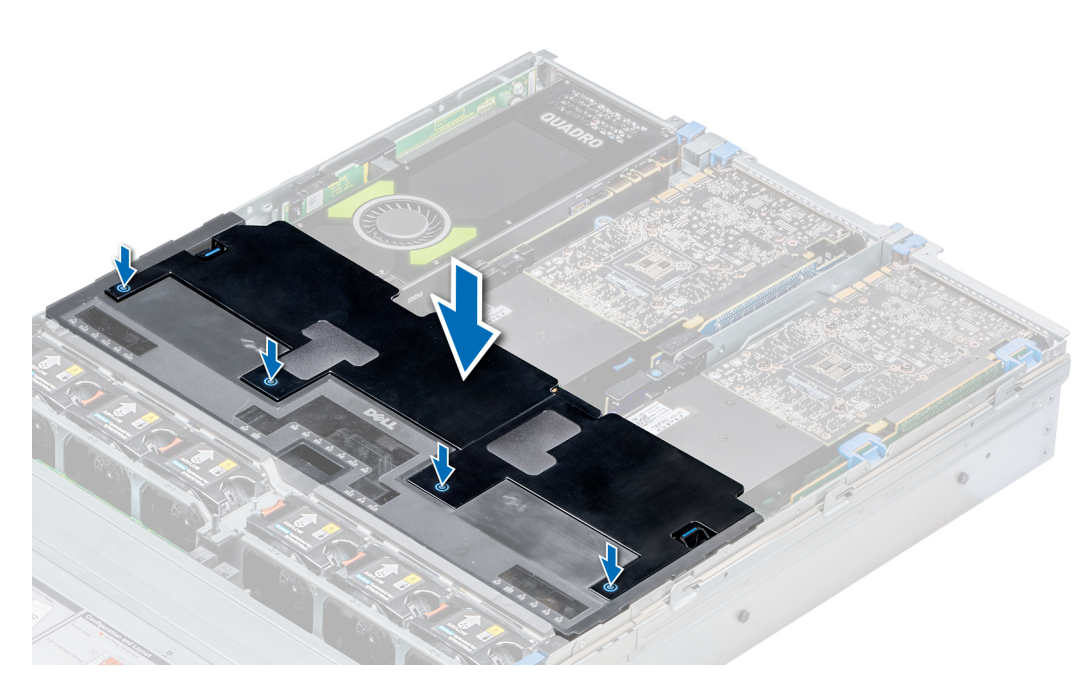

### **Figure 96. Installing the top cover of GPU air shroud**

2. To install mylar foam on the system cover:

- a. Place the system cover with the Service Information Label (SIL) side facing up.
- b. For easier handling, peel off a small section of the adhesive cover and align the mylar foam with the system cover.
- c. Remove rest of the adhesive cover and install mylar foam on the system cover.
- d. Press along the length of the mylar foam to ensure that it is firmly affixed to the system cover.

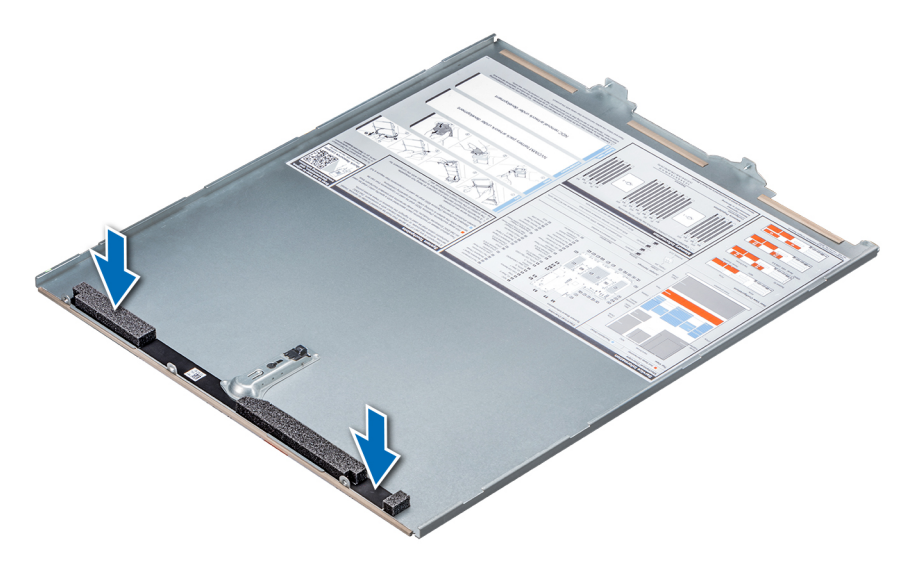

**Figure 97. Installing mylar foam on the system cover**

**3.** Follow the procedure listed in [After working inside your system.](#page-30-0)

# **M.2 SSD module**

## **Removing the M.2 SSD module**

### **Prerequisites**

- 1. Follow the safety guidelines listed in [Safety instructions.](#page-29-0)
- 2. Follow the procedure listed in [Before working inside your system.](#page-30-0)
- 3. [Remove the air shroud.](#page-39-0)
- 4. Remove the BOSS card.
	- **NOTE:** Removing the BOSS card is similar to the procedure for removing an expansion card riser.

- 1. Loosen the screws and lift the retention straps that secure the M.2 SSD module on the BOSS card.
- 2. Pull the M.2 SSD module away from the BOSS card.
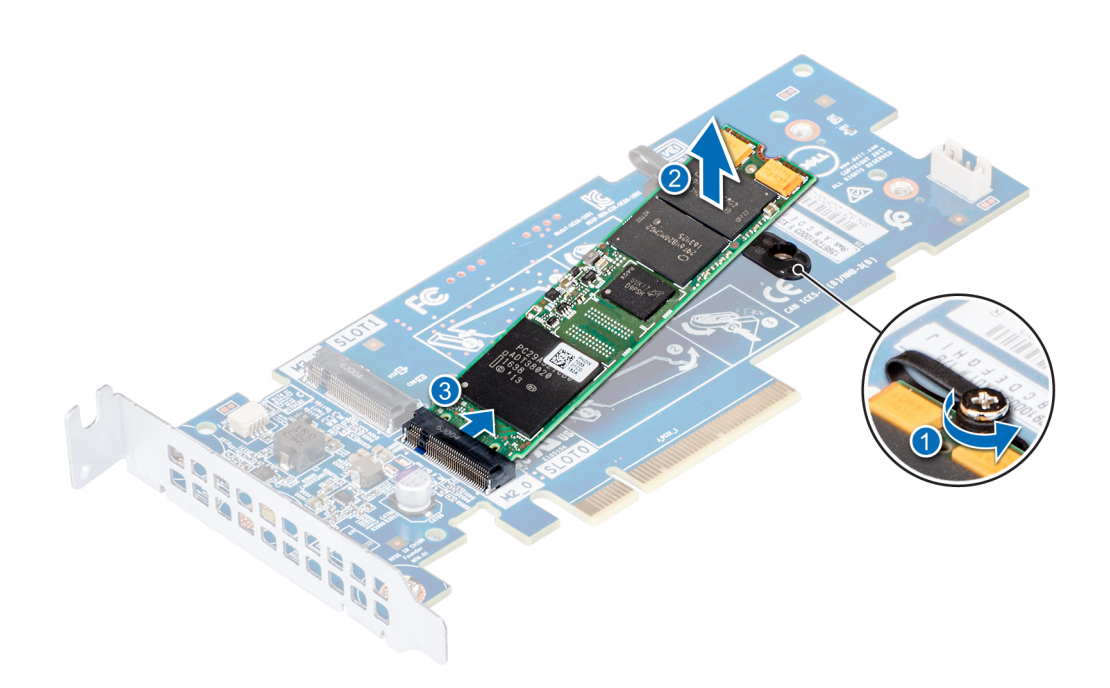

**Figure 98. Removing the M.2 SSD module**

Install the M.2 SSD module.

# **Installing the M.2 SSD module**

#### **Prerequisites**

1. Follow the safety guidelines listed in [Safety instructions.](#page-29-0)

- 1. Align the M.2 SSD module connectors with the connectors on the BOSS card.
- 2. Push the M.2 SSD module until the module is seated firmly on the BOSS card.
- 3. Secure the M.2 SSD module on the BOSS card with the retention straps and screws.

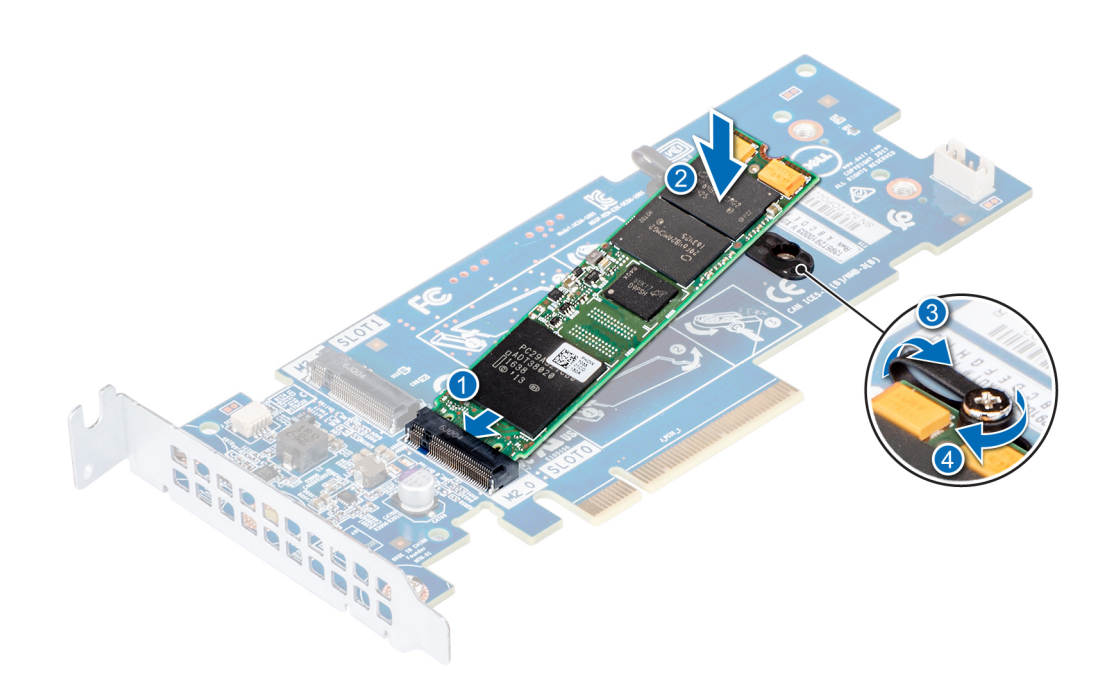

#### **Figure 99. Installing the M.2 SSD module**

#### **Next steps**

1. Install the BOSS card.

**NOTE:** Installing the BOSS card is similar to installing the expansion card riser.

- 2. [Install the air shroud](#page-39-0) .
- **3.** Follow the procedure listed in [After working inside your system.](#page-30-0)

# **Optional MicroSD or vFlash card**

# **Removing the MicroSD and vFlash card**

#### **Prerequisites**

- 1. Follow the safety guidelines listed in [Safety instructions.](#page-29-0)
- 2. Follow the procedure listed in [Before working inside your system.](#page-30-0)

#### **Steps**

- 1. Locate the MicroSD card slot on the vFlash/IDSDM module, and press the card to partially release it from the slot. To locate IDSDM/vFlash module, see the [System board jumpers and connectors](#page-149-0) section.
- 2. Hold the MicroSD card and remove it from the slot.

**NOTE:** Temporarily label each MicroSD card with its corresponding slot number after removal.

<span id="page-110-0"></span>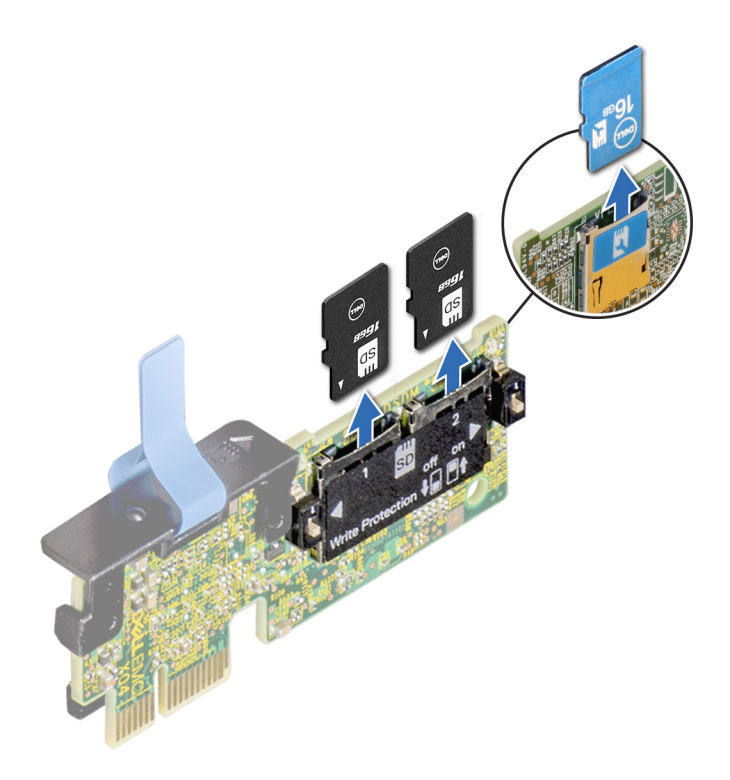

Install the MicroSD card.

# **Installing the MicroSD and vFlash card**

## **Prerequisites**

Follow the safety guidelines listed in [Safety instructions.](#page-29-0)

**NOTE:** To use an MicroSD card with your system, ensure that the **Internal SD Card Port** is enabled in System Setup.  $\bigcirc$ 

**NOTE:** If reinstalling, ensure that you install the MicroSD cards into the same slots based on the labels you had marked on the cards during removal.

## **Steps**

1. Locate the MicroSD card connector on the IDSDM/vFlash module. Orient the MicroSD card appropriately and insert the contact-pin end of the card into the slot.

To locate IDSDM/vFlash, see the [System board jumpers and connectors](#page-149-0) section.

**NOTE:** The slot is keyed to ensure correct insertion of the card.

2. Press the card into the card slot to lock it into place.

<span id="page-111-0"></span>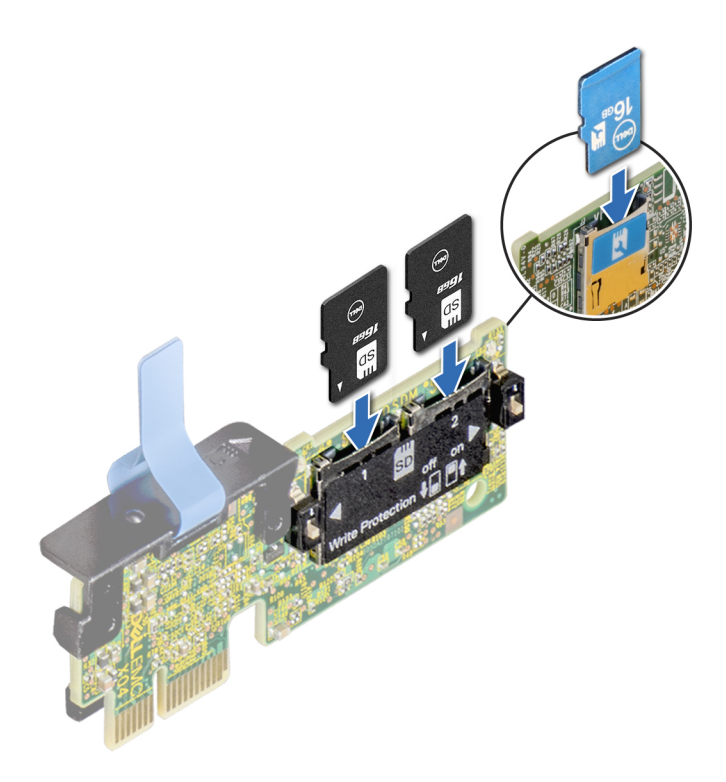

Follow the procedure listed in [After working inside your system.](#page-30-0)

# **Optional IDSDM or vFlash module**

# **Removing the optional IDSDM or vFlash module**

## **Prerequisites**

- 1. Follow the safety guidelines listed in [Safety instructions.](#page-29-0)
- 2. Follow the procedure listed in [Before working inside your system.](#page-30-0)
- 3. If applicable, remove the full-height PCIe cards.
- 4. If you are replacing the IDSDM/vFlash card, remove the MicroSD cards.

**NOTE:** Temporarily label each MicroSD card with its corresponding slot number after removal.

- 1. Locate the IDSDM/vFlash connector on the system board. To locate IDSDM/vFlash connector, see the [System board jumpers and connectors](#page-149-0) section.
- 2. Holding the pull tab, lift the IDSDM/vFlash card out of the system.

<span id="page-112-0"></span>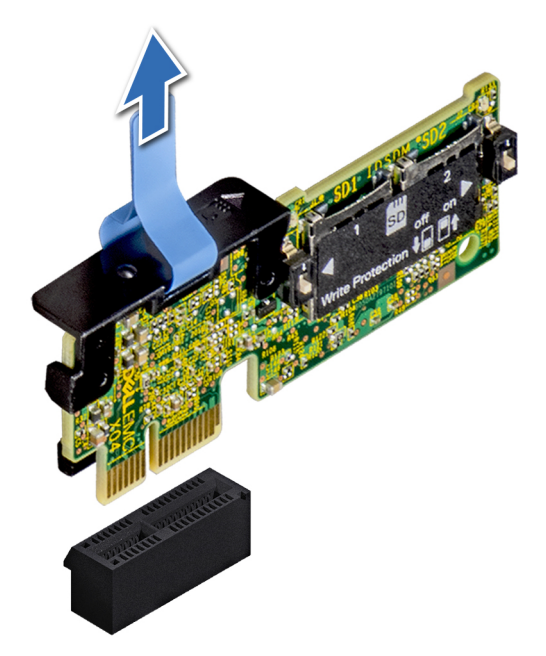

## **Figure 100. Removing the optional IDSDM/vFlash module**

**NOTE:** There are two dip switches on the IDSDM/vFlash card for write-protection.

#### **Next steps**

Install the optional IDSDM/vFlash module.

# **Installing optional IDSDM or vFlash module**

## **Prerequisites**

Follow the safety guidelines listed in [Safety instructions.](#page-29-0)

- 1. Locate the IDSDM/vFlash connector on the system board. To locate IDSDM/vFlash connector, see the [System board jumpers and connectors](#page-149-0) section.
- 2. Align the IDSDM/vFlash card with the connector on the system board.
- 3. Push the IDSDM/vFlash card until it is firmly seated on the system board.

<span id="page-113-0"></span>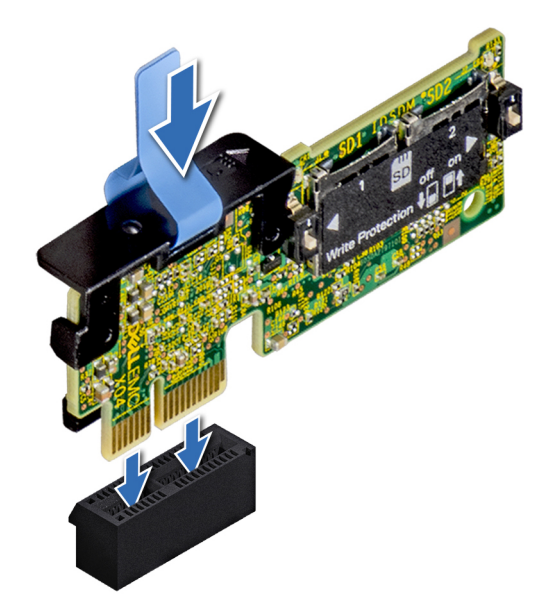

## **Figure 101. Installing optional IDSDM/vFlash card**

#### **Next steps**

1. [Install the MicroSD cards.](#page-110-0)

**NOTE:** Reinstall the MicroSD cards into the same slots based on the labels you had marked on the cards during removal.

- 2. If applicable, install the full height PCIe card.
- **3.** Follow the procedure listed in [After working inside your system.](#page-30-0)

# **Network daughter card**

# **Removing the network daughter card**

#### **Prerequisites**

- 1. Follow the safety guidelines listed in [Safety instructions.](#page-29-0)
- 2. Follow the procedure listed in [Before working inside your system.](#page-30-0)
- 3. If applicable, [remove the expansion card riser 2.](#page-95-0)

- 1. Using a Phillips #2 screwdriver, loosen the captive screws that secure the network daughter card (NDC) to the system board.
- 2. Hold the NDC by the edges on either side of the touch points, and lift to remove it from the connector on the system board.
- 3. Slide the NDC towards the front of the system until the Ethernet connectors are clear of the slot in the back panel.

<span id="page-114-0"></span>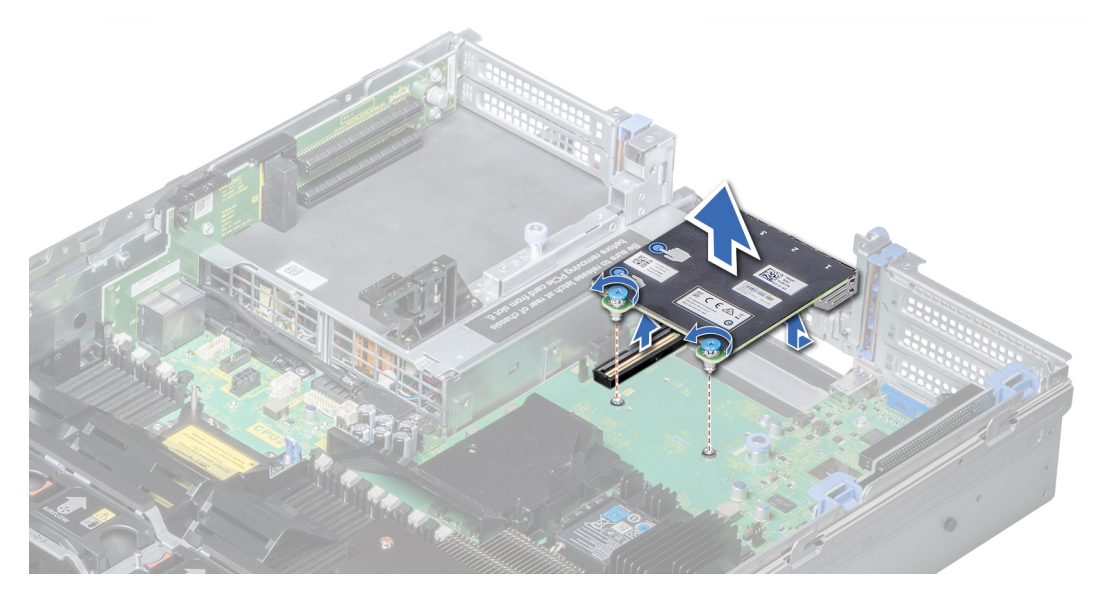

**Figure 102. Removing network daughter card**

Install the Network Daughter Card.

# **Installing the network daughter card**

#### **Prerequisites**

Follow the safety guidelines listed in [Safety instructions.](#page-29-0)

- 1. Orient the NDC so that the Ethernet connectors fit through the slot in the chassis.
- 2. Align the captive screws at the back-end of the card with the screw holes on the system board.
- 3. Press the touch points on the card until the card connector is firmly seated on the system board connector.
- 4. Using a Phillips #2 screwdriver, tighten the captive screws to secure the NDC to the system board.

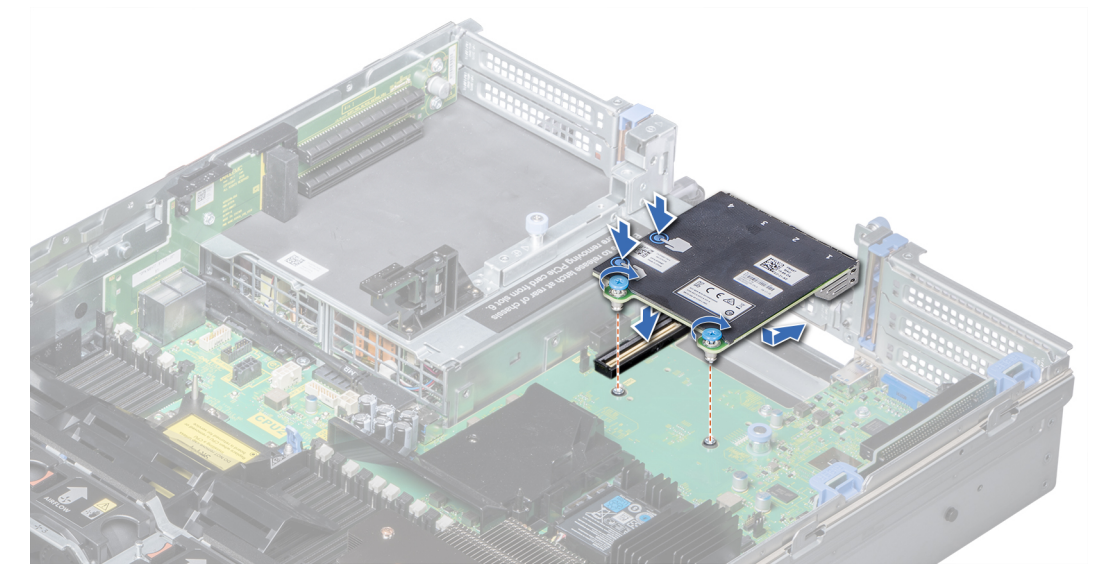

**Figure 103. Installing the network daughter card**

- <span id="page-115-0"></span>1. If applicable, [install the expansion card riser 2.](#page-96-0)
- 2. Follow the procedure listed in [After working inside your system.](#page-30-0)

# **Integrated storage controller card**

# **Removing integrated storage controller card**

#### **Prerequisites**

- 1. Follow the safety guidelines listed in [Safety instructions.](#page-29-0)
- 2. Follow the procedure listed in [Before working inside your system.](#page-30-0)
- 3. [Remove the air shroud.](#page-39-0)
- 4. [Remove the expansion card riser 1.](#page-94-0)

#### **Steps**

- 1. Using Phillips #2 screwdriver, loosen the screws that secure the integrated storage controller cable to the system board.
- 2. Lift the integrated storage controller cable away from the integrated storage controller.

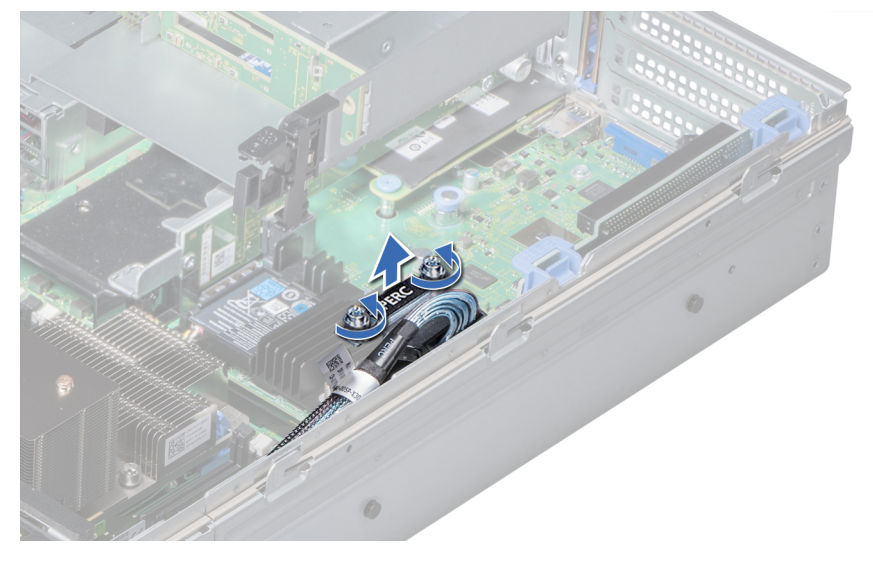

## **Figure 104. Removing integrated storage controller cable**

- 3. Lift one end of the card and angle it to disengage the card from the integrated storage controller card holder on the system board.
- 4. Lift the card out of the system.
- 5. Hold the interposer board by its edges, and pull the board until the connector on the board disengages from the connector on the system board.

<span id="page-116-0"></span>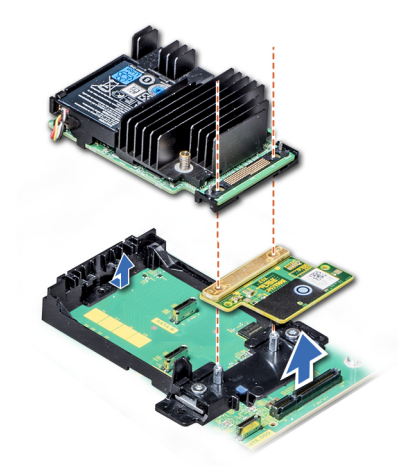

**Figure 105. Removing integrated storage controller card**

## **Next steps**

Install the integrated storage controller card.

# **Installing integrated storage controller card**

#### **Prerequisites**

Follow the safety guidelines listed in [Safety instructions.](#page-29-0)

#### **Steps**

- 1. Hold the interposer board by its edges, and align the interposer board connector with the connector on the system board.
- 2. Press the touch point on the interposer board until the interposer board connector is firmly seated on the system board connector.
- 3. Angle the card to engage the card with the integrated storage controller card holder on the system board.
- 4. Lower the card into place until the card is fully seated in the integrated storage controller card holder.

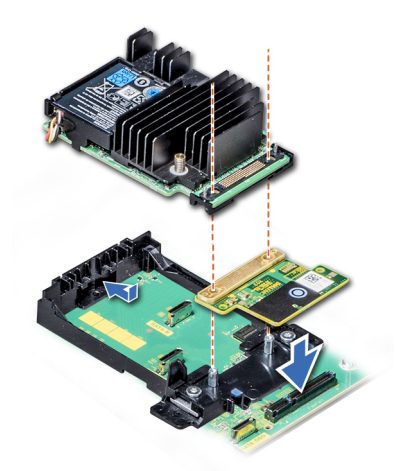

**Figure 106. Installing integrated storage controller card**

- 5. Align the screws on the integrated storage controller card cable with the screw holes on the system board.
- 6. Using Phillips #2 screwdriver, tighten the screws to secure the integrated storage controller card cable to the system board.

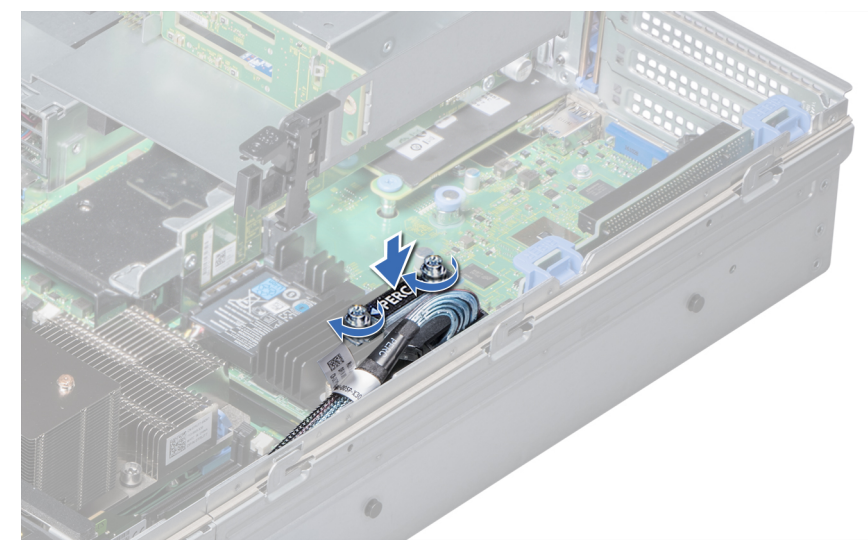

**Figure 107. Installing integrated storage controller card cable**

- 1. [Install the expansion card riser 1.](#page-94-0)
- 2. [Install the air shroud.](#page-39-0)
- 3. Follow the procedure listed in [After working inside your system.](#page-30-0)

# **Backplane**

# **Backplane details**

Depending on your system configuration, the backplanes supported in PowerEdge R740 are listed here:

## **Table 28. Supported backplane options for PowerEdge R740 systems.**

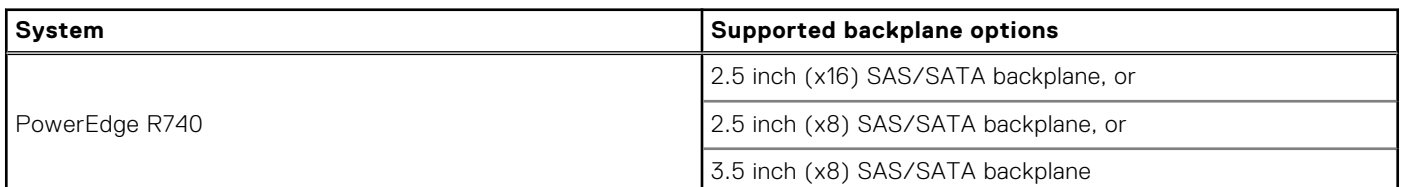

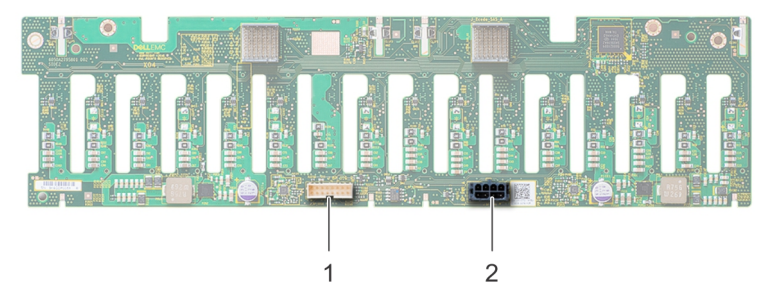

## **Figure 108. Back view of 16 x 2.5 inch drive backplane**

- 1. signal connector (J\_BP\_SIG)
- 2. power connector (J\_BP\_PWR)

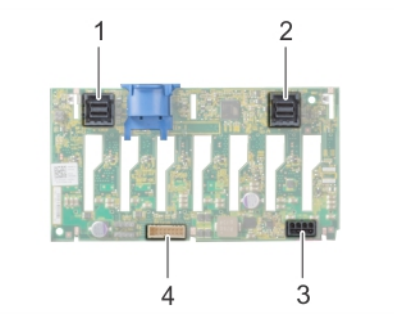

## **Figure 109. Back view of 8 x 2.5 inch drive backplane**

- 
- 3. power connector (J\_BP\_PWR) 4. signal connector (J\_BP\_SIG)
- 1. SAS connector (BP SAS B) 2. SAS connector (BP SAS A)
	-

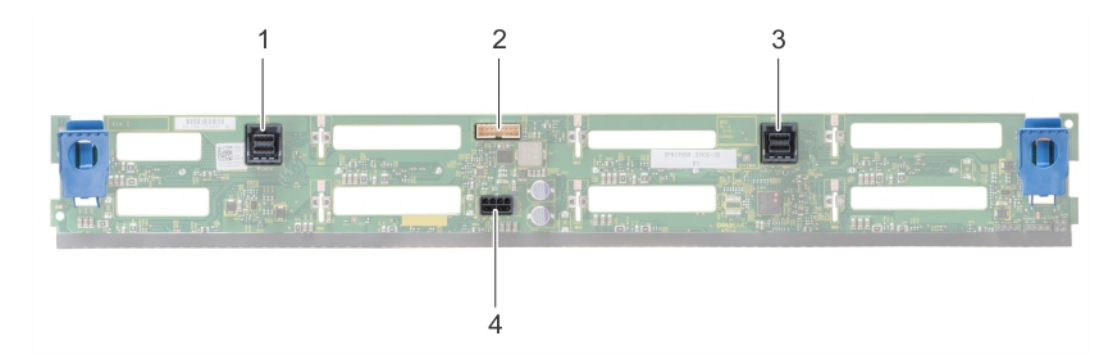

## **Figure 110. Back view of 8 x 3.5 inch drive backplane**

- 
- 
- 1. SAS connector (BP SAS B) 2. signal connector (J\_BP\_SIG)
- 3. SAS connector (BP SAS A)  $\qquad \qquad$  4. power connector (J\_BP\_PWR\_A)

# **Removing the backplane**

The procedure to remove the backplane is identical for all backplane configurations.

## **Prerequisites**

**CAUTION: To prevent damage to the drives and backplane, remove the drives from the system before removing the backplane.**

**CAUTION: Note the number of each drive and temporarily label them before you remove the drive so that you can replace them in the same locations.**

- 1. Follow the safety guidelines listed in [Safety instructions.](#page-29-0)
- 2. Follow the procedure listed in [Before working inside your system.](#page-30-0)
- 3. [Remove the air shroud.](#page-39-0)
- 4. [Remove the cooling fan assembly.](#page-40-0)
- 5. [Remove the backplane cover.](#page-34-0)
- 6. [Remove all drives.](#page-52-0)
- 7. Disconnect all the cables from the backplane.

## **Steps**

Press the release tabs and lift the backplane to disengage the backplane from the hooks on the system.

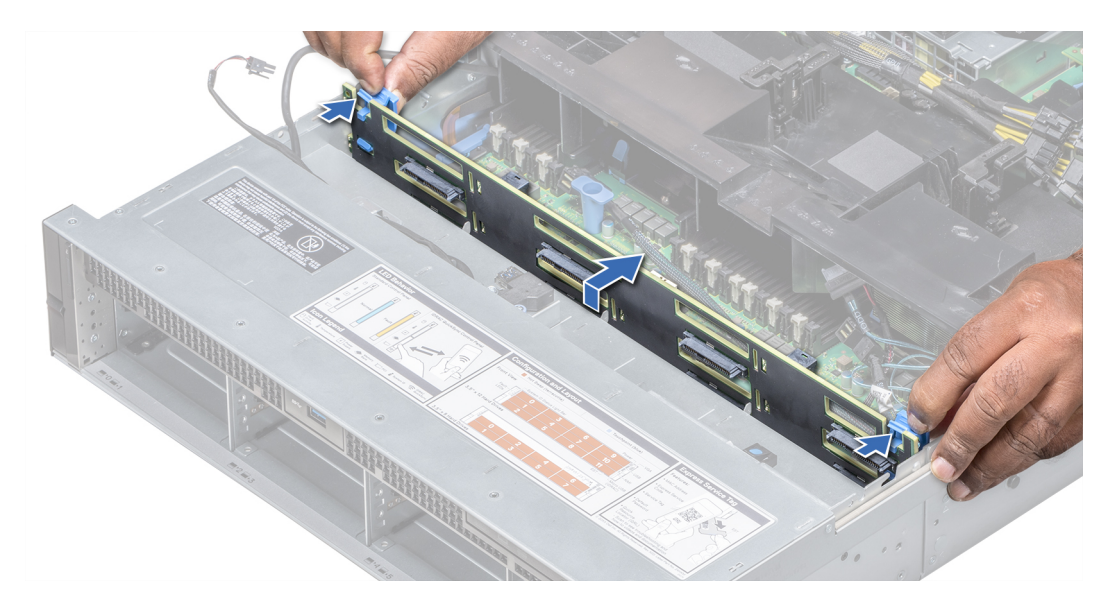

## **Figure 111. Removing the backplane**

#### **Next steps**

Install the backplane.

# **Installing the backplane**

The procedure to install the backplane is identical for all backplane configurations.

#### **Prerequisites**

Follow the safety guidelines listed in [Safety instructions.](#page-29-0)

## **Steps**

- 1. Use the hooks on the system as guides to align the backplane.
- 2. Lower the backplane until the release tabs snap into place.

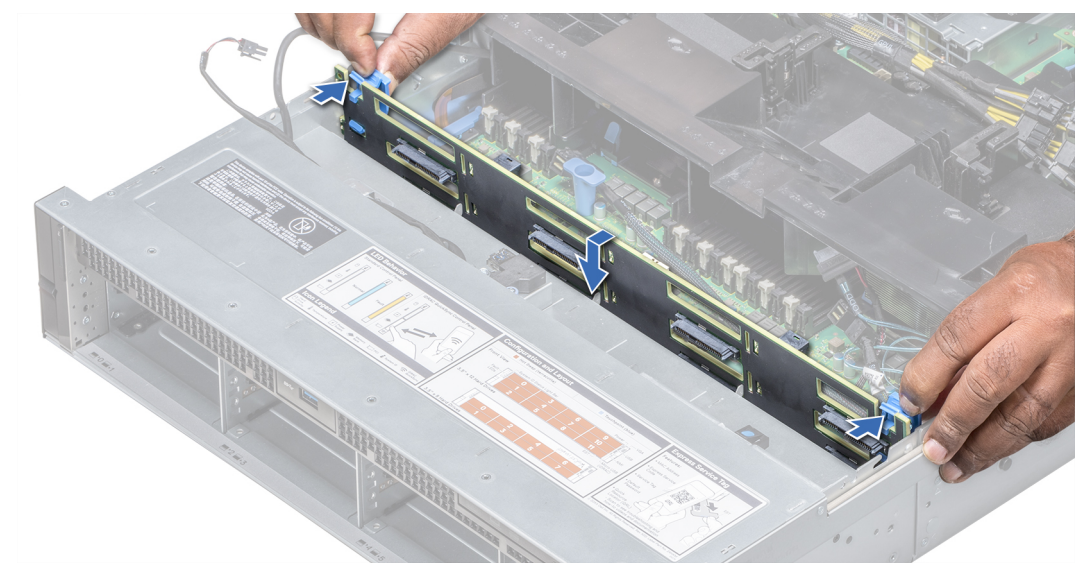

## **Figure 112. Installing the backplane**

- 1. Connect all the cables to the backplane.
- 2. [Install all the drives.](#page-53-0)
- 3. [Install the backplane cover.](#page-35-0)
- 4. [Install the cooling fan assembly.](#page-41-0)
- 5. [Install the air shroud.](#page-39-0)
- 6. Follow the procedure listed in [After working inside your system.](#page-30-0)

# **Cable routing**

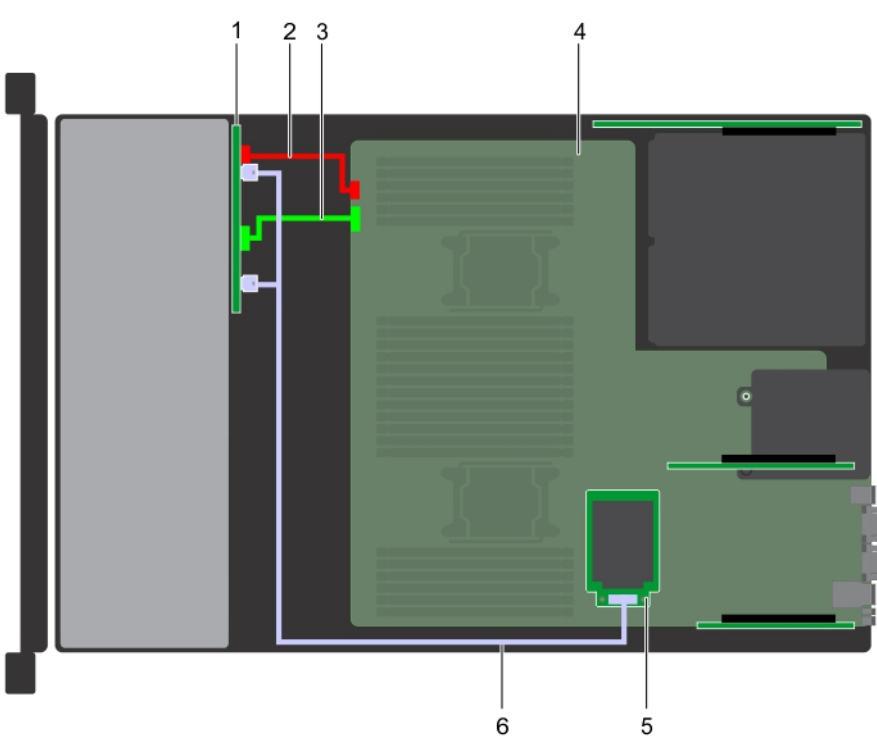

## **Figure 113. Cable routing – 8 x 2.5 inch drive backplane with mini PERC**

- 
- 3. backplane signal cable (BP: BPSIG1 to MB: BPSIG1) 4. system board
- 
- 1. backplane 2. backplane power cable (BP: BP1 to MB: BP1 )
	-
- 5. mini PERC 6. SAS cable (BP: BP SAS A, BP SAS B to adapter PERC)

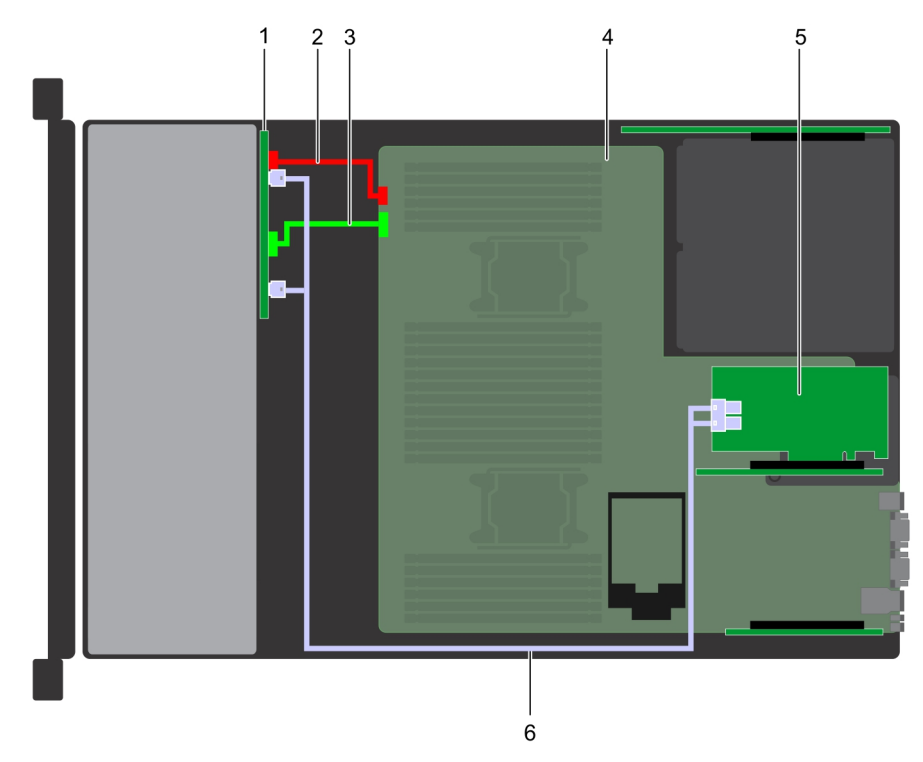

## **Figure 114. Cable routing – 8 x 2.5 inch drive backplane with adapter PERC**

- 
- 3. backplane power cable (BP: BP1 to MB: BP1) 4. system board
- 
- 1. backplane 2. backplane signal cable (BP: BPSIG1 to MB: BPSIG1)
	-
- 5. adapter PERC 6. SAS cable (BP: BP SAS A, BP SAS B to MB: RISER 2)

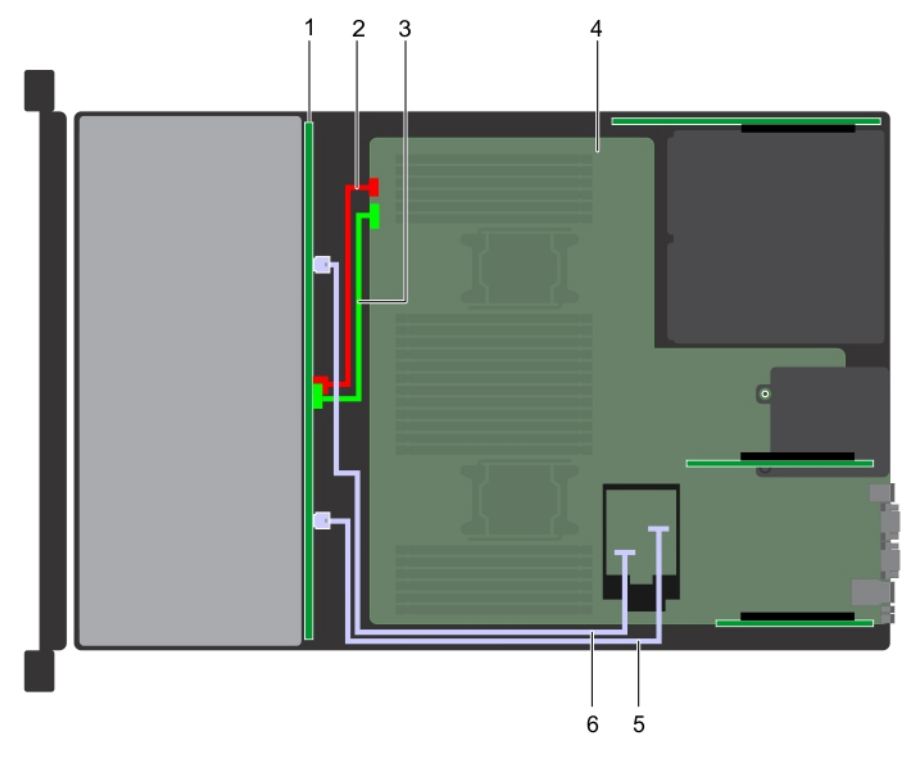

## **Figure 115. Cable routing – 8 x 3.5 inch drive backplane with on board SATA**

- 
- 3. backplane signal cable (BP: BPSIG1 to MB: BPSIG1) 4. system board
- 
- 1. backplane 2. backplane power cable (BP: BP1 to MB: BP1)
	-
- 5. SATA B cable (BP: BP SAS B to MB: J\_BP\_SIG1) 6. SATA A cable (BP: BP SAS A to MB: BP 12C RVYPM)

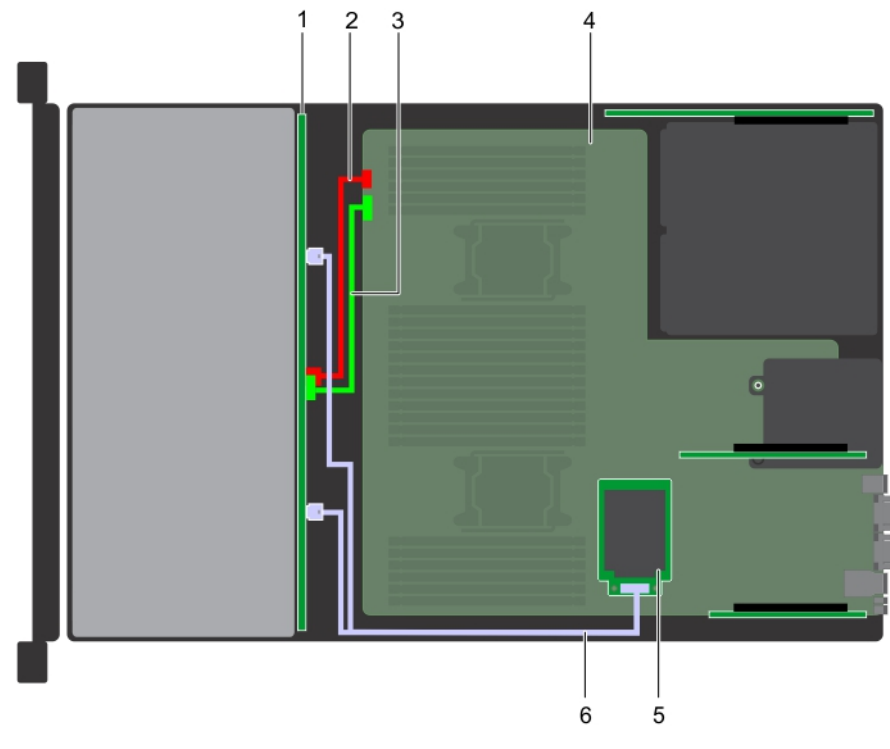

#### **Figure 116. Cable routing – 8 x 3.5 inch drive backplane with mini PERC**

- 
- 3. backplane signal cable (BP: BPSIG1 to MB: BPSIG1) 4. system board
- 
- 1. backplane 2. backplane power cable (BP: BP to MB: BP1)
	-
- 5. mini PERC 6. SAS cable (BP: BP SAS A0, BP SAS B0 to MB: J\_STORAGE1)

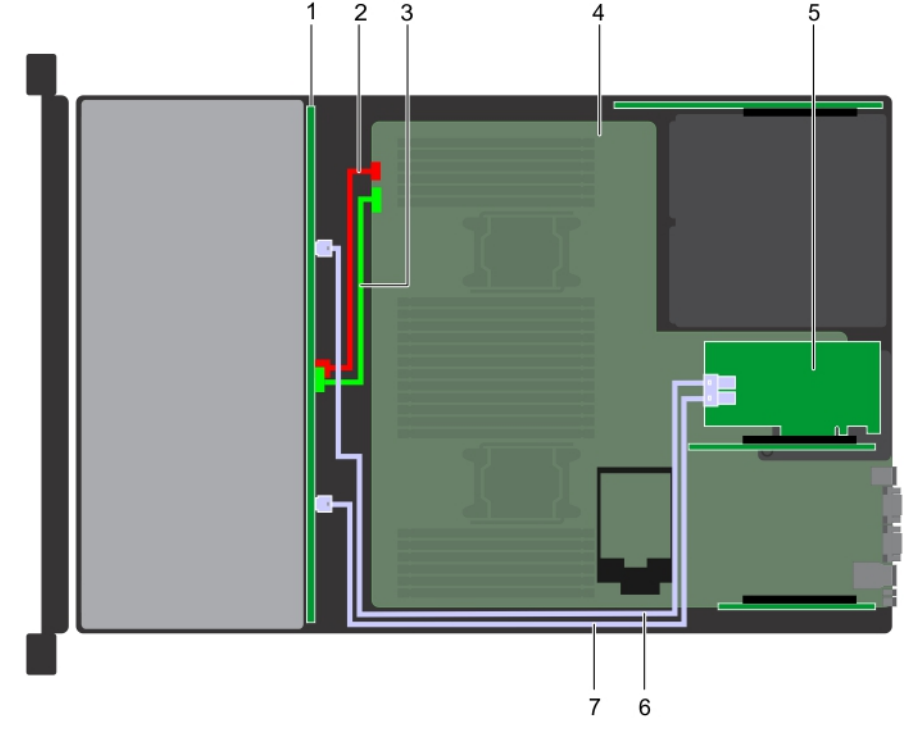

## **Figure 117. Cable routing – 8 x 3.5 inch drive backplane with adapter PERC**

- 
- 3. backplane signal cable (BP: BPSIG1 to MB: BPSIG1) 4. system board
- 1. backplane 2. backplane power cable (BP: BP1 to MB: BP1)
	-
- 5. adapter PERC 6. SAS A cable (BP: BP SAS A0 to MB: J\_BP\_PWR\_A1)
- 

#### 7. SAS B cable (BP: BP SAS B0 to MB: J\_BP\_SIG1)

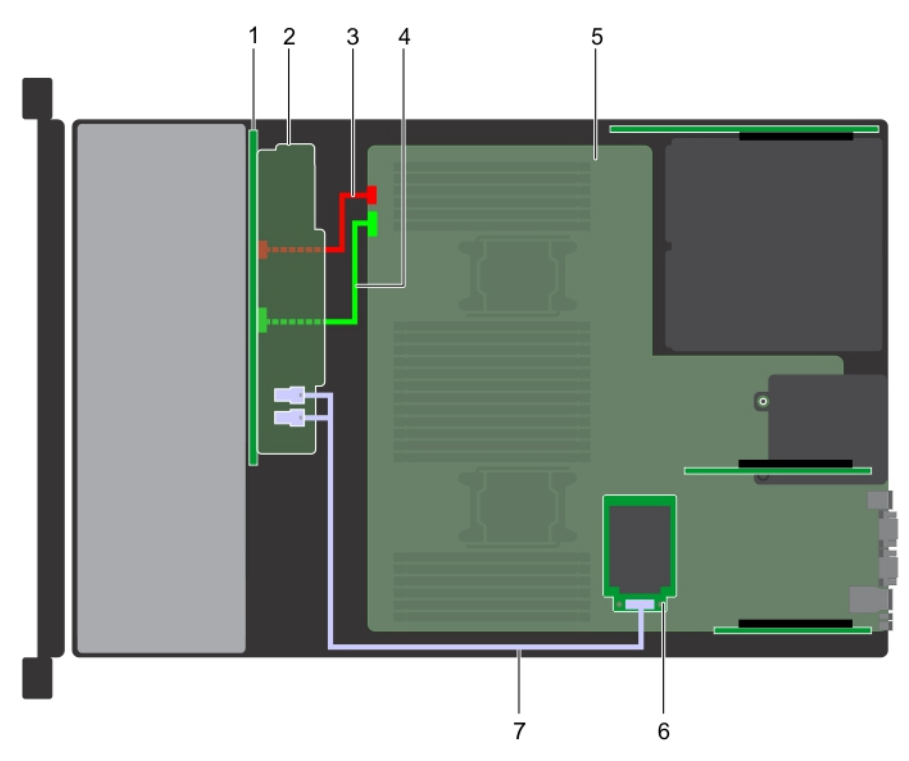

## **Figure 118. Cable routing – 16 x 2.5 inch drive backplane with mini PERC**

- 
- 
- 5. system board 6. mini PERC
- 7. SAS cable (BP: BP SAS A0, BP SAS BO to MB: J\_STORAGE1)
- 1. backplane 2. backplane expander
- 3. backplane power cable (BP: BP1 to MB: BP1) 4. backplane signal cable (BP: BPSIG1 to MB: BPSIG1)
	-

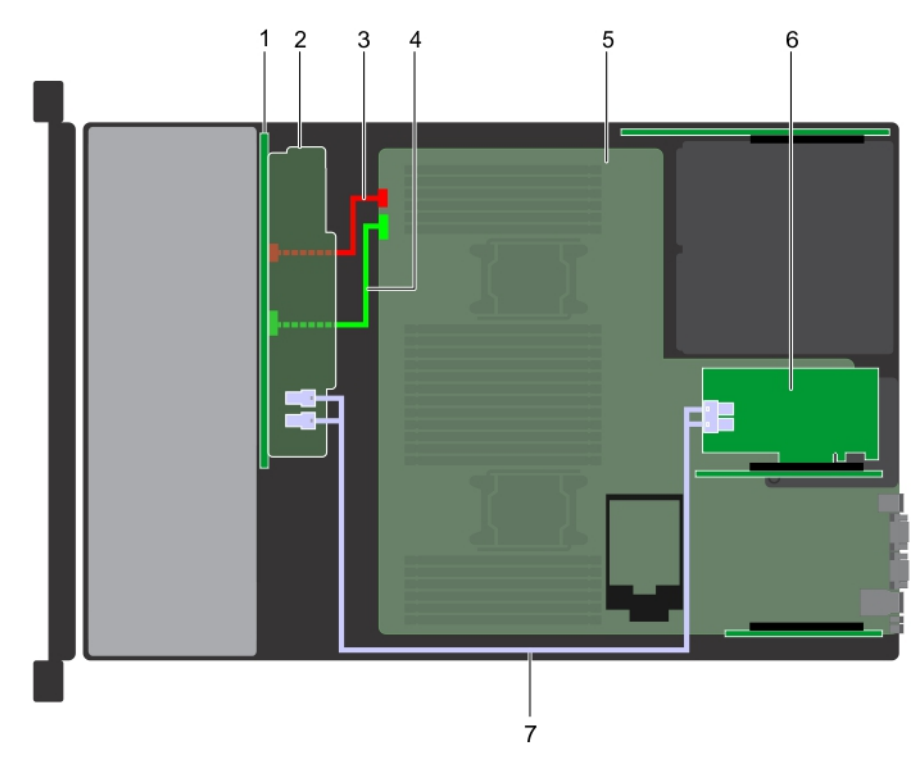

#### **Figure 119. Cable routing – 16 x 2.5 inch drive backplane with adapter PERC**

- 
- 
- 
- 7. SAS cable (BP: J\_SAS\_BO, J\_SAS\_A0 to MB: J\_STORAGE1)
- 1. backplane 2. backplane 2. backplane expander
- 3. backplane power cable (BP: BP1 to MB: BP1) 4. backplane signal cable (BP: BPSIG1 to MB: BPSIG1)
- 5. system board 6. adapter PERC

# **System battery**

# **Replacing the system battery**

## **Prerequisites**

**WARNING: There is a danger of a new battery exploding if it is incorrectly installed. Replace the battery only with the same or equivalent type recommended by the manufacturer. For more information, see the safety information that shipped with your system.**

- 1. Follow the safety guidelines listed in [Safety instructions.](#page-29-0)
- 2. Follow the procedure listed in [Before working inside your system.](#page-30-0)
- 3. If applicable, close the PCIe card holder latch on the air shroud to release the full length card.
- 4. If applicable, disconnect the power or data cables from expansion card(s).
- 5. [Remove the expansion card riser 1A.](#page-93-0)

## **Steps**

1. Locate the battery socket. For more information, see the [System board jumpers and connectors](#page-149-0) section.

**CAUTION: To avoid damage to the battery connector, you must firmly support the connector while installing or removing a battery.**

2. Use a plastic scribe to pry out the system battery.

<span id="page-125-0"></span>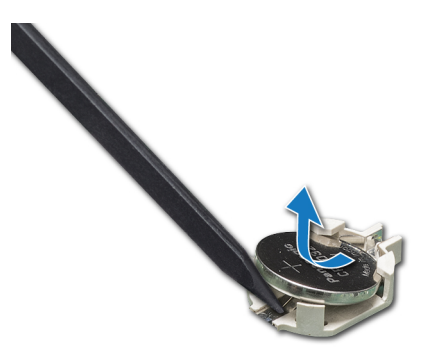

#### **Figure 120. Removing the system battery**

- 3. To install a new system battery, hold the battery with the positive side facing up and slide it under the securing tabs.
- 4. Press the battery into the connector until it snaps into place.

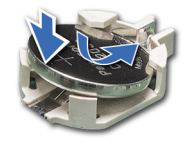

#### **Figure 121. Installing the system battery**

#### **Next steps**

- 1. [Install the expansion card riser 1A.](#page-94-0)
- 2. If applicable, connect the cables to the expansion card(s).
- 3. If applicable, open the PCIe card holder latch on the air shroud to secure the full length expansion card.
- 4. Follow the procedure listed in [After working inside your system.](#page-30-0)
- 5. While booting, press F2 to enter the System Setup and ensure that the battery is operating properly.
- 6. Enter the correct time and date in the System Setup **Time** and **Date** fields.
- 7. Exit the System Setup.

# **USB 3.0 module**

# **USB 3.0 module details**

An additional USB 3.0 port can be added to the front of the system. The USB 3.0 module cable connects to the internal USB port on the system board. In this scenario, the default internal USB port is available under the backplane cover.

**NOTE:** The position of the USB 3.0 module and default internal USB port may vary depending on the configuration of your system.

# **Removing USB 3.0 module**

#### **Prerequisites**

- 1. Follow the safety guidelines listed in [Safety instructions.](#page-29-0)
- 2. Follow the procedure listed in [Before working inside your system.](#page-30-0)
- 3. [Remove the backplane cover.](#page-34-0)
- 4. [Remove the cooling fan assembly.](#page-40-0)
- 5. [Remove the air shroud.](#page-39-0)
- 6. [Remove the internal USB memory key.](#page-127-0)

<span id="page-126-0"></span>**NOTE:** The position of the USB 3.0 module may vary depending on the configuration of your system.

**NOTE:** Ensure that you note the routing of the cables as you remove them from the system board. Route these cables properly when you replace them to prevent them from being pinched or crimped.

#### **Steps**

- 1. Disconnect the cables from the system board.
- 2. Using Phillips #2 screwdriver, loosen the screw on the USB 3.0 module.
- 3. Slide the USB 3.0 module out of the system.

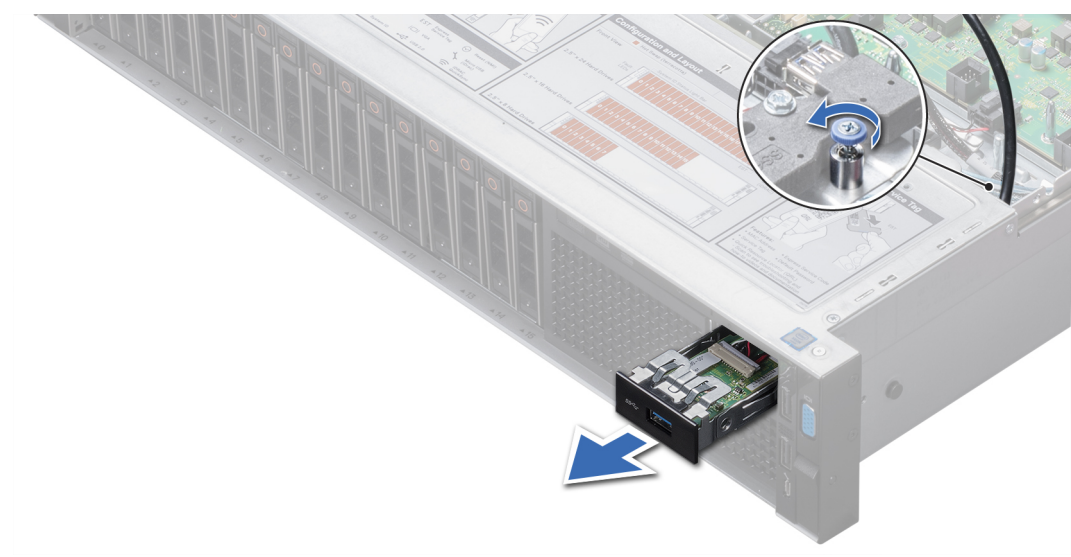

**Figure 122. Removing USB 3.0 module**

#### **Next steps**

Install the USB 3.0 module.

# **Installing USB 3.0 module**

#### **Prerequisites**

Follow the safety guidelines listed in [Safety instructions.](#page-29-0)

 $(i)$ **NOTE:** The position of the USB 3.0 module may vary depending on the configuration of your system.

#### **Steps**

- 1. Route the power and the USB cables on the USB 3.0 module through the USB 3.0 module slot on the front panel.
- 2. Insert the USB 3.0 module into the slot on the front panel.
- 3. Align the screws on the module with the screw holes on the system.
- 4. Using the Phillips #2 screwdriver, tighten the screw to secure the module to the system.
- 5. Route and connect the USB cable to internal USB port and power cable to the backplane 3 power connector on the system board.

To locate the connector, see the [System board jumpers and connectors s](#page-149-0)ection.

<span id="page-127-0"></span>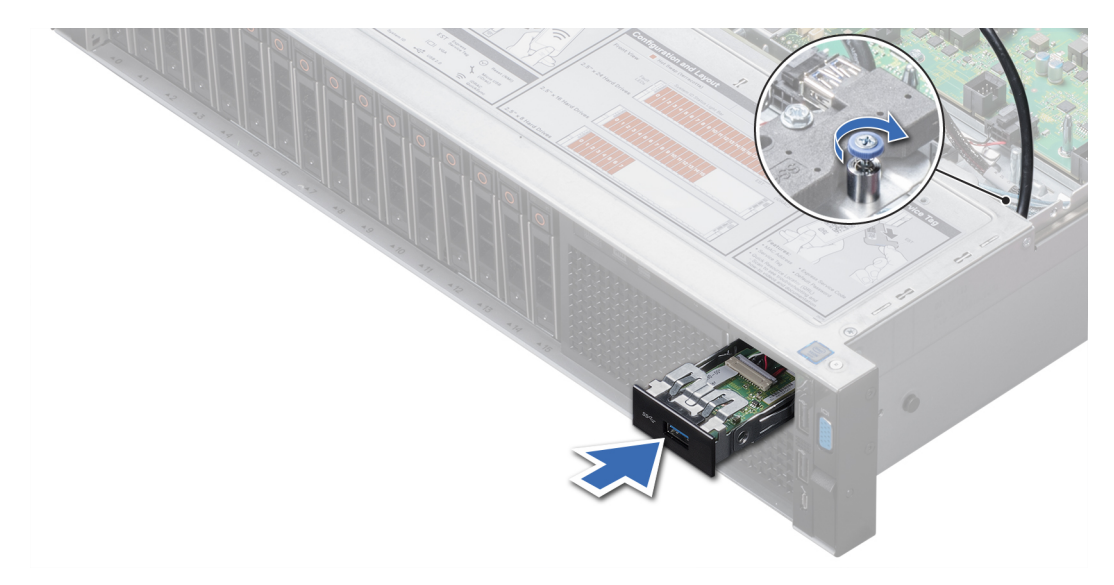

#### **Figure 123. Installing USB 3.0 module**

#### **Next steps**

- 1. Install the internal USB memory key.
- 2. [Install the air shroud.](#page-39-0)
- 3. [Install the cooling fan assembly.](#page-41-0)
- 4. [Install the backplane cover.](#page-35-0)
- 5. Follow the procedure listed in [After working inside your system.](#page-30-0)

# **Optional internal USB memory key**

# **Optional internal USB memory key details**

An optional USB memory key can be installed in the internal USB 3.0 port.

**NOTE:** To locate the internal USB port on the system board, see the [System board jumpers and connectors](#page-149-0) section.

For configurations that support USB 3.0 module, the USB 3.0 module cable connects to the internal USB port on the system board. In this scenario, the default internal USB port is available under the backplane cover. The position of the default internal USB port may vary depending on the configuration of your system.

# **Replacing the optional internal USB memory key**

#### **Prerequisites**

**CAUTION: To avoid interference with other components in the server, the maximum permissible dimensions of the USB memory key are 15.9 mm wide x 57.15 mm long x 7.9 mm high.**

- 1. Follow the safety quidelines listed in [Safety instructions.](#page-29-0)
- 2. Follow the procedure listed in [Before working inside your system.](#page-30-0)

- 1. Locate the USB port or USB memory key on the system board. To locate the USB port, see the internal USB memory key details section.
- 2. If installed, remove the USB memory key from the USB port.
- 3. Insert the replacement USB memory key into the USB port.

- 1. Follow the procedure listed in [After working inside your system.](#page-30-0)
- 2. While booting, press F2 to enter **System Setup** and verify that the system detects the USB memory key.

# **Optional optical drive**

# **Removing the optional optical drive**

#### **Prerequisites**

- 1. Follow the safety guidelines listed in [Safety instructions.](#page-29-0)
- 2. Follow the procedure listed in [Before working inside your system.](#page-30-0)
- **3.** [Remove the backplane cover.](#page-34-0)
- 4. [Remove the air shroud.](#page-39-0)
- 5. Disconnect the power and data cables from the back of the drive.

**(i)** NOTE: Ensure that you note the routing of the power and data cable on the side of the system as you remove them from the system board and drive. Route these cables properly when you replace them to prevent them from being pinched or crimped.

#### **Steps**

- 1. Press the release tab to release the optical drive.
- 2. Slide the optical drive out of the system.

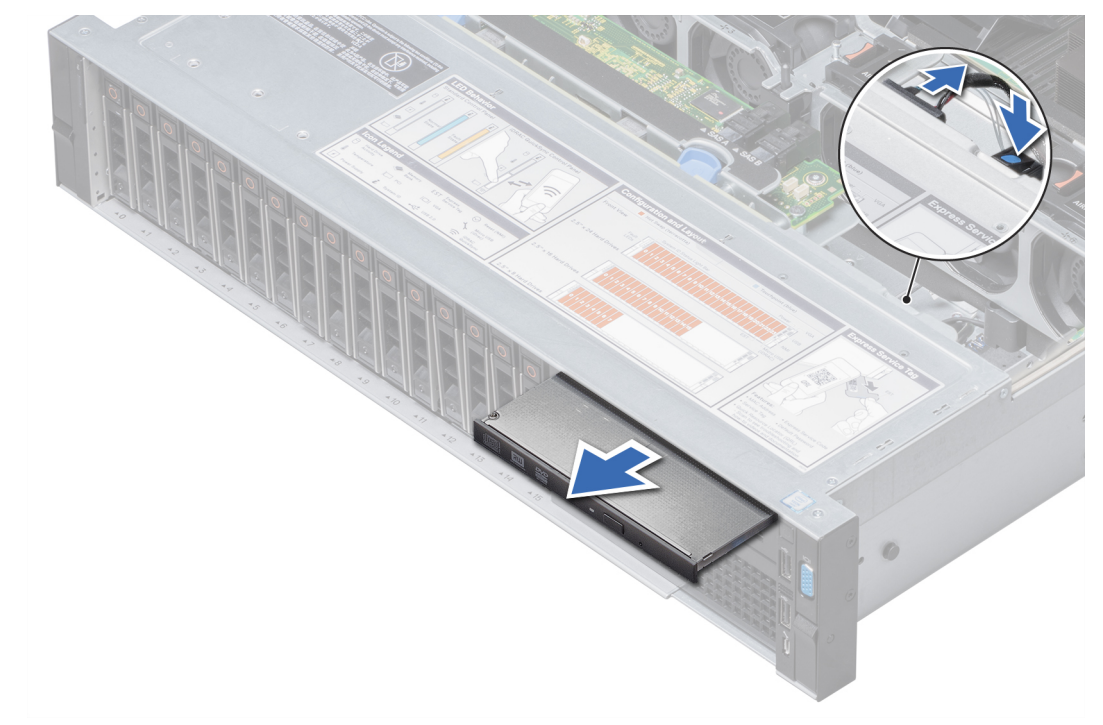

#### **Figure 124. Removing the optional optical drive**

## **Next steps**

- 1. If you are not adding a new optical drive, install the optical drive blank. The procedure to install the optical drive blank is the same as the optical drive.
- 2. [Install the optional optical drive.](#page-129-0)

# <span id="page-129-0"></span>**Installing the optional optical drive**

## **Prerequisites**

Follow the safety guidelines listed in [Safety instructions.](#page-29-0)

## **Steps**

- 1. Align the optical drive with the optical drive slot on the front of the system.
- 2. Slide in the optical drive until the release tab snaps into place.

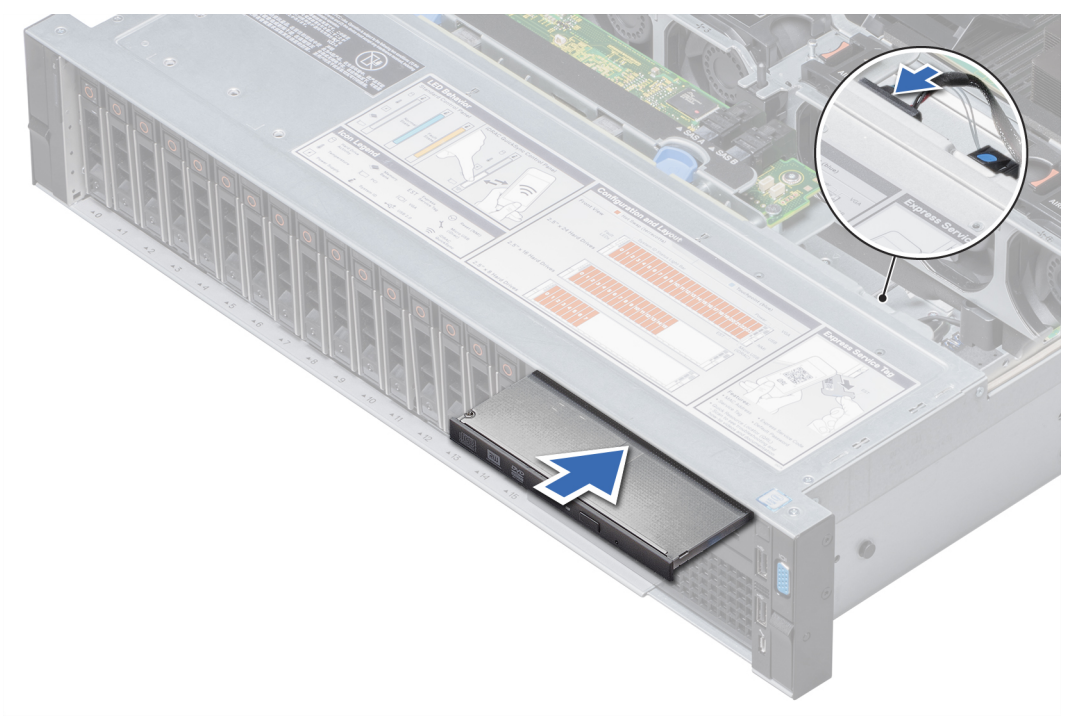

## **Figure 125. Installing the optional optical drive**

## **Next steps**

- 1. Connect the power and data cables to the optical drive and system board. **NOTE:** Route the cable properly on the side of the system to prevent it from being pinched or crimped.
- 2. [Install the air shroud.](#page-39-0)
- 3. [Install the backplane cover.](#page-35-0)
- 4. Follow the procedure listed in [After working inside your system.](#page-30-0)

# **Power supply units**

# **Power supply unit details**

Your system supports one of the following:

- Two 2400 W, 2000 W, 1600 W, 1100 W, 750 W, or 495 W AC PSUs
- Two 1100 W DC PSUs
- Two 1100 W or 750 W Mixed Mode HVDC PSUs

**NOTE:** For more information, see the [www.dell.com/poweredgemanuals](https://www.dell.com/support/home/en-us/products/server_int/server_int_poweredge) section.

**CAUTION: If two PSUs are installed, both the PSUs must have the same type of label. For example, Extended Power Performance (EPP) label. Mixing PSUs from previous generations of PowerEdge servers is not supported, even if the PSUs have the same power rating. Mixing PSUs will result in mismatch condition or failure to turn the system on.**

**NOTE:** Titanium PSU is nominally rated for 200 V AC to 240 V AC input only.

**NOTE:** When two identical PSUs are installed, power supply redundancy (1+1 – with redundancy or 2+0 – without ⋒ redundancy) is configured in system BIOS. In redundant mode, power is supplied to the system equally from both PSUs when Hot Spare is disabled. When Hot Spare is enabled, one of the PSUs is put into the sleep mode when system utilization is low in order to maximize efficiency.

 $\Omega$ **NOTE:** If two PSUs are used, they must be of the same maximum output power.

**(i) NOTE:** PSUs are hot swappable.

# **Hot spare feature**

Your system supports the hot spare feature that significantly reduces the power overhead associated with power supply unit (PSU) redundancy.

When the hot spare feature is enabled, one of the redundant PSUs is switched to the sleep state. The active PSU supports 100 percent of the system load, thus operating at higher efficiency. The PSU in the sleep state monitors output voltage of the active PSU. If the output voltage of the active PSU drops, the PSU in the sleep state returns to an active output state.

If having both PSUs active is more efficient than having one PSU in the sleep state, the active PSU can also activate the sleeping PSU.

The default PSU settings are as follows:

- If the load on the active PSU is more than 50 percent of PSU rated power wattage, then the redundant PSU is switched to the active state.
- If the load on the active PSU falls below 20 percent of PSU rated power wattage, then the redundant PSU is switched to the sleep state.

You can configure the hot spare feature by using the iDRAC settings. For more information, see the iDRAC User's Guide available at [www.dell.com/poweredgemanuals.](https://www.dell.com/poweredgemanuals)

# **Removing a power supply unit blank**

#### **Prerequisites**

Follow the safety guidelines listed in [Safety instructions.](#page-29-0)

#### **Steps**

If you are installing a second power supply unit (PSU), remove the PSU blank in the bay by pulling the blank outward.

**CAUTION: To ensure proper system cooling, the PSU blank must be installed in the second PSU bay in a non-redundant configuration. Remove the PSU blank only if you are installing a second PSU.**

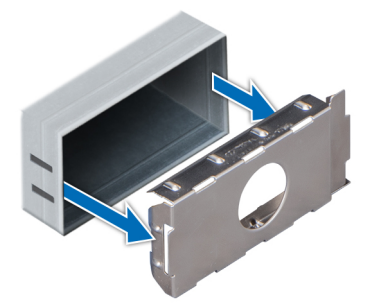

#### <span id="page-131-0"></span>**Figure 126. Removing a power supply unit blank**

#### **Next steps**

Install the PSU blank.

# **Installing a power supply unit blank**

#### **Prerequisites**

1. Follow the safety guidelines listed in [Safety instructions.](#page-29-0) **NOTE:** Install the power supply unit (PSU) blank only in the second PSU bay.

#### **Steps**

Align the PSU blank with the PSU slot and push it into the PSU slot until it clicks into place.

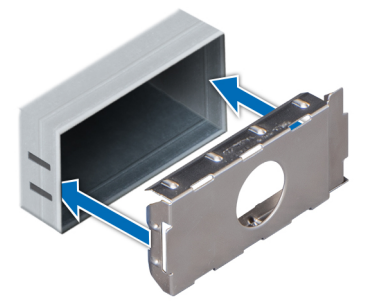

**Figure 127. Installing a power supply unit blank**

# **Removing a power supply unit**

The procedure for removing AC and DC PSUs is identical.

#### **Prerequisites**

**CAUTION: The system needs one power supply unit (PSU) for normal operation. On power-redundant systems, remove and replace only one PSU at a time in a system that is powered on.**

- 1. Follow the safety guidelines listed in [Safety instructions.](#page-29-0)
- 2. Disconnect the power cable from the power source and from the PSU you intend to remove, and then remove the cable from the strap on the PSU handle.
- 3. Unlatch and lift the optional cable management arm if it interferes with the PSU removal.

[For information about the cable management arm, see the system's rack documentation at www.dell.com/](https://www.dell.com/poweredgemanuals) poweredgemanuals.

## <span id="page-132-0"></span>**Steps**

Press the orange release latch and slide the PSU out of the system by using the PSU handle.

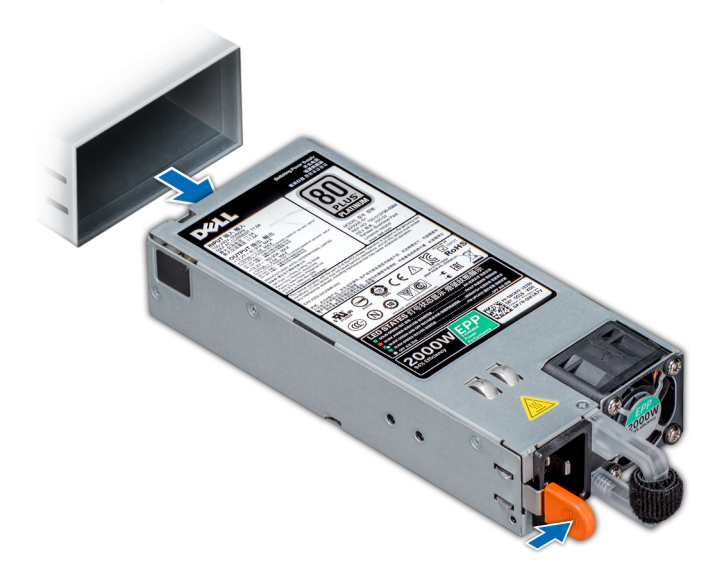

## **Figure 128. Removing a power supply unit**

#### **Next steps**

Install the PSU or [PSU blank.](#page-131-0)

# **Installing a power supply unit**

The procedure for installing AC and DC PSUs is identical.

#### **Prerequisites**

- 1. Follow the safety guidelines listed in [Safety instructions.](#page-29-0)
- 2. For systems that support redundant PSU, ensure that both the PSUs are of the same type and have the same maximum output power.

**NOTE:** The maximum output power (shown in watts) is listed on the PSU label.

#### **Steps**

Slide the PSU into the system until the PSU is fully seated and the release latch snaps into place.

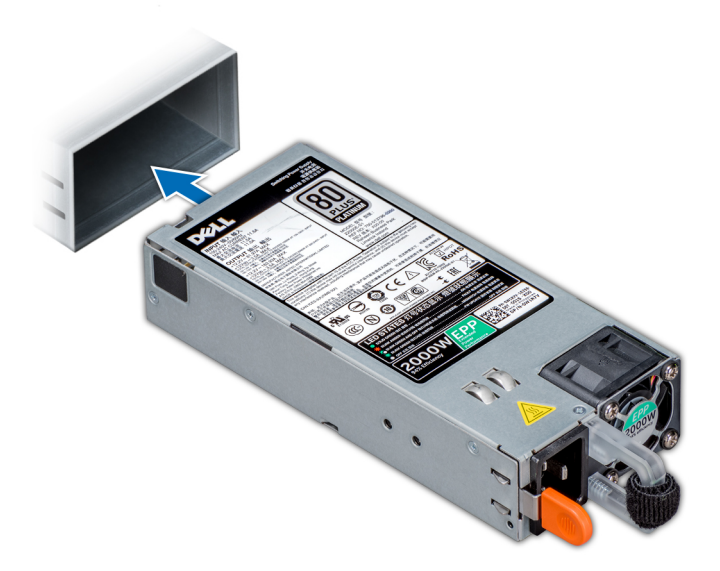

#### **Figure 129. Installing a power supply unit**

#### **Next steps**

- 1. If you have unlatched the cable management arm, relatch it. For information about the cable management arm, see the system's rack documentation at [www.dell.com/poweredgemanuals.](https://www.dell.com/poweredgemanuals)
- 2. Connect the power cable to the PSU, and plug the cable into a power outlet.

## **CAUTION: When connecting the power cable to the PSU, secure the cable to the PSU with the strap.**

**(i)** NOTE: When installing, hot swapping, or hot adding a new PSU, wait for 15 seconds for the system to recognize the PSU and determine its status. The PSU redundancy may not occur until discovery is complete. Wait until the new PSU is discovered and enabled before you remove the other PSU. The PSU status indicator turns green to signify that the PSU is functioning properly.

# **Wiring instructions for a DC power supply unit**

Your system supports up to two –(48–60) V DC power supply units (PSUs).

- **(i)** NOTE: For equipment using –(48–60) V DC power supply units (PSUs), a qualified electrician must perform all connections to DC power and to safety grounds. Do not attempt connecting to DC power or installing grounds yourself. All electrical wiring must comply with applicable local or national codes and practices. Damage due to servicing that is not authorized by Dell is not covered by your warranty. Read and follow all safety instructions that came with the product.
- **CAUTION: Wire the unit with copper only, unless otherwise specified, use only 10 American Wire Gauge (AWG) wire rated minimum 90ºC for source and return. Protect the –(48–60) V DC (1 wire) with a branch circuit over-current protection rated 50 A for DC with a high interrupt current rating.**
- **CAUTION: Connect the equipment to a –(48–60) V DC supply source that is electrically isolated from the AC source (reliably grounded –(48–60) V DC SELV source). Ensure that the –(48–60) V DC source is efficiently secured to earth (ground).**

**NOTE:** A readily accessible disconnect device that is suitably approved and rated shall be incorporated in the field wiring.

## Input requirements

- Supply voltage:  $-(48-60)$  V DC
- Current consumption: 32 A (maximum)

# Kit contents

- Dell part number 6RYJ9 terminal block or equivalent (1)
- #6-32 nut equipped with lock washer (1)

# Required tools

Wire-stripper pliers capable of removing insulation from size 10 AWG solid or stranded, insulated copper wire.

**NOTE:** Use alpha wire part number 3080 or equivalent (65/30 stranding).

## Required wires

- One UL 10 AWG, 2 m maximum (stranded) black wire [-(48-60) V DC].
- One UL 10 AWG, 2 m maximum (stranded) red wire (V DC return).
- One UL 10 AWG, 2 m maximum, green with a yellow stripe, stranded wire (safety ground).

# **Assembling and connecting safety ground wire**

## **Prerequisites**

**(i)** NOTE: For equipment using –(48–60) V DC power supply units (PSUs), a qualified electrician must perform all connections to DC power and to safety grounds. Do not attempt connecting to DC power or installing grounds yourself. All electrical wiring must comply with applicable local or national codes and practices. Damage due to servicing that is not authorized by Dell is not covered by your warranty. Read and follow all safety instructions that came with the product.

## **Steps**

- 1. Strip the insulation from the end of the green or yellow wire, exposing approximately 4.5 mm (0.175 inches) of copper wire.
- 2. Using a hand-crimping tool (Tyco Electronics, 58433-3 or equivalent), crimp the ring-tongue terminal (Jeeson Terminals Inc., R5-4SA or equivalent) to the green and yellow wire (safety ground wire).
- 3. Connect the safety ground wire to the grounding post on the back of the system by using a number 6-32 nut that is equipped with a locking washer.

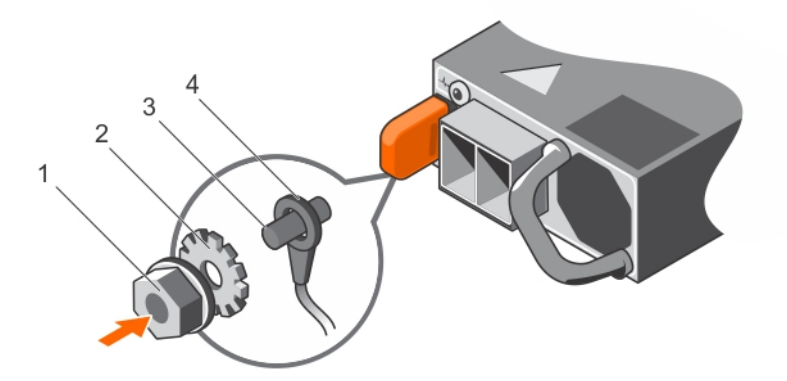

## **Figure 130. Assembling and connecting the safety ground wire**

- 1. #6-32 nut 2. spring washer
- 3. grounding post 4. safety ground wire
- 
- 

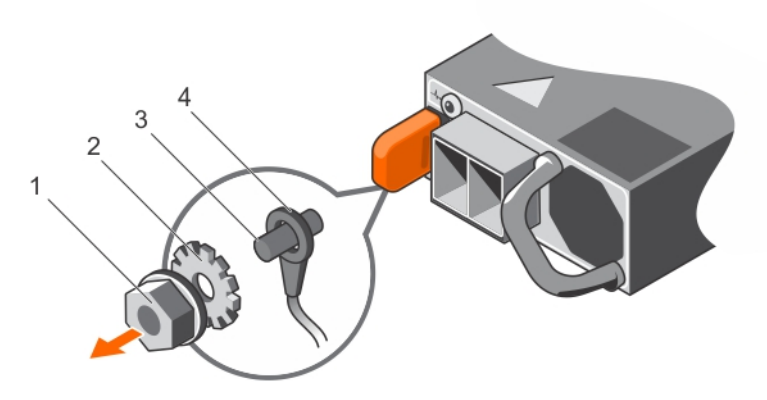

## **Figure 131. Removing the safety ground wire**

- 
- 

1. #6-32 nut 2. spring washer

3. grounding post and the state of the state of the state of the state of the state of the state of the state of the state of the state of the state of the state of the state of the state of the state of the state of the s

# **Assembling DC input power wires**

## **Prerequisites**

**(i)** NOTE: For equipment using –(48–60) V DC power supply units (PSUs), a qualified electrician must perform all connections to DC power and to safety grounds. Do not attempt connecting to DC power or installing grounds yourself. All electrical wiring must comply with applicable local or national codes and practices. Damage due to servicing that is not authorized by Dell is not covered by your warranty. Read and follow all safety instructions that came with the product.

#### **Steps**

1. Strip the insulation from the ends of the DC power wires, exposing approximately 13 mm (0.5 inches) of copper wire.

**NOTE:** Reversing polarity when connecting DC power wires can permanently damage the power supply or the system.

2. Insert the copper ends into the mating connectors and tighten the captive screws at the top of the mating connector using a Phillips number 2 screwdriver.

**(i)** NOTE: To protect the power supply from electrostatic discharge, the captive screws must be covered with the rubber cap before inserting the mating connector into the power supply.

- 3. Rotate the rubber cap clockwise to fix it over the captive screws.
- 4. Insert the mating connector into the power supply.

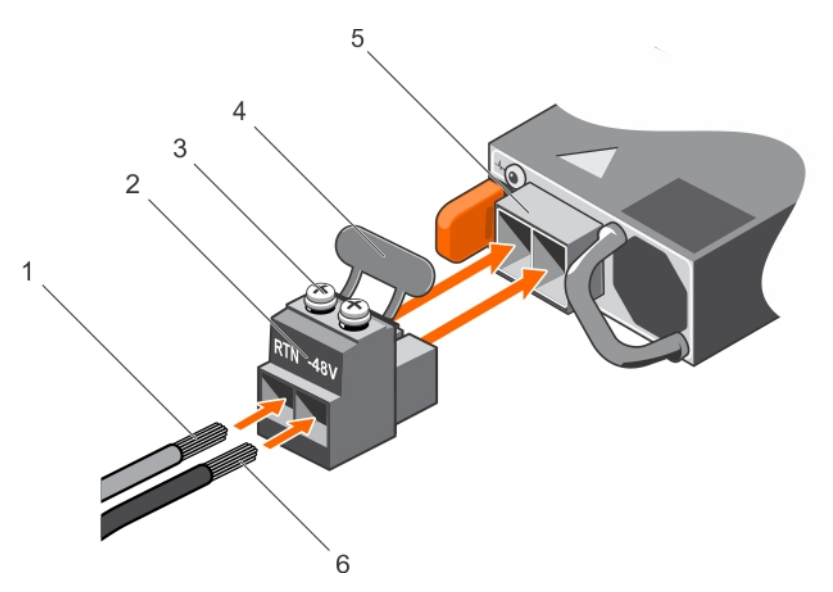

## **Figure 132. Assembling the DC Input Power Wires**

- 
- 3. captive screw (2) 4. rubber cap
- 5. DC power socket 6. DC wire –48 V
- 1. DC wire RTN 2. DC power connector
	-
	-

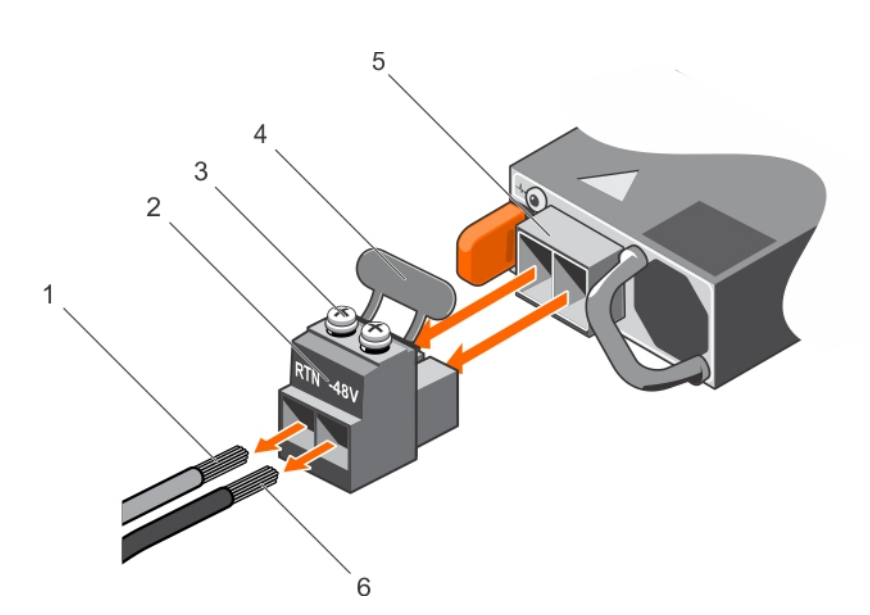

## **Figure 133. Removing the DC Input Power Wires**

- 
- 3. captive screw (2) 4. rubber cap
- 5. DC power socket 6. wire –48 V
- 1. wire RTN 2. DC power connector
	-
	-

# **System board**

# **Removing system board**

## **Prerequisites**

**CAUTION: If you are using the Trusted Platform Module (TPM) with an encryption key, you may be prompted to create a recovery key during program or System Setup. Be sure to create and safely store this recovery key.**  **If you replace this system board, you must supply the recovery key when you restart your system or program before you can access the encrypted data on your drives.**

**CAUTION: Do not attempt to remove the TPM plug-in module from the system board. Once the TPM plug-in module is installed, it is cryptographically bound to that specific system board. Any attempt to remove an installed TPM plug-in module breaks the cryptographic binding, and it cannot be re-installed or installed on another system board.**

- 1. Follow the safety guidelines listed in [Safety instructions.](#page-29-0)
- 2. Follow the procedure listed in [Before working inside your system.](#page-30-0)
- 3. Remove the following:
	- a. [Air shroud](#page-39-0)
	- **b.** [Cooling fan assembly](#page-40-0)
	- c. [Power supply units](#page-131-0)
	- d. [Expansion cards and expansion card risers](#page-77-0)
	- e. [Integrated storage controller card](#page-115-0)
	- f. [Optional IDSDM or vFlash card](#page-111-0)
	- g. [Optional internal USB memory key](#page-127-0) (if installed)
	- h. [USB 3.0 module](#page-125-0) (if installed)
	- i. [Processor and heat sink module](#page-71-0)
	- j. Processor blank (if installed)

**CAUTION: To prevent damage to the processor socket when replacing a faulty system board, ensure that you cover the processor socket with the processor dust cover.**

- k. [Memory modules](#page-70-0) and memory module blanks
- l. [Network daughter card](#page-113-0)

#### **Steps**

1. Disconnect all cables from the system board.

**CAUTION: Take care not to damage the system identification button while removing the system board from the system.**

#### **CAUTION: Do not lift the system board by holding a memory module, processor, or other components.**

- 2. Holding the system board holder, pull the blue release pin, and slide the system board toward the front of the system to disengage the connectors from the slots on the system.
- 3. Incline the system board at an angle, and lift the system board out of the system.

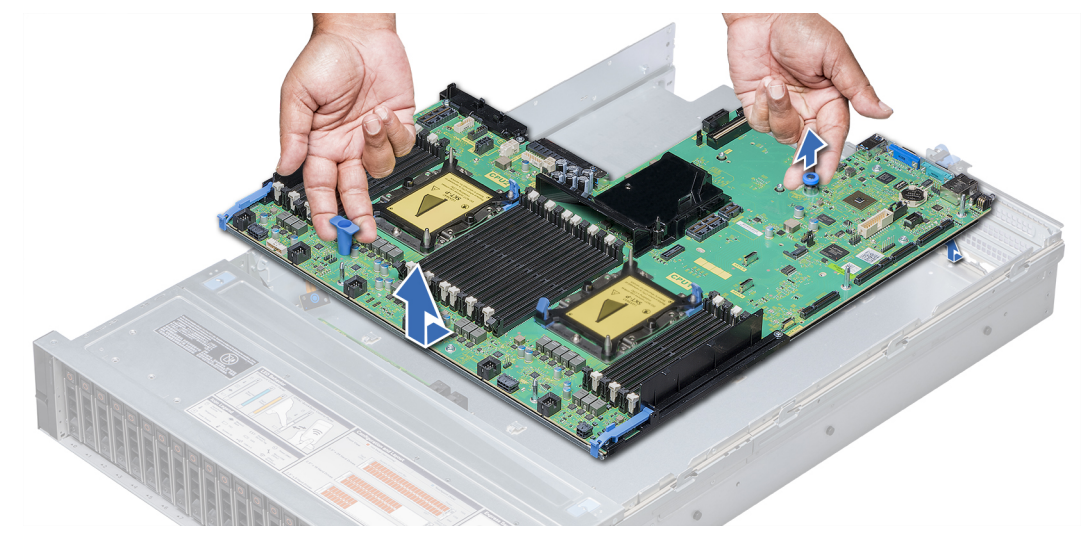

**Figure 134. Removing system board**

<span id="page-138-0"></span>Install the system board.

# **Installing system board**

## **Prerequisites**

Follow the safety quidelines listed in [Safety instructions.](#page-29-0)

## **Steps**

1. Unpack the replacement system board assembly.

## **CAUTION: Do not lift the system board by holding a memory module, processor, or other components.**

**CAUTION: Take care not to damage the system identification button while placing the system board into the system.**

- 2. Holding the system board holder and blue release pin, incline the system board, and lower the system board into the system.
- 3. Slide the system board toward the back of the system until the release pin clicks into place.

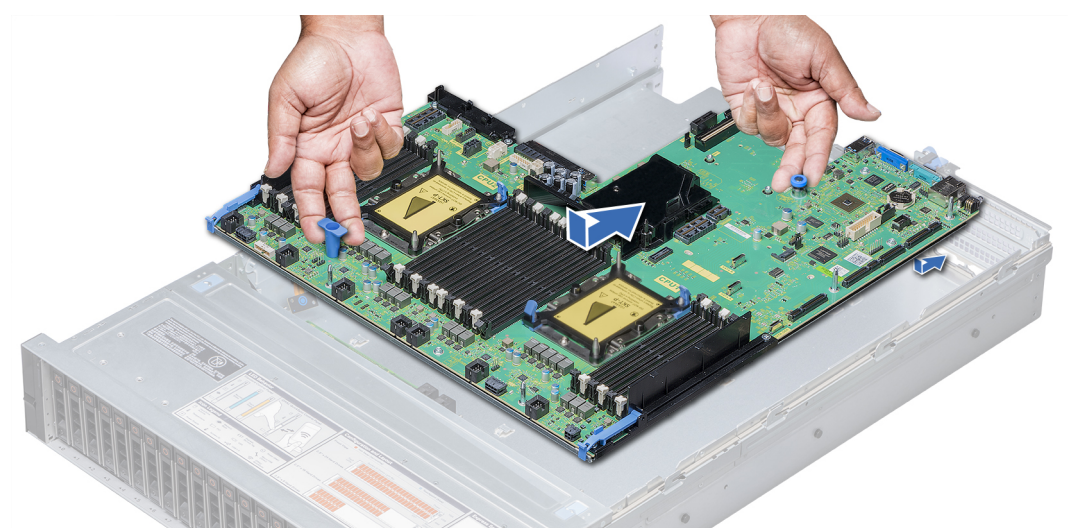

**Figure 135. Installing system board**

## **Next steps**

- 1. Replace the following:
	- a. [Trusted Platform Module](#page-140-0)
		- **NOTE:** The TPM plug-in module is attached to the system board and cannot be removed. A replacement TPM plug-in module will be provided for all system board replacements where a TPM plug-in module was installed.
	- b. [Integrated storage controller card](#page-116-0)
	- c. [Optional internal USB memory key](#page-127-0) (if applicable)
	- d. [USB 3.0 module](#page-126-0) (if applicable)
	- e. [Optional IDSDM or vFlash module](#page-112-0)
	- f. [Expansion cards and expansion card risers](#page-77-0)
	- g. [Processor and heat sink module](#page-76-0)
	- h. Processor blank (if applicable)
	- i. [Memory modules](#page-71-0) and memory module blanks
	- j. [Network daughter card](#page-114-0)
	- k. [Cooling fan assembly](#page-41-0)
	- l. [Air shroud](#page-39-0)
	- m. [Power supply units](#page-132-0)
- 2. Reconnect all cables to the system board.
	- **NOTE:** Ensure that the cables inside the system are routed along the chassis wall and secured using the cable securing bracket.
- 3. Follow the procedure listed in [After working inside your system.](#page-30-0)
- 4. Ensure that you:
	- a. Use the Easy Restore feature to restore the Service Tag. For more information, see Restoring the Service Tag using Easy Restore.
	- b. If the Service Tag is not backed up in the backup flash device, enter the Service Tag manually. For more information, see [Entering the system Service Tag by using System Setup.](#page-140-0)
	- c. Update the BIOS and iDRAC versions.
	- d. Re-enable the Trusted Platform Module (TPM). For more information, see [Upgrading the Trusted Platform Module.](#page-140-0)
- 5. Import your new or existing iDRAC Enterprise license. For more information, see Integrated Dell Remote Access Controller User's Guide, at [www.dell.com/poweredgemanuals.](https://www.dell.com/poweredgemanuals)

# **Restoring the Service Tag using Easy Restore**

The easy restore feature allows you to restore your service tag, license, UEFI configuration, and the system configuration data after replacing the system board. All data is backed up in a backup flash device automatically. If BIOS detects a new system board, and the service tag in the backup flash device, BIOS prompts the user to restore the backup information.

## **About this task**

Below is a list of options available:

- Restore the service tag, license, and diagnostics information, press Y
- Navigate to the Lifecycle Controller based restore options, press **N.**
- Restore data from a previously created **Hardware Server Profile**, press **F10**

**NOTE:** When the restore process is complete, BIOS prompts to restore the system configuration data.

- To restore the system configuration data, press **Y**
- To use the default configuration settings, press **N**

**NOTE:** After the restore process is complete, system reboots.

## **Manually update the Service Tag**

After replacing a system board, if Easy Restore fails, follow this process to manually enter the Service Tag, using **System Setup**.

## **About this task**

If you know the system service tag, use the **System Setup** menu to enter the service tag.

## **Steps**

- 1. Turn on the system.
- 2. To enter the **System Setup**, press **F2**.
- 3. Click **Service Tag Settings**.
- 4. Enter the service tag.

**NOTE:** You can enter the service tag only when the **Service Tag** field is empty. Ensure that you enter the correct service tag. Once the service tag is entered, it cannot be updated or changed.

5. Click **OK**.

# <span id="page-140-0"></span>**Entering the system Service Tag by using System Setup**

If Easy Restore fails to restore the Service Tag, use System Setup to enter the Service Tag.

## **Steps**

- 1. Turn on the system.
- 2. Press F2 to enter System Setup.
- 3. Click **Service Tag Settings**.
- 4. Enter the Service Tag.

**NOTE:** You can enter the Service Tag only when the **Service Tag** field is empty. Ensure that you enter the correct Service Tag. After the Service Tag is entered, it cannot be updated or changed.

- 5. Click **OK**.
- 6. Import your new or existing iDRAC Enterprise license. For more information, see the *Integrated Dell Remote Access Controller User's Guide* at [www.dell.com/poweredgemanuals.](https://www.dell.com/poweredgemanuals)

# **Trusted Platform Module**

# **Upgrading the Trusted Platform Module**

## **Prerequisites**

- 1. Follow the safety quidelines listed in [Safety instructions.](#page-29-0)
- 2. Follow the procedure listed in [Before working inside your system.](#page-30-0)

## **NOTE:**

- Ensure that your operating system supports the version of the TPM module being installed.
- Ensure that you download and install the latest BIOS firmware on your system.
- Ensure that the BIOS is configured to enable UEFI boot mode.

## **About this task**

**CAUTION: If you are using the Trusted Platform Module (TPM) with an encryption key, you may be prompted to create a recovery key during program or System Setup. Work with the customer to create and safely store this recovery key. When replacing this system board, you must supply the recovery key when you restart your system or program before you can access the encrypted data on your hard drives.**

**CAUTION: Once the TPM plug-in module is installed, it is cryptographically bound to that specific system board. Any attempt to remove an installed TPM plug-in module breaks the cryptographic binding, the removed TPM cannot be reinstalled or installed on another system board.**

# **Removing the TPM**

- 1. Locate the TPM connector on the system board.
- 2. Press to hold the module down and remove the screw using the security Torx 8-bit shipped with the TPM module.
- 3. Slide the TPM module out from its connector.
- 4. Push the plastic rivet away from the TPM connector and rotate it 90° counterclockwise to release it from the system board.
- 5. Pull the plastic rivet out of its slot on the system board.

# **Installing the TPM**

#### **Steps**

- 1. To install the TPM, align the edge connectors on the TPM with the slot on the TPM connector.
- 2. Insert the TPM into the TPM connector such that the plastic rivet aligns with the slot on the system board.
- 3. Press the plastic rivet until the rivet snaps into place.

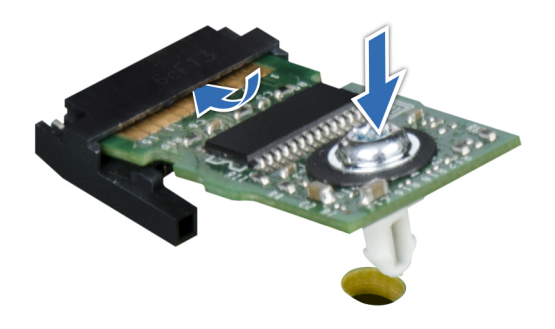

## **Figure 136. Installing the TPM**

4. Replace the screw that secures the TPM to the system board.

#### **Next steps**

- 1. [Install the system board.](#page-138-0)
- 2. Follow the procedure listed in [After working inside your system.](#page-30-0)

# **Initializing TPM for BitLocker users**

#### **Steps**

Initialize the TPM. For more information, see . The **TPM Status** changes to **Enabled, Activated**.

# **Initializing the TPM 1.2 for TXT users**

- 1. While booting your system, press F2 to enter System Setup.
- 2. On the **System Setup Main Menu** screen, click **System BIOS** > **System Security Settings**.
- 3. From the **TPM Security** option, select **On with Pre-boot Measurements**.
- 4. From the **TPM Command** option, select **Activate**.
- 5. Save the settings.
- 6. Restart your system.
- 7. Enter **System Setup** again.
- 8. On the **System Setup Main Menu** screen, click **System BIOS** > **System Security Settings**.
- 9. From the **Intel TXT** option, select **On**.

# **Initializing the TPM 2.0 for TXT users**

## **Steps**

- 1. While booting your system, press F2 to enter System Setup.
- 2. On the **System Setup Main Menu** screen, click **System BIOS** > **System Security Settings**.
- 3. From the **TPM Security** option, select **On**.
- 4. Save the settings.
- 5. Restart your system.
- 6. Enter **System Setup** again.
- 7. On the **System Setup Main Menu** screen, click **System BIOS** > **System Security Settings**.
- 8. Select the **TPM Advanced Settings** option.
- 9. From the **TPM2 Algorithm Selection** option, select **SHA256**, then go back to **System Security Settings** screen.
- 10. On the **System Security Settings** screen, from the **Intel TXT** option, select **On**.
- 11. Save the settings.
- 12. Restart your system.

# **Control panel**

# **Control panel details**

Your system supports:

- o If the load on the active PSU is more than 50 percent of PSU rated power wattage, then the redundant PSU is switched to the active state.
	- If the load on the active PSU falls below 20 percent of PSU rated power wattage, then the redundant PSU is switched to the sleep state.
	- Left control panel: Contains status LEDs, system ID button, and iDRAC Quick Sync 2 (optional).
- Right control panel: Contains power button, USB 2.0 port, VGA port micro USB for iDRAC Direct, and status LED for iDRAC Direct.

# **Removing the left control panel**

## **Prerequisites**

- 1. Follow the safety guidelines listed in [Safety instructions.](#page-29-0)
- 2. Follow the procedure listed in [Before working inside your system.](#page-30-0)
- 3. [Remove the cooling fan assembly.](#page-40-0)
- 4. [Remove the air shroud](#page-39-0)

- 1. Pull the cable latch and disconnect the control panel cable from the system board connector.
- 2. Using a Phillips #1 screwdriver, remove the screws to remove the cable cover, which secure the lest control panel and cable tube to the system.
- 3. Holding the control panel and cable tube by its sides, remove the control panel and cable tube away from the system.

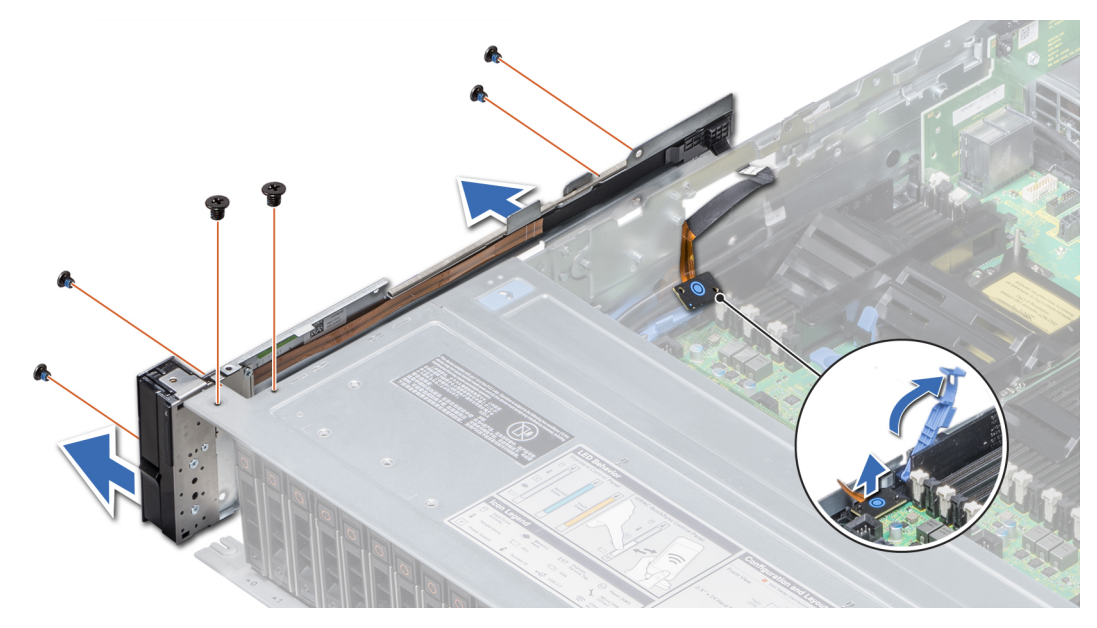

**Figure 137. Removing left control panel**

Install the left control panel.

# **Installing the left control panel**

## **Prerequisites**

Follow the safety guidelines listed in [Safety instructions.](#page-29-0)

- 1. Route the control panel cable through the side wall of the system.
- 2. Align the left control panel assembly with the control panel slot on the system and place the assembly in the slot on the system.
- 3. Connect the control panel cable to the system board connector and secure it using cable latch.
- 4. Using a Phillips #1 screwdriver, install the screws that secure the control panel and cable tube to the system.
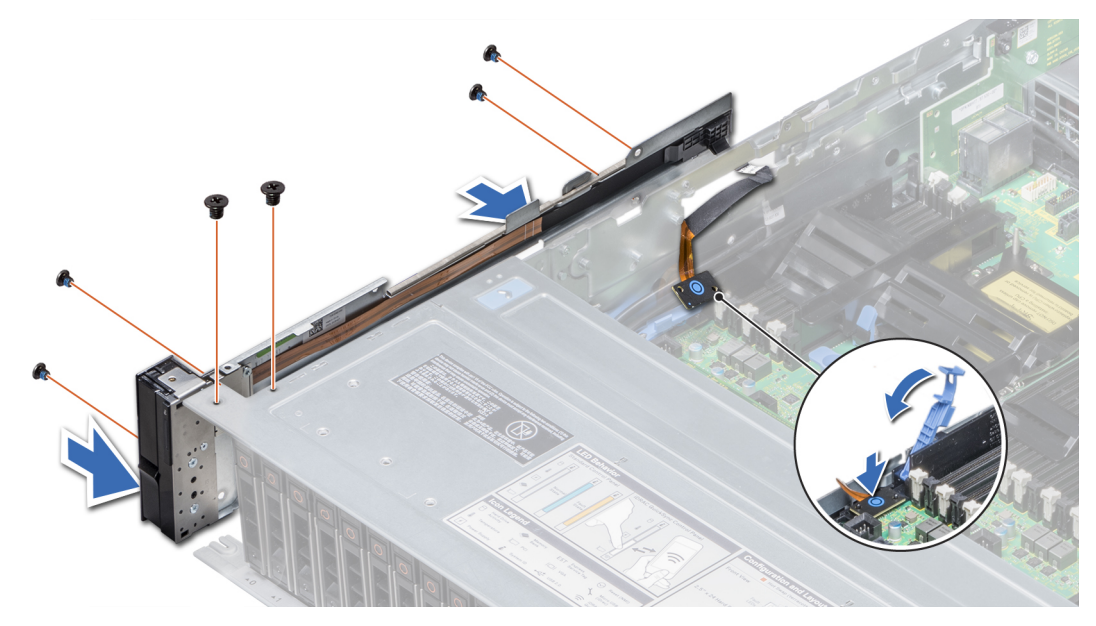

**Figure 138. Installing left control panel**

#### **Next steps**

- 1. [Install the air shroud.](#page-39-0)
- 2. [Install the cooling fan assembly.](#page-41-0)
- 3. Follow the procedure listed in [After working inside your system.](#page-30-0)

### **Removing the right control panel**

#### **Prerequisites**

- 1. Follow the safety guidelines listed in [Safety instructions.](#page-29-0)
- 2. Follow the procedure listed in [Before working inside your system.](#page-30-0)
- 3. [Remove the air shroud.](#page-39-0)
- 4. [Remove the cooling fan assembly.](#page-40-0)

#### **Steps**

- 1. Disconnect the VGA cable from the system board.
- 2. Pull the cable latch and disconnect the control panel cable from the system board connector.
- 3. Using Phillips #1 screwdriver, remove the screws that secure the control panel and cable tube to the system.
- 4. Holding the control panel and cable tube by its sides, remove the control panel and cable tube away from the system.

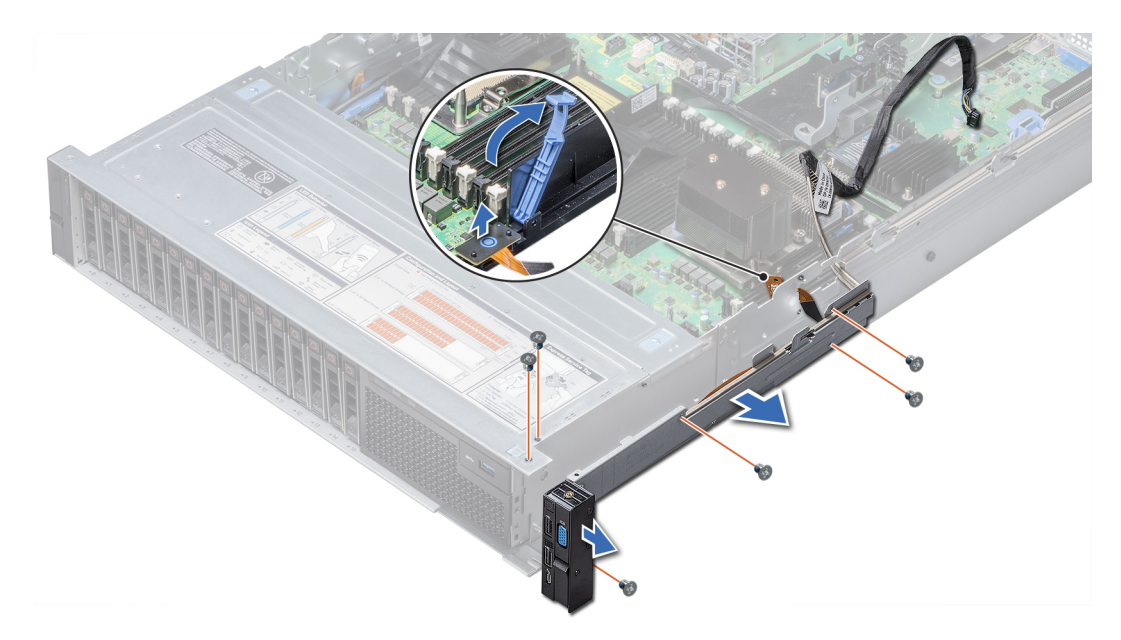

#### **Figure 139. Removing right control panel**

#### **Next steps**

Install the right control panel.

### **Installing the right control panel**

#### **Prerequisites**

Follow the safety guidelines listed in [Safety instructions.](#page-29-0)

#### **Steps**

- 1. Route the control panel cable and VGA cable through the side wall of the system.
- 2. Align the control panel with the control panel slot on the system and attach the control panel to the system.
- 3. Connect the VGA cable to the system board.
- 4. Connect the control panel cable to the connector on the system board and lower the cable latch to secure the cable in place.
- 5. Using a Phillips #1 screwdriver, install the screw that secures the control panel and cable tube to the system.

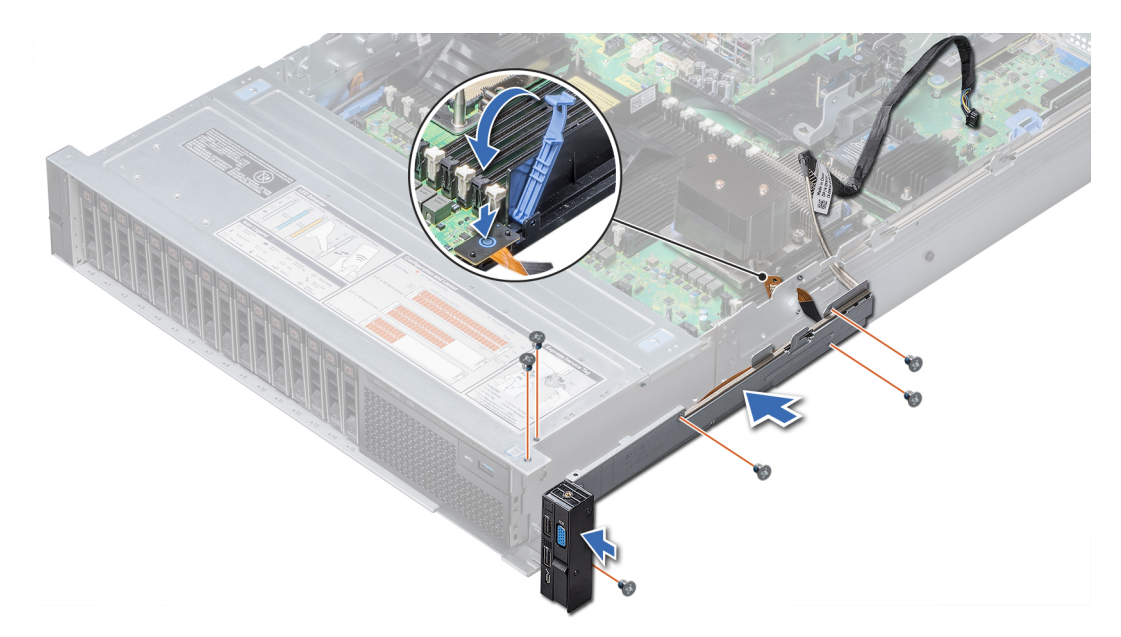

#### **Figure 140. Installing right control panel**

#### **Next steps**

- 1. [Install the cooling fan assembly.](#page-41-0)
- 2. [Install the air shroud.](#page-39-0)
- 3. Follow the procedure listed in [After working inside your system.](#page-30-0)

# **System diagnostics**

If you experience a problem with your system, run the system diagnostics before contacting Dell for technical assistance. The purpose of running system diagnostics is to test your system hardware without using additional equipment or risking data loss. If you are unable to fix the problem yourself, service and support personnel can use the diagnostics results to help you solve the problem.

#### **Topics:**

• Dell Embedded System Diagnostics

# **Dell Embedded System Diagnostics**

**NOTE:** The Dell Embedded System Diagnostics is also known as Enhanced Pre-boot System Assessment (ePSA) diagnostics.

The Embedded System Diagnostics provides a set of options for particular device groups or devices allowing you to:

- Run tests automatically or in an interactive mode
- Repeat tests
- Display or save test results
- Run thorough tests to introduce additional test options to provide extra information about the failed device(s)
- View status messages that inform you if tests are completed successfully
- View error messages that inform you of problems encountered during testing

### **Running the Embedded System Diagnostics from Boot Manager**

Run the Embedded System Diagnostics (ePSA) if your system does not boot.

#### **Steps**

- 1. When the system is booting, press F11.
- 2. Use the up arrow and down arrow keys to select **System Utilities** > **Launch Diagnostics**.
- 3. Alternatively, when the system is booting, press F10, select **Hardware Diagnostics** > **Run Hardware Diagnostics**. The **ePSA Pre-boot System Assessment** window is displayed, listing all devices detected in the system. The diagnostics starts executing the tests on all the detected devices.

### **Running the Embedded System Diagnostics from the Dell Lifecycle Controller**

#### **Steps**

- 1. As the system boots, press F10.
- 2. Select **Hardware Diagnostics** → **Run Hardware Diagnostics**. The **ePSA Pre-boot System Assessment** window is displayed, listing all devices detected in the system. The diagnostics starts executing the tests on all the detected devices.

### **System diagnostic controls**

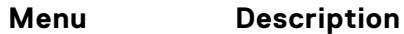

**Configuration** Displays the configuration and status information of all detected devices.

#### **Menu Description**

**Results** Displays the results of all tests that are run. **System health** Provides the current overview of the system performance. **Event log** Displays a time-stamped log of the results of all tests run on the system. This is displayed if at least one event description is recorded.

# **6**

# **Jumpers and connectors**

This topic provides specific information about the jumpers. It also provides some basic information about jumpers and switches and describes the connectors on the various boards in the system. Jumpers on the system board help to disable the system and setup passwords. You must know the connectors on the system board to install components and cables correctly.

#### **Topics:**

- System board jumpers and connectors
- [System board jumper settings](#page-151-0)
- [Disabling forgotten password](#page-151-0)

## **System board jumpers and connectors**

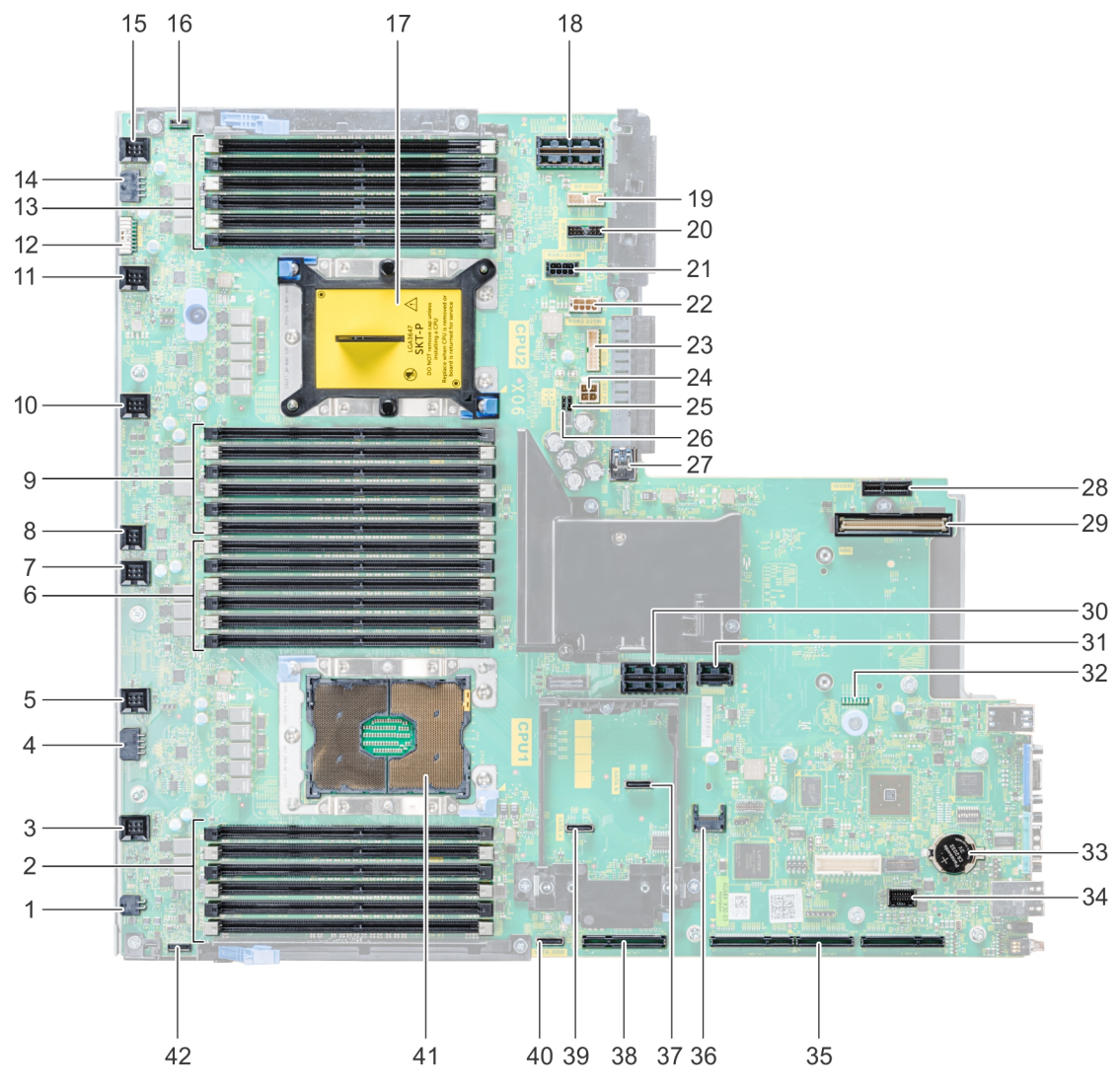

**Figure 141. System board jumpers and connectors**

#### **Table 29. System board jumpers and connectors**

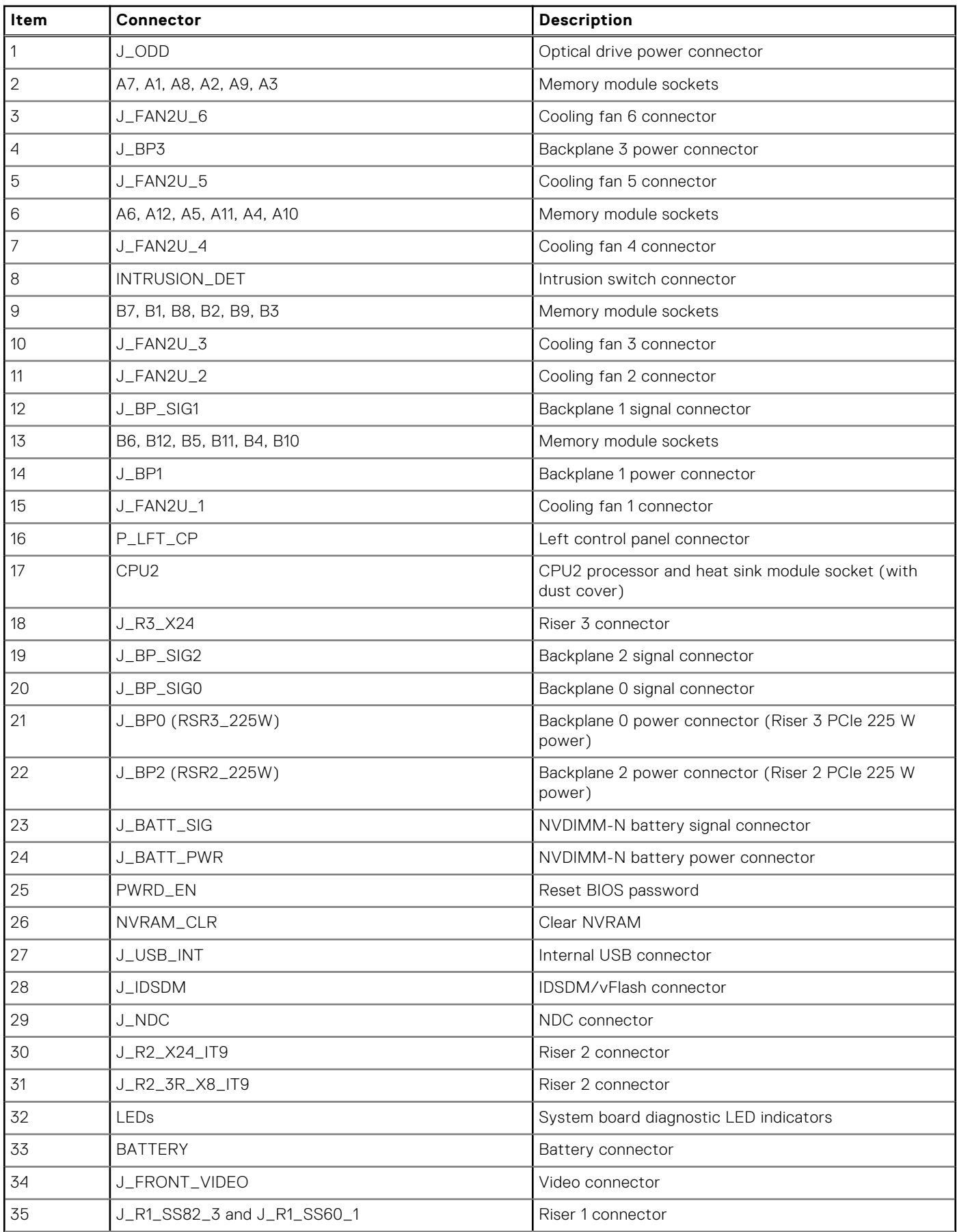

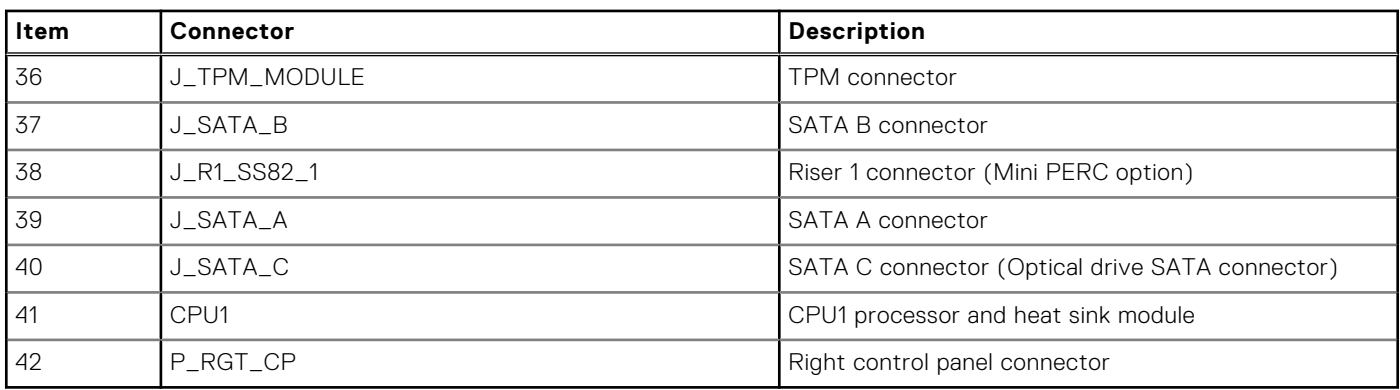

#### <span id="page-151-0"></span>**Table 29. System board jumpers and connectors (continued)**

## **System board jumper settings**

For information on resetting the password jumper to disable a password, see the Disabling a forgotten password section.

# **Disabling forgotten password**

The software security features of the system include a system password and a setup password. The password jumper enables or disables password features and clears any password(s) currently in use.

#### **Prerequisites**

**CAUTION: Many repairs may only be done by a certified service technician. You should only perform troubleshooting and simple repairs as authorized in your product documentation, or as directed by the online or telephone service and support team. Damage due to servicing that is not authorized by Dell is not covered by your warranty. Read and follow the safety instructions that are shipped with your product.**

#### **Steps**

- 1. Power off the system, including any attached peripherals, and disconnect the system from the electrical outlet.
- 2. Remove the system cover.
- 3. Move the jumper on the system board jumper from pins 2 and 4 to pins 4 and 6.
- 4. Install the system cover.

The existing passwords are not disabled (erased) until the system boots with the jumper on pins 4 and 6. However, before you assign a new system and/or setup password, you must move the jumper back to pins 2 and 4.

**NOTE:** If you assign a new system and/or setup password with the jumper on pins 4 and 6, the system disables the new password(s) the next time it boots.

- 5. Reconnect the system to its electrical outlet and power on the system, including any attached peripherals.
- 6. Power off the system, including any attached peripherals, and disconnect the system from the electrical outlet.
- 7. Remove the system cover.
- 8. Move the jumper on the system board jumper from pins 4 and 6 to pins 2 and 4.
- 9. Install the system cover.
- 10. Reconnect the system to its electrical outlet and power on the system, including any attached peripherals.
- 11. Assign a new system and/or setup password.

# **Getting help**

**7**

#### **Topics:**

- Contacting Dell
- Documentation feedback
- Accessing system information by using QRL
- Receiving automated support with SupportAssist
- [Recycling or End-of-Life service information](#page-153-0)

## **Contacting Dell**

Dell provides several online and telephone based support and service options. If you do not have an active internet connection, you can find contact information about your purchase invoice, packing slip, bill, or Dell product catalog. Availability varies by country and product, and some services may not be available in your area. To contact Dell for sales, technical assistance, or customer service issues:

#### **Steps**

- 1. Go to [www.dell.com/support/home.](https://www.dell.com/support/home)
- 2. Select your country from the drop-down menu on the lower right corner of the page.
- 3. For customized support:
	- a. Enter your system Service Tag in the **Enter your Service Tag** field.
	- b. Click **Submit**.
		- The support page that lists the various support categories is displayed.
- 4. For general support:
	- a. Select your product category.
	- **b.** Select your product segment.
	- c. Select your product.
		- The support page that lists the various support categories is displayed.
- 5. For contact details of Dell Global Technical Support:
	- a. Click [Contact Technical Support.](https://www.dell.com/support/incidents-online/contactus/Dynamic)
	- b. Enter your system Service Tag in the **Enter your Service Tag** field on the Contact Us webpage.

## **Documentation feedback**

You can rate the documentation or write your feedback on any of our Dell documentation pages and click **Send Feedback** to send your feedback.

## **Accessing system information by using QRL**

You can use the Quick Resource Locator (QRL) located on the information tag in the front of the system, to access the information about the PowerEdge system.

#### **Prerequisites**

Ensure that your smartphone or tablet has the QR code scanner installed.

The QRL includes the following information about your system:

How-to videos

- <span id="page-153-0"></span>Reference materials, including the Installtion and Service Manual, LCD diagnostics, and mechanical overview
- Your system service tag to quickly access your specific hardware configuration and warranty information
- A direct link to Dell to contact technical assistance and sales teams

#### **Steps**

- 1. Go to [www.dell.com/qrl](https://qrl.dell.com) and navigate to your specific product or
- 2. Use your smartphone or tablet to scan the model-specific Quick Resource (QR) code on your system or in the Quick Resource Locator section.

### **Quick Resource Locator for PowerEdge R740 and R740xd systems**

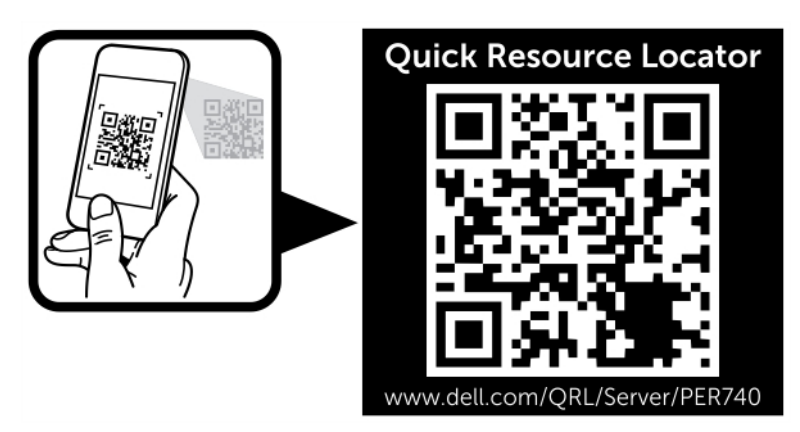

**Figure 142. Quick Resource Locator for PowerEdge R740 and R740xd systems**

## **Receiving automated support with SupportAssist**

Dell EMC SupportAssist is an optional Dell EMC Services offering that automates technical support for your Dell EMC server, storage, and networking devices. By installing and setting up a SupportAssist application in your IT environment, you can receive the following benefits:

- Automated issue detection SupportAssist monitors your Dell EMC devices and automatically detects hardware issues, both proactively and predictively.
- Automated case creation When an issue is detected, SupportAssist automatically opens a support case with Dell EMC Technical Support.
- **Automated diagnostic collection** SupportAssist automatically collects system state information from your devices and uploads it securely to Dell EMC. This information is used by Dell EMC Technical Support to troubleshoot the issue.
- **Proactive contact** A Dell EMC Technical Support agent contacts you about the support case and helps you resolve the issue.

The available benefits vary depending on the Dell EMC Service entitlement purchased for your device. For more information about SupportAssist, go to [www.dell.com/supportassist.](https://www.dell.com/supportassist)

## **Recycling or End-of-Life service information**

Take back and recycling services are offered for this product in certain countries. If you want to dispose of system components, visit [www.dell.com/recyclingworldwide](https://www.dell.com/recyclingworldwide) and select the relevant country.